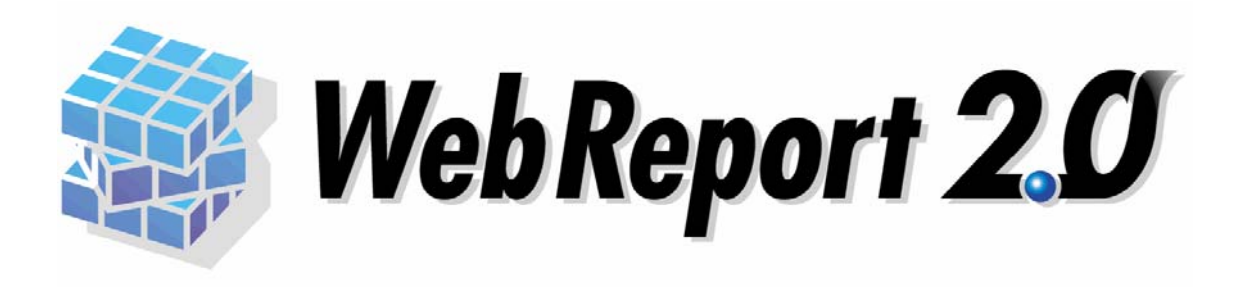

### ユーザーズマニュアル

#### WebReport2.0

T

WebReport2.0

<span id="page-1-0"></span>Datamart for WebReport2.0 (V5.0.3 ) Datamart

Excel for WebReport2.0 V5.2 
Excel

<span id="page-1-2"></span> $\Gamma$ 

<span id="page-1-1"></span> $\mathsf{Web}$ 

 $\overline{\phantom{a}}$ 

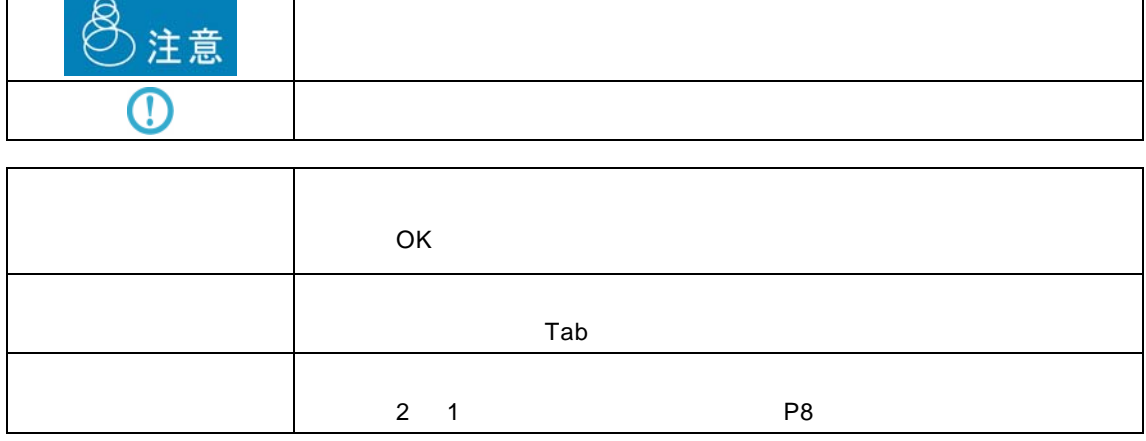

<span id="page-2-0"></span>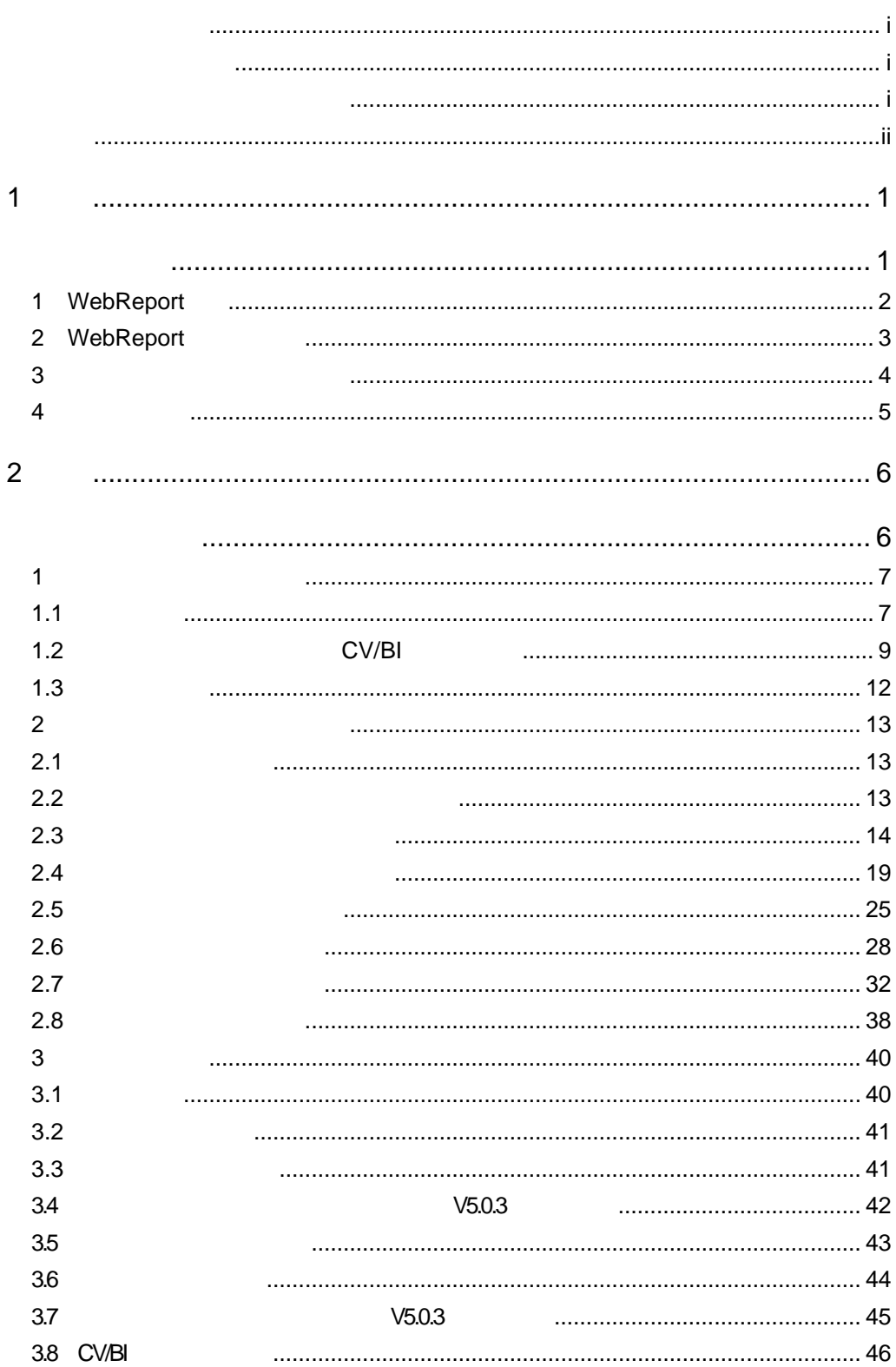

 $\equiv$ 

<u> 1989 - Jan Barat, politik eta politik eta politik eta politik eta politik eta politik eta politik eta politik</u>

 $=$ 

<u> 1989 - Johann Barn, mars et al. 1989 - Anna ann an t-Anna ann an t-Anna ann an t-Anna ann an t-Anna ann an t-</u>

E.

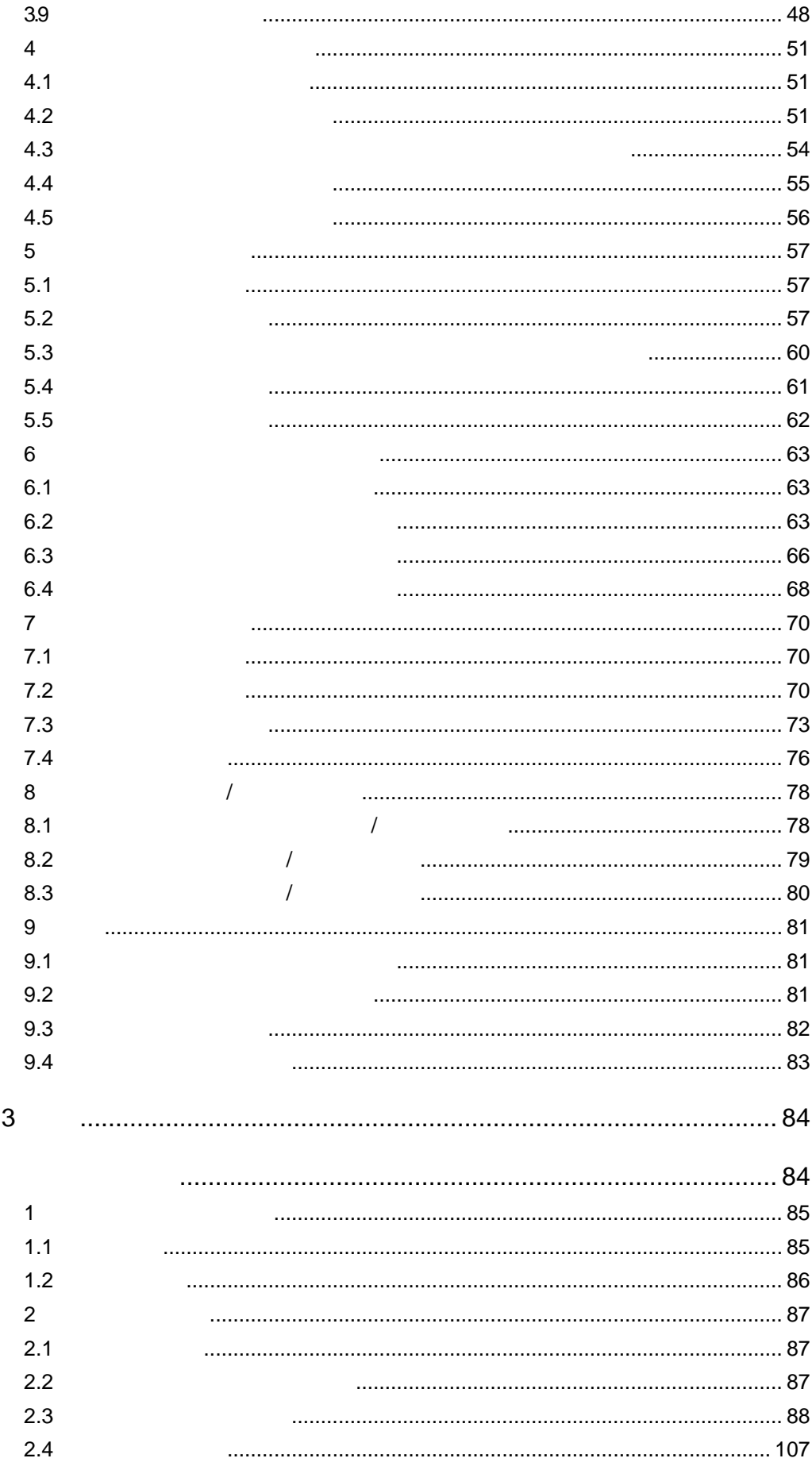

÷

<u> 1989 - Johann Barn, mars eta biztanleria (</u>

═

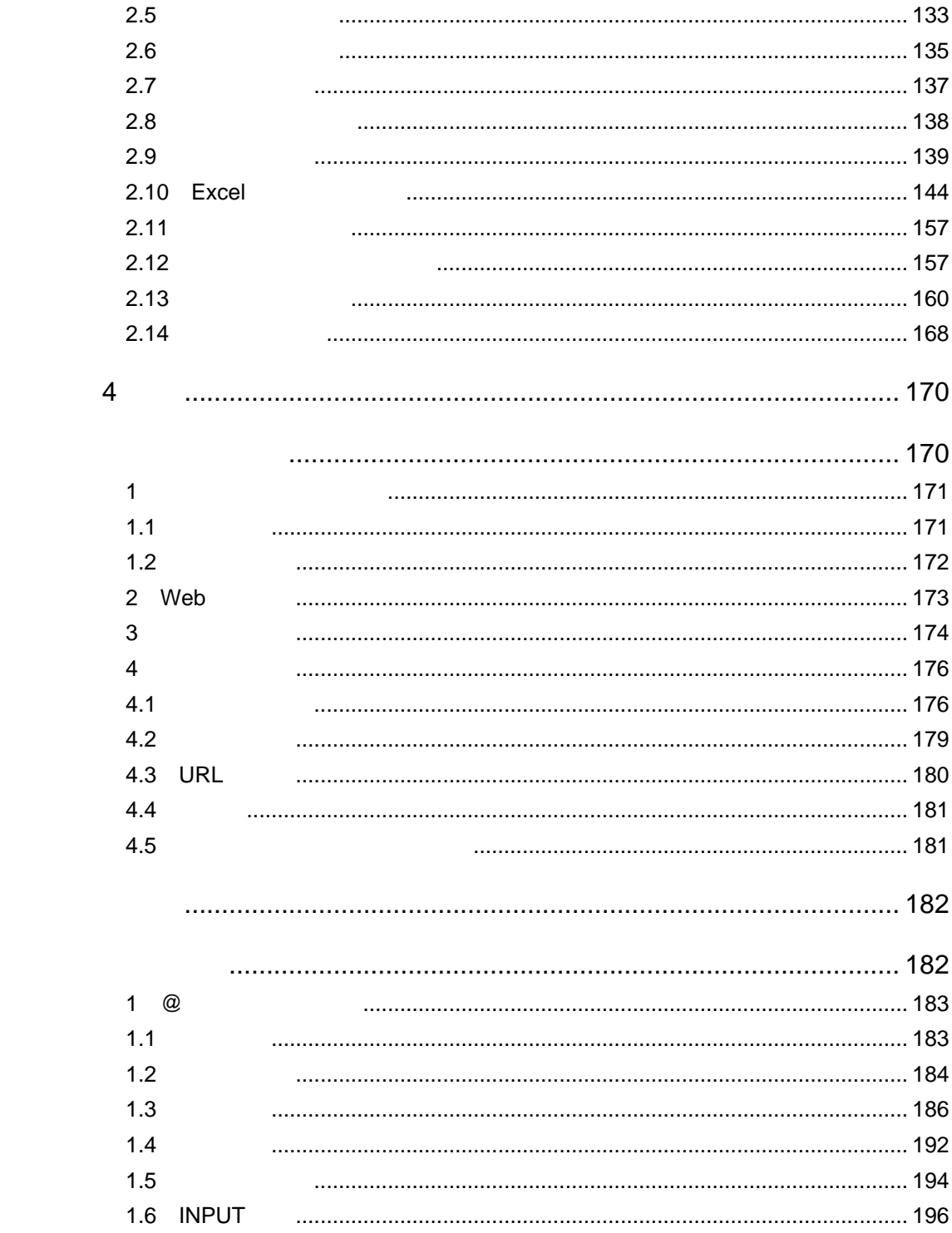

 $\overline{\phantom{a}}$ 

<u> Tanzania (h. 1888).</u><br>Demografia

 $\mathcal{L}_{\mathcal{A}}$ 

<span id="page-5-2"></span><span id="page-5-1"></span><span id="page-5-0"></span>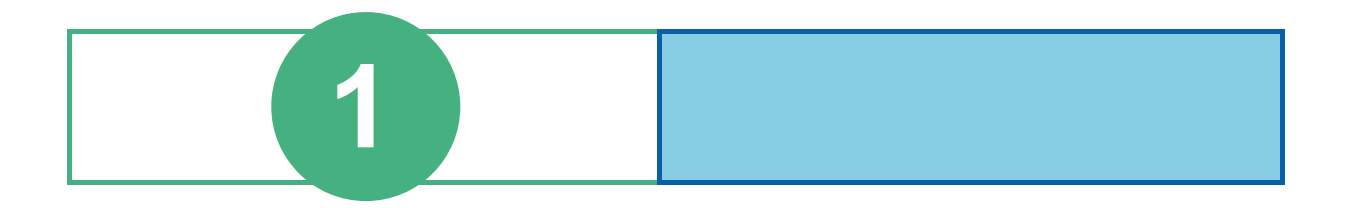

# <span id="page-6-0"></span>**1** WebReport

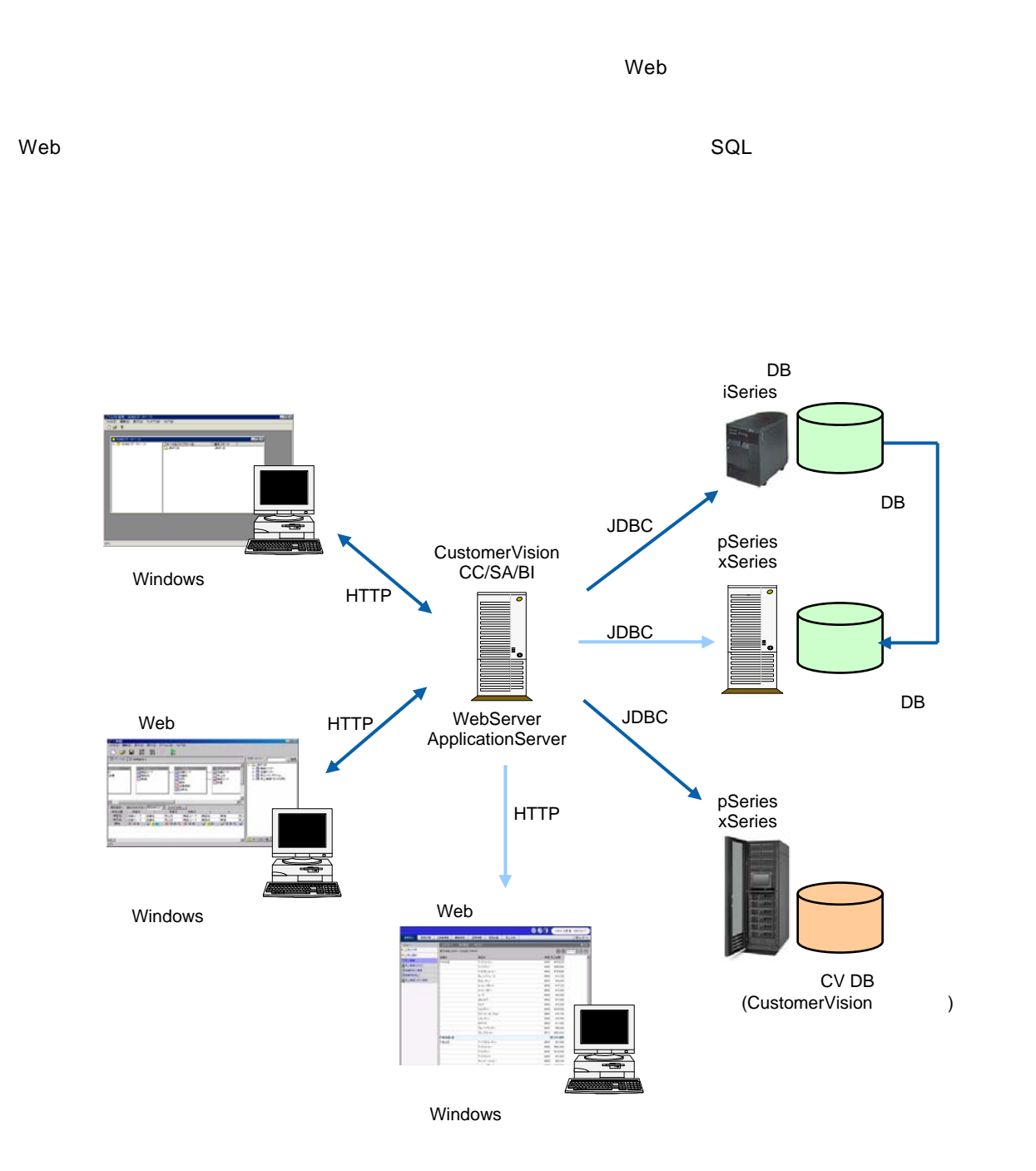

# <span id="page-7-0"></span>**2** WebReport

システム管理者

 $3$ 

 $\aleph$  -  $\aleph$   $\aleph$   $\ale$ 

 $Web$ 

Web

 $Web$ 

レポート設計者

レポート照会者

 $1$   $\hspace{1cm}$   $0$   $\hspace{1cm}$   $1$   $\hspace{1cm}$   $\hspace{1cm}$ 

<span id="page-8-0"></span> **3** 各種定義と照会画面の関係

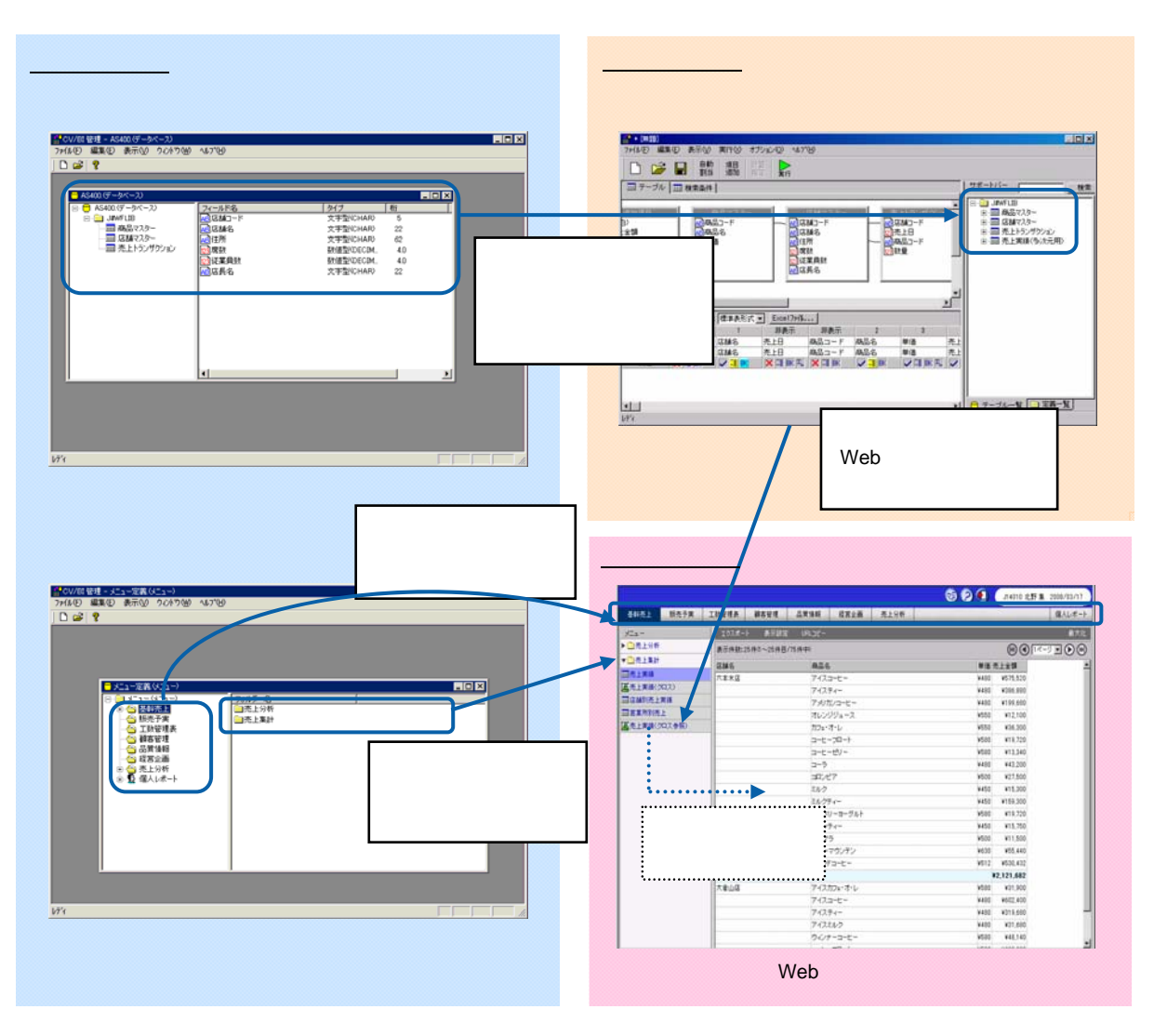

 $\vee$  Web  $\vee$ 

Web

<span id="page-9-0"></span> **4** 運用の流れ

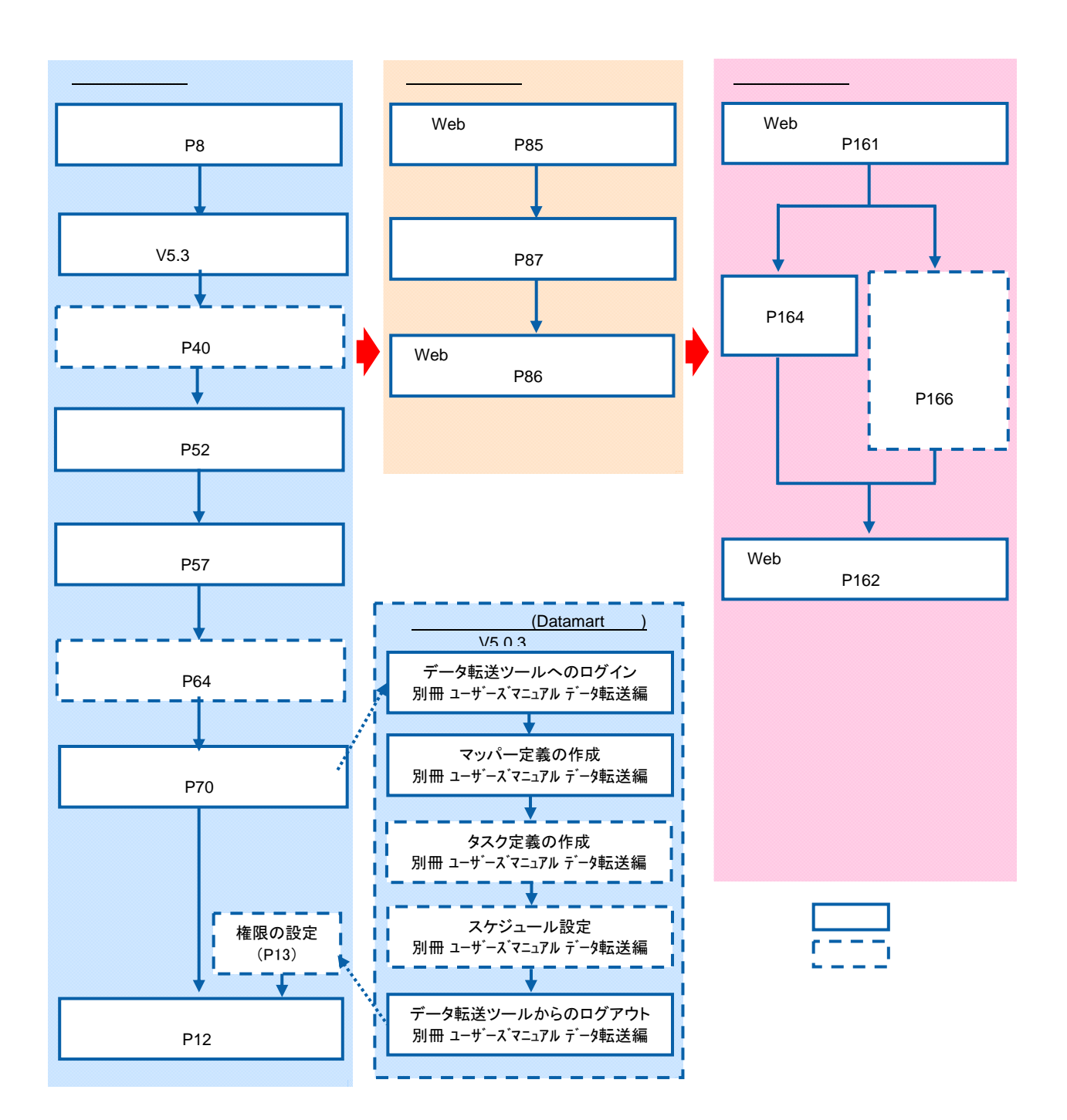

<span id="page-10-2"></span><span id="page-10-1"></span><span id="page-10-0"></span>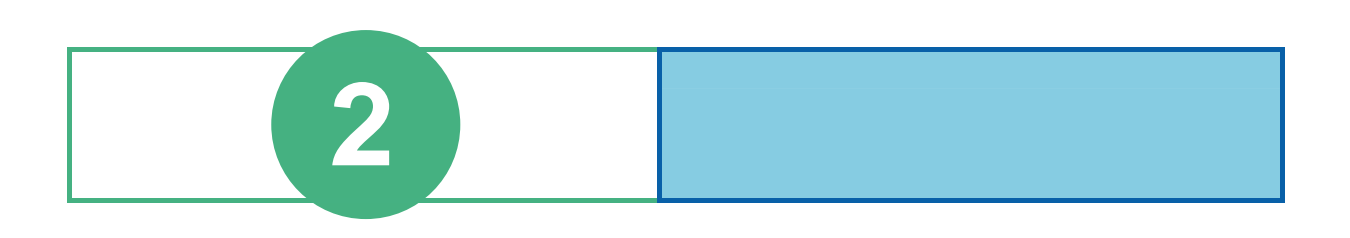

第 **2** 章 **1B** システム管理者編

## <span id="page-11-0"></span>**1** 1

### <span id="page-11-1"></span> $1.1$

#### **1 1** *Customer Vision* **WebReport**

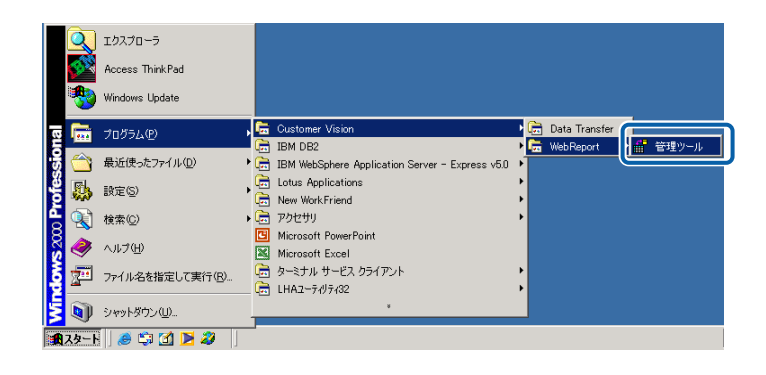

**2** [サーバー]、[ユーザー]、[パスワード]を設定し、[ログイン]ボタンをクリックします。

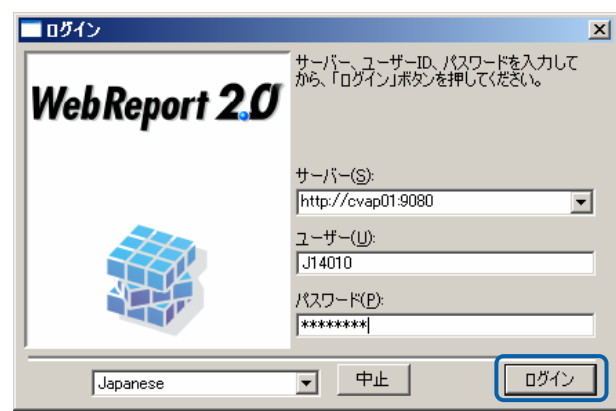

CV/BI

<span id="page-13-0"></span>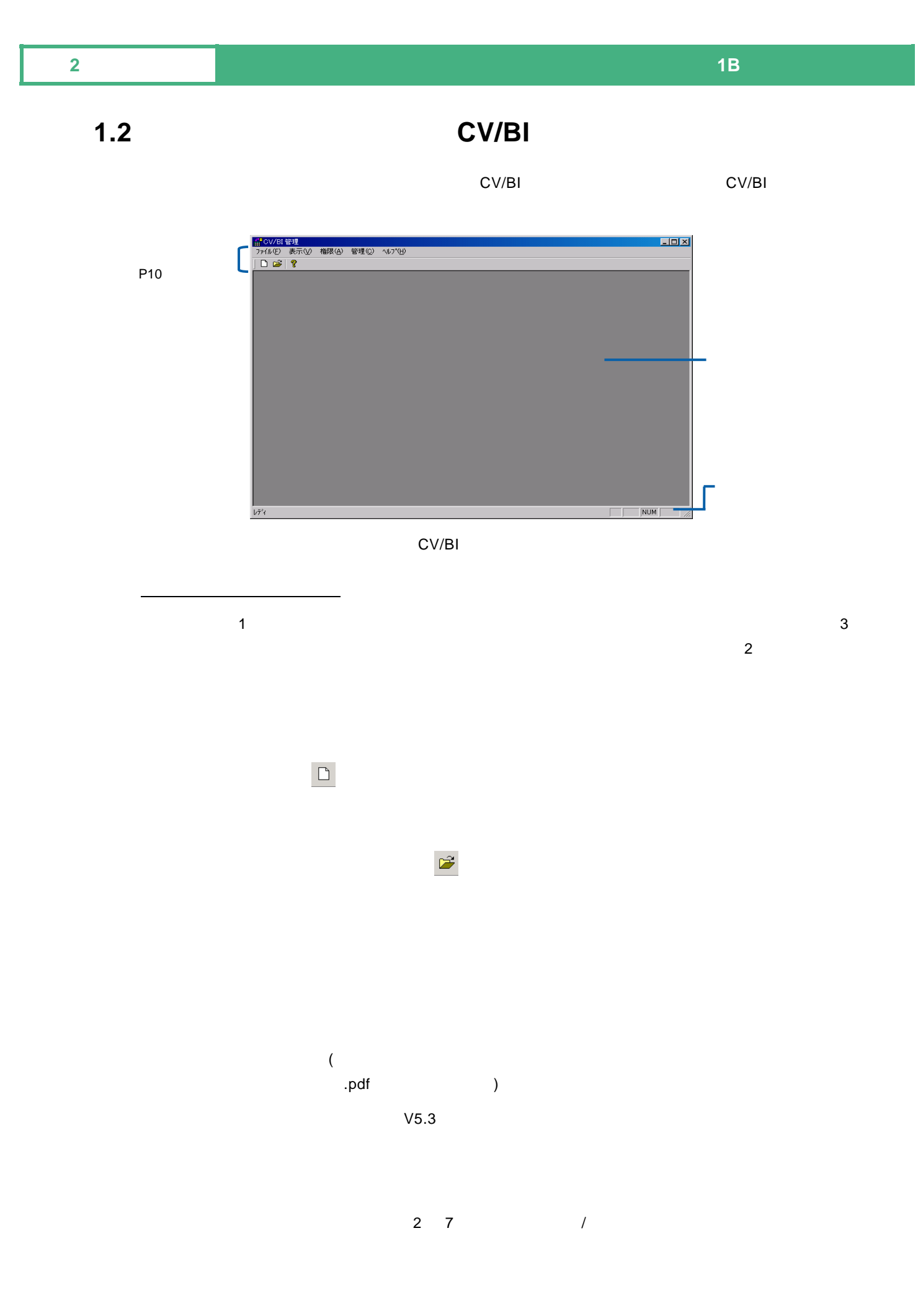

**9** 

### WebReport WebReport2.0 Datamart V5.0.3 Datamart cvadmin(2000) WebReport  $Web$ Datamart V5.0.3 Datamart

 $Web$ 

 $\equiv$ 

Ė

CV/BI 管理のバージョン情報( ):

**11** 

Ė

Ė

<span id="page-16-0"></span>1.3

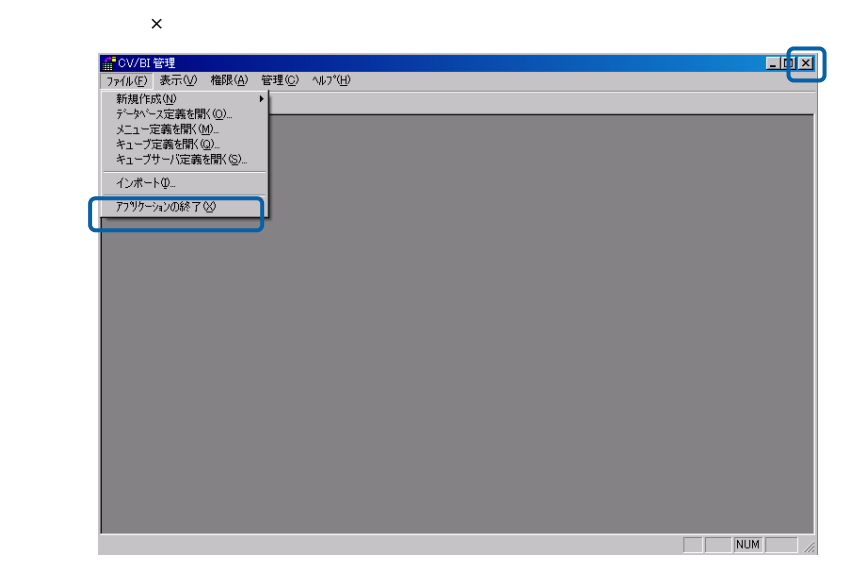

 $\equiv$ 

## <span id="page-17-0"></span>**2** ユーザー情報の登録と管理

<span id="page-17-1"></span> $2.1$ 

V5.3 CV CVADMIN

 $\blacksquare$ 

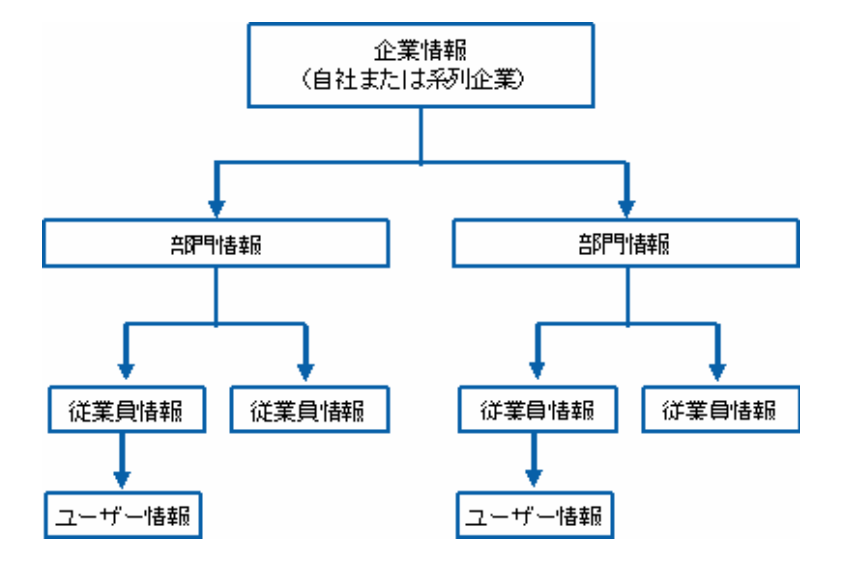

<span id="page-17-2"></span>**2.2** extended to the set of  $\alpha$ 

### <span id="page-18-0"></span>**2.3 EXECUTE:**

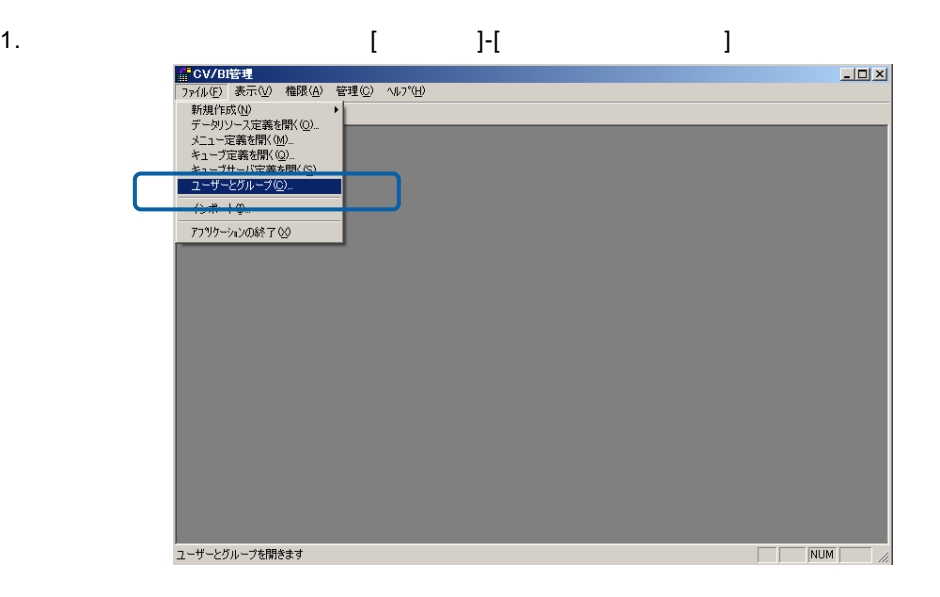

2. [ ]

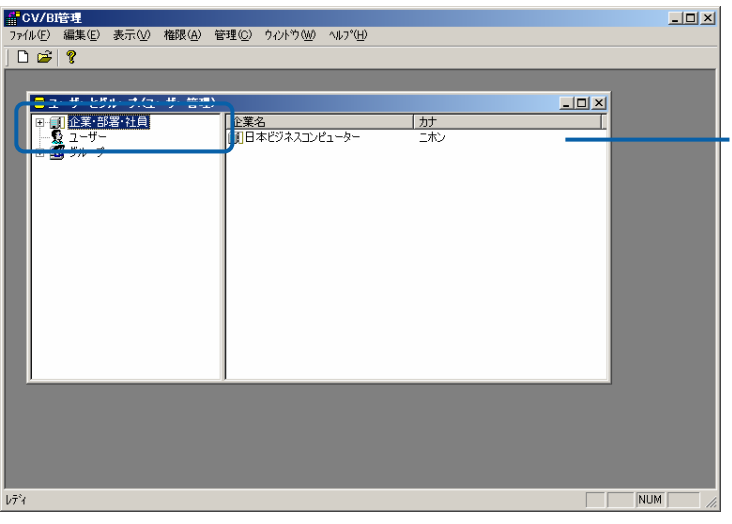

3. 左側の+ボタンをクリックすると、その企業の下階層に登録されている部署・従業員が表示されま

 $\Box$ ー<br>- カナ<br>- エイ<del>ギョウガ</del><br>- カンリブ<br>- カンリブ 名前<br><mark>風</mark>営業部<br>風間発部<br>風間管理部  $\begin{array}{c|c} \hline & \rightarrow & \text{--} & \text{--} & \text{--} \\ \hline & 0003 & & & \\ & 001 & & & \\ & 14000 & & & \end{array}$ Î.  $\overline{\mathbf{H}}$  $\overline{\phantom{0}}$ 

 $\equiv$ 

<u> a s</u>

4. 新規登録する場合には、[企業・部署・社員]で右クリックをし表示されるメニューから「企業の追

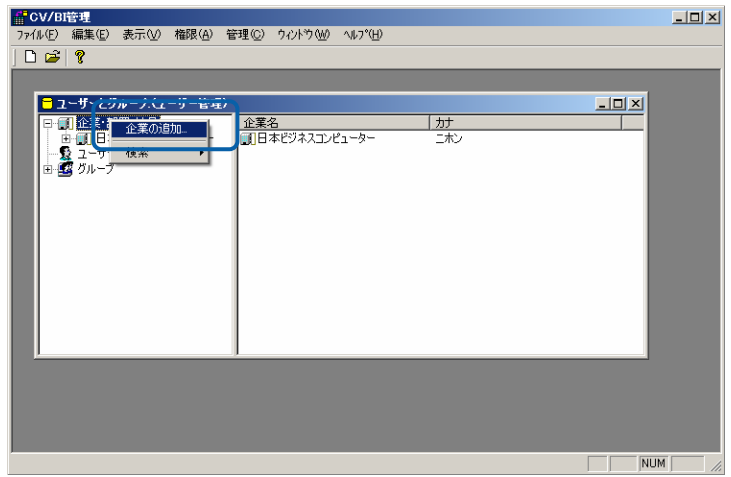

 $5.$ 

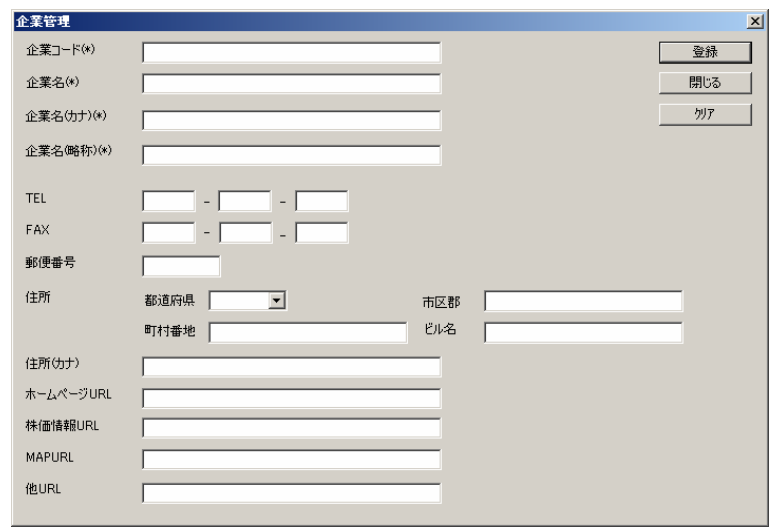

TEL: FAX:FAX

 $\equiv$ 

÷.

郵便番号:郵便番号を入力します。(半角数字、「-」は不要)

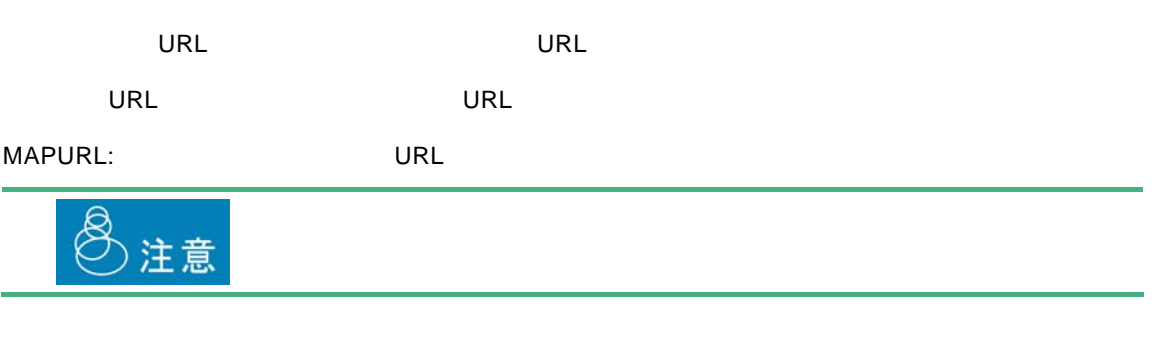

 $\begin{bmatrix} 1 & 1 \end{bmatrix}$ 

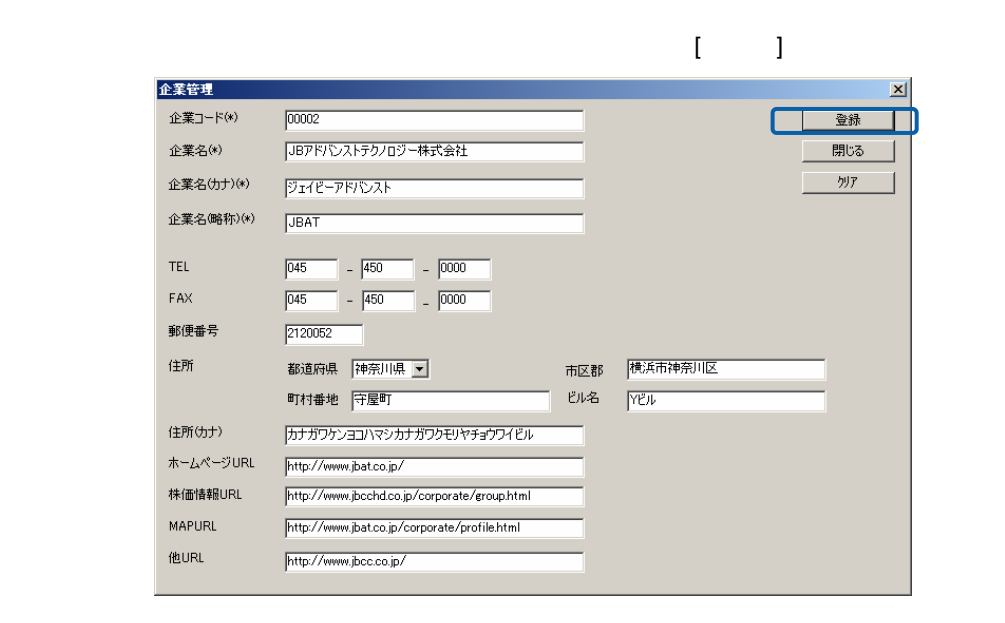

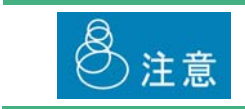

 $\equiv$ 

÷.

編集・参照する場合

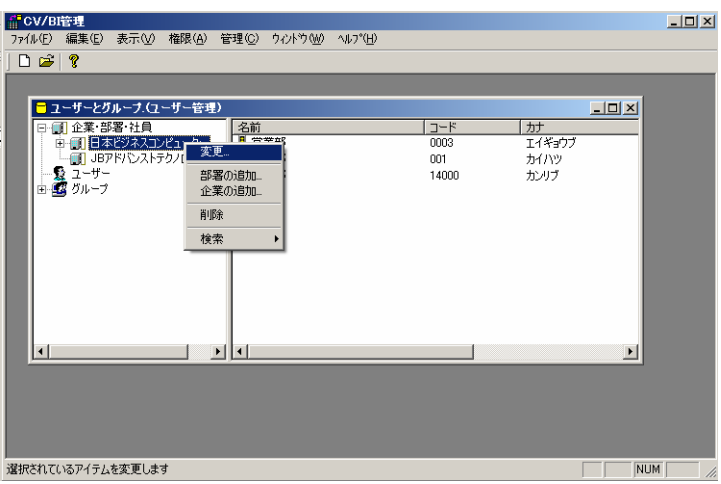

 $\overline{\text{OK}}$ 

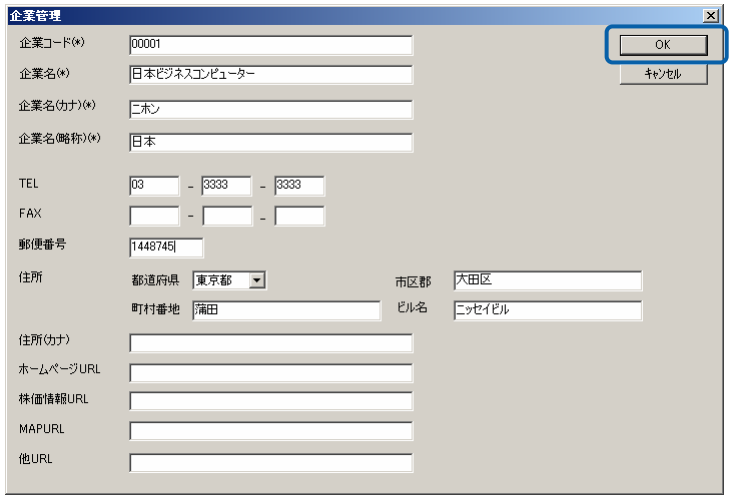

 $\equiv$ 

Ė,

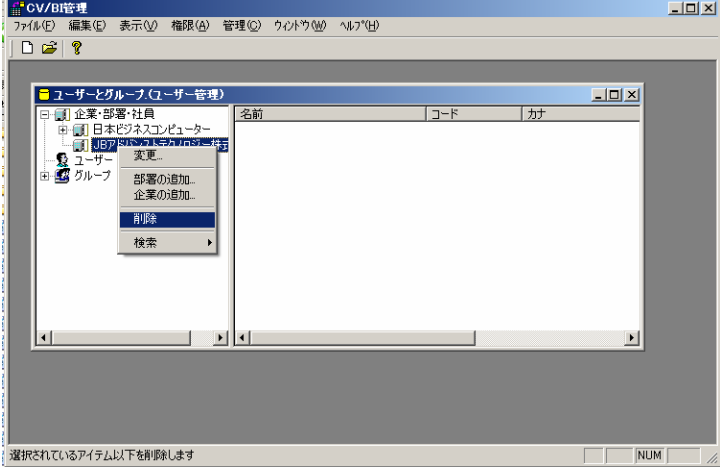

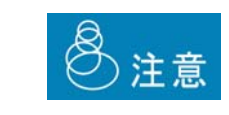

÷

<span id="page-23-0"></span>**2.4 a** 

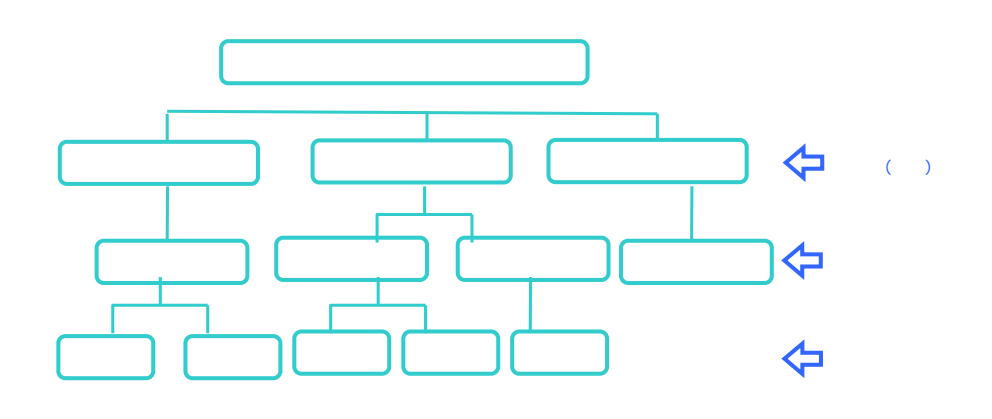

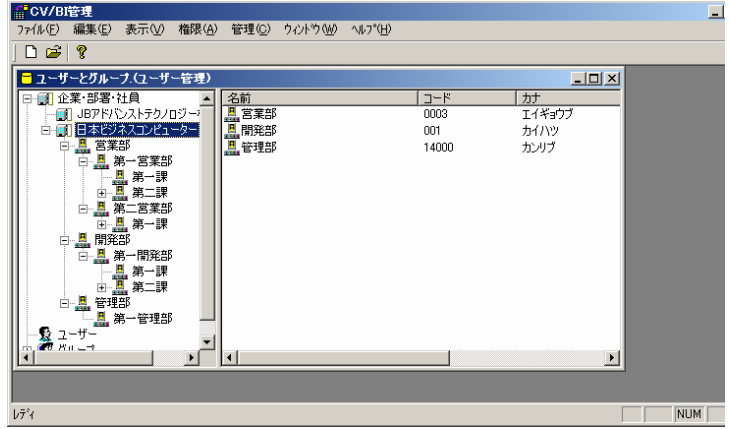

- 1. **EXECUTE VEIO II**
- 2. [ $\Box$

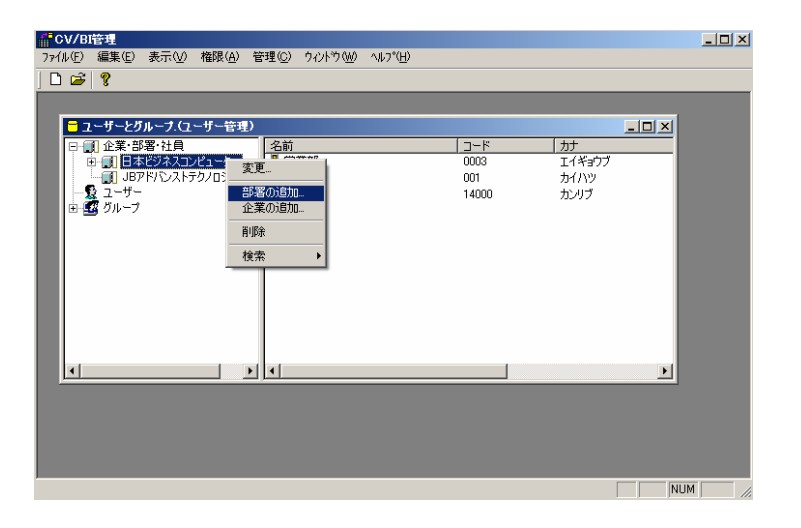

 $\equiv$ 

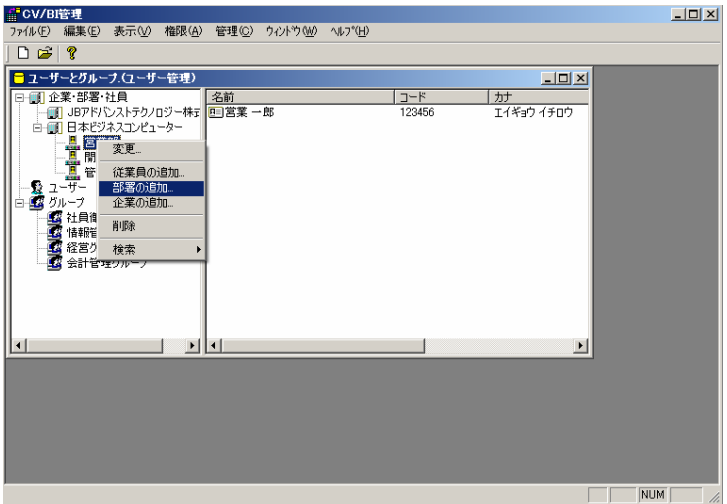

 $3.$ 

 $4.$ 

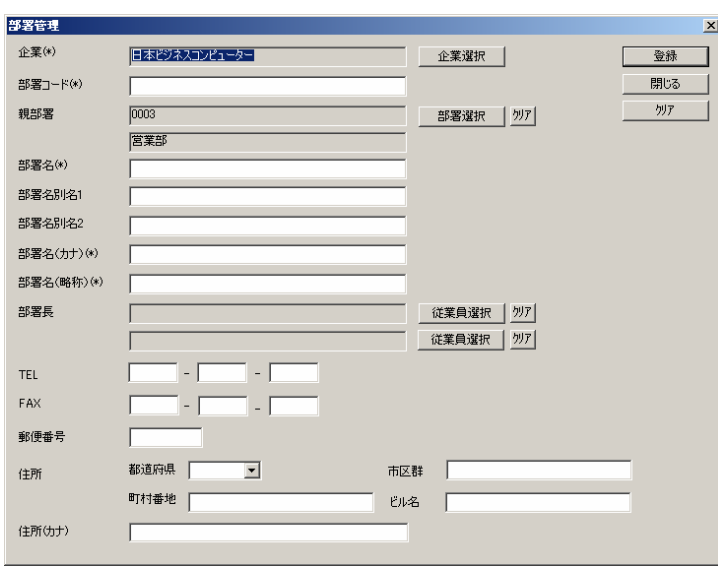

 $[OK]$ 

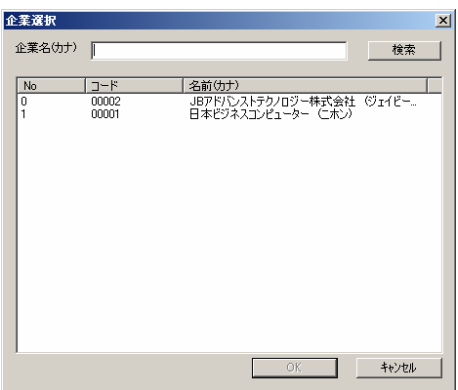

Ė

 $\mathsf{OK}$ 

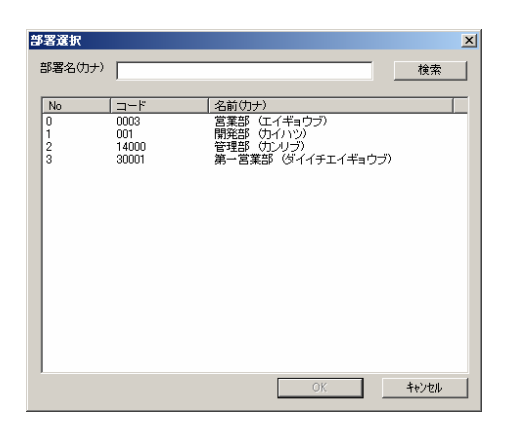

郵便番号:所在地の郵便番号を入力します。(半角数字、「-」は不要)

TEL:

FAX:FAX

 $\equiv$ 

÷.

 $\begin{bmatrix} 1 \end{bmatrix}$ 

<u>state de la construcción de la construcción de la construcción de la construcción de la construcción de la con</u>

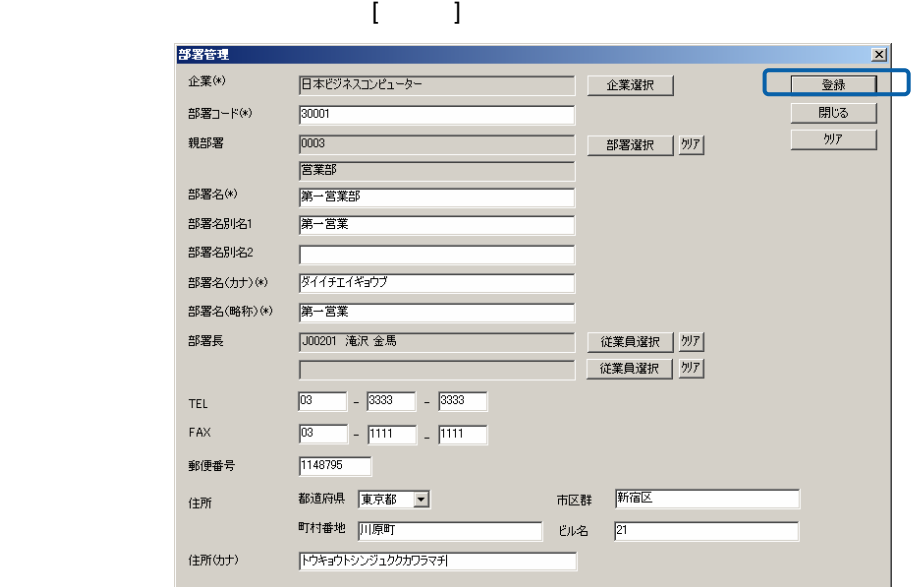

 $\llbracket \cdot \rrbracket$ 

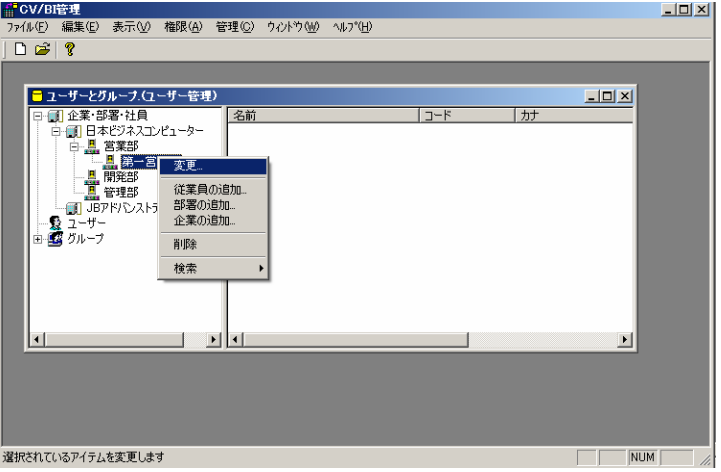

 $\overline{\text{OK}}$ 

÷.

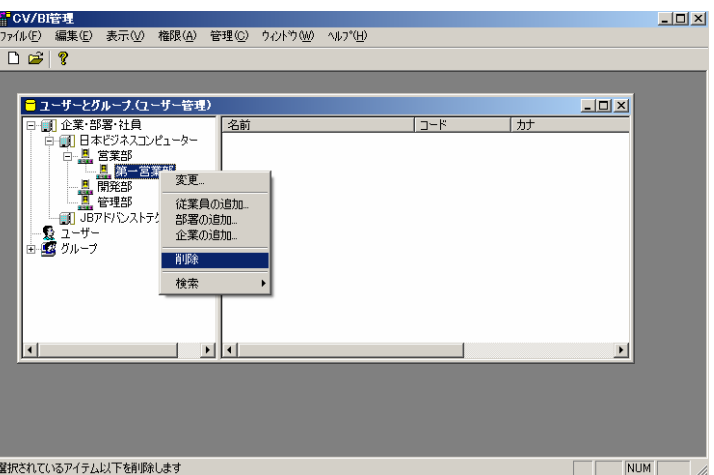

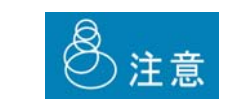

<u>net also de la construcción de la construcción de la construcción de la construcción de la construcción de la</u>

Ė

### <span id="page-29-0"></span> $2.5$

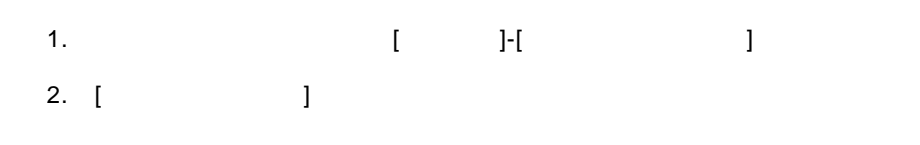

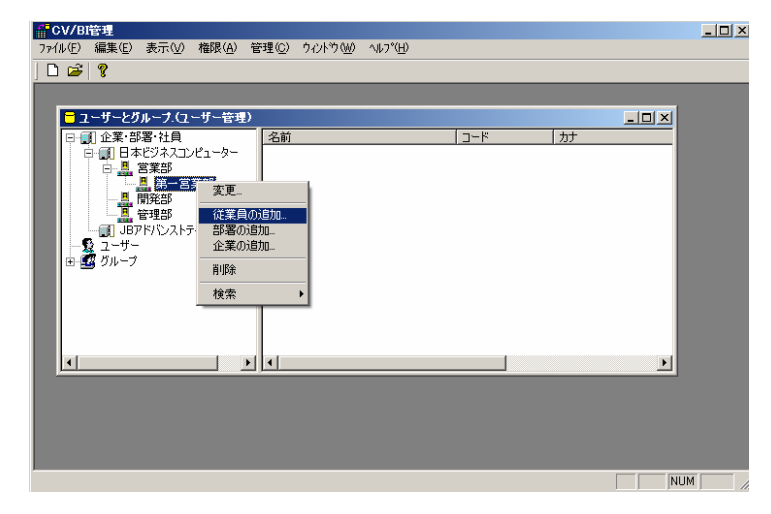

 $3.$ 

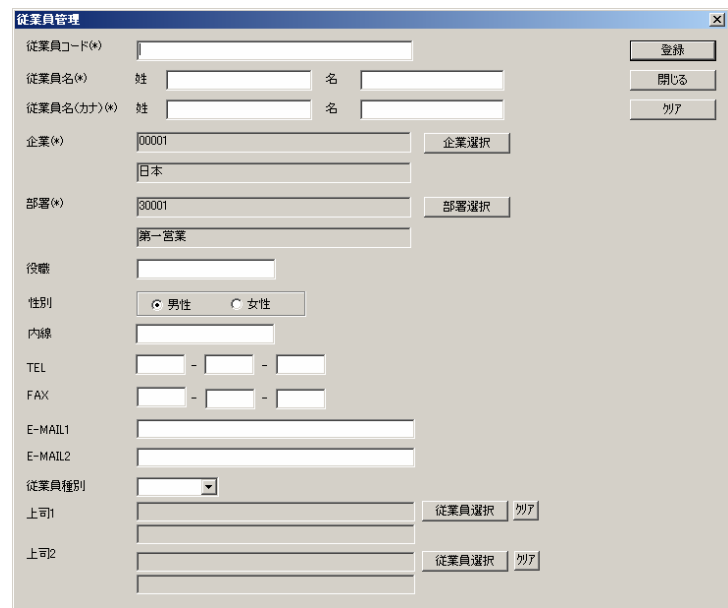

 $\equiv$ 

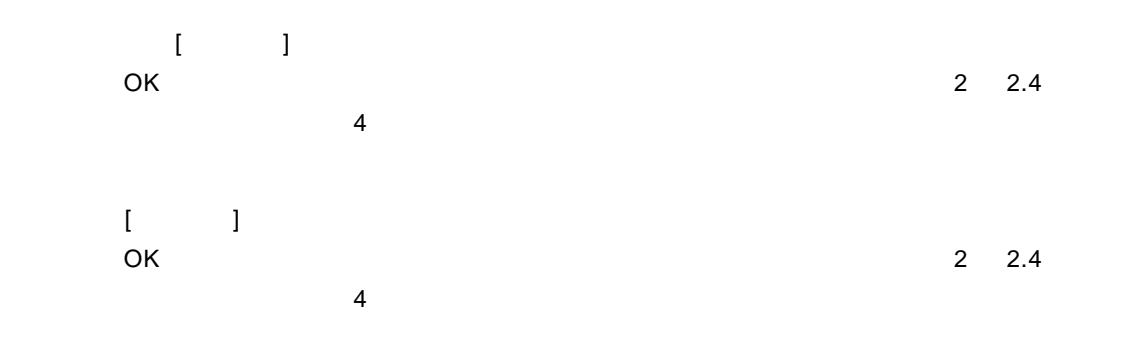

#### TEL:電話番号を入力します。(半角数字)

FAX FAX

E-MAIL1/E-MAIL2

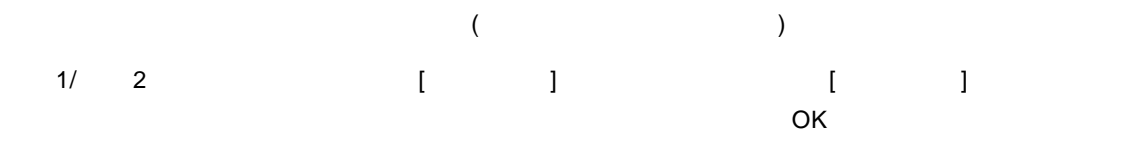

 $\begin{bmatrix} 1 \end{bmatrix}$ 

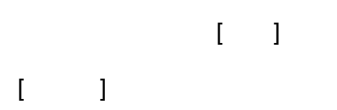

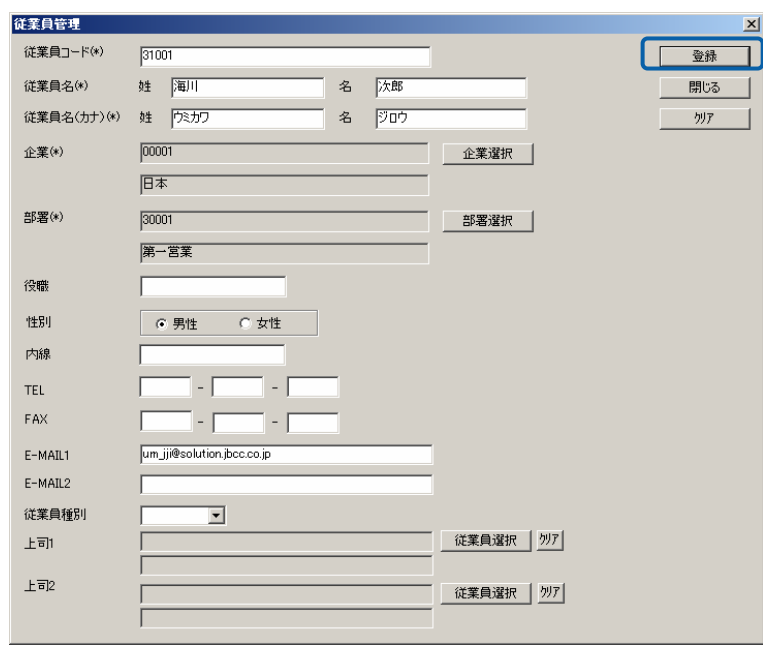

 $\equiv$ 

÷.

編集・参照する場合

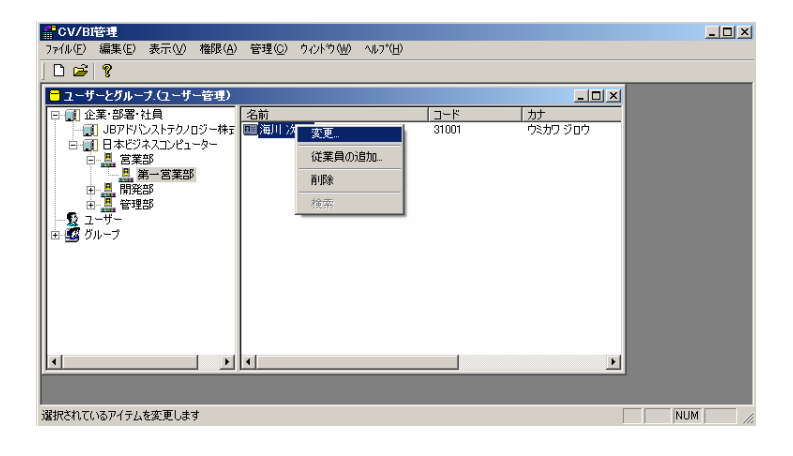

 $\overline{\text{OK}}$ 

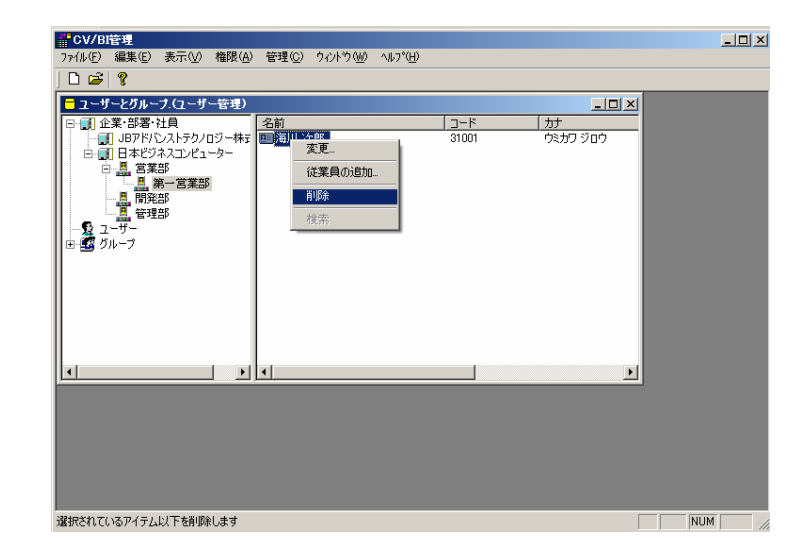

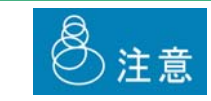

<u>net also de la construcción de la construcción de la construcción de la construcción de la construcción de la</u>

 $=$ 

 $\equiv$ 

<span id="page-32-0"></span> $2.6$ 

1. example  $\begin{bmatrix} 1 & 1 \end{bmatrix}$ 2. [ ]

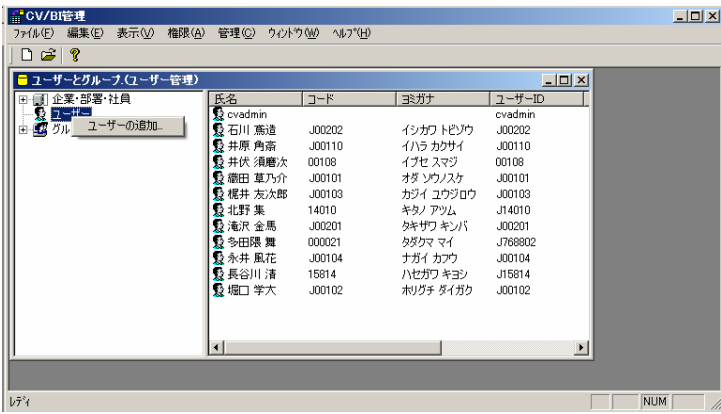

 $3.$ 

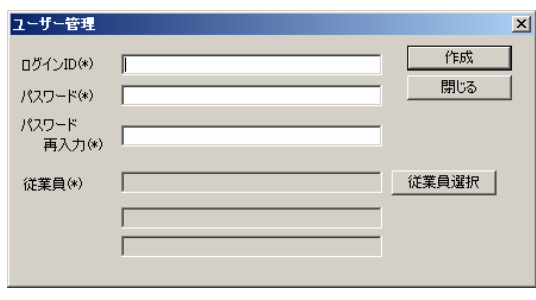

ログイン ID:ログイン ID を入力します。(1 12 文字の半角英数字) 1 12

 $\blacksquare$ 

 $\equiv$ 

 $\mathbf{I} = \mathbf{I} \qquad \qquad \mathbf{I} = \mathbf{I} \qquad \qquad \mathbf{I} = \mathbf{I}$ 

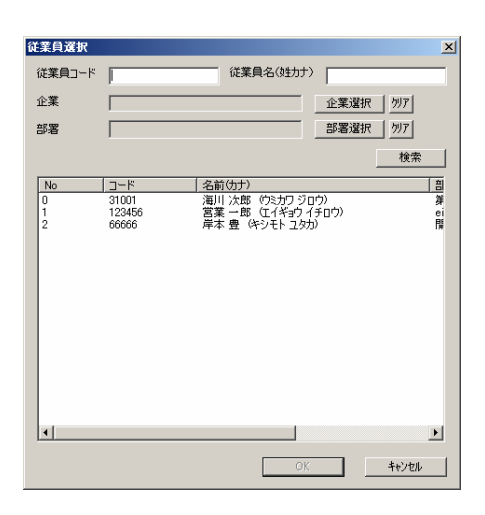

 $\begin{bmatrix} 1 \end{bmatrix}$ 

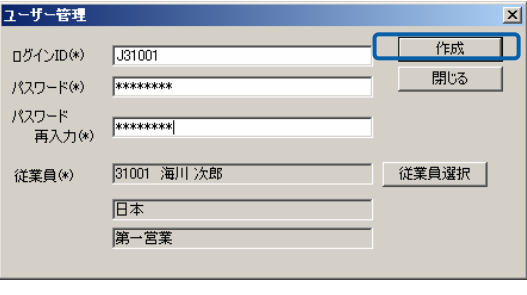

 $\mathbf{I} = \mathbf{I}$  $\Gamma = \Gamma$ 

 $\equiv$ 

÷

 $\equiv$ 

Ė,

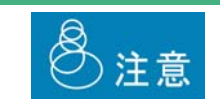

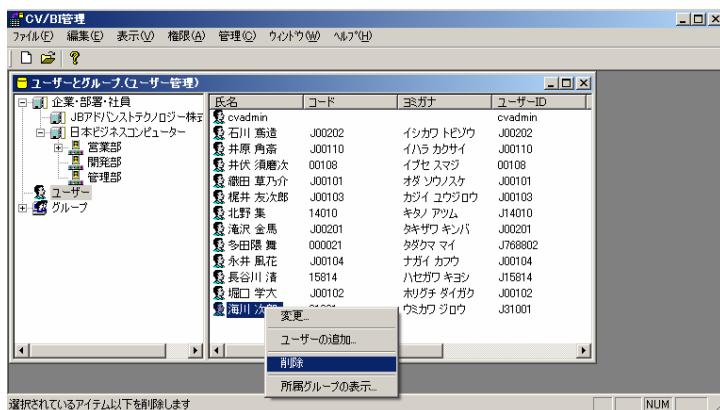

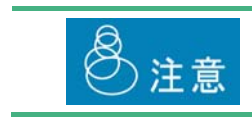

削除する場合

編集・参照する場合

 $\overline{O}$ K  $\overline{O}$ 

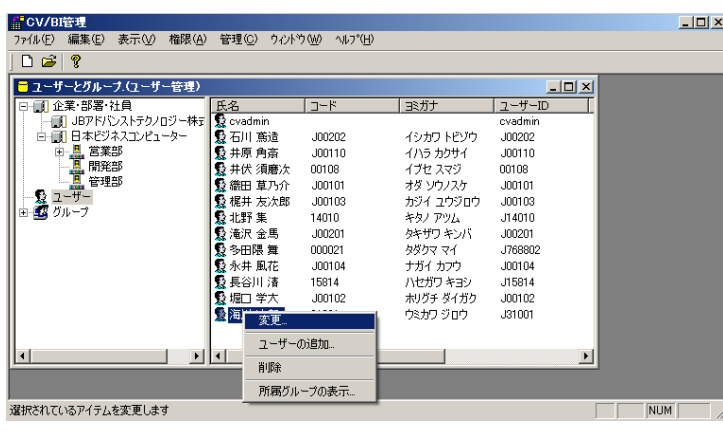

 $\Box$ 

 $\boxed{\underline{\blacksquare}\boxtimes \underline{\blacksquare}}$ 

<u> Andrew Marian State (1989)</u>

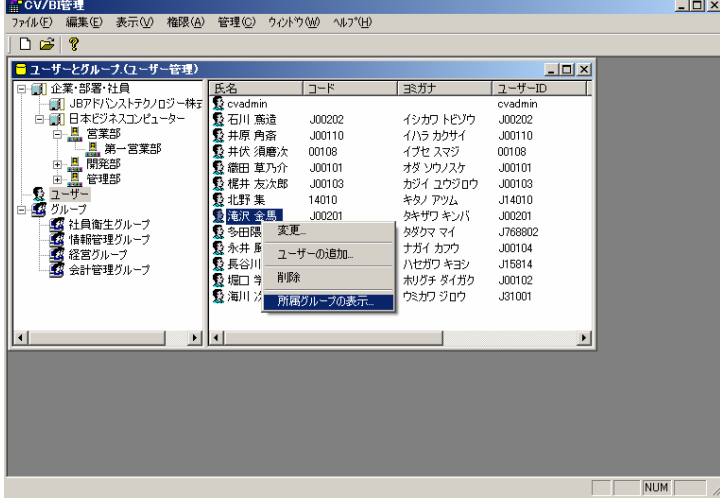

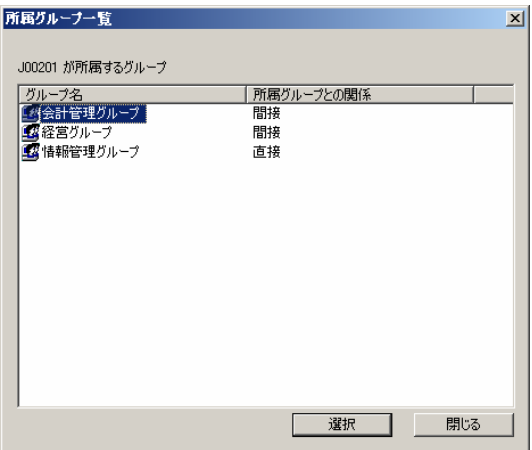
$2.7$ 

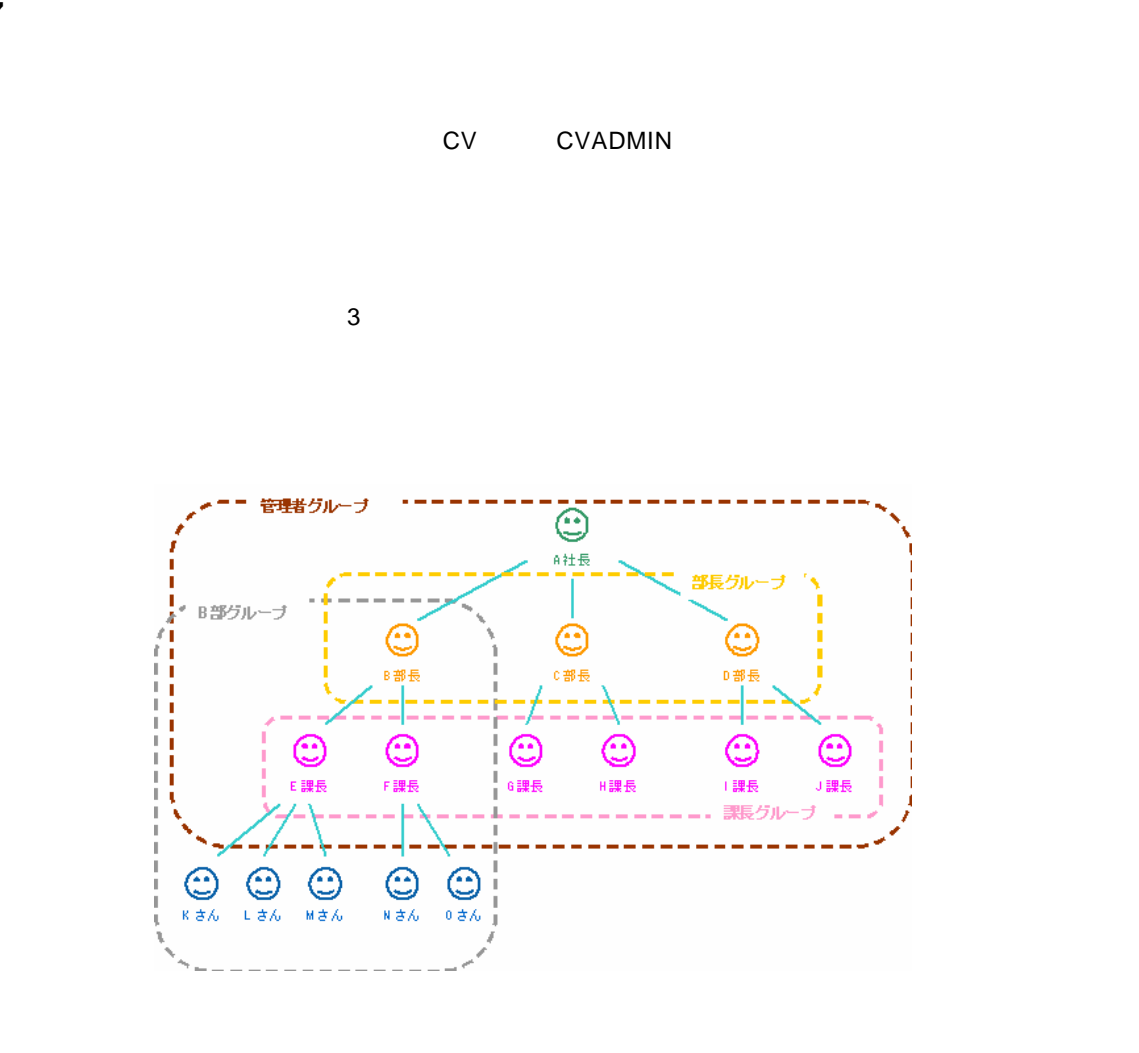

- 1. CV/BI [ ]-[ ]
- 

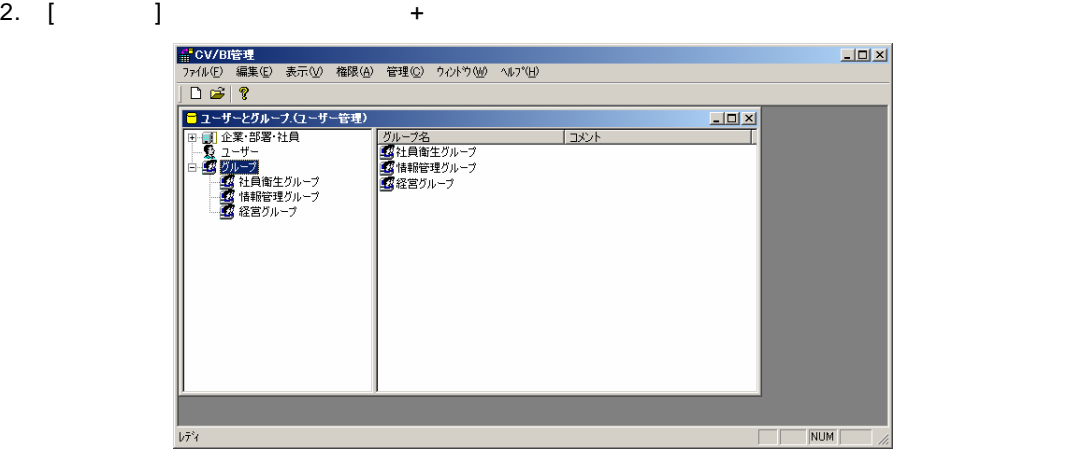

 $\equiv$ 

 $\equiv$ 

 $3.$ 

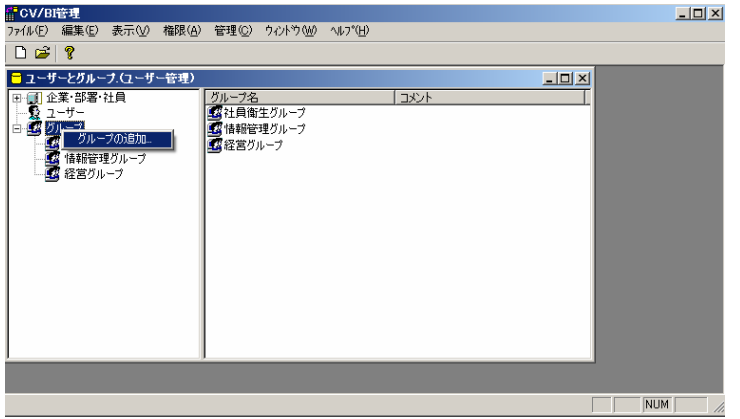

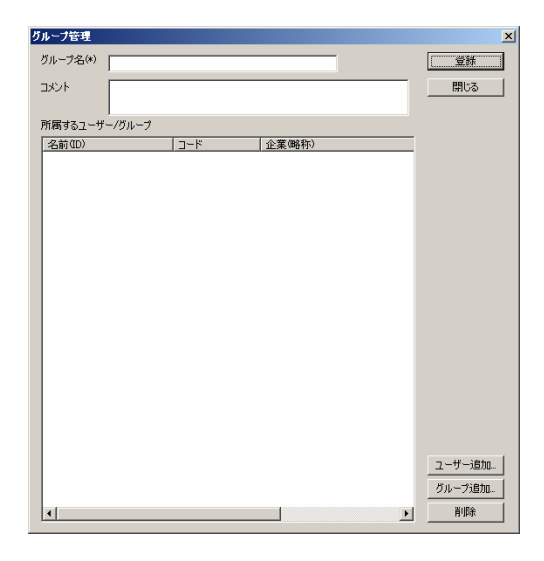

 $\sqrt{a}$ 

 $\equiv$ 

 $\begin{bmatrix} 1 & 1 & 1 \\ 1 & 1 & 1 \\ 1 & 1 & 1 \end{bmatrix}$ 

 $\overline{O}{K}$  and  $\overline{O}{K}$  $\Box$ 

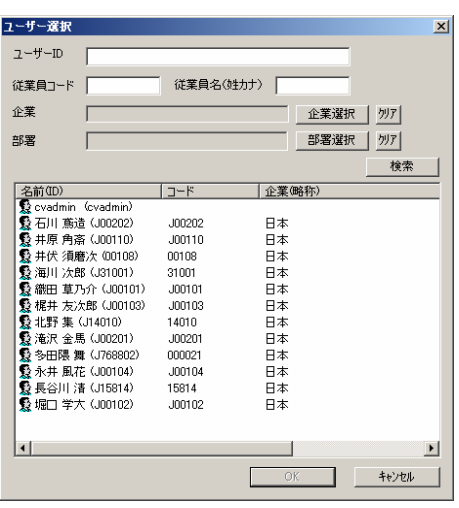

 $\left[ \begin{array}{cc} 1 & 0 & 0 \\ 0 & 0 & 0 \\ 0 & 0 & 0 \\ 0 & 0 & 0 \\ 0 & 0 & 0 \\ 0 & 0 & 0 \\ 0 & 0 & 0 \\ 0 & 0 & 0 \\ 0 & 0 & 0 \\ 0 & 0 & 0 \\ 0 & 0 & 0 \\ 0 & 0 & 0 \\ 0 & 0 & 0 & 0 \\ 0 & 0 & 0 & 0 \\ 0 & 0 & 0 & 0 \\ 0 & 0 & 0 & 0 \\ 0 & 0 & 0 & 0 \\ 0 & 0 & 0 & 0 & 0 \\ 0 & 0 & 0 & 0 & 0 \\ 0 & 0 & 0 & 0 &$  $\bullet$  OK extended on  $\bullet$   $\prime$ 

> グループ選択  $\vert x \vert$ グループ名 | | 検索  $\overline{1}$  $\Box$  $\overline{\mathbf{E}}$  $\begin{array}{|c|c|} \hline \quad & {\mathsf{OK}}\\ \hline \end{array}$

 $\equiv$ 

÷

 $\equiv$ 

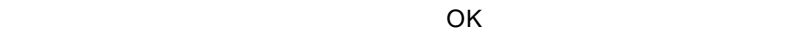

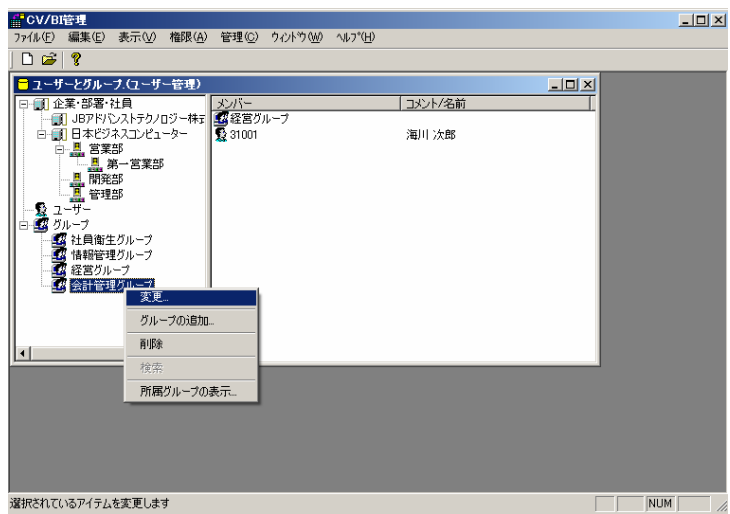

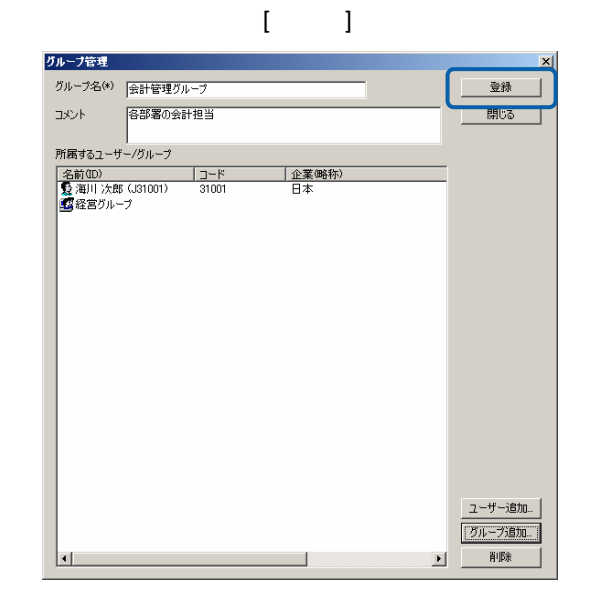

 $\begin{bmatrix} 1 \end{bmatrix}$ 

<u>state de la construcción de la construcción de la construcción de la construcción de la construcción de la con</u>

 $\Box$ 

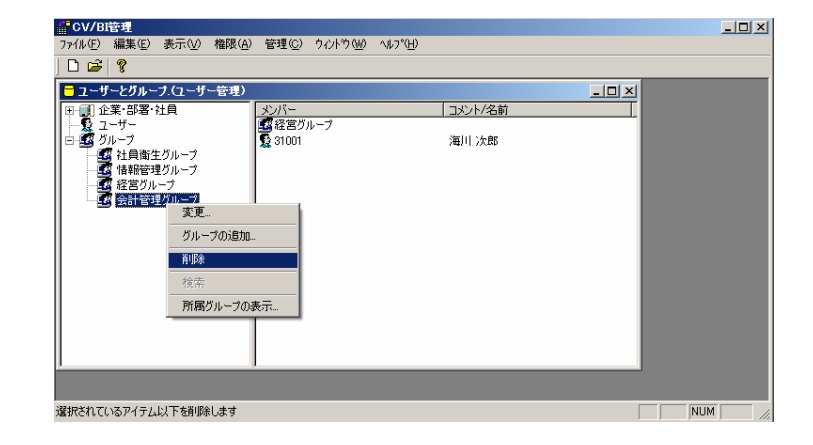

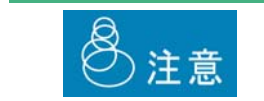

<u>net also de la construcción de la construcción de la construcción de la construcción de la construcción de la</u>

 $\sim$ 

 $=$ 

<u> Andrew Marian State (1989)</u>

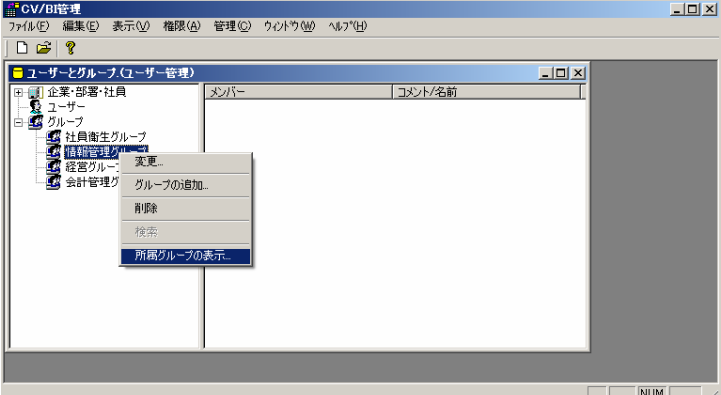

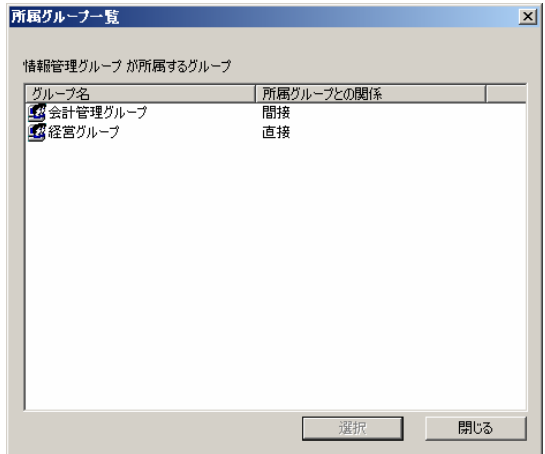

Ė,

**2.8** 部署・従業員の検索

1.  $\blacksquare$ 

 $2.$ 

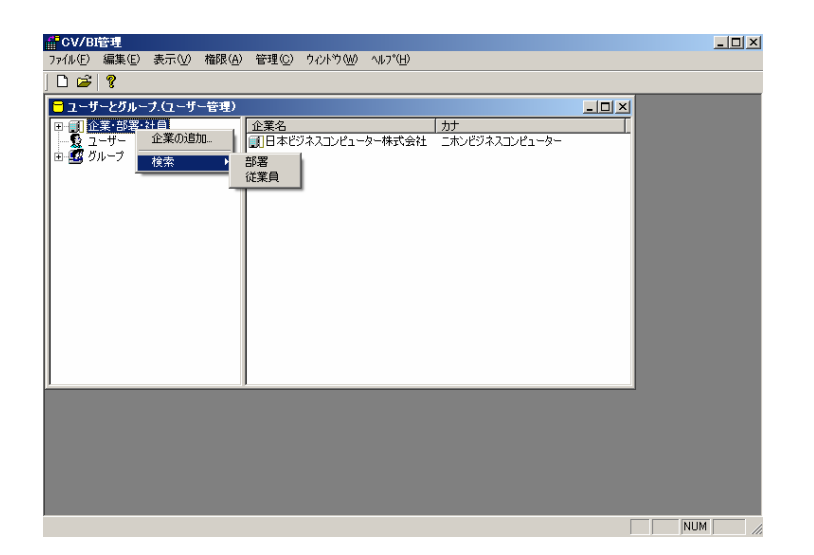

 $\equiv$ 

 $=$ 

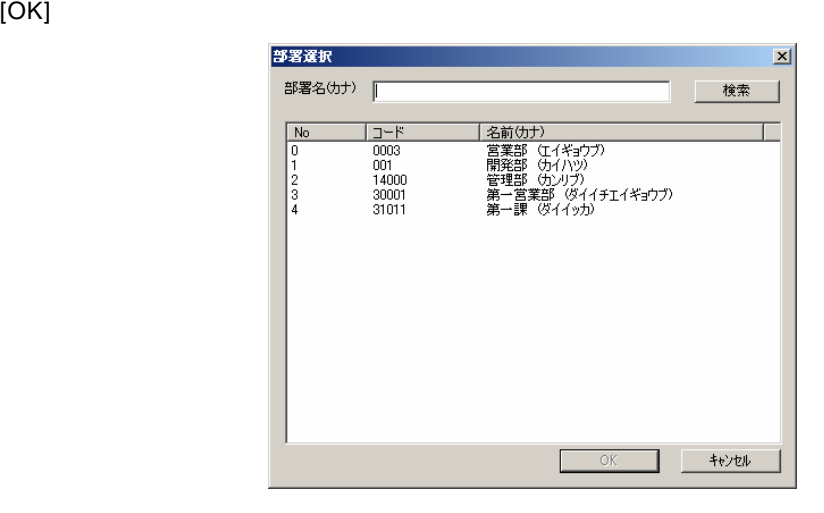

 $4.$ 

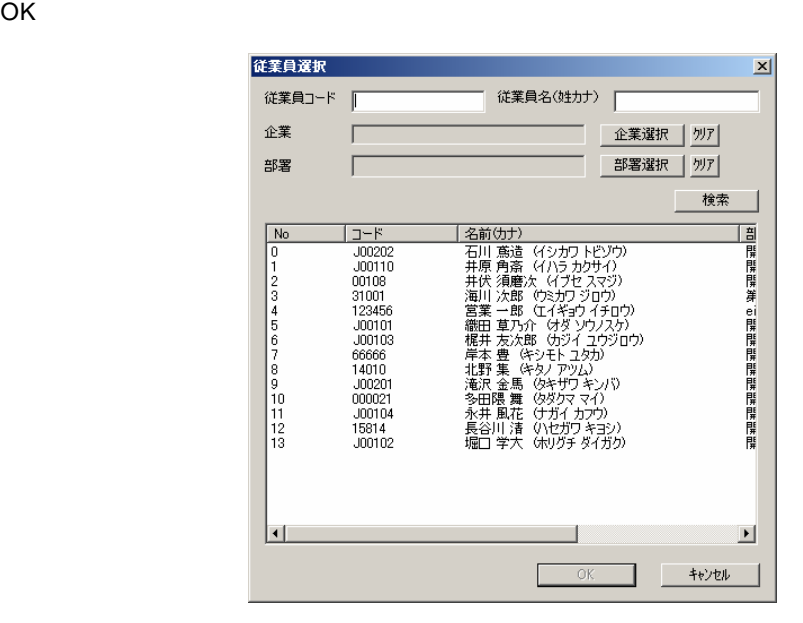

 $\equiv$ 

# **3 a**  $\overline{\phantom{a}}$  **3 b**

### $3.1$

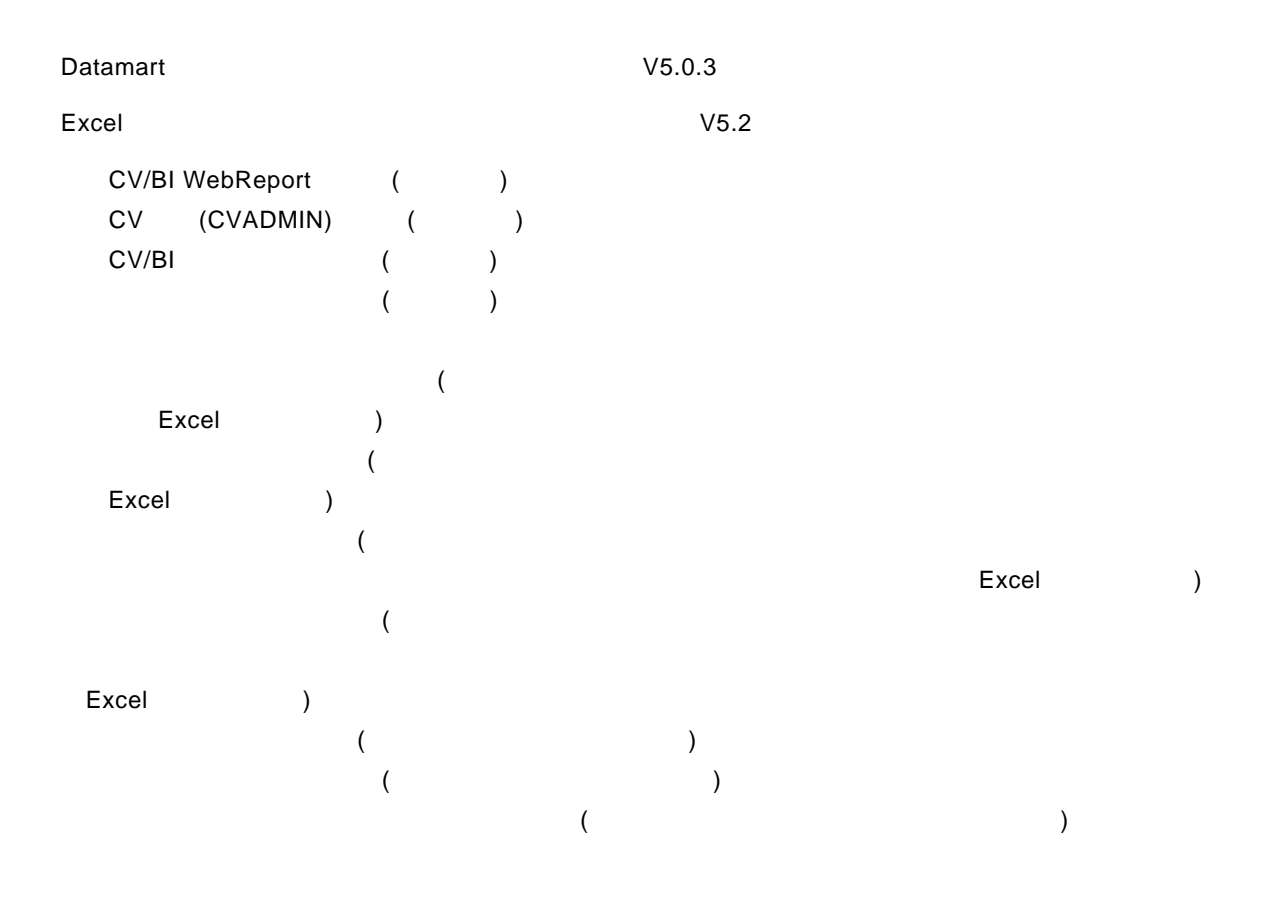

### **3.2** 権限の優先順位

- 1.  $\blacksquare$  $2.$  $3.$ 
	- $\overline{\mathbb{O}}$ CV (CVADMIN)

### **3.3**

1 CV/BI [ ] [ ] [WebReport ]

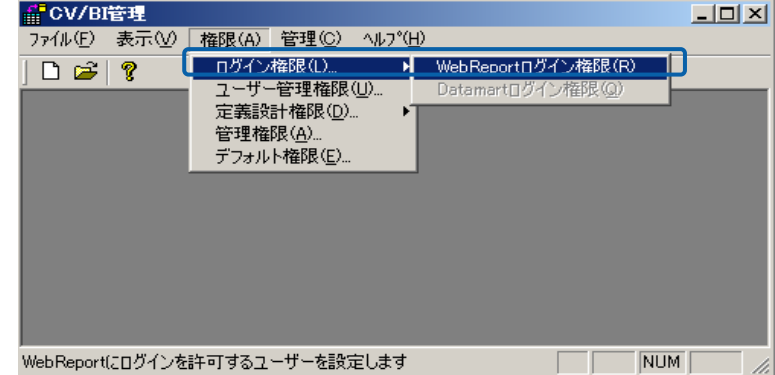

**2** ログインを許可したいユーザーを選択し、「許可」ボタンを押してから、[OK]ボタンをクリッ

WebReport

WebReport

**WebReport** 

**WebReport** 

ログイン権限  $\vert x \vert$ CV/BI WebReport へのログインの許可を設定します。  $\overline{\alpha}$ キャンセル 許可されたユーザ 許可されていないユーザ 許可されていないユーザーを前回ります。<br>【名前100日 草文介(J00102)<br>【公職田草大人の51022)<br>【公職日学大人の51022)<br>【公職日学大法官(J00102)<br>【公職日学大学所 - 第201022011<br>【公共供原真本 (J00102011)<br>【公共供原真本 (J002020)<br>【公共共和国連想(J002020)<br>【公共共和国連想(J002020)<br>【公共社会社(J002020)<br>【公共社会社(J002020)<br>【公共社会 名前(ID)<br>《 cvadmin (cvadmin)<br>《 北野 集 (J14010) |企業(略称)  $\frac{1}{1}$  =  $\frac{1}{1}$  =  $\frac{1}{1}$  =  $\frac{1}{1}$  =  $\frac{1}{1}$  =  $\frac{1}{1}$  =  $\frac{1}{1}$  =  $\frac{1}{1}$  =  $\frac{1}{1}$  =  $\frac{1}{1}$  =  $\frac{1}{1}$  =  $\frac{1}{1}$  =  $\frac{1}{1}$  =  $\frac{1}{1}$  = <u>│企業(略▲</u><br>日本<br>日本  $\exists \exists \exists$ 14010 日本 00102  $00103$ <br> $00104$ 日本 日本<br>日本 00107  $-$ 許可 00108 日本 1日日日日  $00109$ 00110 取消→  $00201$  $00202$ 00203  $\ensuremath{\mathsf{B}}\xspace\ensuremath{\mathsf{F}}\xspace$ 日日日<br>本本<br>十二十二 00204 00205 h  $\blacktriangleright$  $\blacksquare$ L.

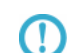

Ctrl Shift  $\sim$ 

**3.4**  $V5.0.3$ 

Datamart データ転送ツールログイン権限が必要です。データ転送ツールログイン権限が必要です。データ転送ツールログイン権限

Datamart

Datamart for WebReport2.0

WebReport とろしてものです。<br>そのプレープの登録はシステム管理については、そのプレープの登録はシステム管理については、それはシステム管理についてはどれです。  $CV$ ADMIN  $\alpha$ 

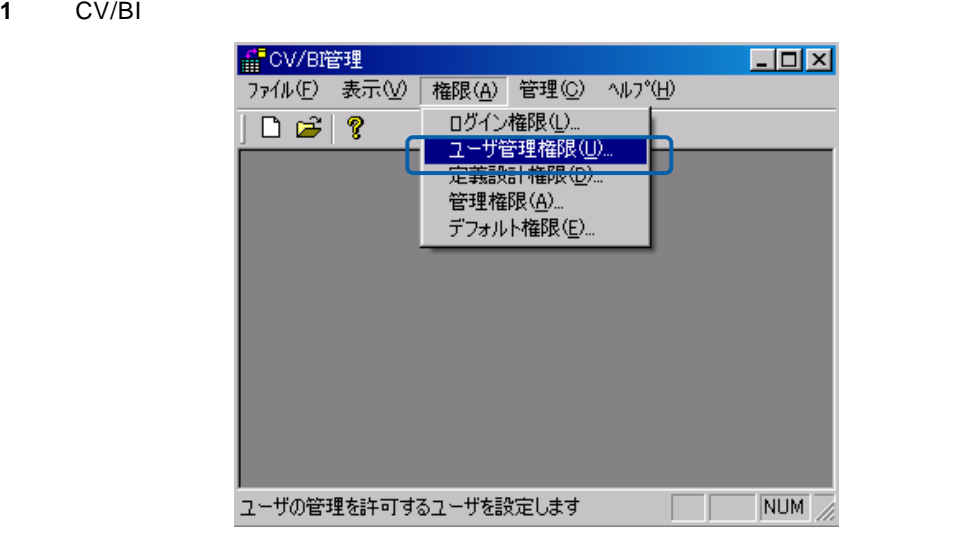

**2** CVADMIN OK

**CVADMIN** 

**CVADMIN** 

CVADMIN

**CVADMIN** 

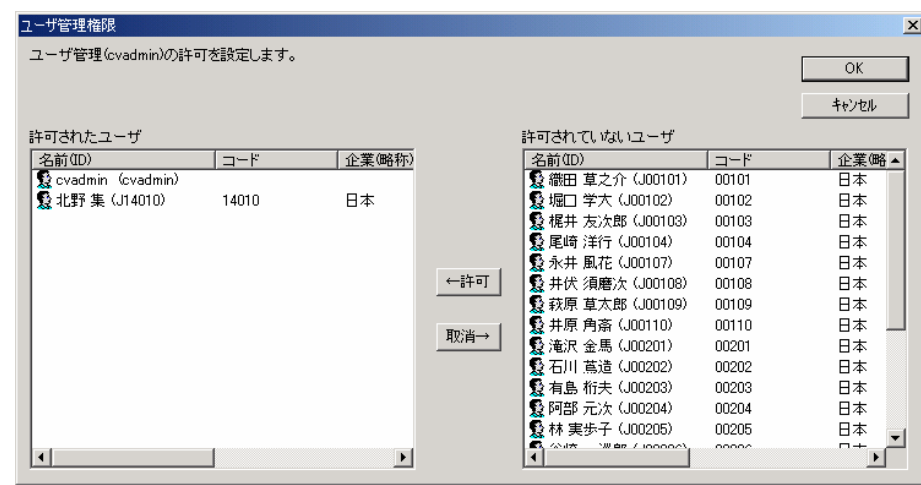

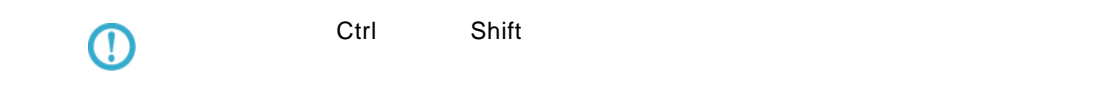

**3.6** 定義設計権限の設定

#### **1** CV/BI **EXALUS**

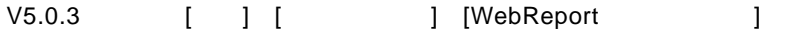

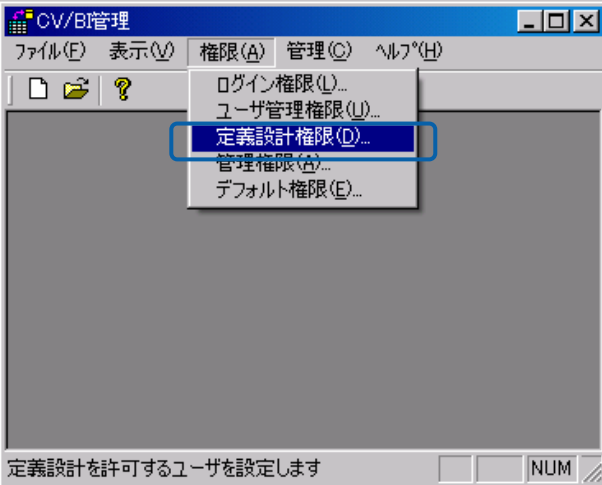

**2** 定義設計の使用を許可したいユーザーまたはグループを選択し、「許可」ボタンを押してから、 OK]ボタンをクリックします。(「ダッシュボード」にキュックを行うことによると、ダッシュボードによって行うことによって行うことによって行うことによって行うことによって行うことによって行うことによって行

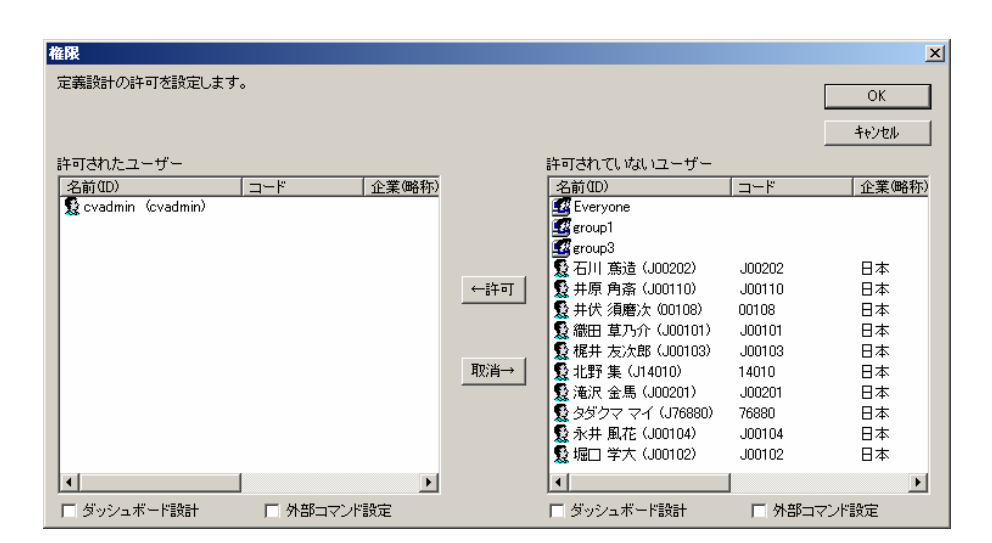

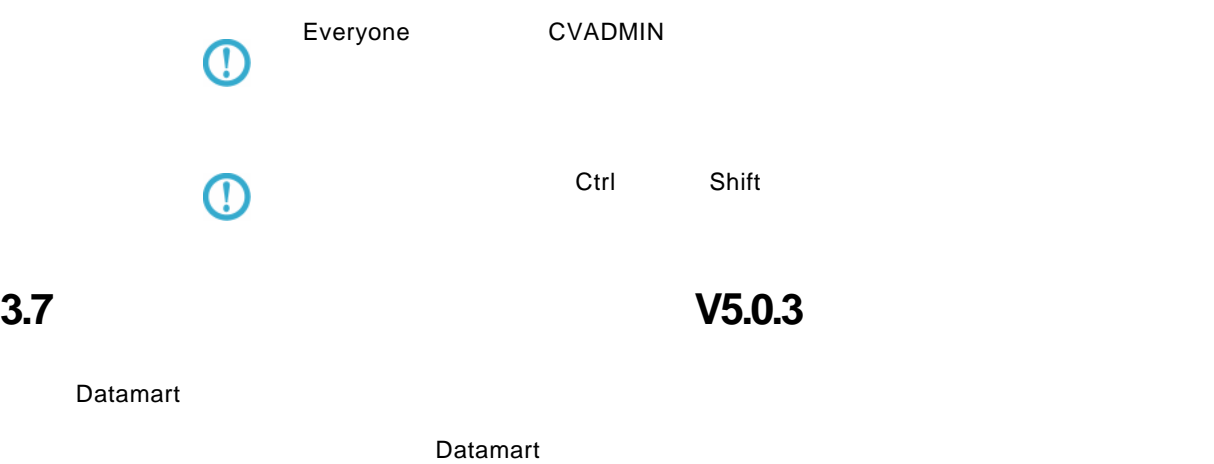

Datamart for WebReport2.0

### **3.8 CV/BI**

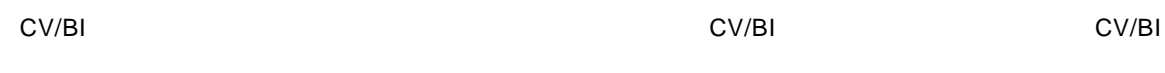

CV/BI

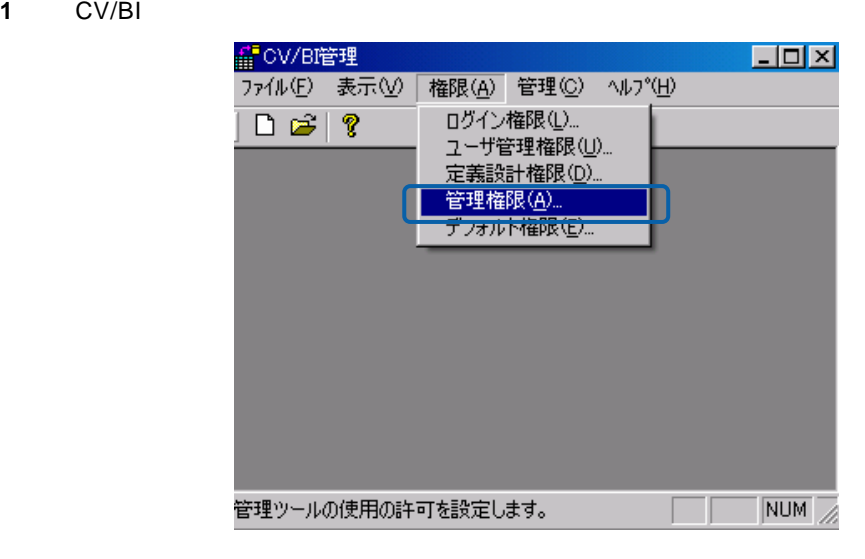

CV/BI

CV/BI

2 CV/BI **EXAULTS** OK

CV/BI <del>international control</del>ers and the controlers of the controlers of the controlers of the controlers of the controlers of the controlers of the controlers of the controlers of the controlers of the controlers of the c

 $CV/BI$ 

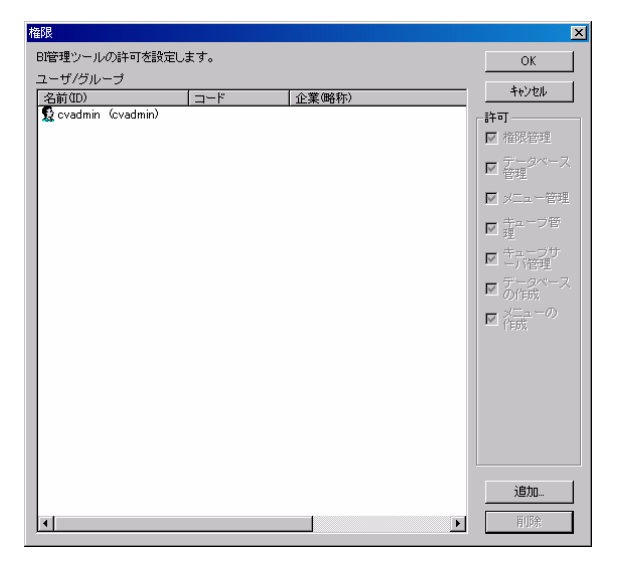

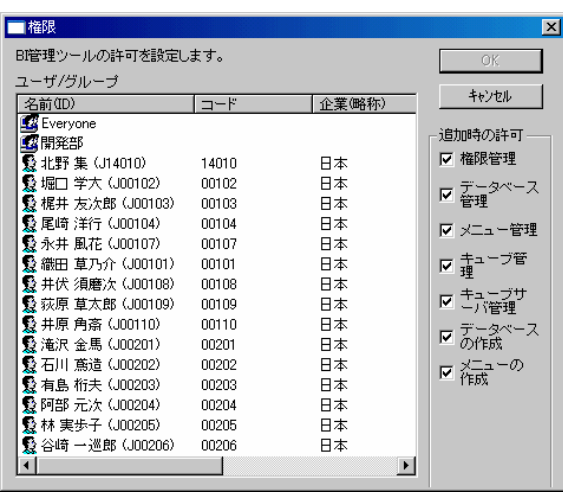

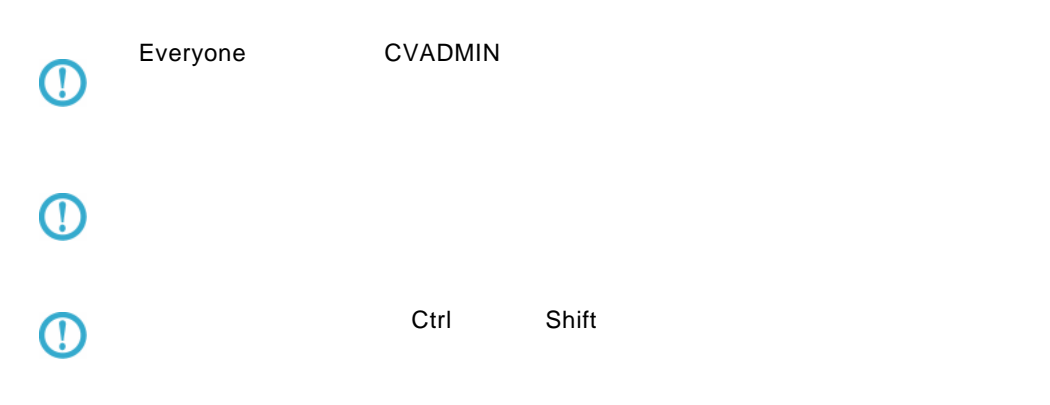

 $\equiv$ 

÷

**3.9**  $\blacksquare$ 

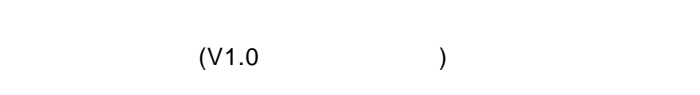

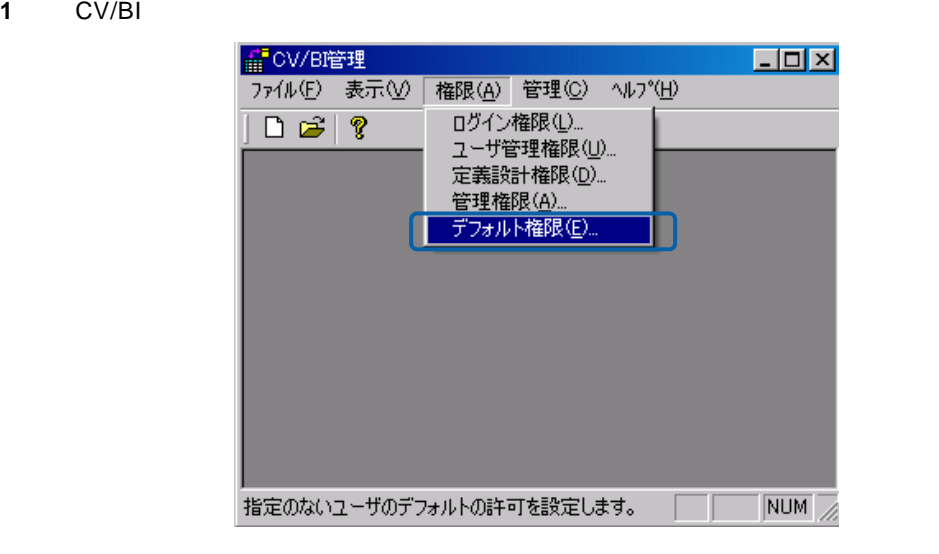

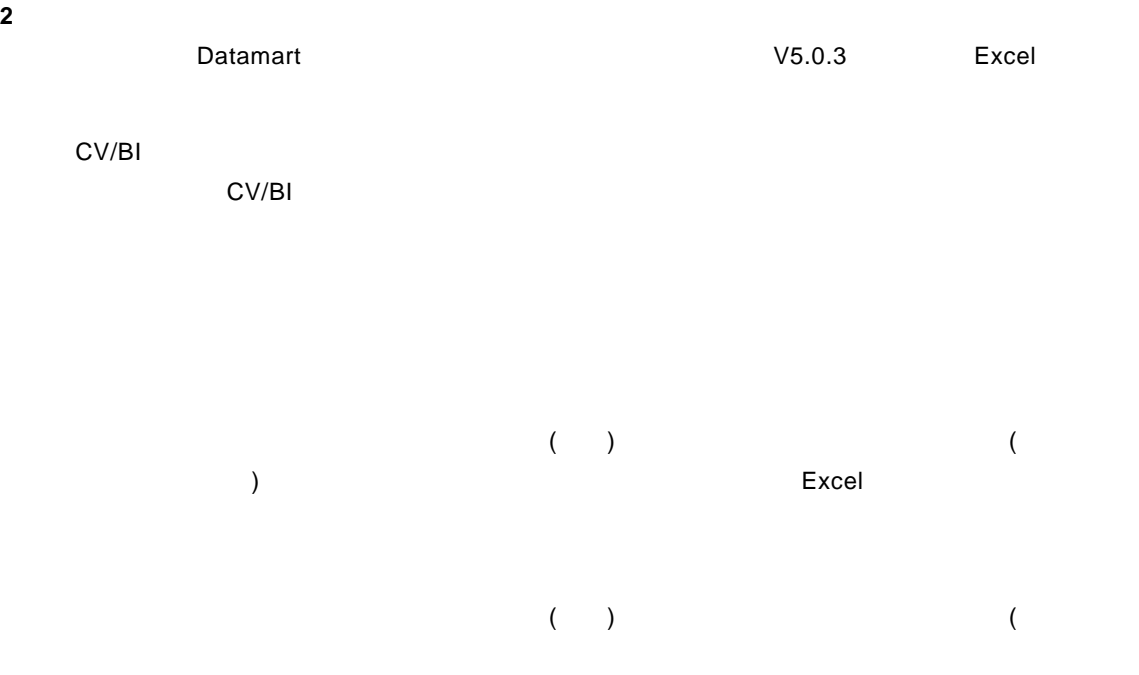

 $\equiv$ 

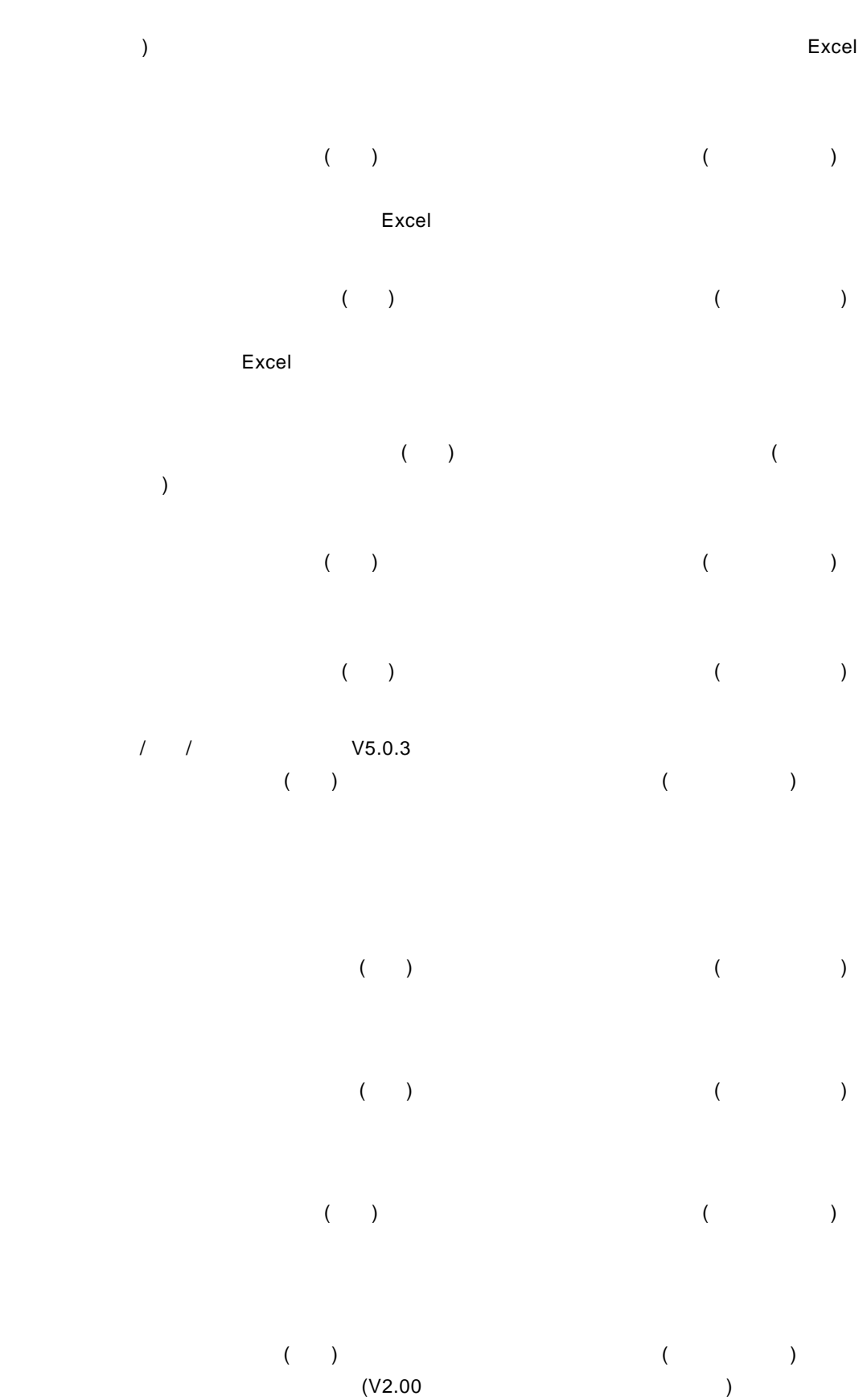

Ξ

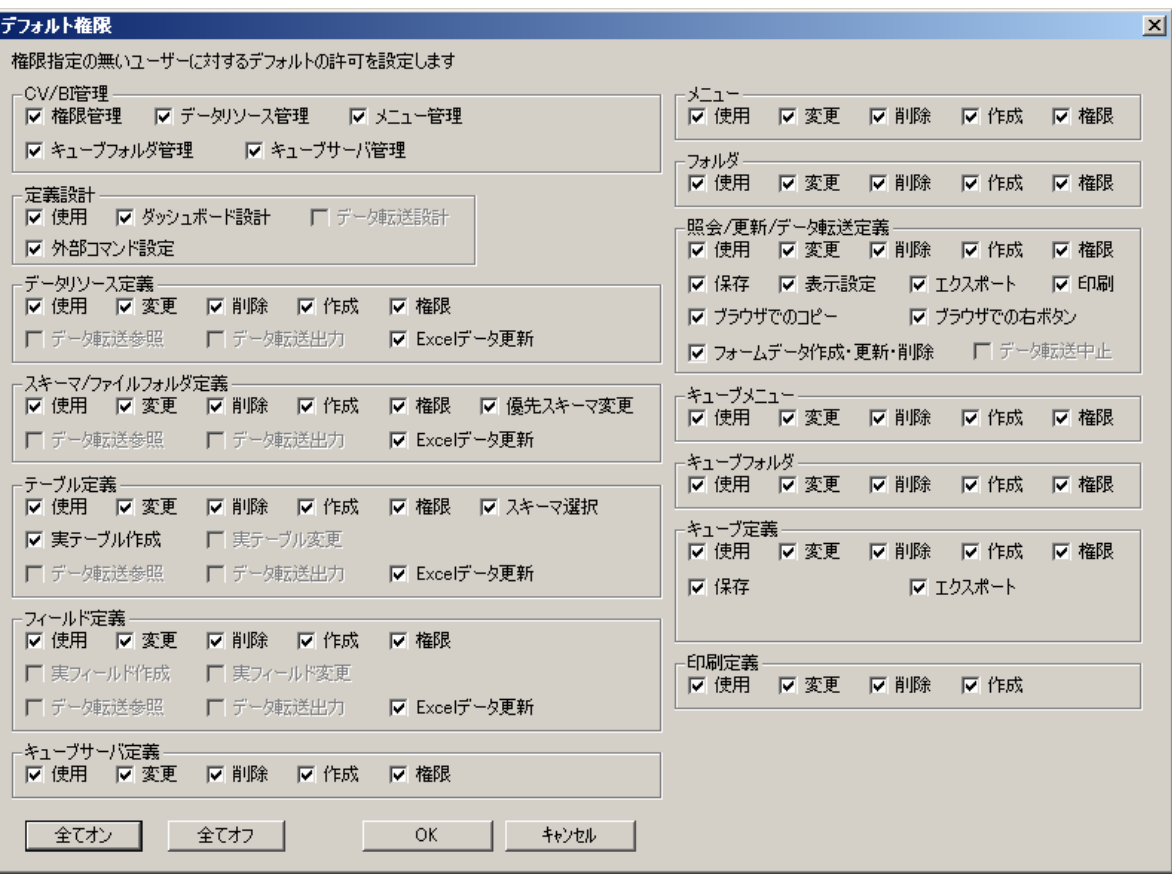

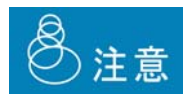

 $\left(\begin{array}{c} 1 \end{array}\right)$ 

Ė,

# **4** データリソース定義の作成

### **4.1**  $\blacksquare$

Application Server 注)情報共有日報用の WebReport では、データベース定義の作成/削除はできません。

### Datamart 2008年には、フォルダには、フォルダには、フォルダには、フォルダには、フォルダには、フォルダには、フォルダには、フォルダには、フォルダには、フ

### <span id="page-55-0"></span>**4.2** データリソース定義の登録

**1 CV/BI** example  $\overline{C}$  and  $\overline{C}$   $\overline{C}$  and  $\overline{C}$   $\overline{C}$  and  $\overline{C}$   $\overline{C}$  and  $\overline{C}$   $\overline{C}$  and  $\overline{C}$   $\overline{C}$  and  $\overline{C}$   $\overline{C}$  and  $\overline{C}$   $\overline{C}$  and  $\overline{C}$   $\overline{C}$  and  $\overline{C}$   $\overline$ 

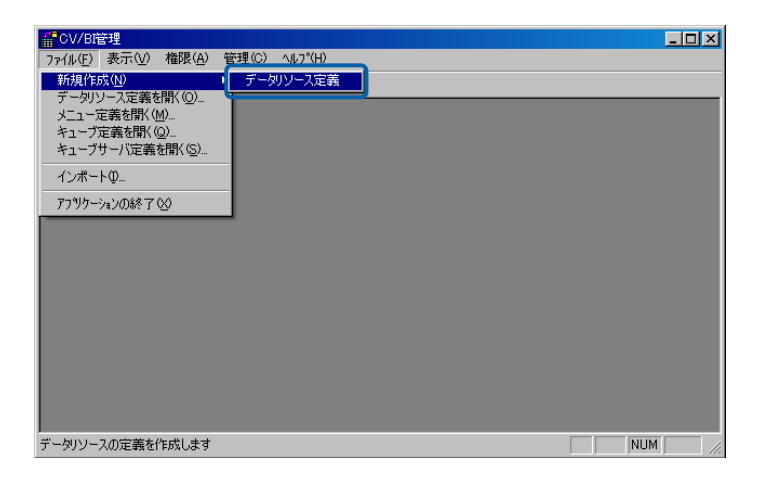

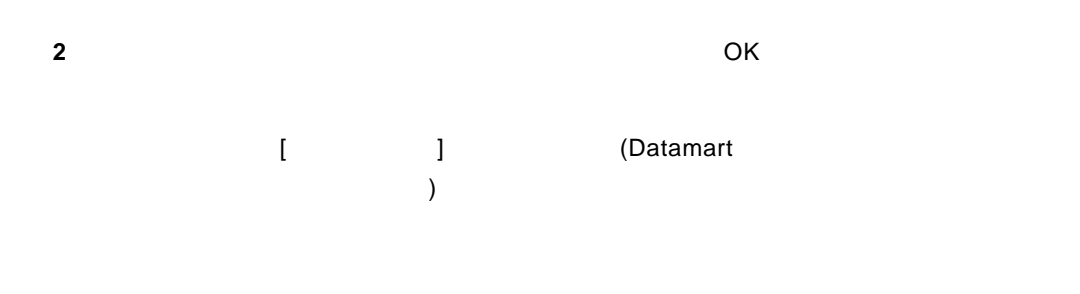

 $\sim$  25  $\sim$  50  $\sim$  50

Ė

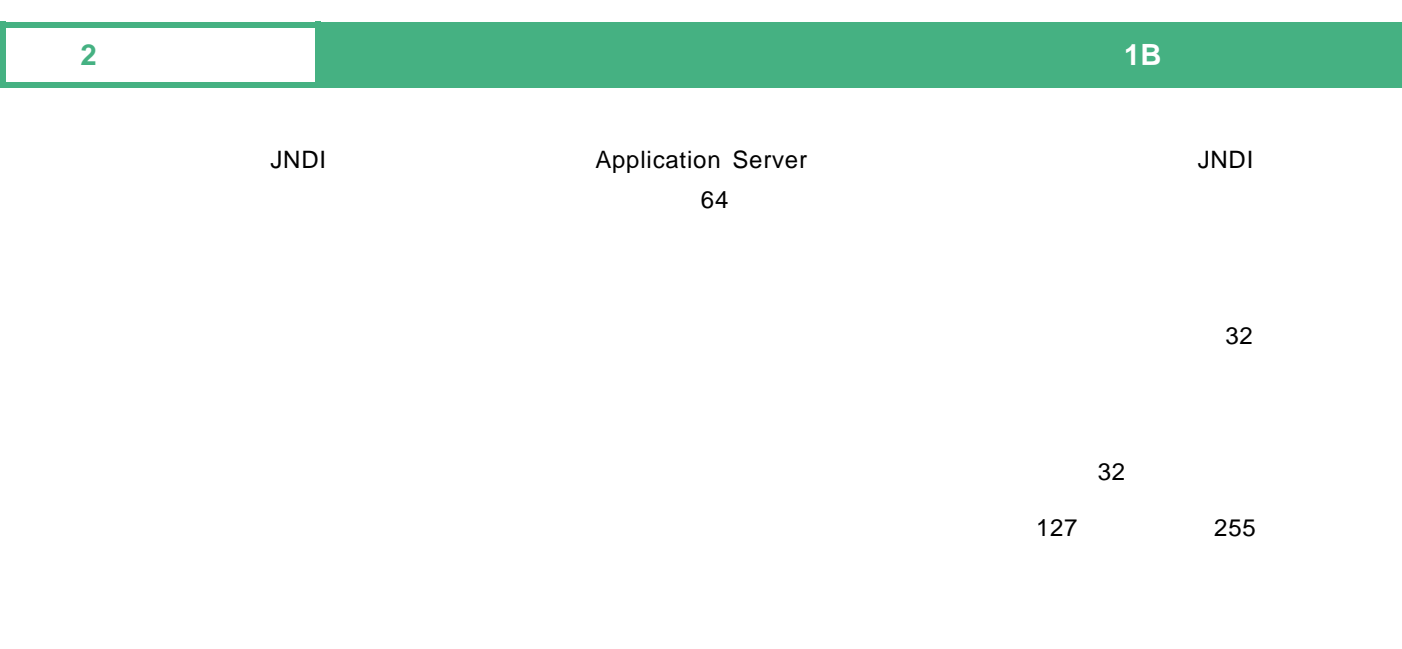

#### SQLServer Microsoft SQL Server and SQL Server SQL Server

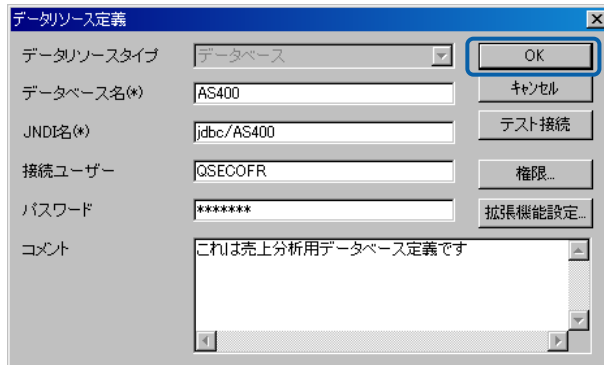

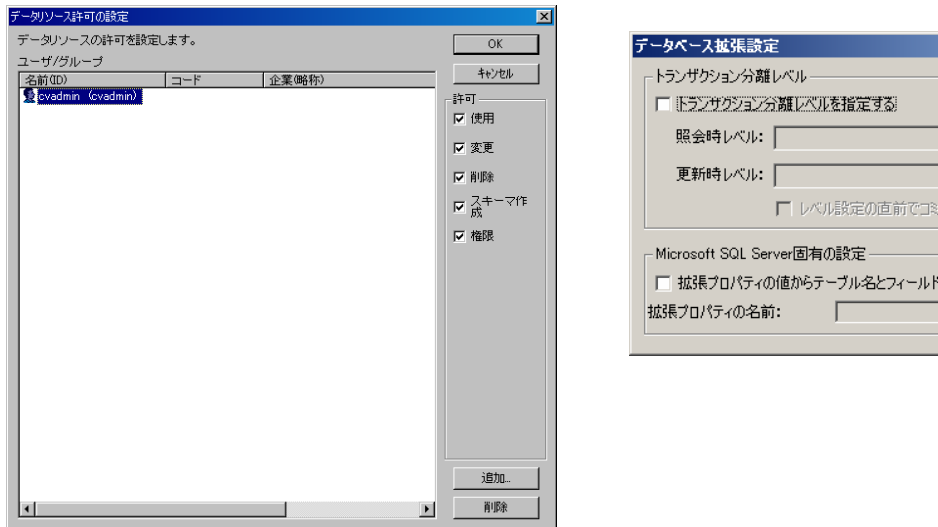

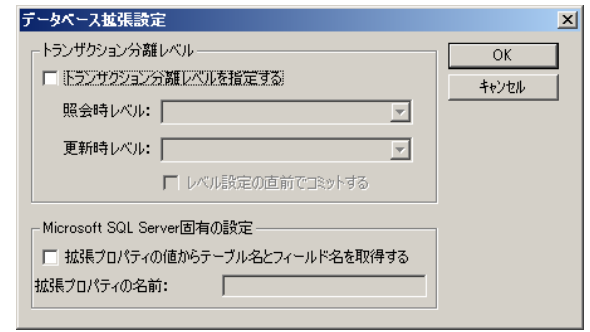

3 OK

 $\equiv$ 

÷.

#### $CV/BI$

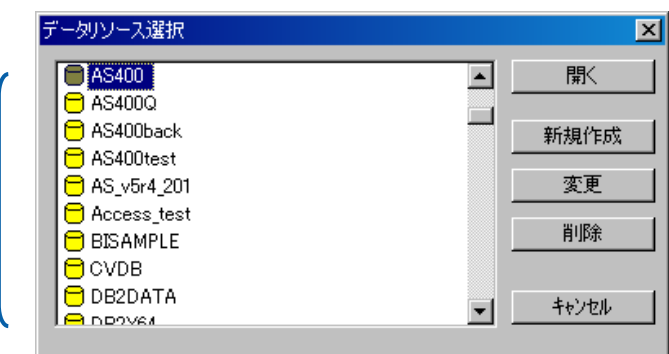

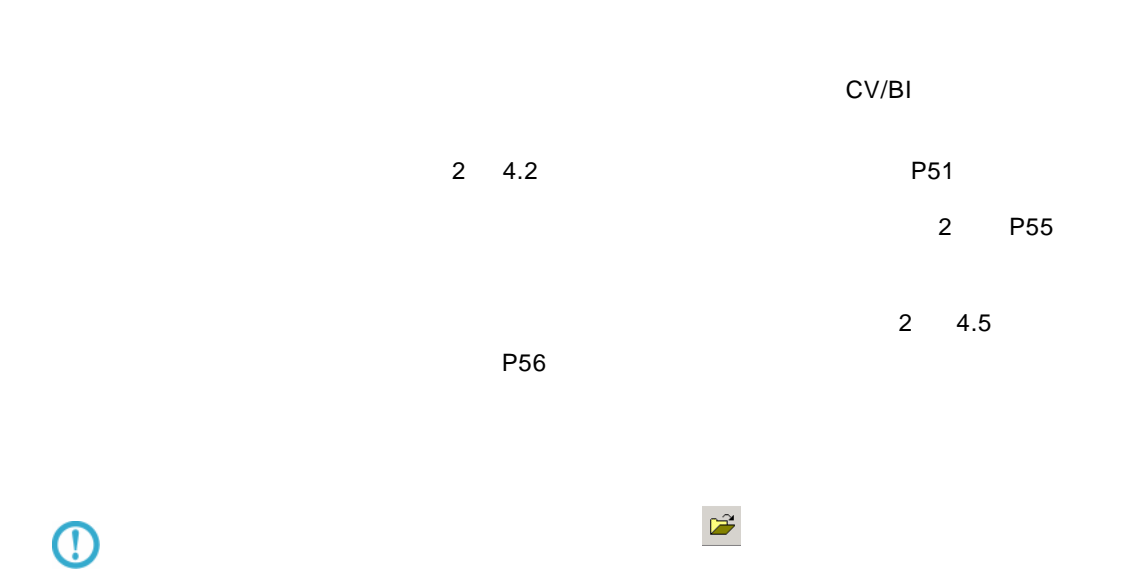

第 **2** 章 **1B** システム管理者編

 $\equiv$ 

 $=$ 

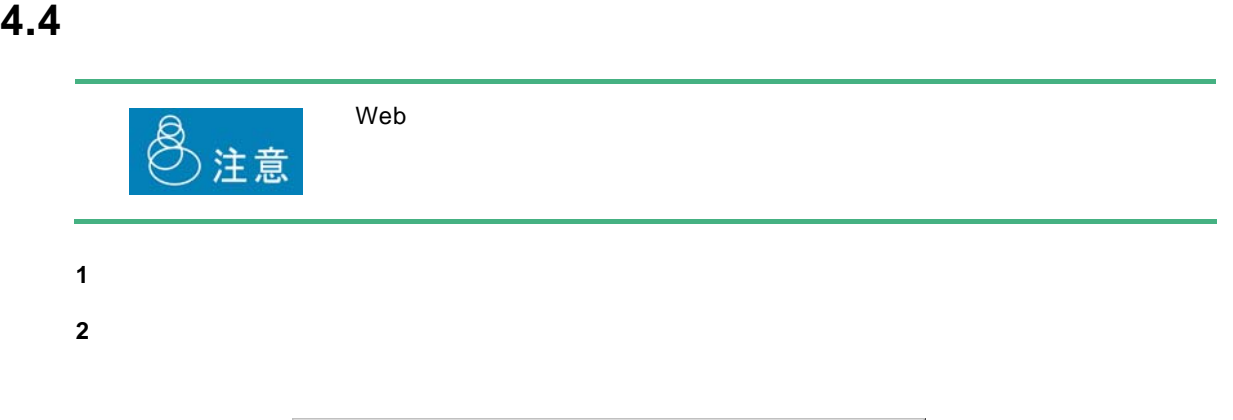

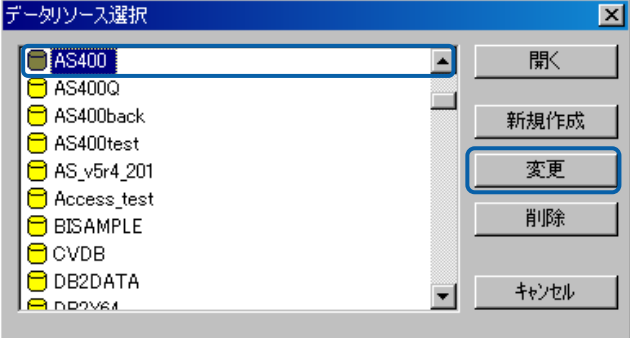

<span id="page-59-0"></span>**3** データリソース定義の内容を変更し、[OK]ボタンをクリックします。(『2 4.2 [データリ](#page-55-0) P[51](#page-55-0) 2

 $\equiv$ 

 $=$ 

<span id="page-60-0"></span>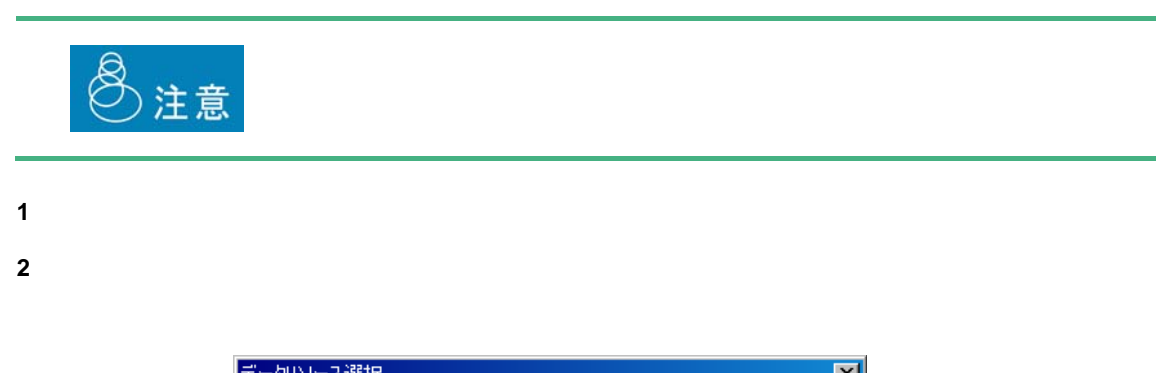

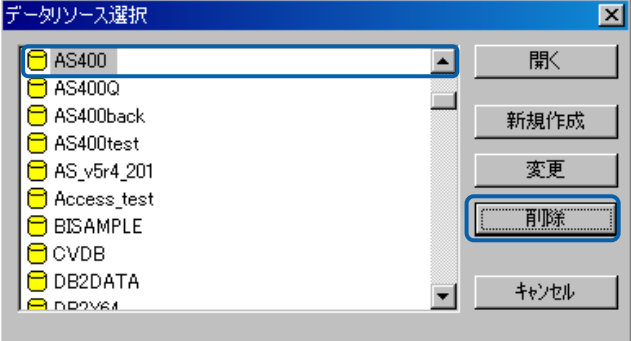

**3 b**  $\overline{\phantom{a}}$  **3 b**  $\overline{\phantom{a}}$  **b**  $\overline{\phantom{a}}$  **b**  $\overline{\phantom{a}}$  **b**  $\overline{\phantom{a}}$  **b**  $\overline{\phantom{a}}$  **b**  $\overline{\phantom{a}}$  **b**  $\overline{\phantom{a}}$  **b**  $\overline{\phantom{a}}$  **b**  $\overline{\phantom{a}}$  **b**  $\overline{\phantom{a}}$  **b**  $\overline{\phantom{a}}$  **b**  $\overline{\phantom{a}}$  **b**  $\$ 

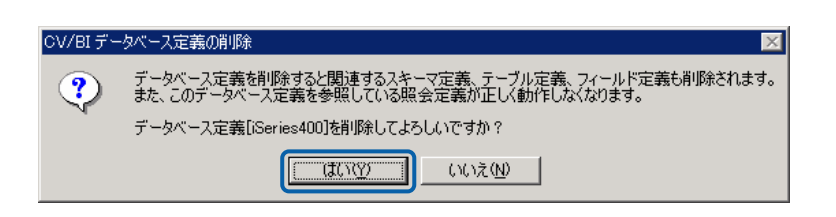

 $\equiv$ 

Ė,

# **5**  $\overline{\phantom{a}}$

### $5.1$

#### $\Delta S/400$

### <span id="page-61-0"></span> $5.2$

- **1** データリソース定義選択画面を表示します。
- **2** データリソース定義一覧からスキーマ定義を登録したいデータベース定義を選択し、[開く]ボ

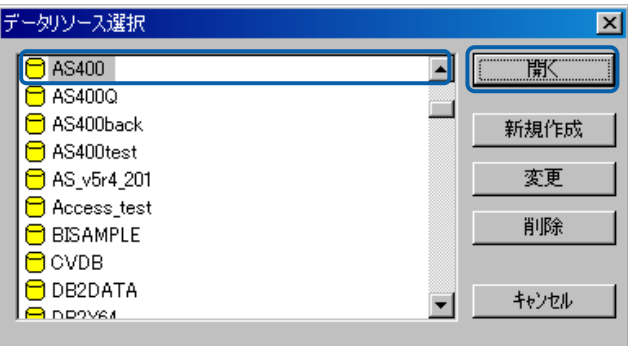

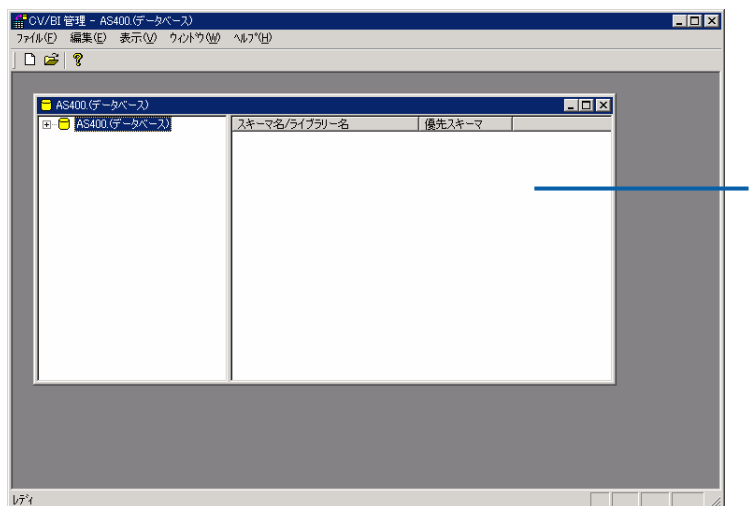

Ė,

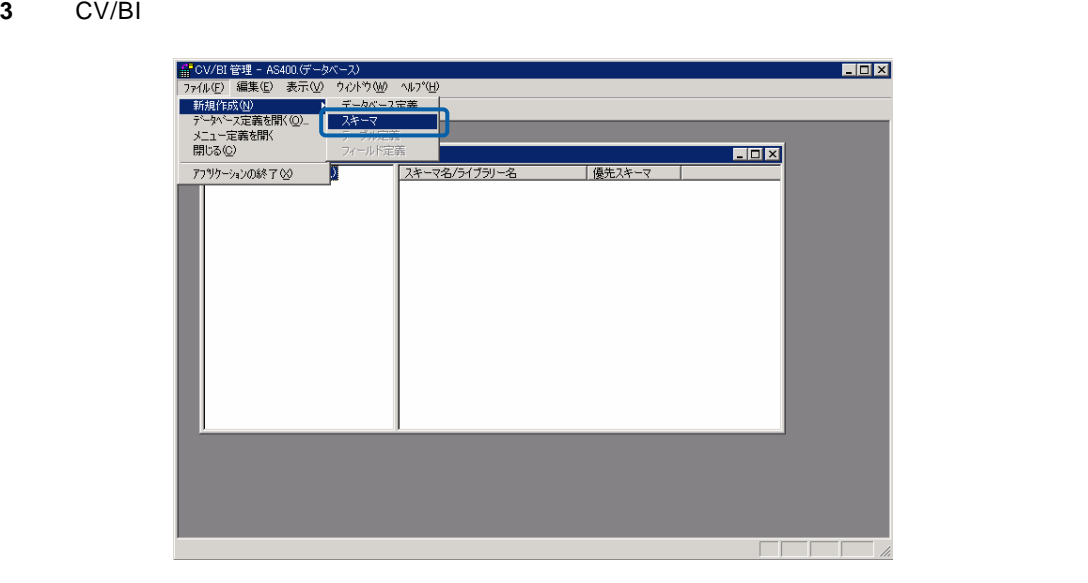

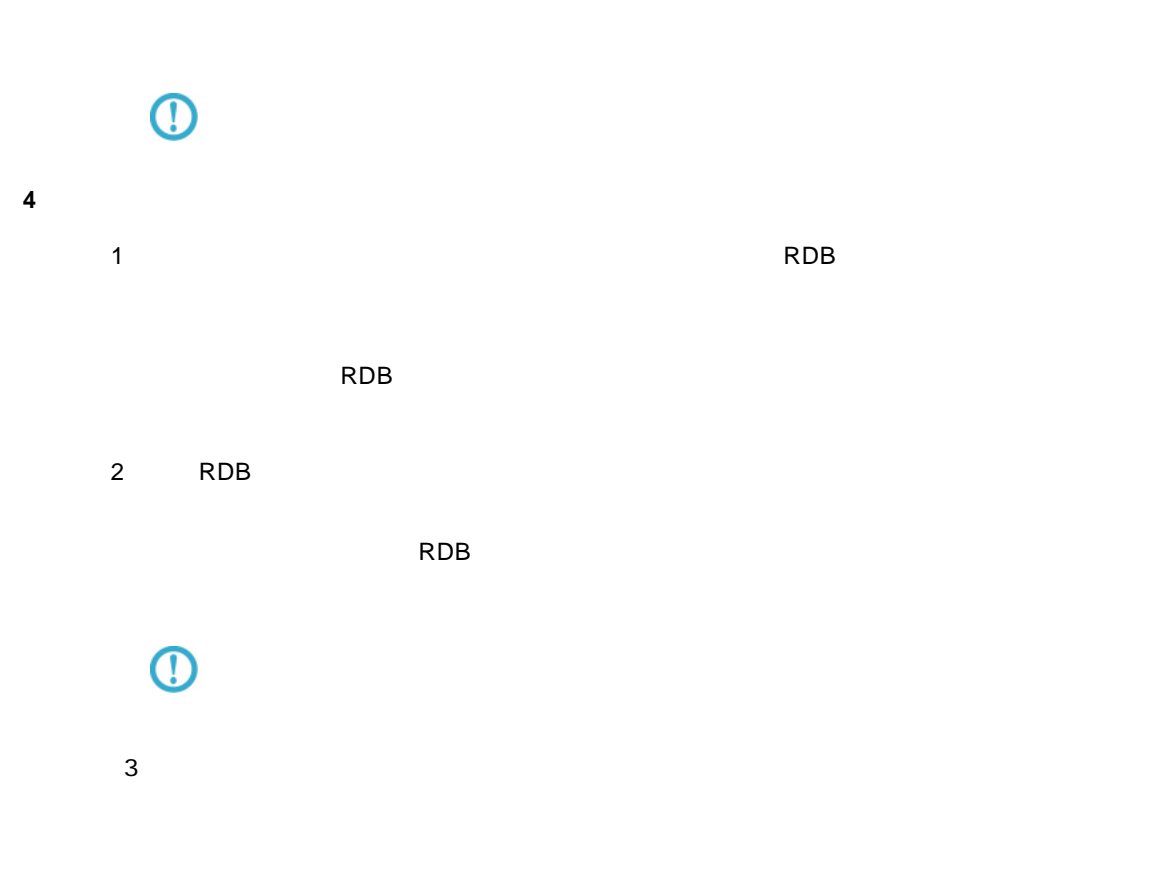

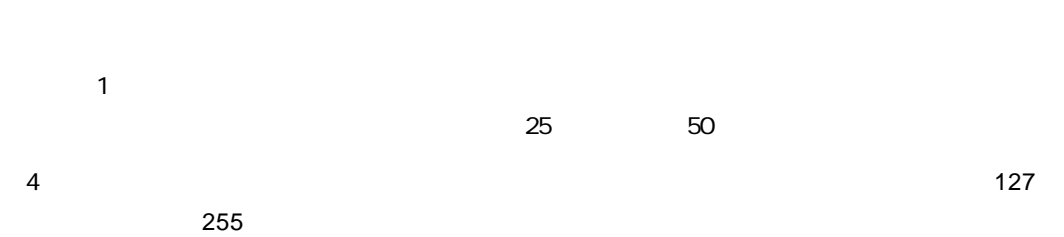

 $5$ 

 $\equiv$ 

 $\equiv$ 

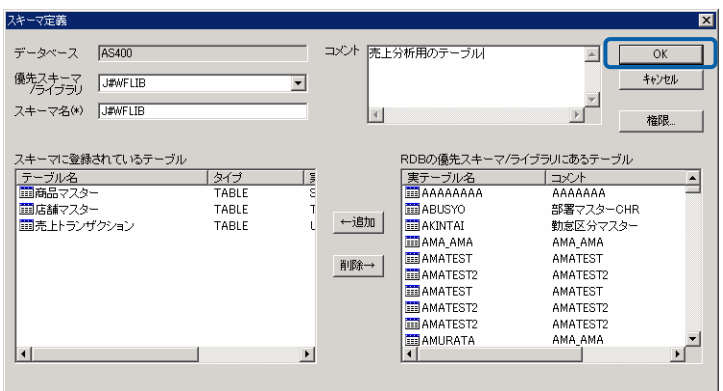

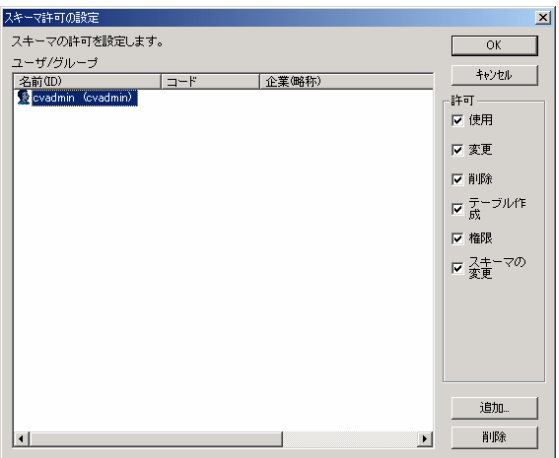

**5** OK

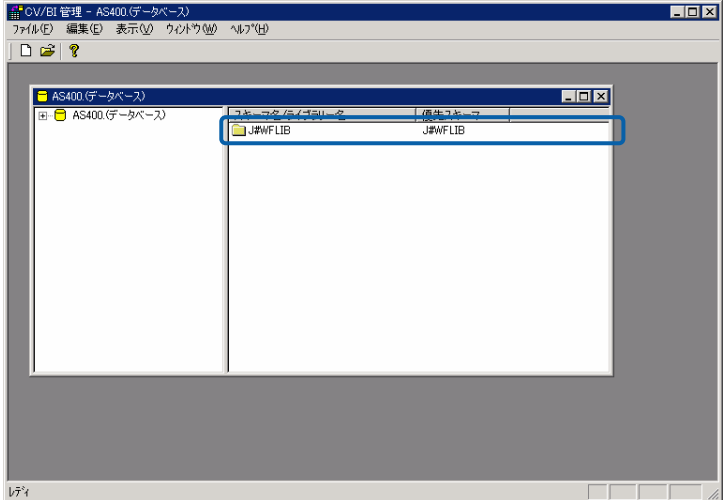

Ξ

Ė,

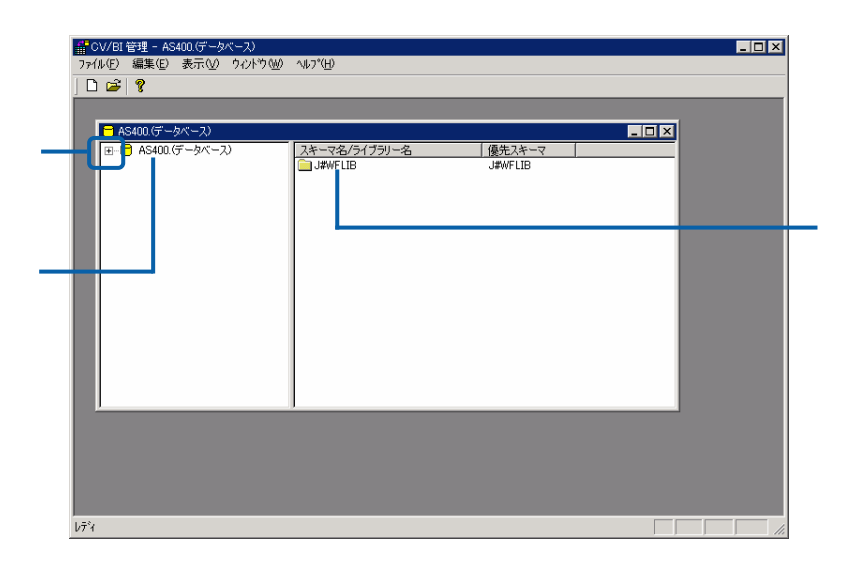

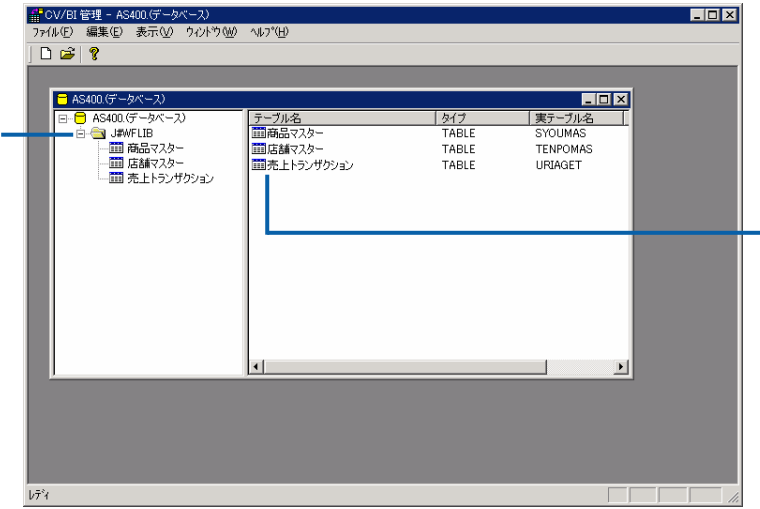

 $\equiv$ 

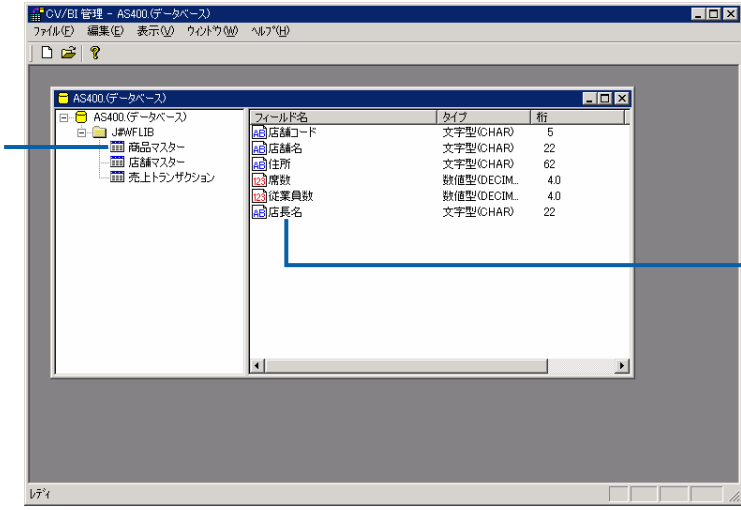

### $5.4$

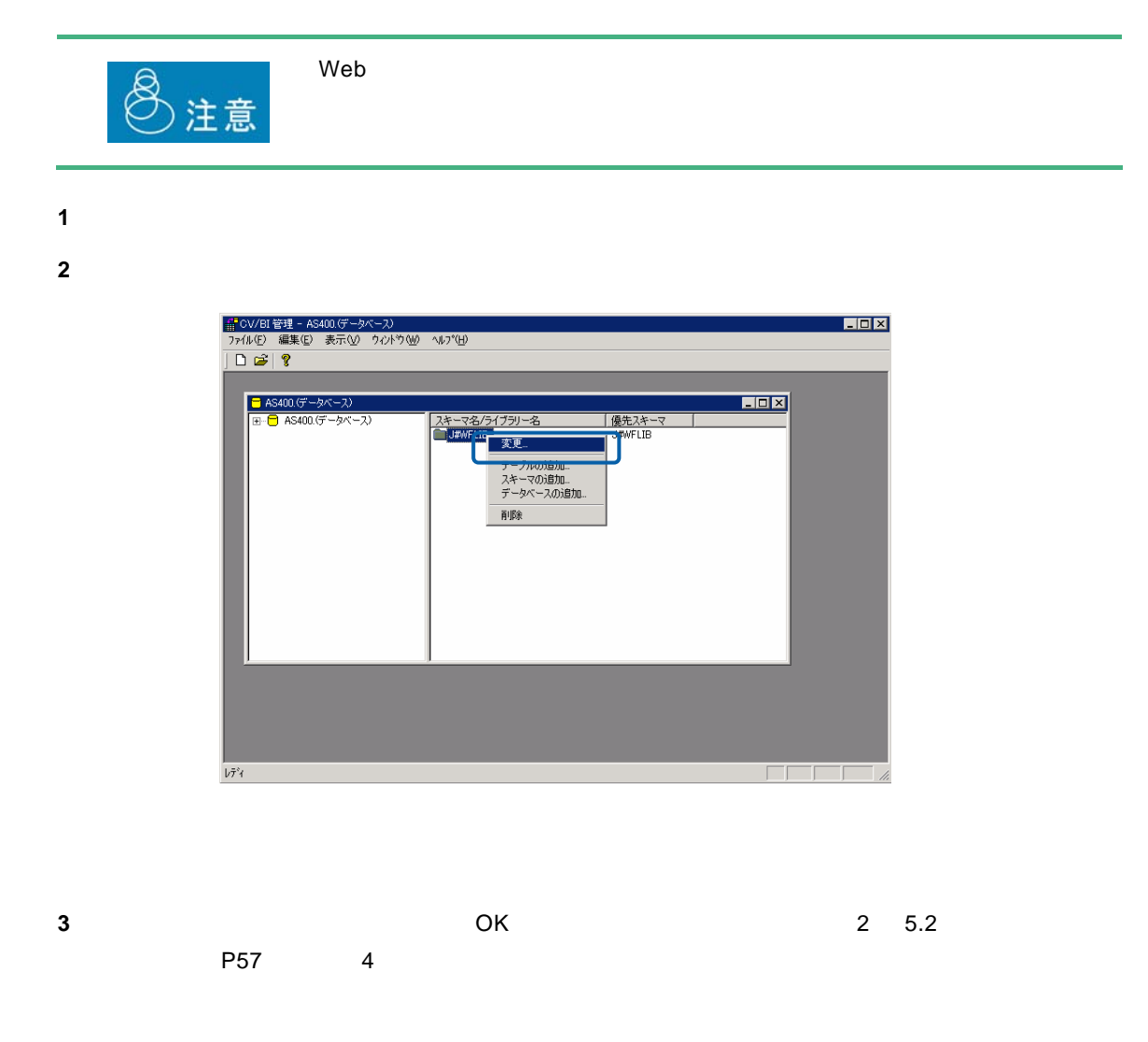

 $\equiv$ 

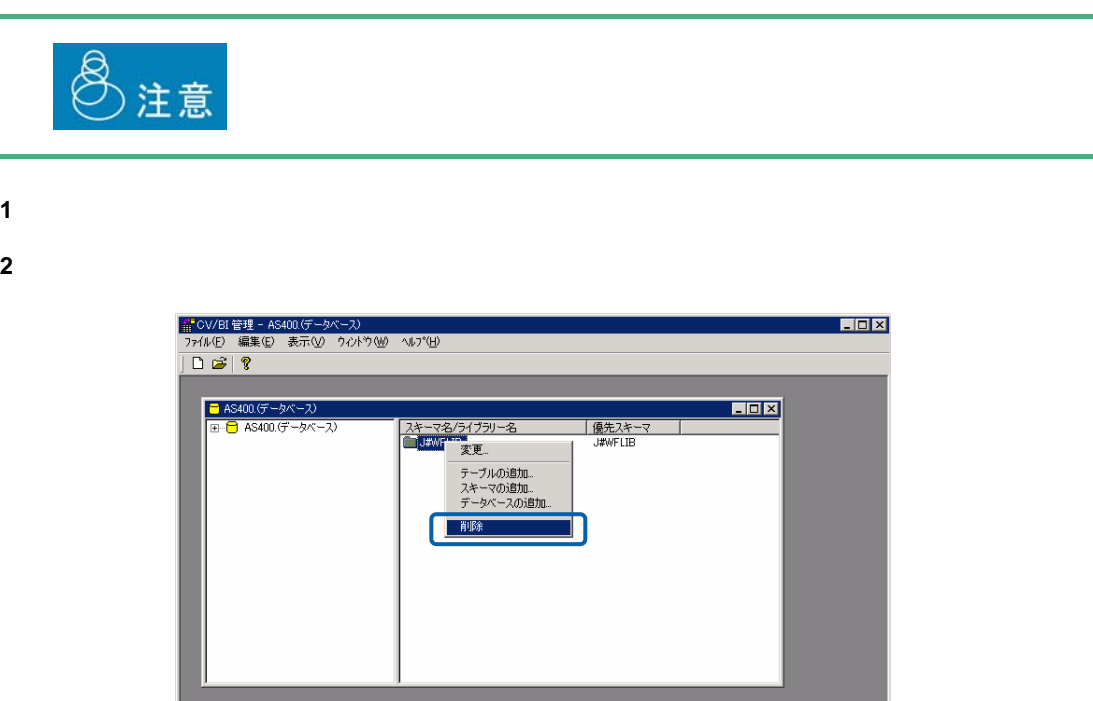

**3 b**  $\overline{\phantom{a}}$  **3 b**  $\overline{\phantom{a}}$  **b**  $\overline{\phantom{a}}$  **b**  $\overline{\phantom{a}}$  **b**  $\overline{\phantom{a}}$  **b**  $\overline{\phantom{a}}$  **b**  $\overline{\phantom{a}}$  **b**  $\overline{\phantom{a}}$  **b**  $\overline{\phantom{a}}$  **b**  $\overline{\phantom{a}}$  **b**  $\overline{\phantom{a}}$  **b**  $\overline{\phantom{a}}$  **b**  $\overline{\phantom{a}}$  **b**  $\$ 

 $\overline{b\bar{\tau}^2}$ 

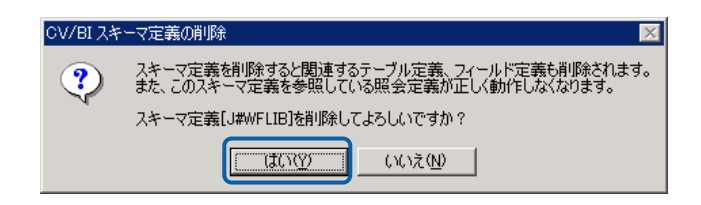

 $\equiv$ 

 $=$ 

# **6** *6*  $\blacksquare$

### **6.1**  $\blacksquare$

### <span id="page-67-1"></span><span id="page-67-0"></span>**6.2** テーブル/フィールド定義の登録

**1** データリソース定義の詳細画面を表示します。

テーブル定義の場合

**2** テーブル定義を追加したいスキーマ名を右クリックし、[テーブルの追加]を選択します。

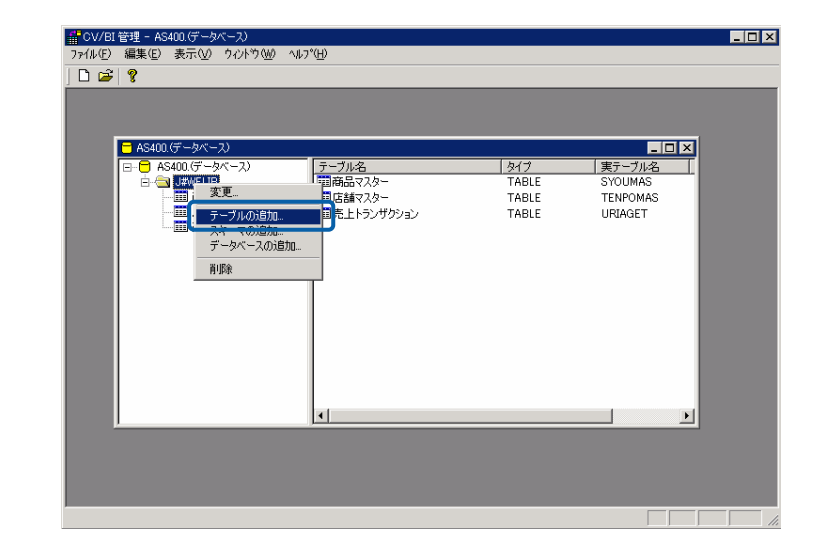

**3** 各項目を設定し、[OK]ボタンをクリックします。

 $\equiv$ 

 $\overline{\phantom{0}}$ 

 $127$  255  $255$ 

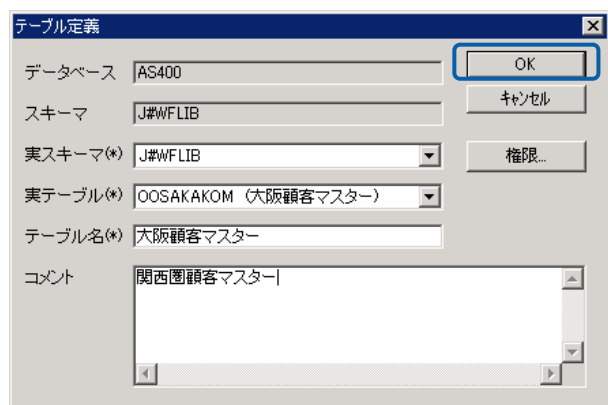

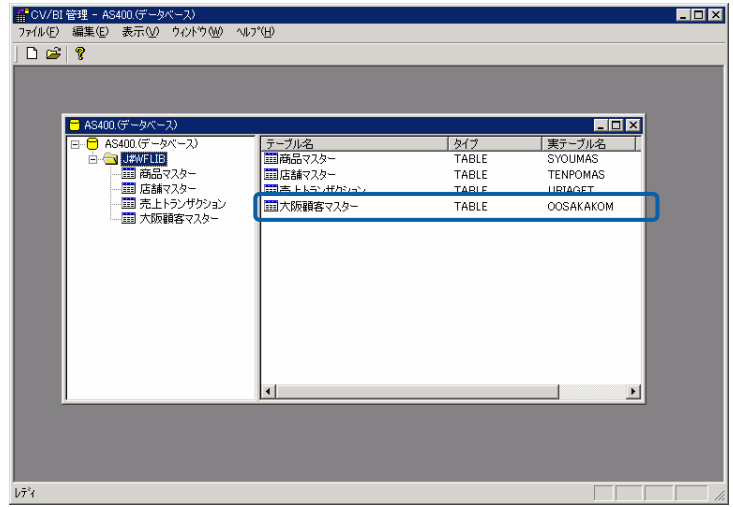

**1** データリソース定義の詳細画面を表示します。

<u>フィールドには、コンプリートには、</u>

**2** フィールド定義を追加したいテーブル名を右クリックし、[フィールドの追加]を選択します。

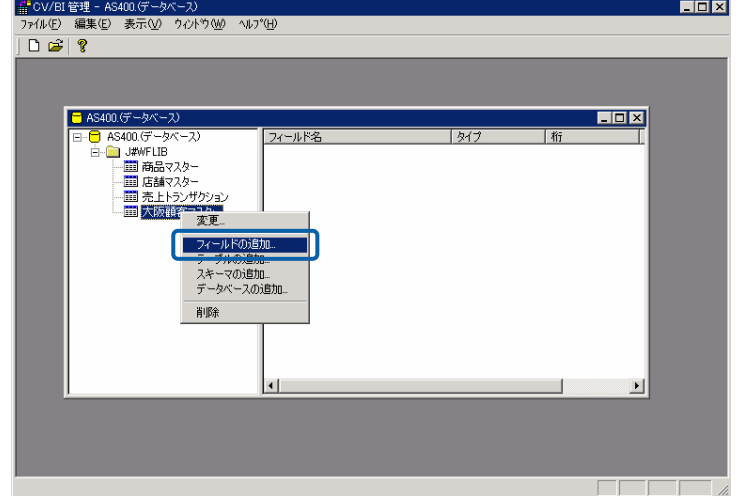

**3** 各項目を設定し、[OK]ボタンをクリックします。

 $127$  255  $\overline{a}$ 

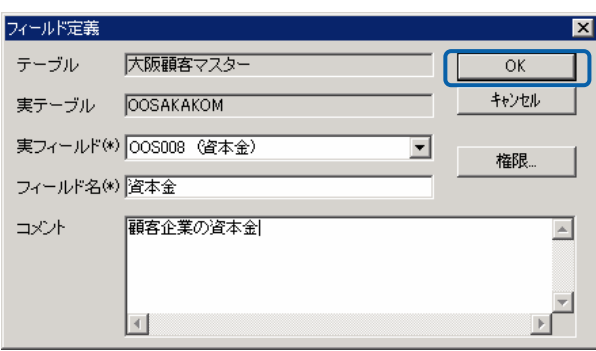

<span id="page-69-0"></span>第 **2** 章 **1B** システム管理者編

 $\equiv$ 

 $\equiv$ 

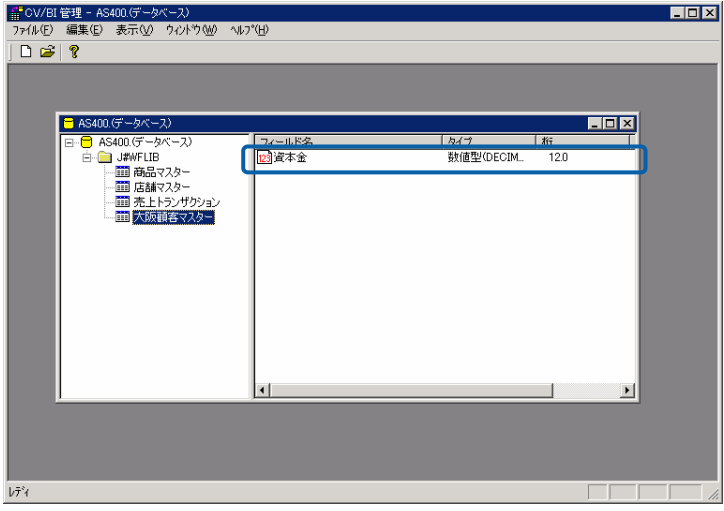

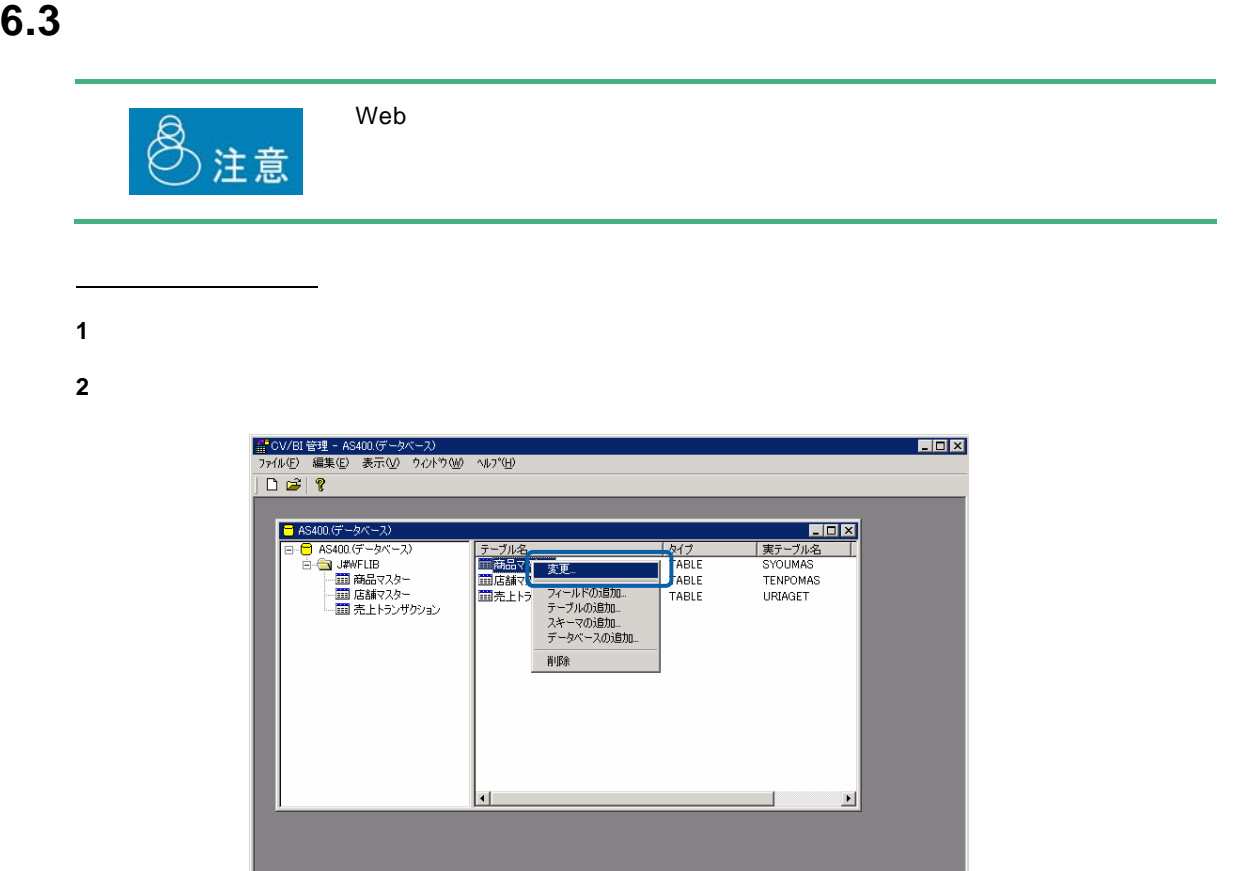

 $\Box \Box \Box$ 

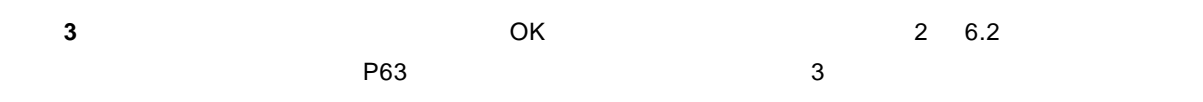

 $\overline{\phantom{a}}$ 

 $\sqrt{7}$   $\sqrt{7}$ 

 $\equiv$ 

**1** データリソース定義の詳細画面を表示します。 **2** 変更したいフィールド定義のフィールド名を右クリックし、[変更]を選択します。

<u>フィールドには、コンプリートには、</u>

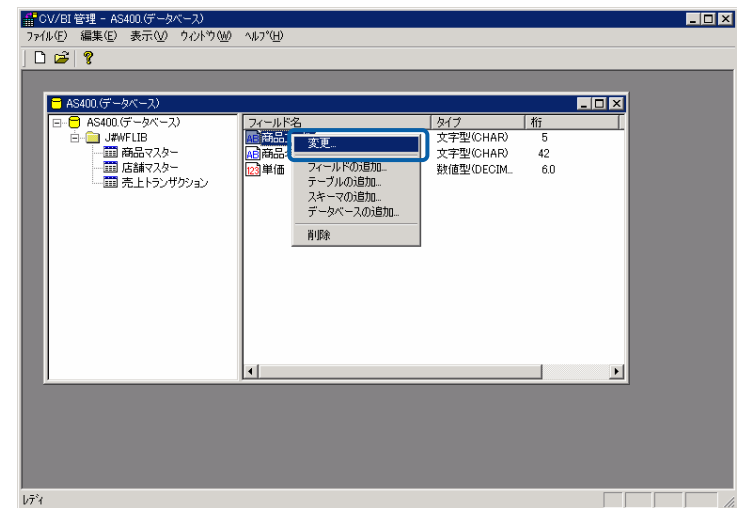

**3** フィールド定義の内容を変更し、 OK]ボタンをクリックします。(『2 6.2 [テーブル/フィー](#page-67-0)  $P63$  $P63$  2  $P63$ 

 $\equiv$ 

÷
### **6.4** テーブル/フィールド定義の削除

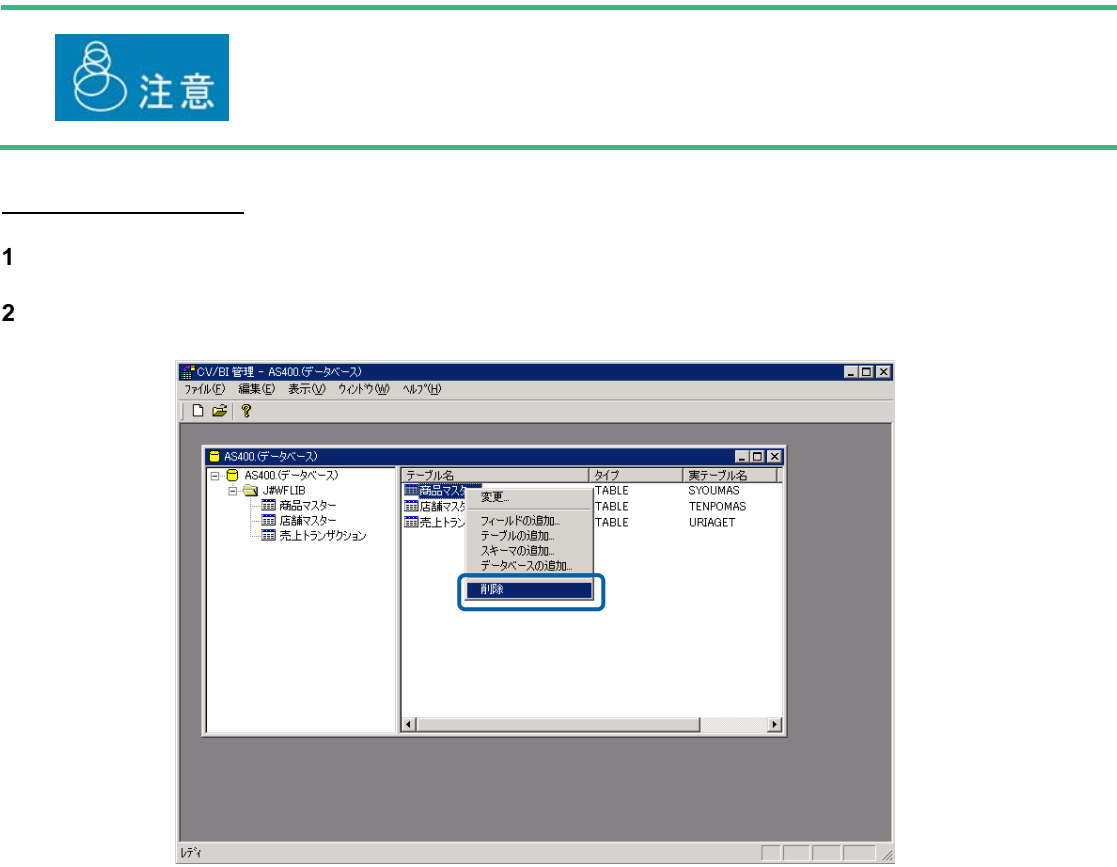

**3 b**  $\overline{\phantom{a}}$  **3** 

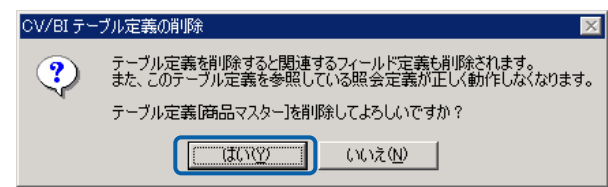

Ė,

```
1 データリソース定義の詳細画面を表示します。
```
<u>フィールドには、コンプリートには、</u>

**2** 削除したいフィールド定義のフィールド名を右クリックし、[削除]を選択します。

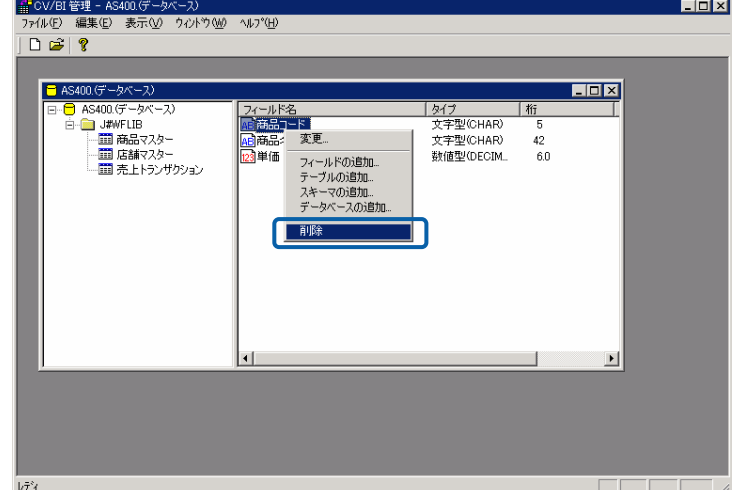

**3 b**  $\overline{\phantom{a}}$  **3** 

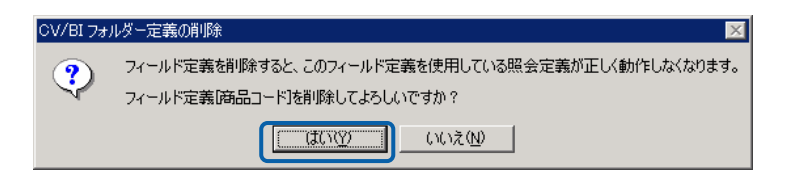

 $\equiv$ 

 $=$ 

### $7.1$

 $Web$ 

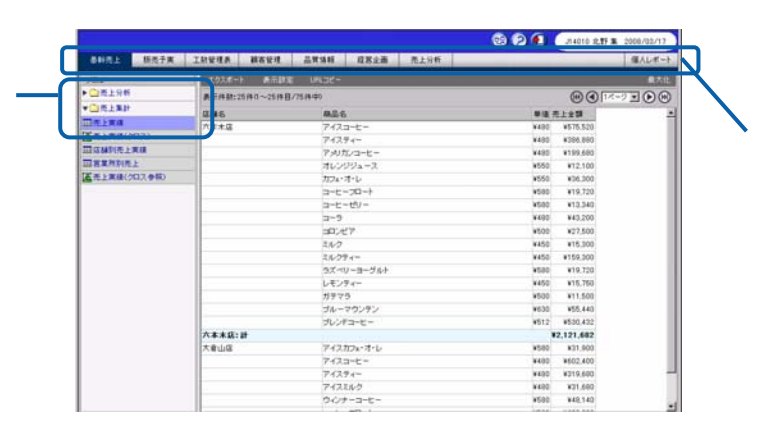

Web

### **7.2** メニュー名の登録

**1** CV/BI 管理画面のメニューから[ファイル]-[メニュー定義を開く]を選択します。

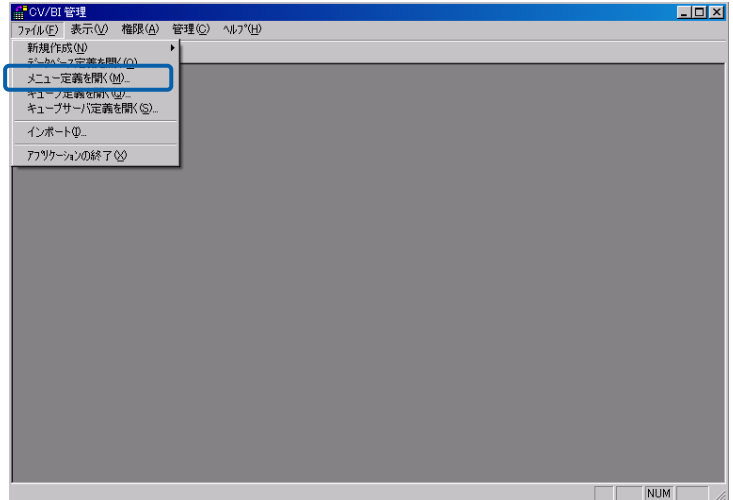

 $\equiv$ 

 $\equiv$ 

**2** [メニュー]を右クリックし、[メニューの追加]を選択します。

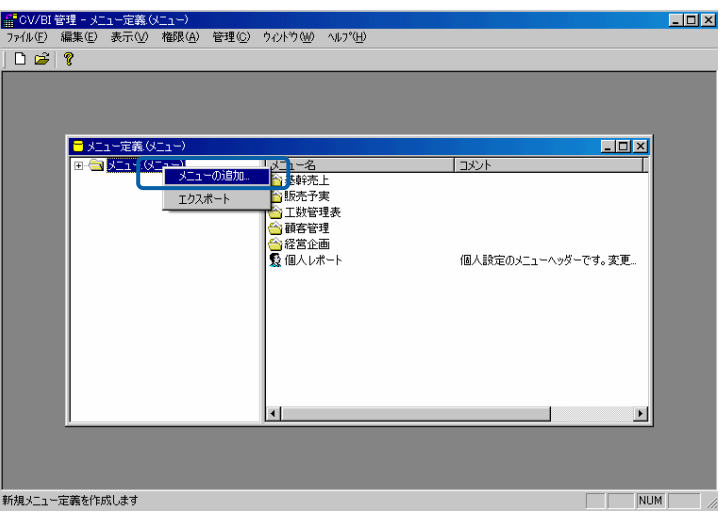

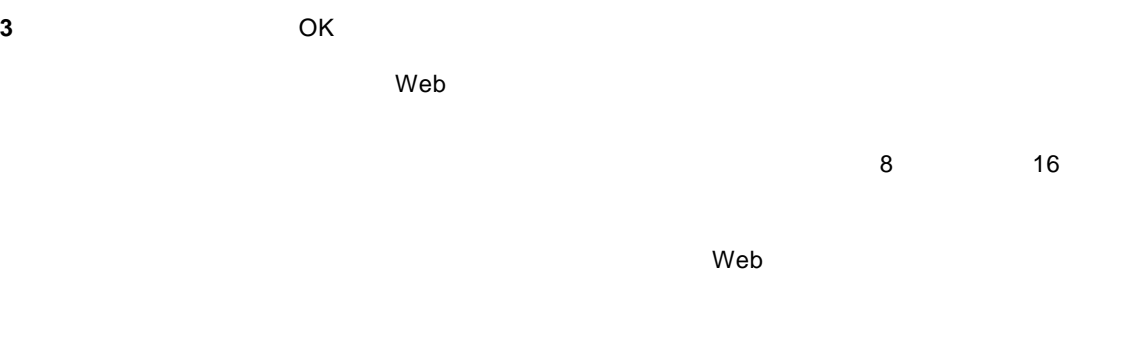

 $\sim$  255  $\sim$  255  $\sim$  255

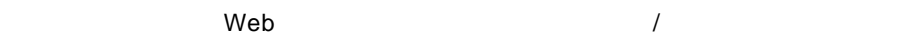

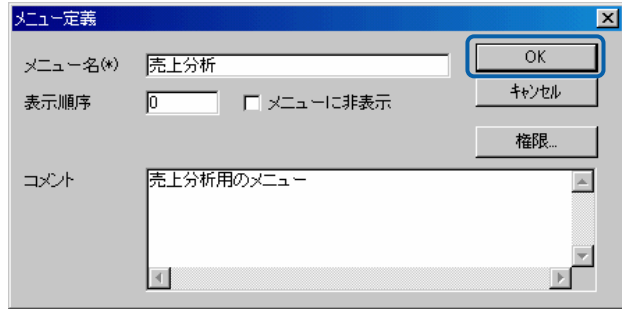

 $\mathsf{Web}$ 

l,

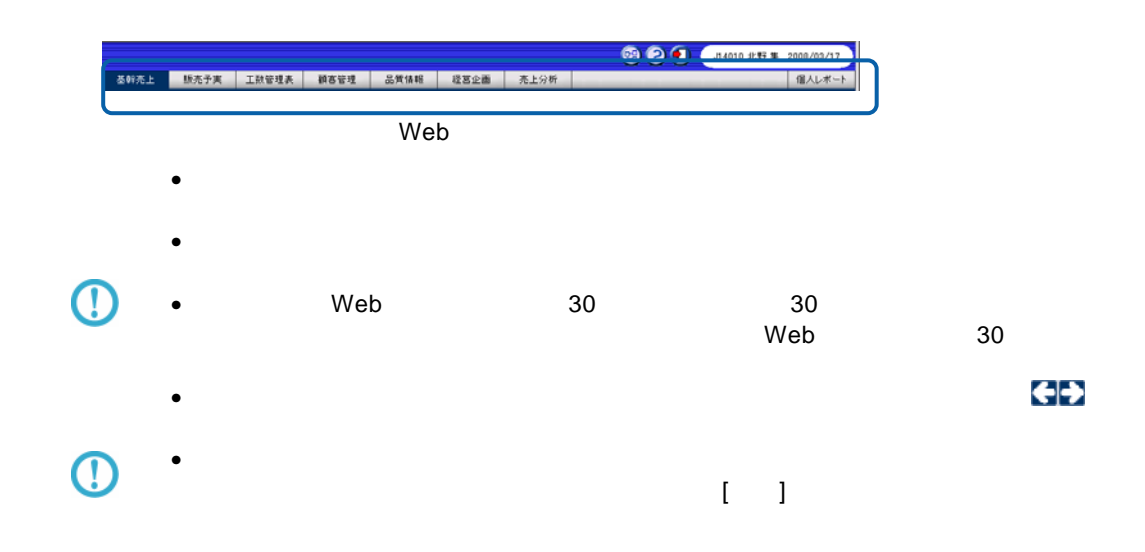

 $\equiv$ 

 $=$ 

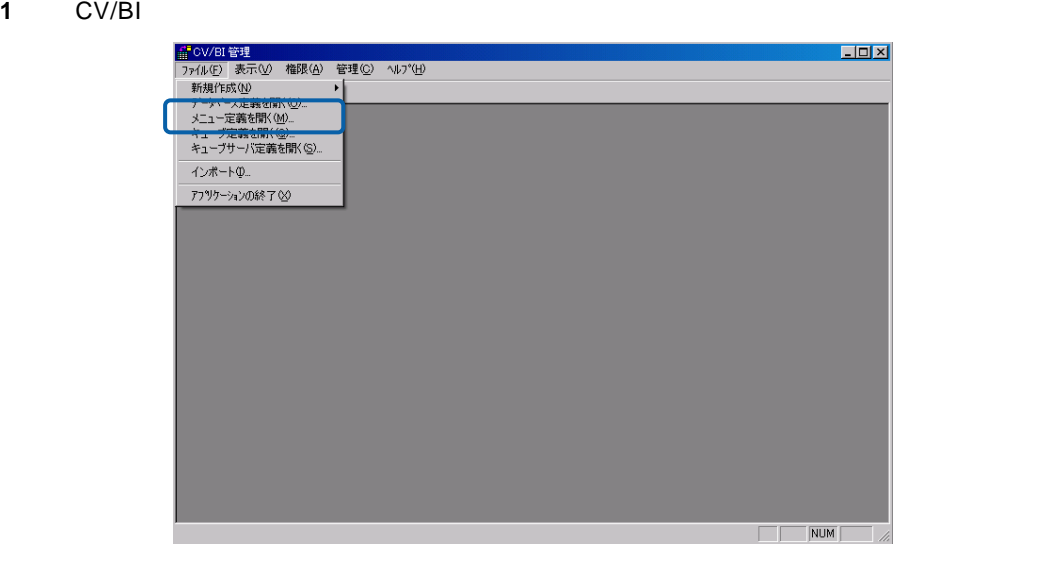

**2**  $\overline{\phantom{a}}$ 

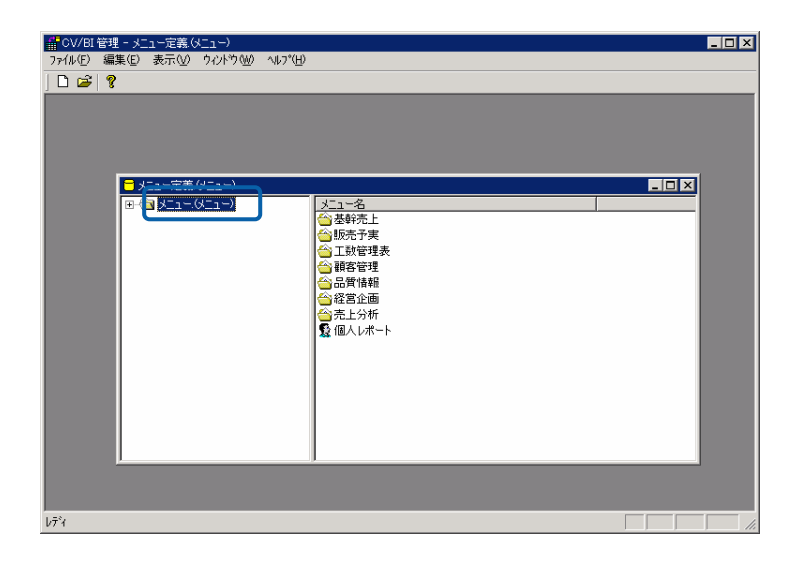

 $\sim$   $\sim$ 

**3** フォルダーを登録したいメニュー名を右クリックし、[フォルダーの追加]を選択します。

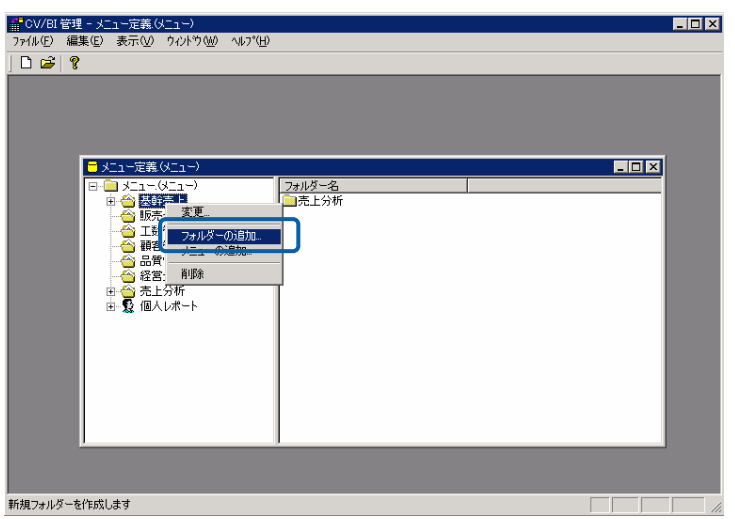

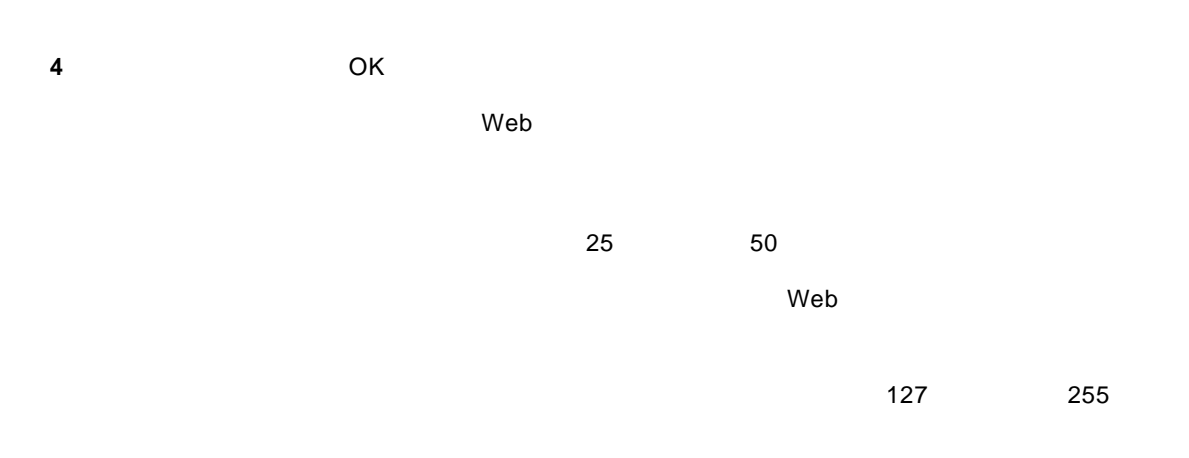

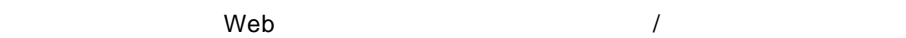

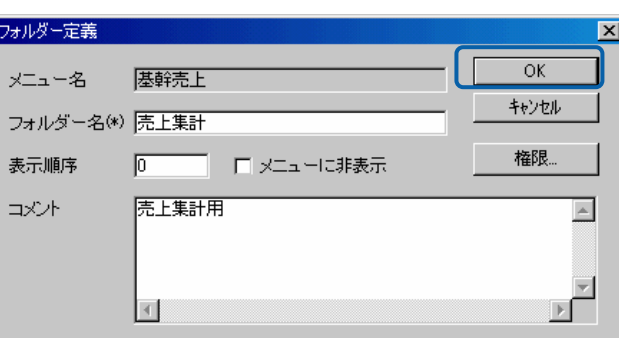

 $\equiv$ 

÷.

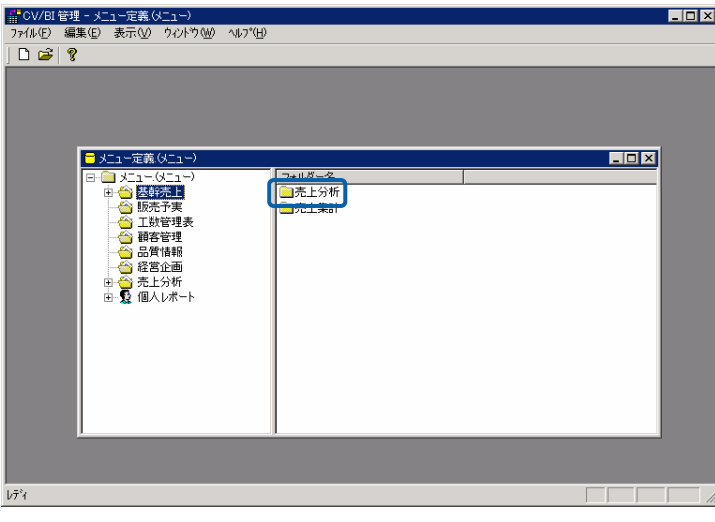

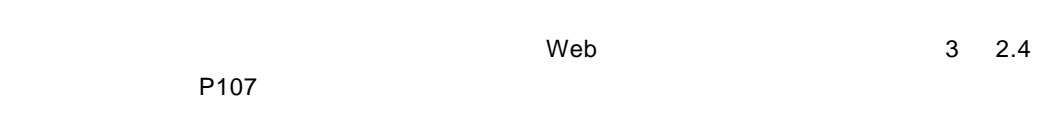

 $W$ eb  $\mathbb{R}$ 

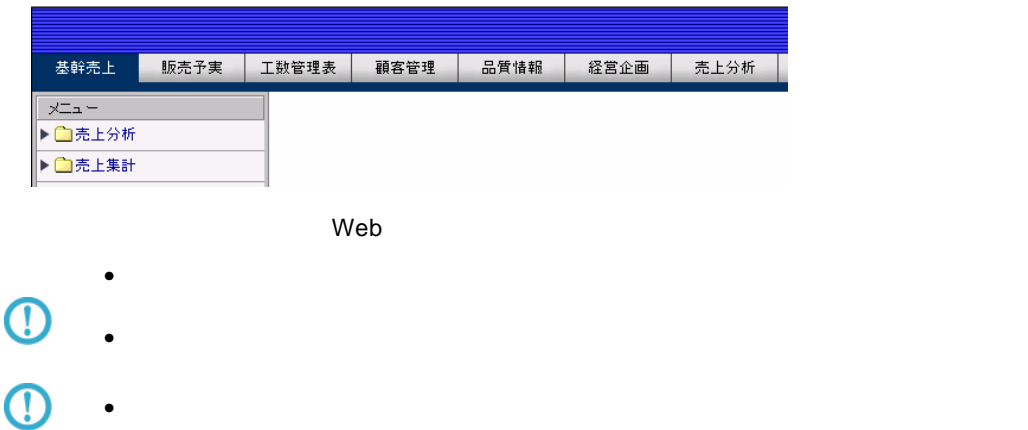

 $\equiv$ 

### **7.4** 照会定義の削除

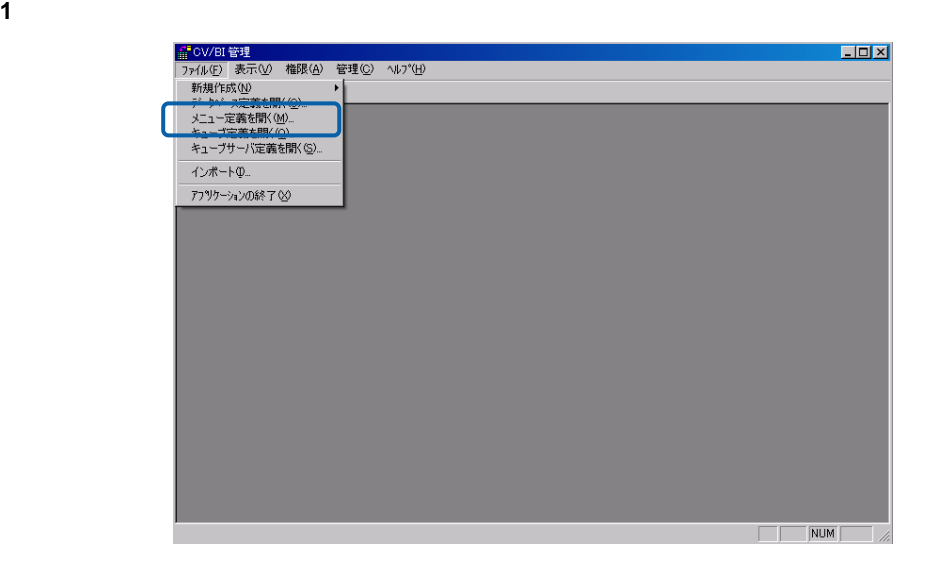

**2** 削除したい照会定義が含まれるメニュー名をダブルクリックします。

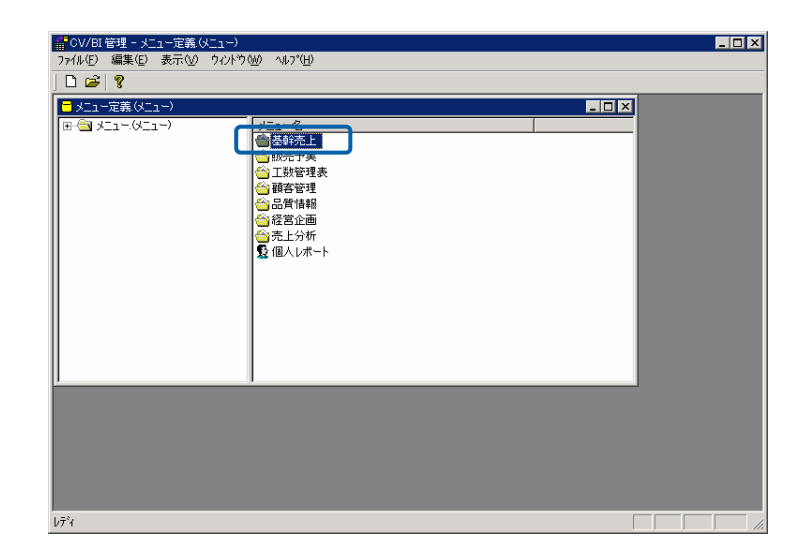

 $\overline{\phantom{a}}$ 

削除したい照会定義が含まれるフォルダー名をダブルクリックします。

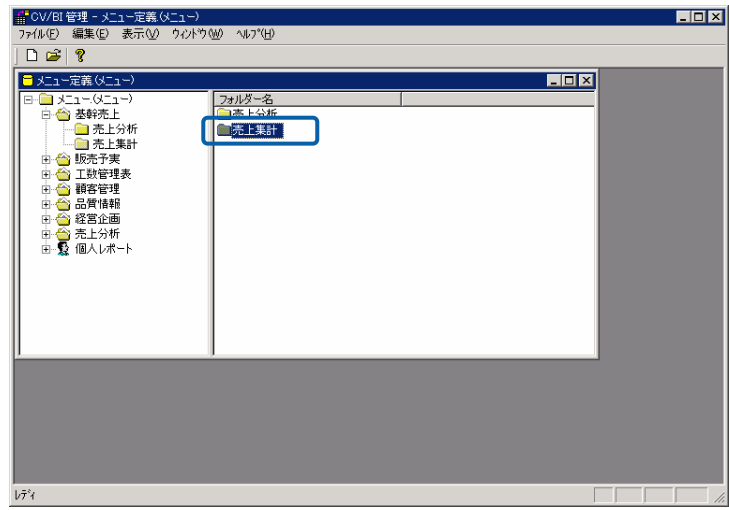

削除したい照会定義を右クリックし、[削除]を選択します。

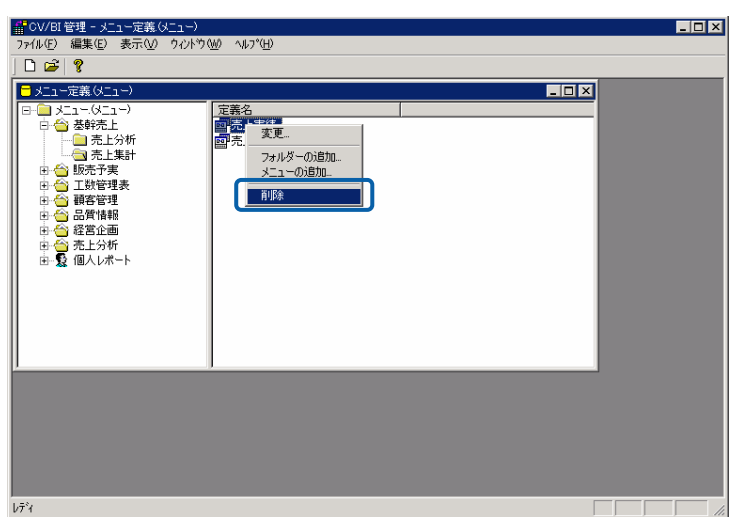

[はい]ボタンをクリックします。

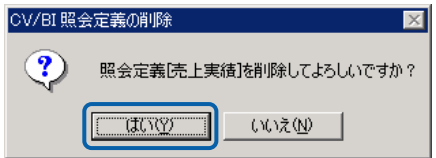

# **8** 定義のインポート**/**エクスポート

**8.1**  $\blacksquare$ 

エクスポート

 $\sqrt{2}$ 

 $CV/BI$ 

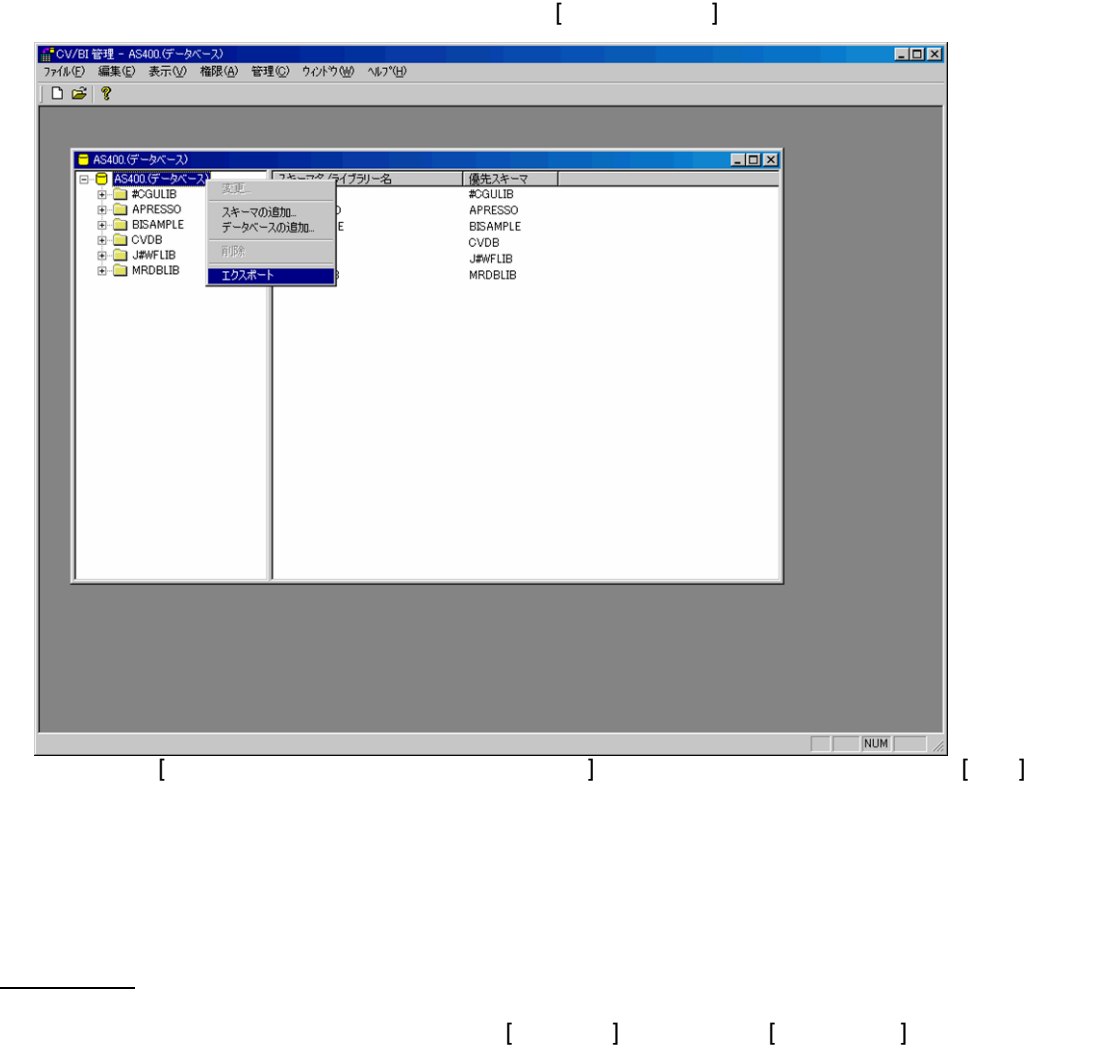

 $\begin{bmatrix} 1 & 1 & 1 \end{bmatrix}$ 

 $\equiv$ 

and a state

**8.2** 照会定義のインポート**/**エクスポート

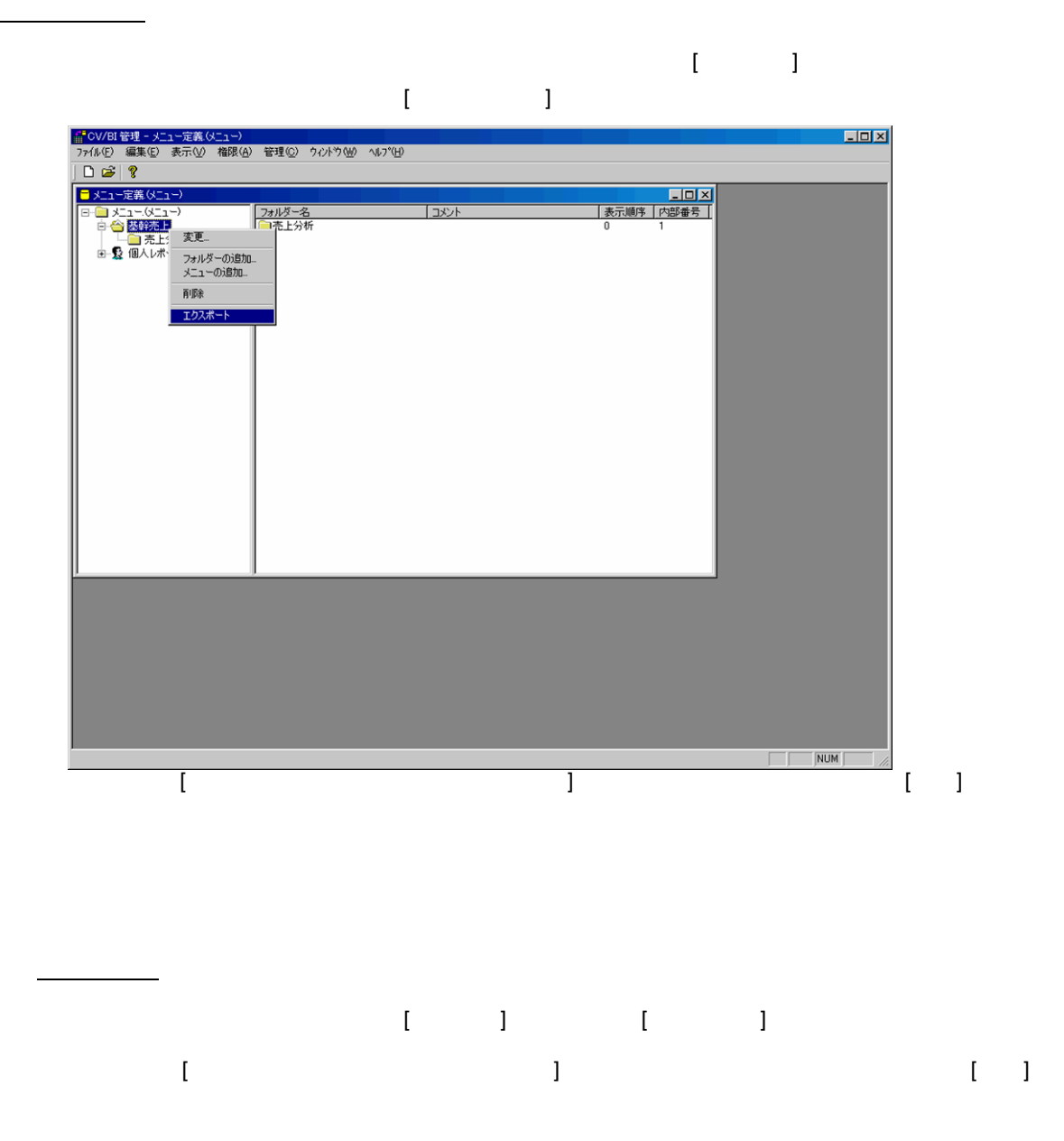

 $\overline{\mathbb{O}}$ 

 $\equiv$ 

**8.3**  $\blacksquare$ 

エクスポート

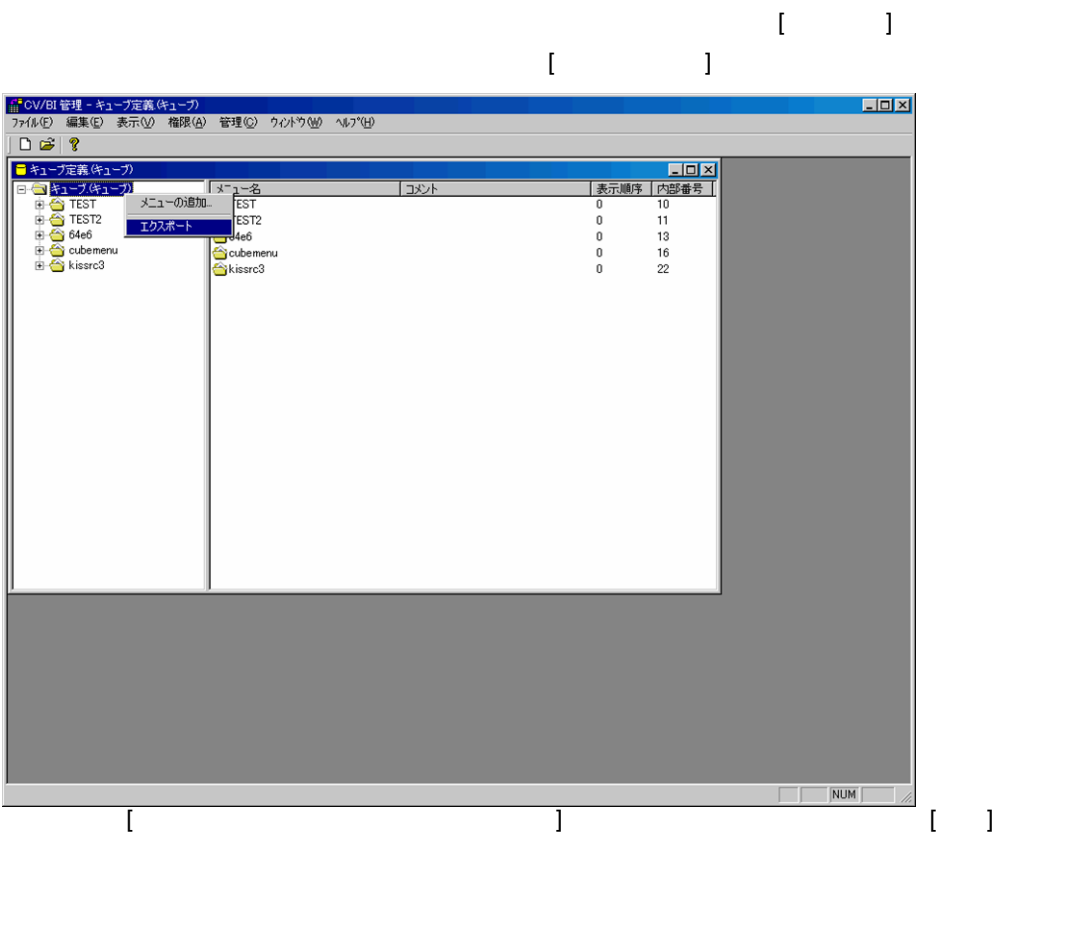

 $\gamma$ tmp  $\gamma$ 

appldef.xml

CUBE\_EXPORT\_PATH

インポート

 $\lambda$  /tmp  $\lambda$ CV/BI [ ] [ ] CV/BI  $\Gamma$ 

 $\equiv$ 

÷.

### **9.1**  $\blacksquare$

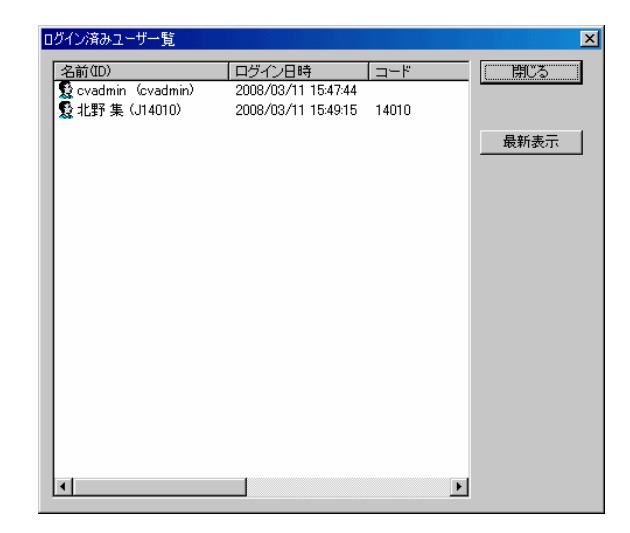

**9.2** セッションタイムアウトの設定

 $\vee$ Web  $\vee$  $\mathsf{Web}$ 

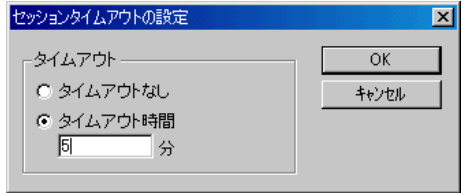

 $\equiv$ 

Ė,

 $\mathsf{Web}$ 

 $6$ 

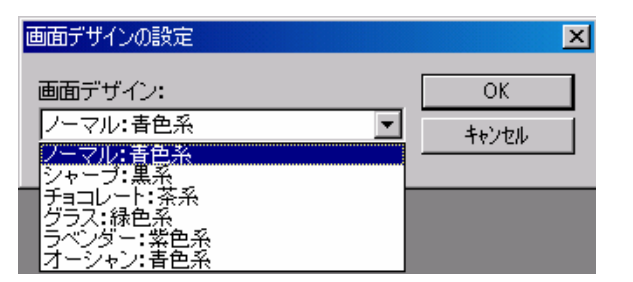

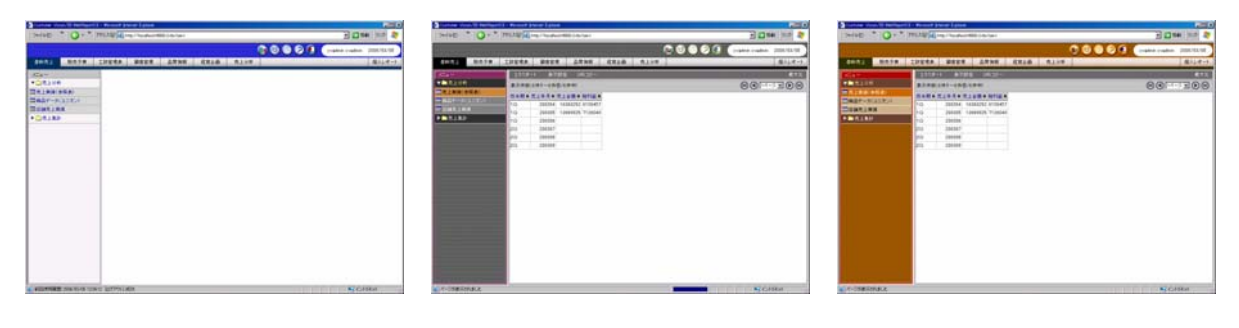

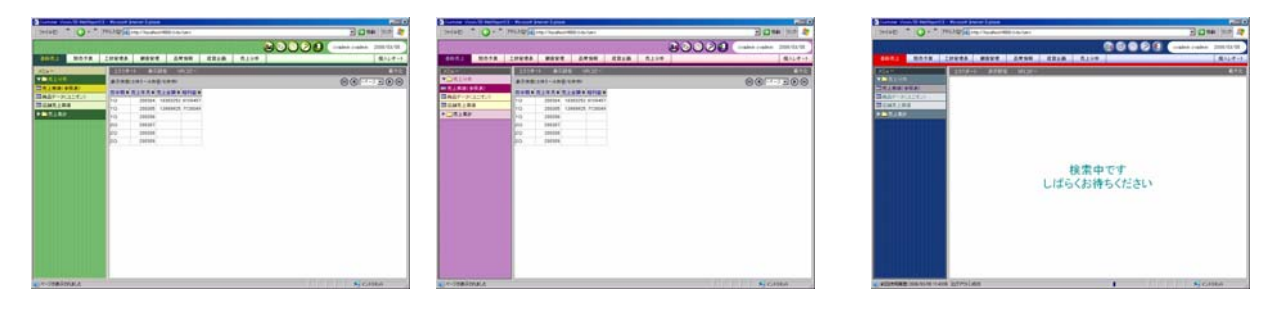

 $\equiv$ 

 $=$ 

**9.4** 

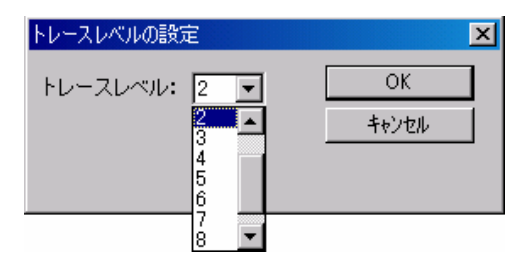

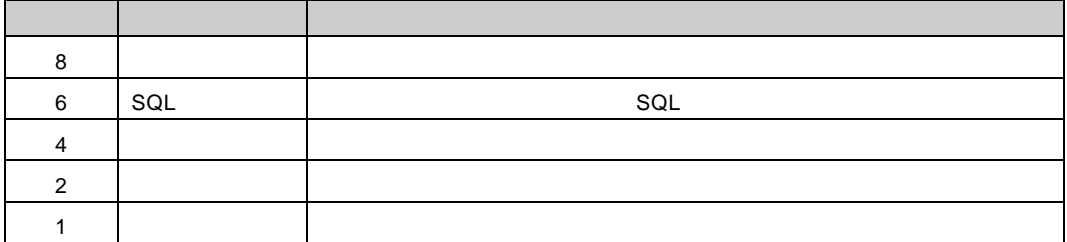

 $\equiv$ 

 $\equiv$ 

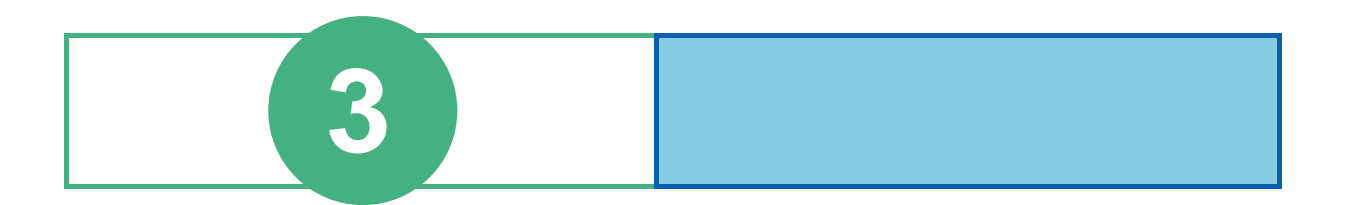

contract web  $W$ eb  $W$ eb  $W$ eb  $W$ 

### $1.1$

 $Web$ 

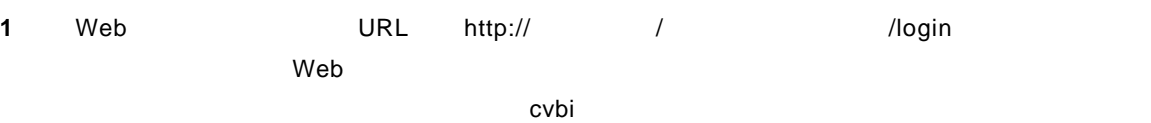

ファイル(E) 編集(E) 表示(V) お気に入り(A) ツール(I) ヘルプ(H) ←戻る - → - ◎ 図 △ ◎検索 图お気に入り ③ 57-72 ③ 图-アドレス(D) a http://cvap01/cvbi/login

Web

 $2$  **ID**  $ID$ 

### Language

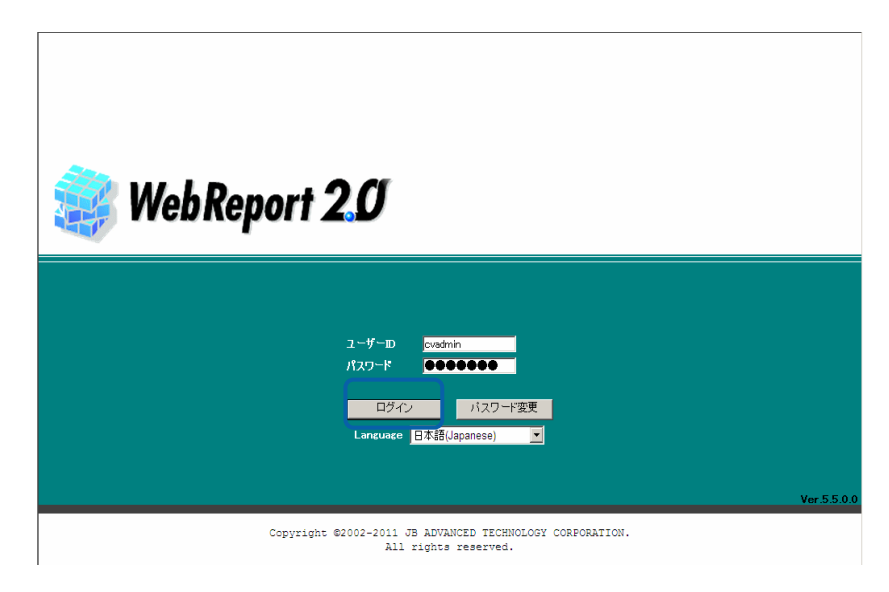

 $\omega$ 

### $1.2$

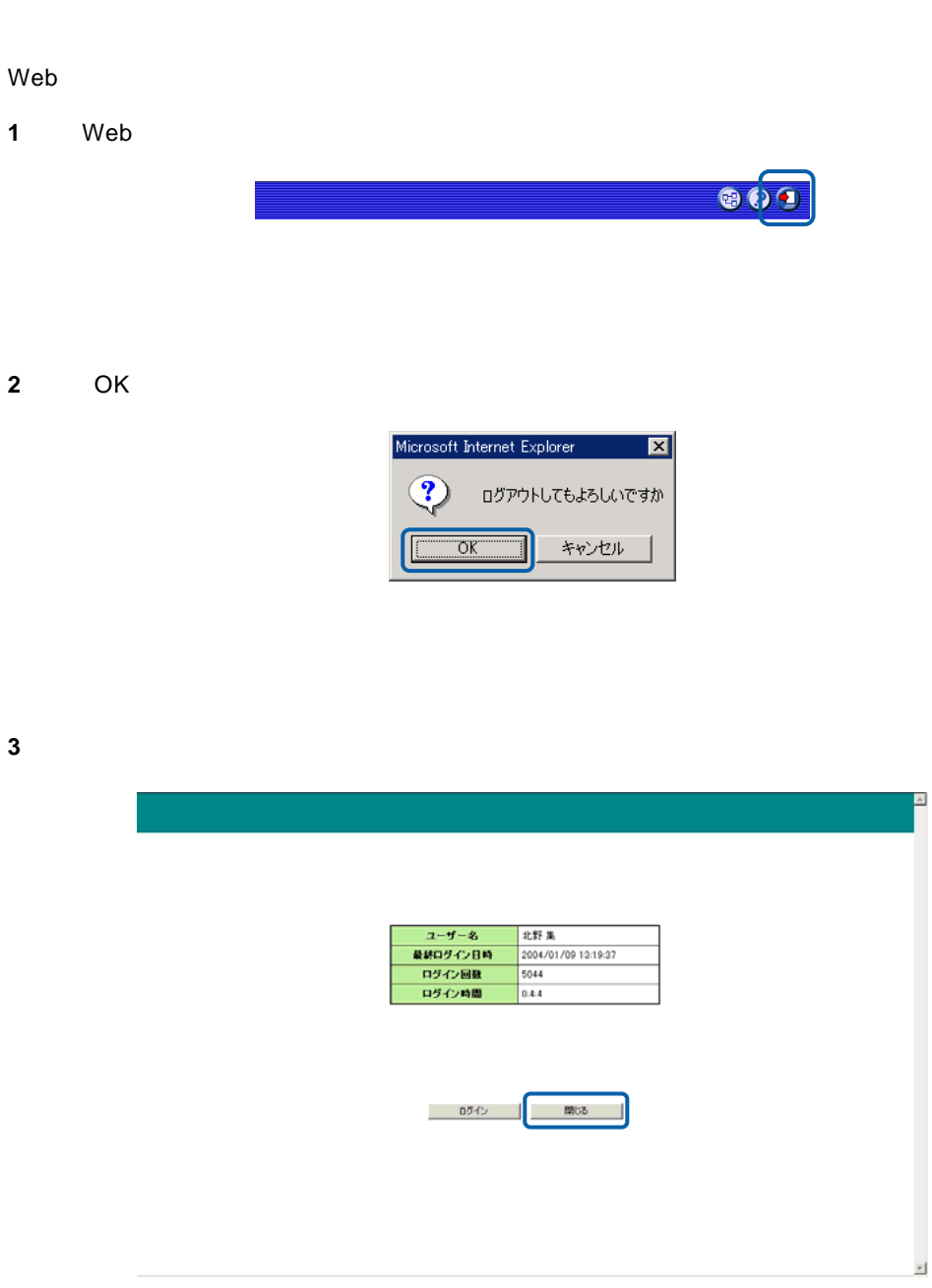

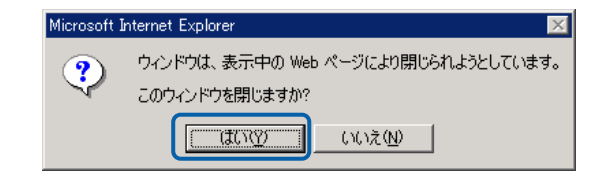

Web

**4** [はい]ボタンをクリックします。

 $\equiv$ 

÷.

# **2** 图书馆

 $2.1$ 

### **2.2**  $\blacksquare$

 $Web$ 

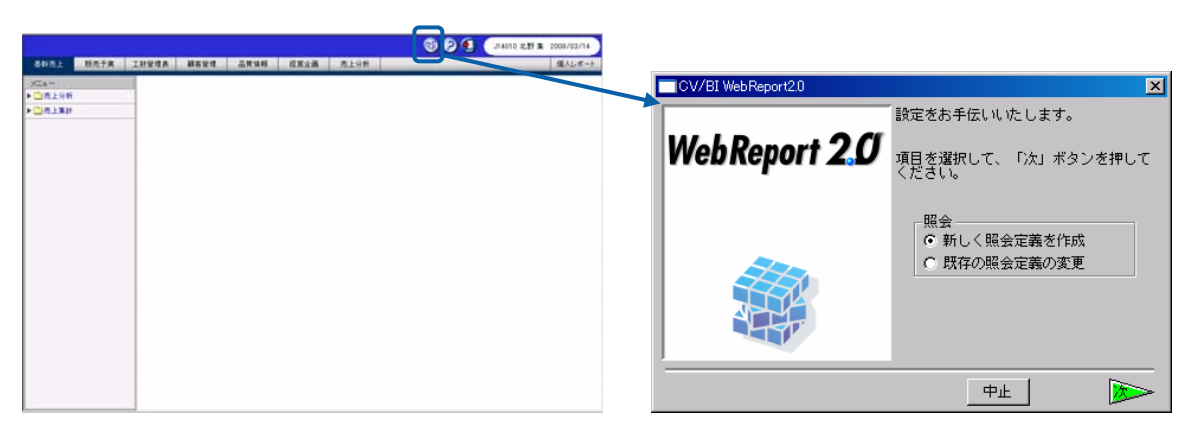

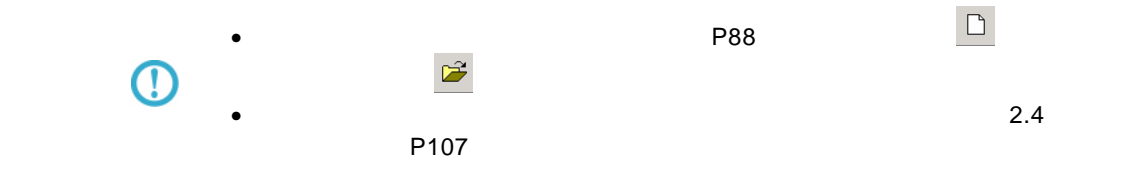

<span id="page-92-0"></span> $3$   $2B$ 

**2.3 Example 1** 

P99

並替:

 $b\bar{\tau}^{\flat}$ 

- 項目名 - 昇順/降順<br>|商品名 - 昇順

P100

P101

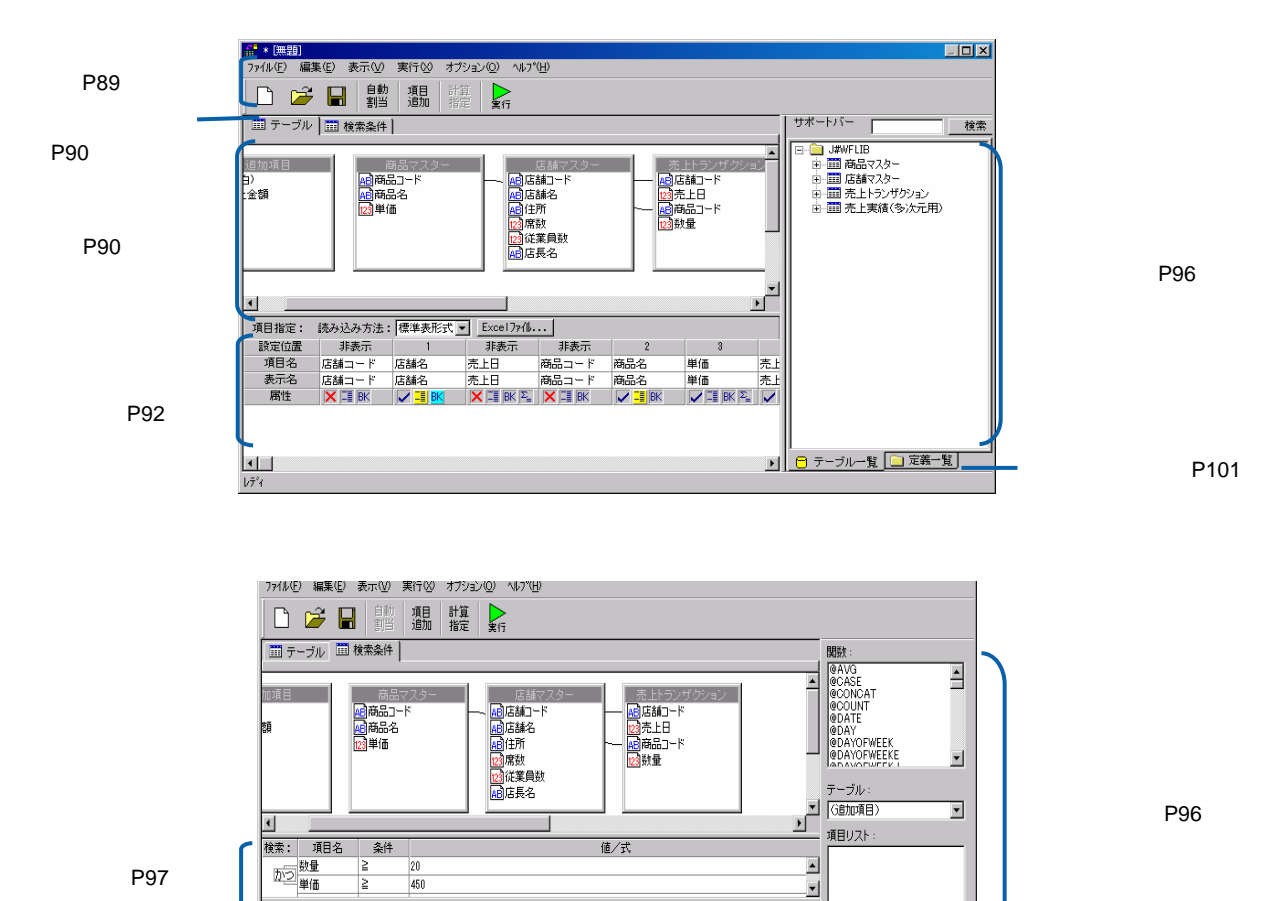

 $\overline{\mathbf{r}}$ 

| 劝 |

検索ページ

 $\equiv$ 

 $=$ 

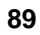

Ė

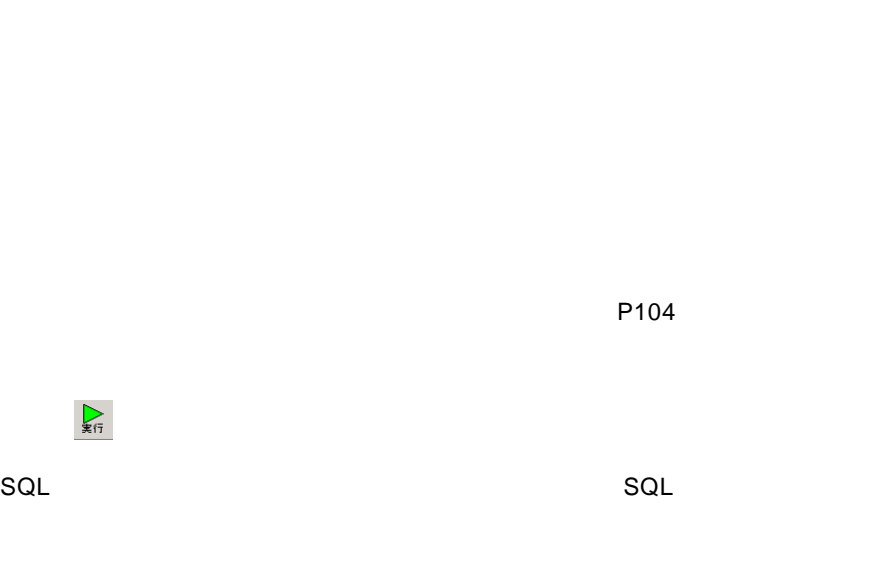

 $\vee$  Web  $\vee$ 

計算<br>指定

 $\frac{1}{2}$  and  $\frac{1}{2}$  and  $\frac{1}{2}$  a

 $V5.2$ 

 $\nabla$ 5.2  $\nabla$ 

ファイル(E) 編集(E) 表示(M) 実行(M) オプション(Q) ヘルプ(H) 自動<br>割当 <br>頭<br>追加 計算  $\sum_{\mathbb{R}^{f_7}}$  $\mathbf{D} \not\cong \blacksquare$ 

 $V5.2$ 

( ): 新規に照信室に照信室に開発します。これます。これます。これます。

 $\mathcal{L}$ :  $\mathcal{L}$ :  $\mathcal{L}$ :

保管( ): 設定中の照会定義を保管します。照会定義保管画面が表示されます。

( ): キーグルページを表示するとこのボタンが表示するとこのボタンが表示するところがあります。

<u> メニューバー/ツールバー/ツールバー/ツールバー/</u>

Ξ

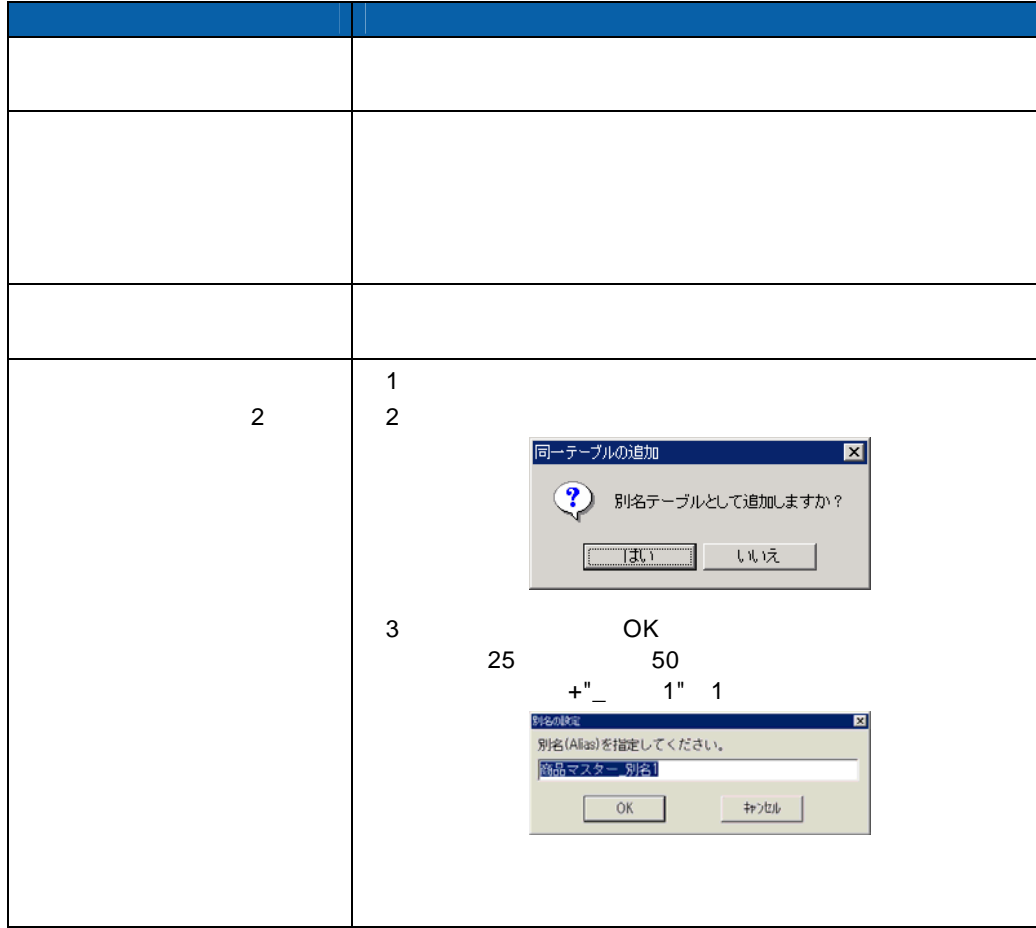

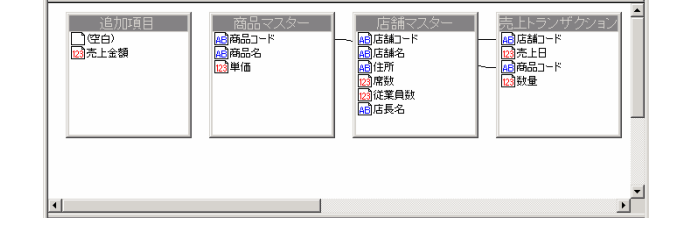

■ テーブル | ■ 検索条件 |

<u>Contract Communication</u>

テーブル指定域

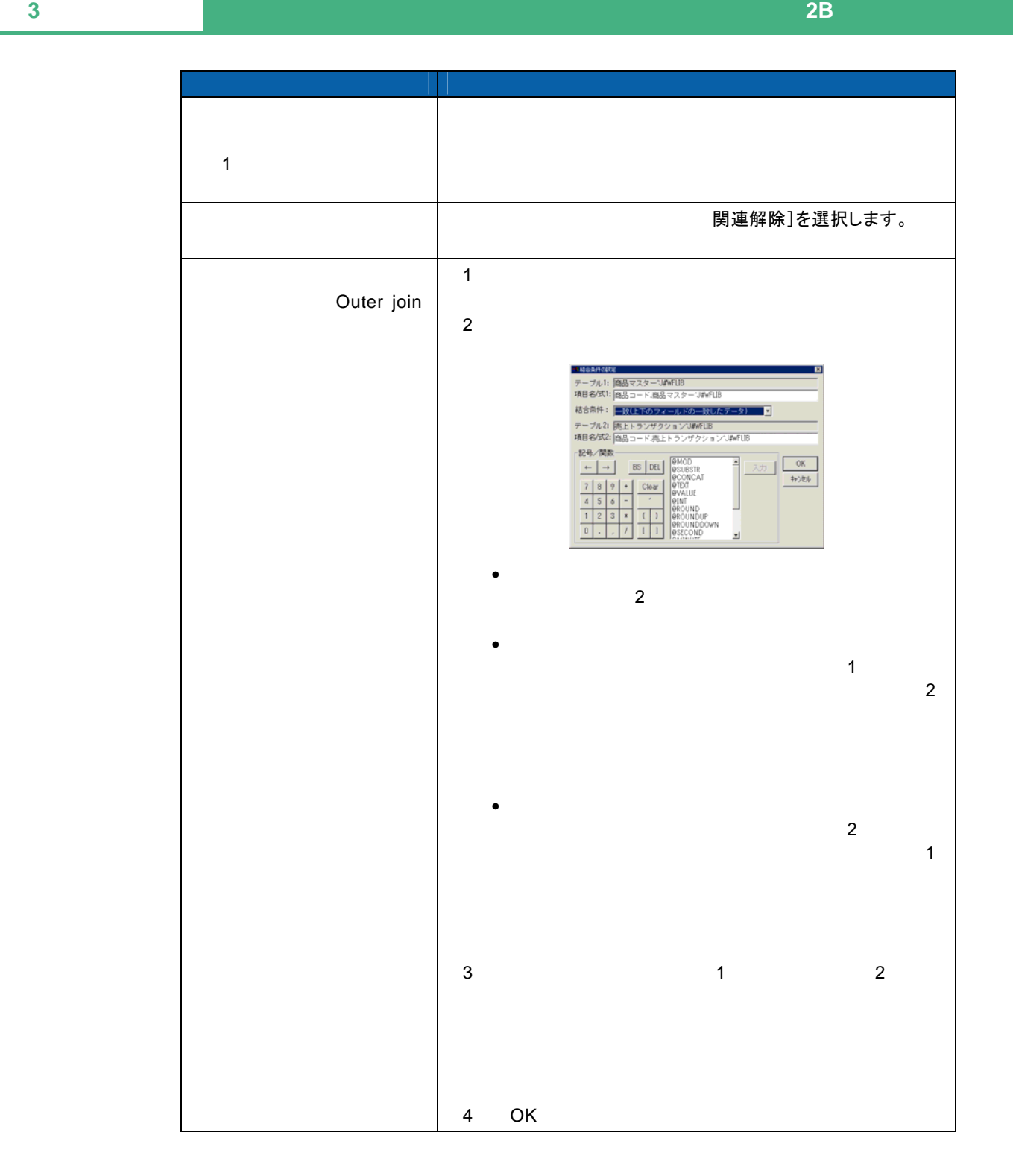

Outer join

 $\overline{\mathbb{O}}$ 

Inner join

 $\equiv$ 

#### $\mathsf{Web}$  web  $\mathsf{Web}$

Web

 $\overline{\phantom{a}}$  , and  $\overline{\phantom{a}}$  , and  $\overline{\phantom{a}}$  , and  $\overline{\phantom{a}}$  , and  $\overline{\phantom{a}}$ 

۷

[読み込み方法]欄の設定

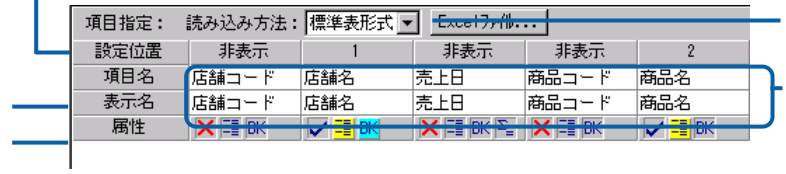

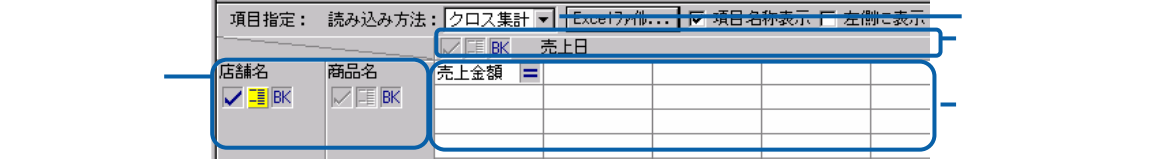

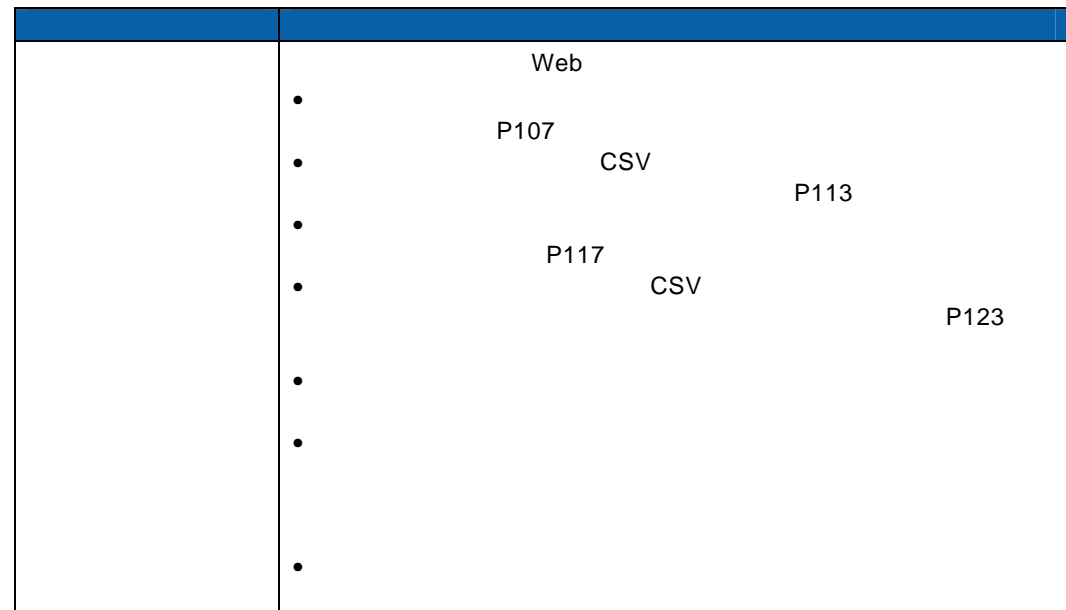

[行キー][列キー]欄の設定

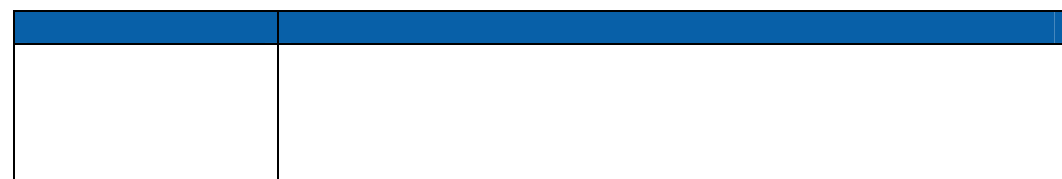

Ė

[項目名]欄の設定

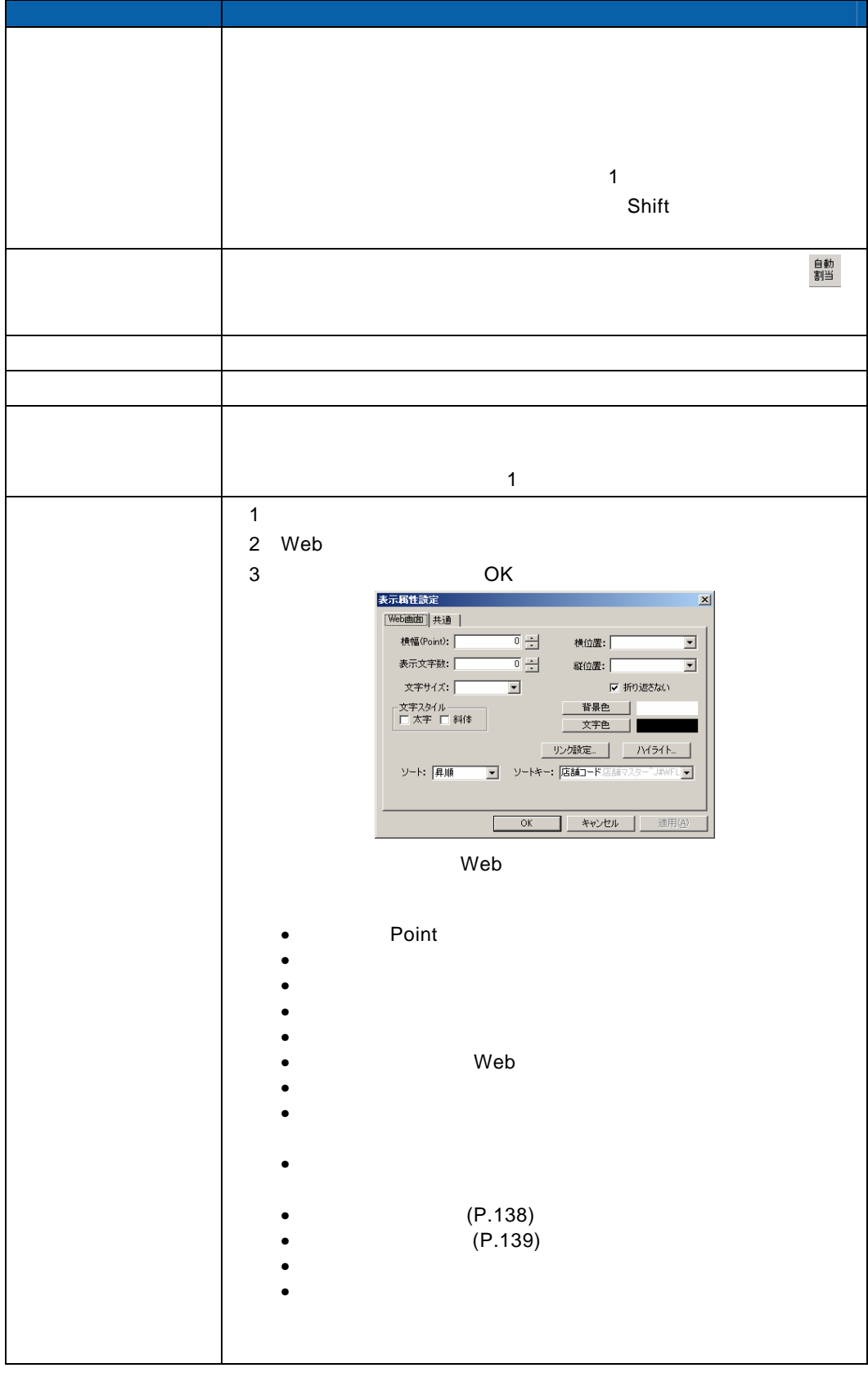

 $\equiv$ 

[表示名]欄の設定

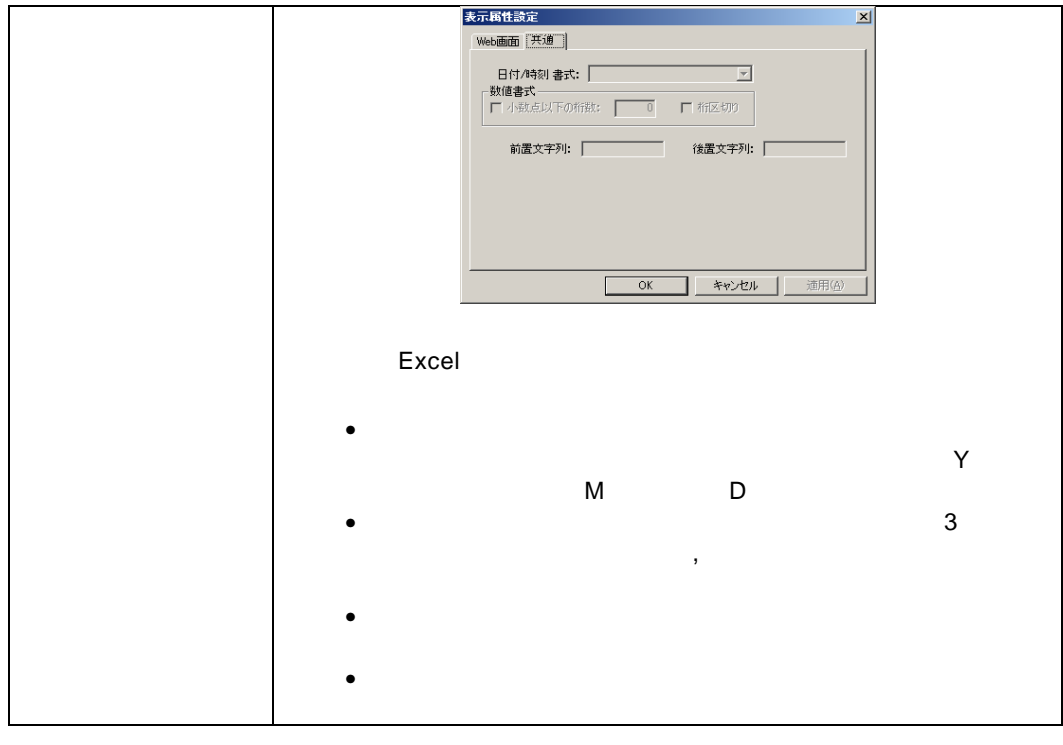

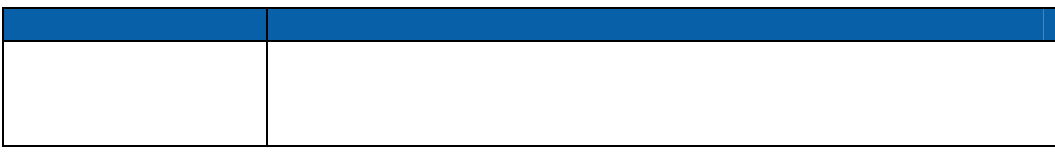

Ξ

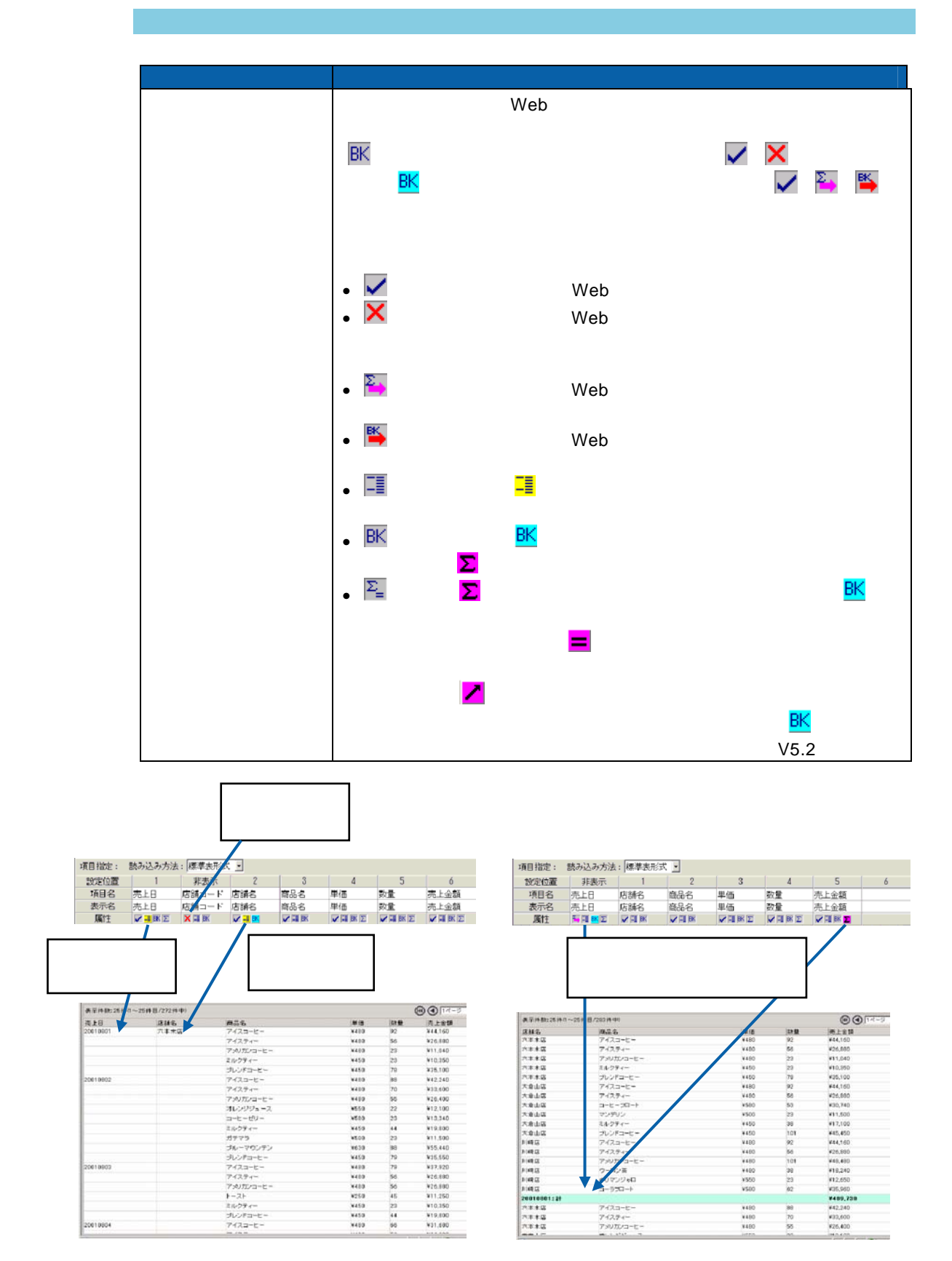

 $\equiv$ 

 $=$ 

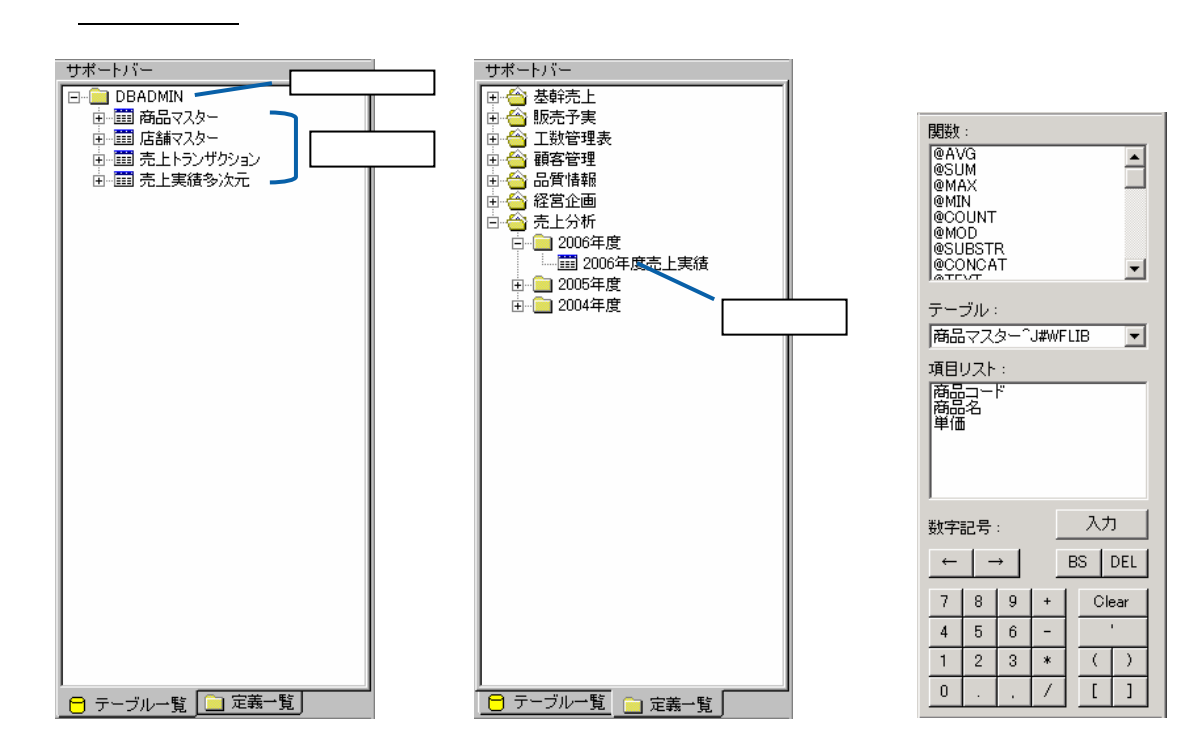

 $\mathsf{F}$ うっかがた。また、アラッグは、アラッグは、「「通過話」を、「「通過話」を、「「」ということは、「「」ということは、「」ということは、「」ということは、「」ということは、「」ということは、「」ということは、「」ということは、「」ということは、「」ということは、「」ということは、「」ということは、「」ということは、「」ということは、「」ということは、「」ということは、「」ということは、「」ということは、「」ということは、「」と

 $4.1$ 

 $\overline{\mathbb{O}}$ 

 $4.1$ 

 $\sim$ 

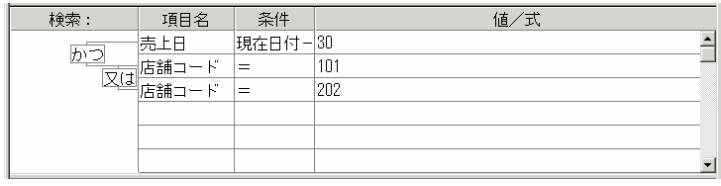

 $\sim$  1  $\sim$  1

 $1$ 

#### $1000$

| 検索 : | 項目名 | 条件 | 値/式  $\triangleq$  $\frac{1}{2}$  $\overline{\mathbf{r}}$  $\frac{1}{2}$ 

### $\bigcirc$

 $\overline{\phantom{a}}$  , and the contract of the contract of the contract of the contract of the contract of the contract of the contract of the contract of the contract of the contract of the contract of the contract of the contrac

 $2 \leq$ 

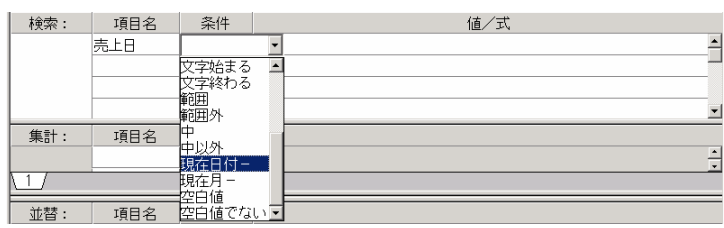

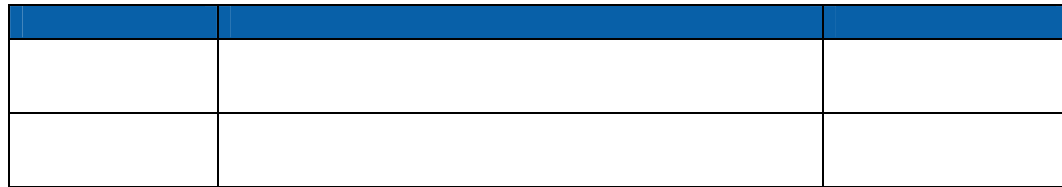

 $\equiv$ 

÷

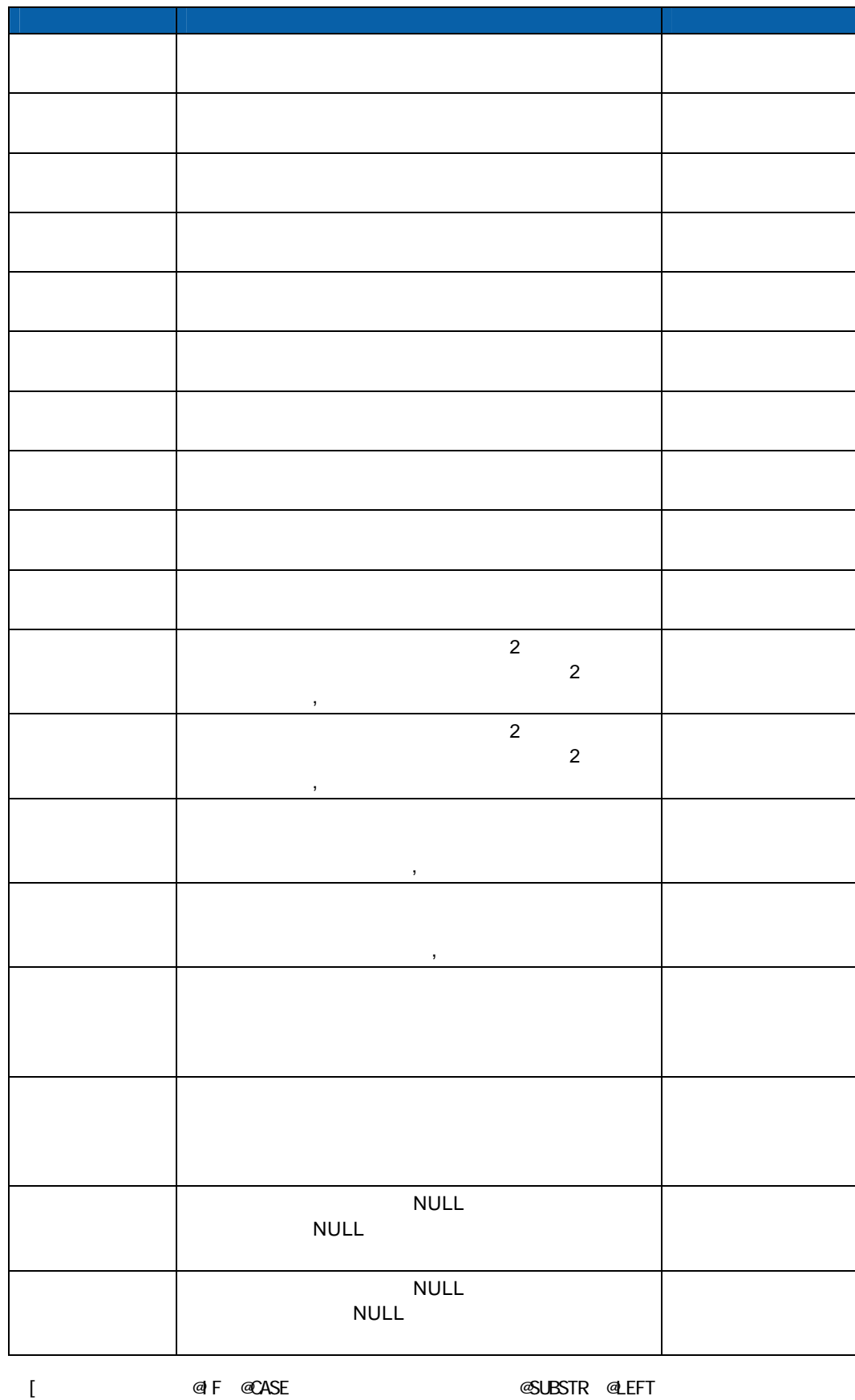

 $\equiv$ 

Ė

 $\alpha$  NPUT  $\alpha$ 

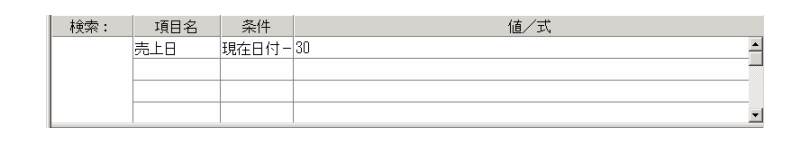

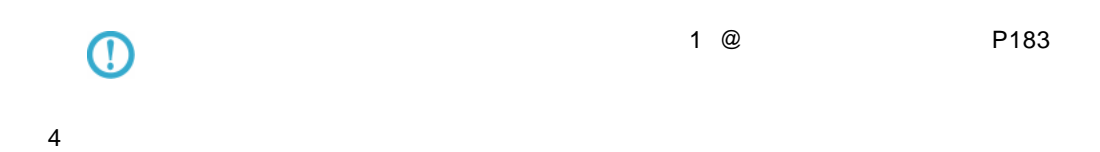

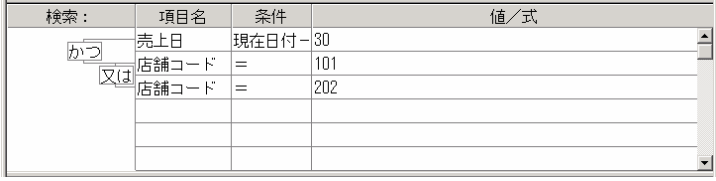

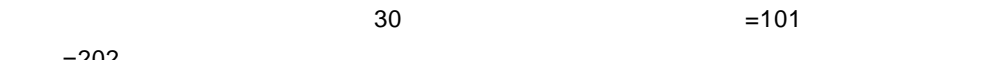

 $=202$ 

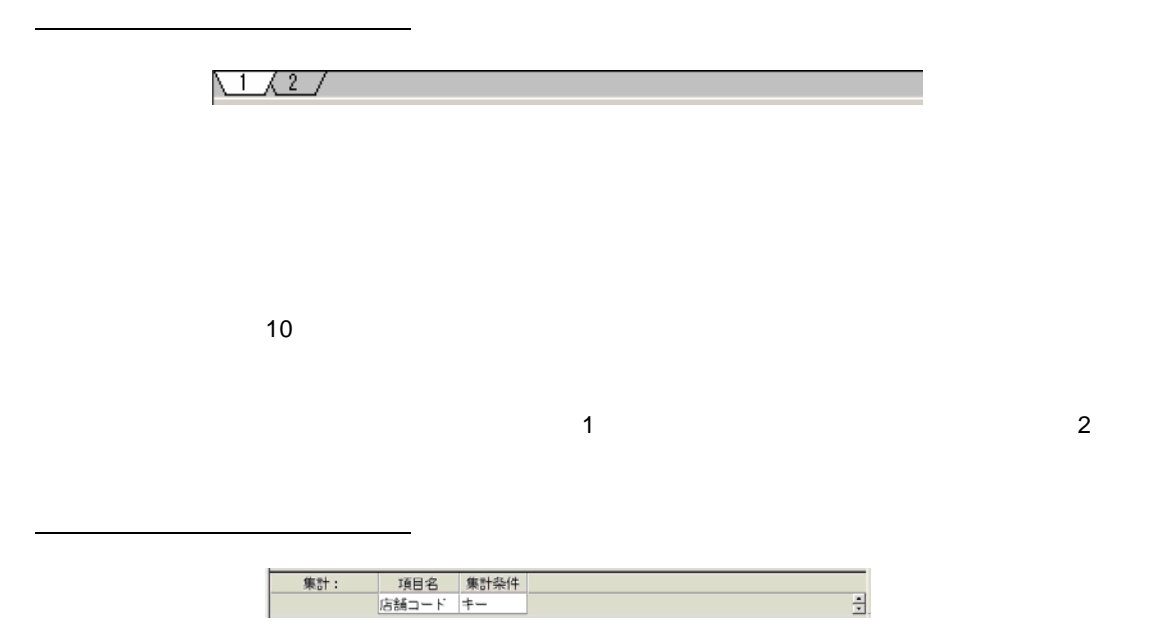

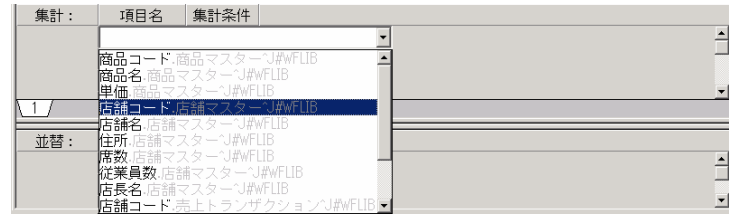

### $\overline{\mathbb{O}}$

 $2$ 

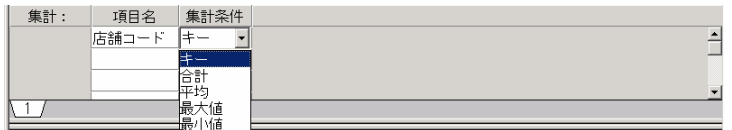

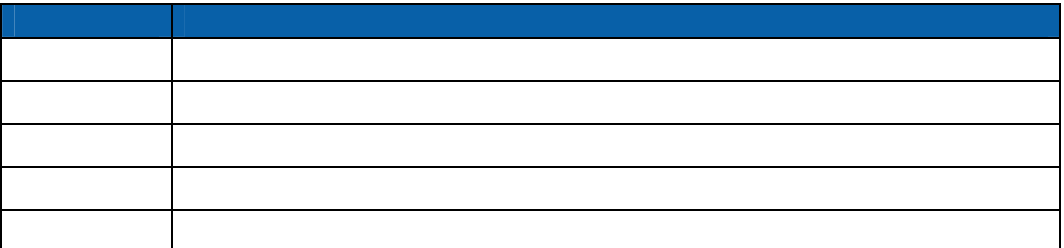

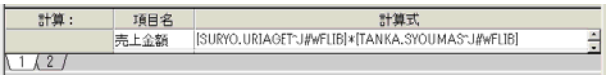

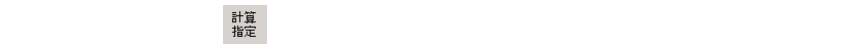

 $P102$  $P102$ 

 $\overline{\mathbb{O}}$ 

 $\overline{\phantom{a}}$  , we can also construct the construction of  $\overline{\phantom{a}}$ 

 $\equiv$ 

 $\overline{\phantom{0}}$ 

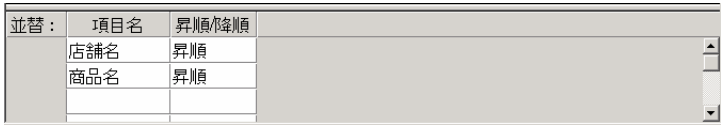

 $\overline{\phantom{a}}$ 

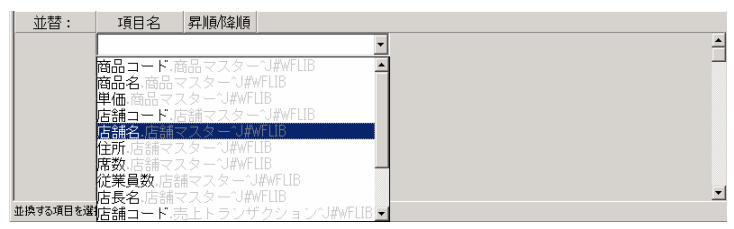

## $\odot$

 $2 \nabla$ 

ステータスバー

<span id="page-106-0"></span>追加項目設定画面

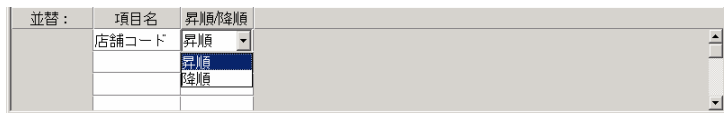

 $b\bar{\tau}^{\ast}\!\ell$ 

 $\overline{\mathcal{A}}$  and  $\overline{\mathcal{A}}$  and  $\overline{\mathcal{A}}$  and  $\overline{\mathcal{A}}$  and  $\overline{\mathcal{A}}$  and  $\overline{\mathcal{A}}$  and  $\overline{\mathcal{A}}$  and  $\overline{\mathcal{A}}$  and  $\overline{\mathcal{A}}$  and  $\overline{\mathcal{A}}$  and  $\overline{\mathcal{A}}$  and  $\overline{\mathcal{A}}$  and  $\overline{\mathcal{A}}$  and  $\overline{\mathcal{A}}$  a

 $\equiv$ 

 $\sim$ 

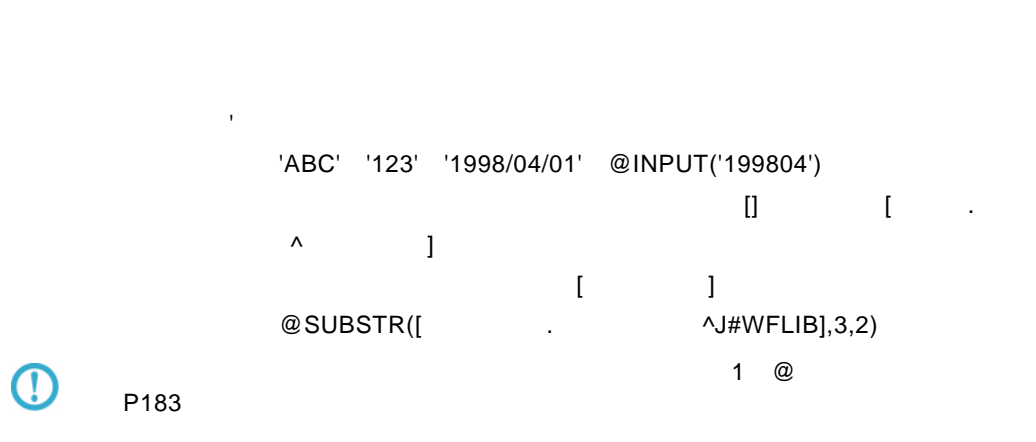

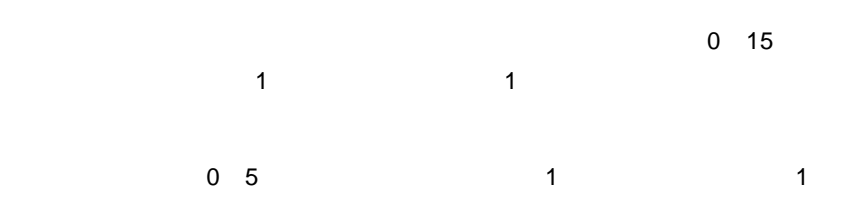

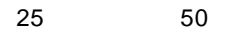

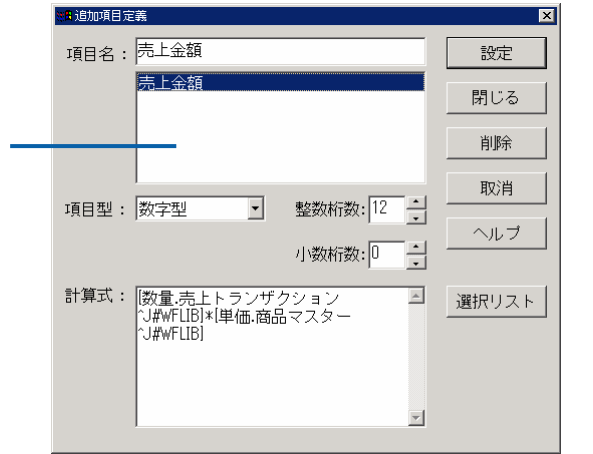

 $3$   $2B$
<u>.</u><br>Maria Maria Maria Maria Maria Maria Maria Maria Maria Maria Maria Maria Maria Maria Maria Maria Maria Maria Ma

 $\blacksquare$  Web  $\blacksquare$   $\blacksquare$  Excel  $\blacksquare$ 

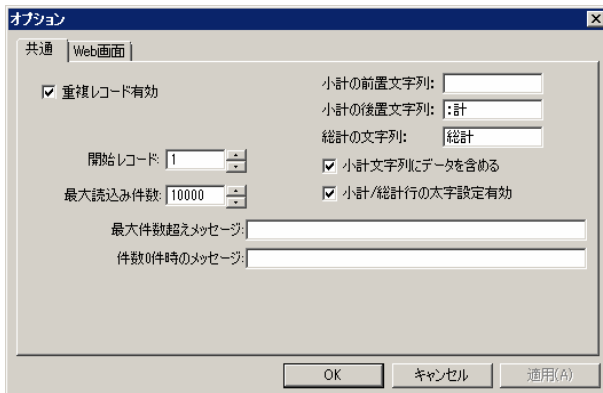

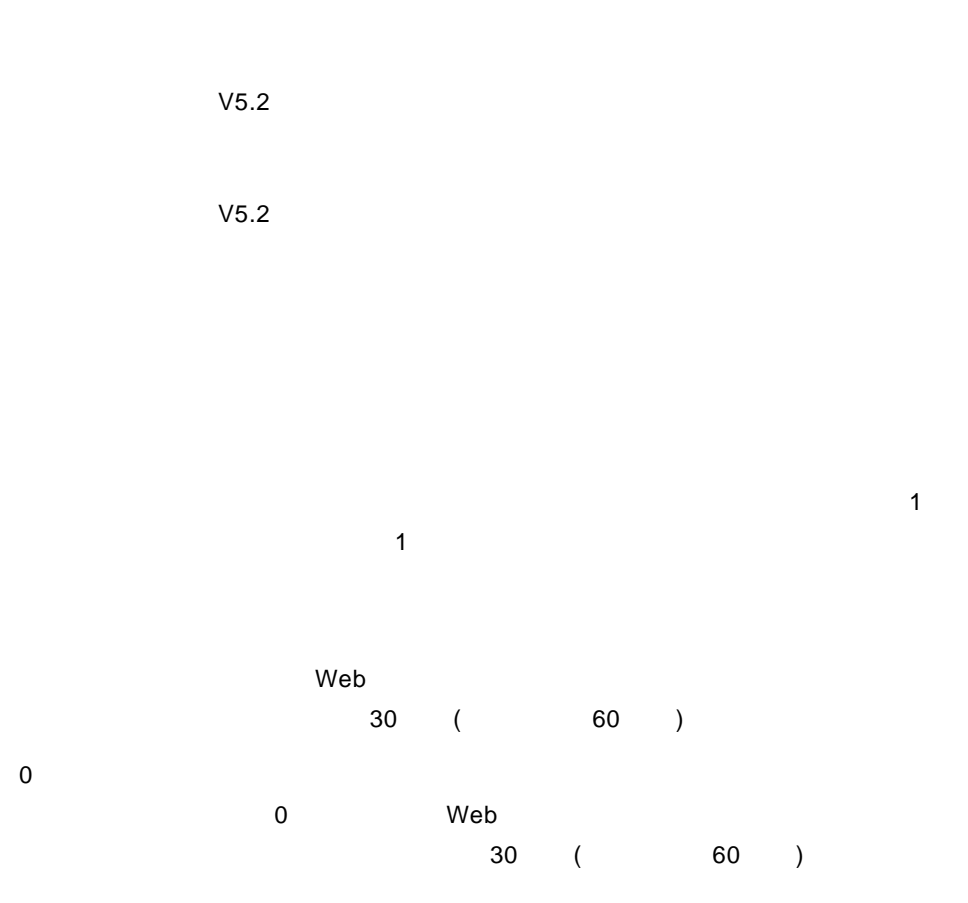

 $OK$ 

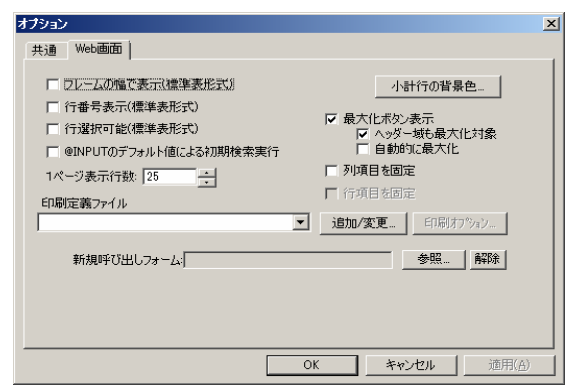

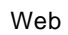

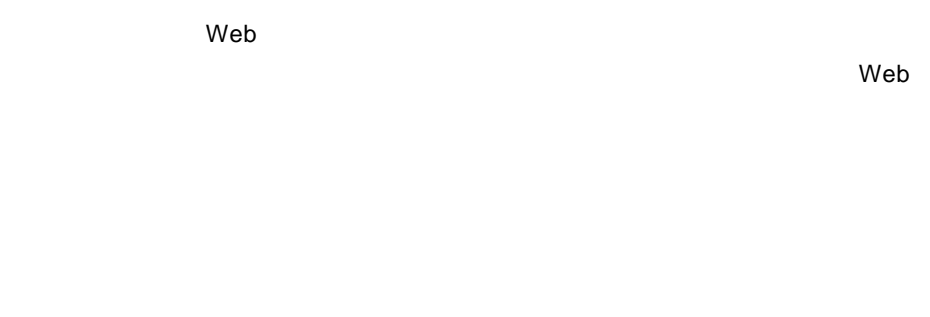

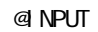

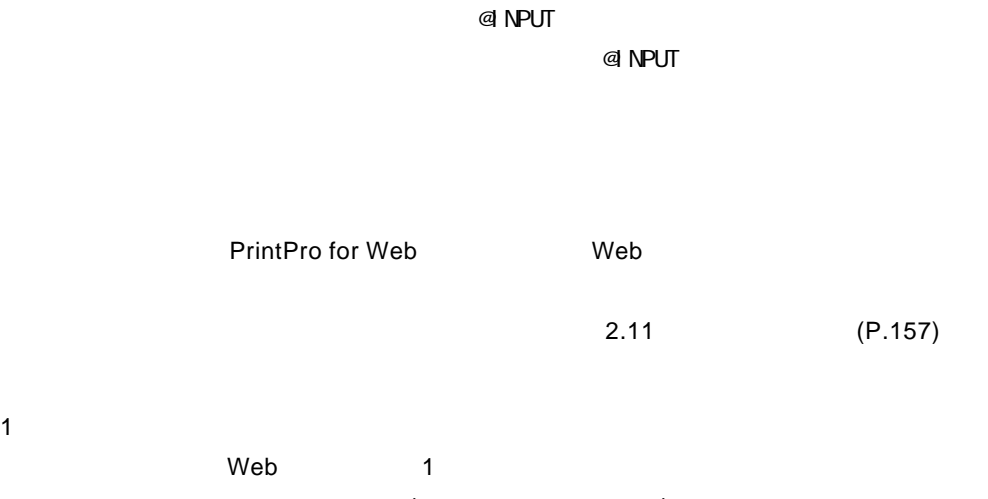

 $\sim$  1  $\sim$  1

 $OK$ 

 $\equiv$ 

 $3$   $2B$ 

**2.4** 照会定義の登録

 $\odot$ 

<span id="page-111-0"></span>entrance and the contract of the contract of the contract of the contract of the contract of the contract of the

 $3$  2.3  $P88$  $P88$ 

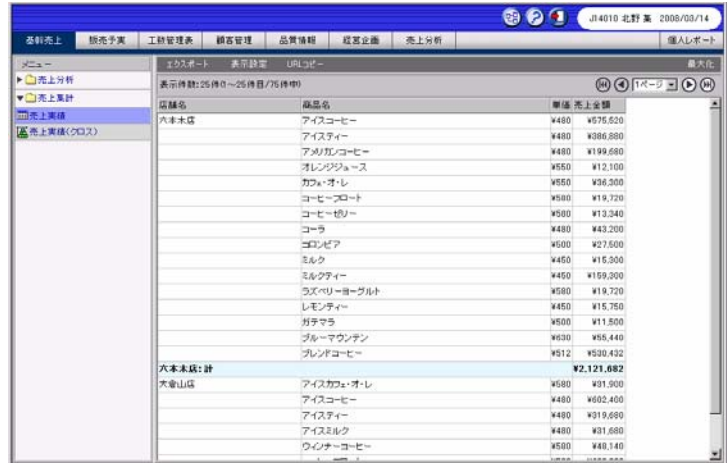

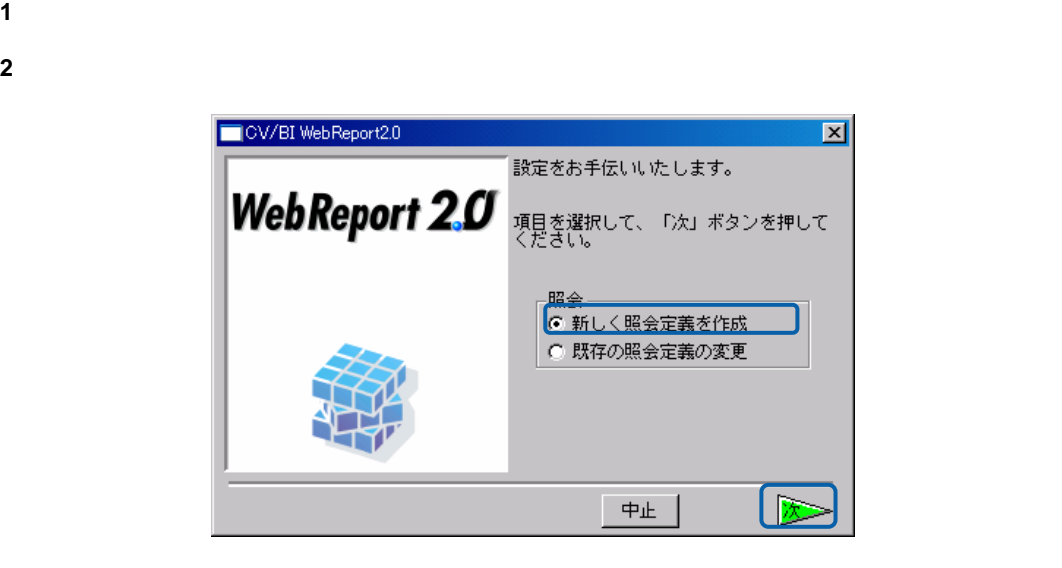

 $\overline{\mathbf{3}}$ 

 $\overline{\phantom{0}}$ 

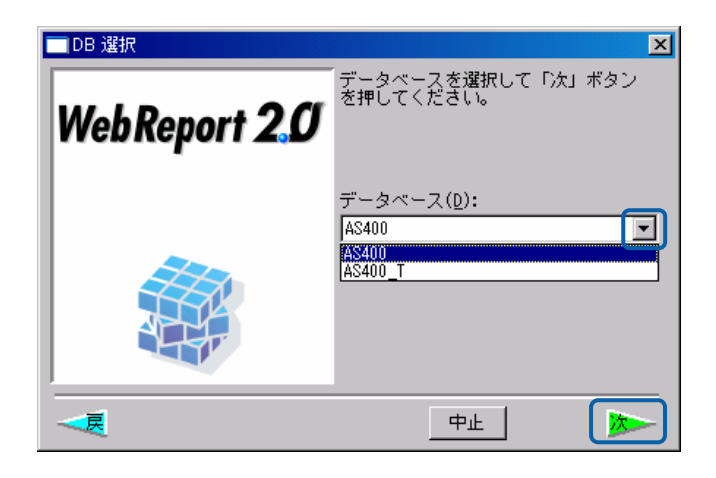

 $\overline{\phantom{0}}$ 

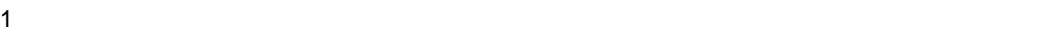

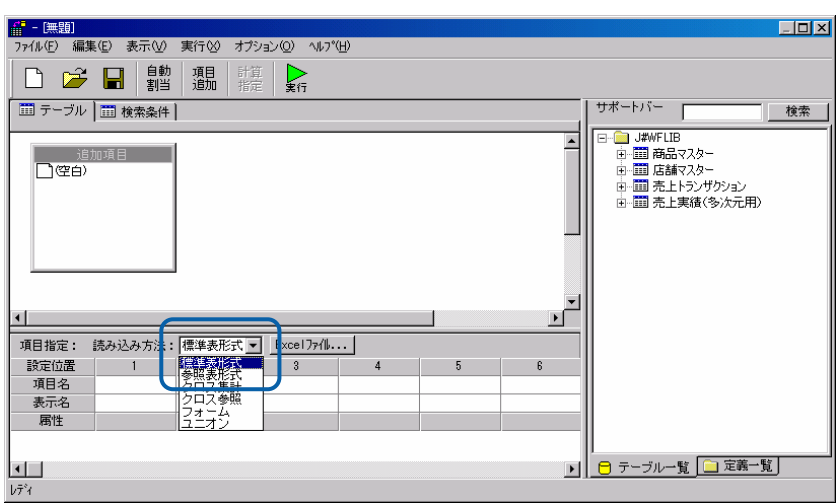

2 [サポートバー]で照会に使用したいテーブルを選択し、[テーブル指定域]にドラッグ

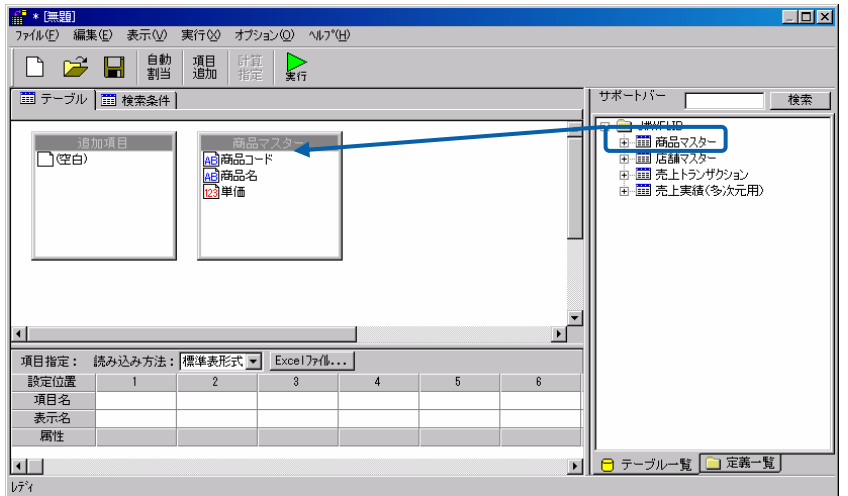

Ξ

Ė,

 $3$ 

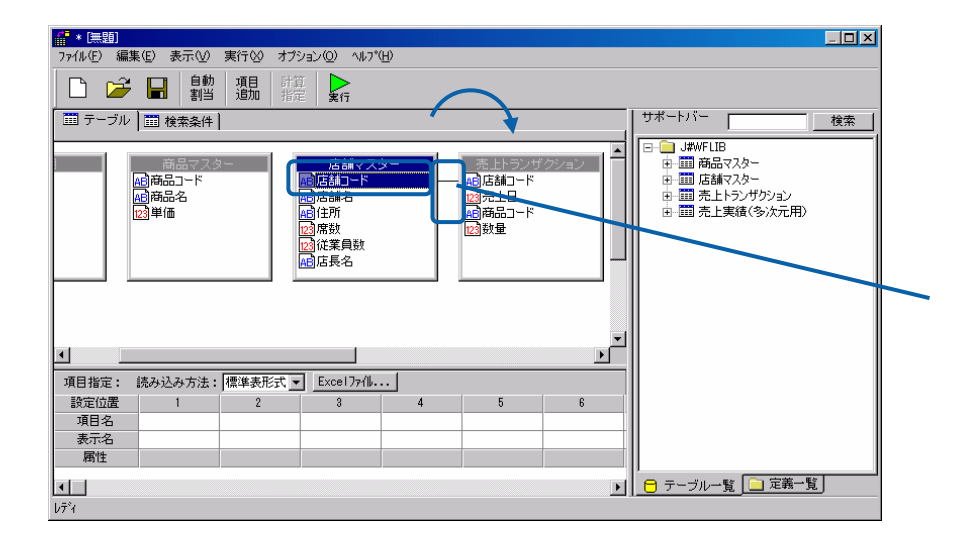

 $\frac{4}{3}$ 

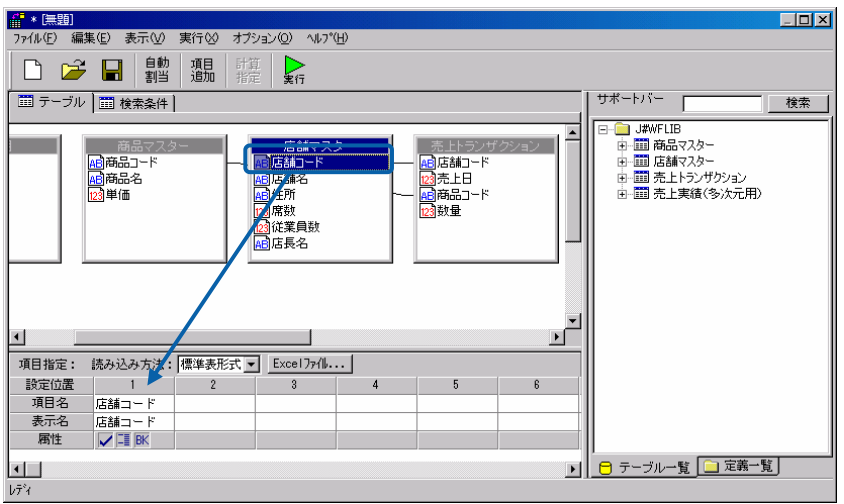

 $\bigcirc$ 

P<sub>102</sub>

 $\overline{\phantom{0}}$ 

ユ<br>『頭目指定: <mark>読みみます: [極進表形式 vi Excel]か化...』</mark><br>『頭目名 【およう 】 「およう およう おもの おもの 2 3 】<br>『頭目名 【おおコード 店舗名 売上日 商品コード 商品名 単価 売っ<br>表示名 店舗コード 店舗名 売上日 商品コード 商品名 単価 売って<br>『あたる 店舗コード 店舗名 売上日 商品コード 商品名 単価 売って

 $\mathbf{r}$ 

■ 日 テーブルー覧 ■定義一覧

 $5$ 

 $6$ 

p)<br>「金額

 $\overline{\mathbf{L}}$ 

 $\begin{array}{c|c}\n\hline\n\bullet & \bullet \\
\hline\n\end{array}$ 

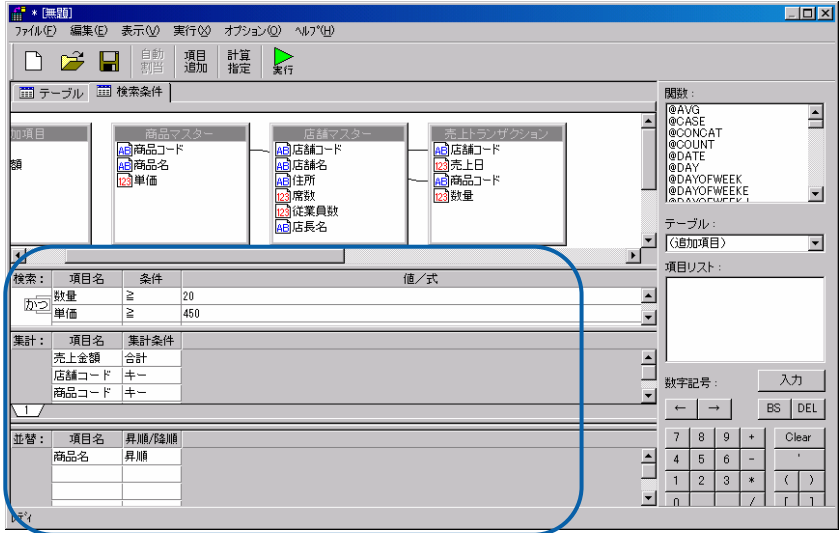

 $L = x$ 

| 検索

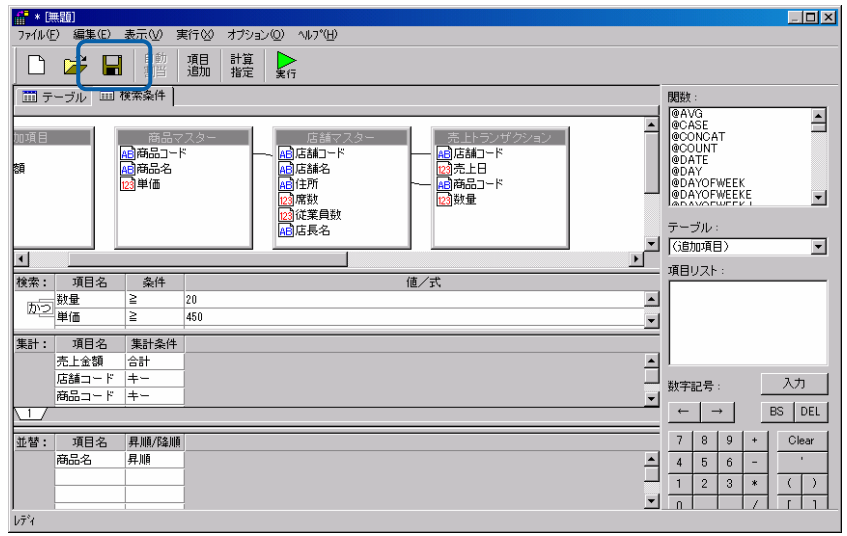

左側のツリーは、Web 照会画面のメニュー名の一覧です。第 1 階層が照会メニュー、第 2 階層が

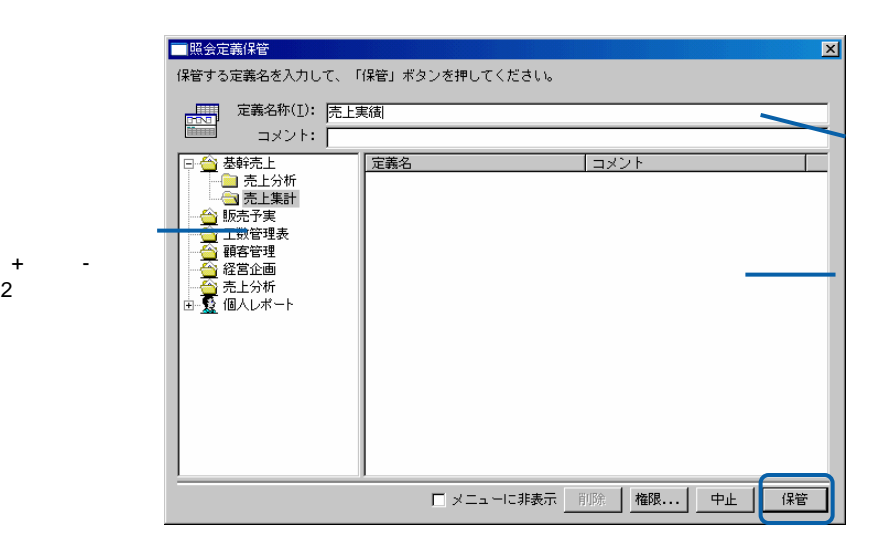

=

#### $Web$

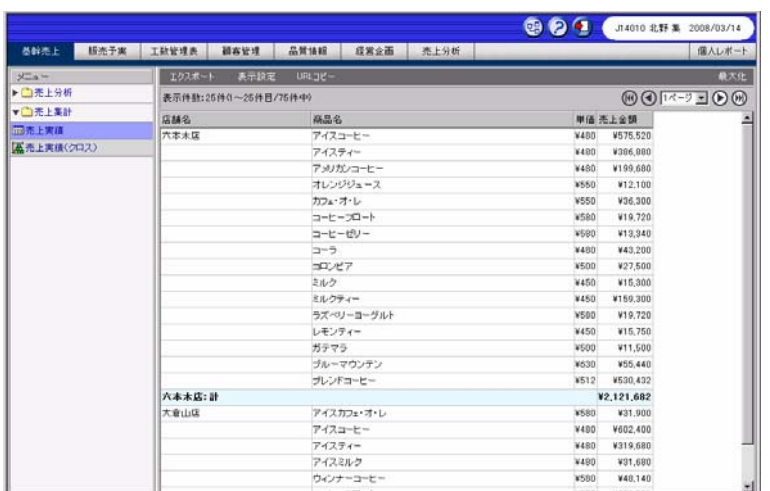

Web

 $CSV$ 

<u>、文化文化文化文化文化文化文化文化文化</u>

 $CSV$ 

| メニュー              | エクスポート                |        | 表示設定             | URLJE- | 最大化                         |
|-------------------|-----------------------|--------|------------------|--------|-----------------------------|
| ▶ 2006年度          | 表示件数:6件(1~6件目/6件中)    |        |                  |        | <b>这回</b> ■ ■ ■ ■ ■ ■ ■ ■ ■ |
| ▶□スケジューラ          | 四半期◆ 売上年月◆ 売上金額◆ 粗利益◆ |        |                  |        |                             |
| ▼□参照              | 1Q                    | 200304 | 16383252 6109457 |        |                             |
| <b>而売上実績(参照表)</b> | 1Q                    | 200305 | 13989925 7126049 |        |                             |
|                   | 1Q                    | 200306 |                  |        |                             |
|                   | 2Q                    | 200307 |                  |        |                             |
|                   | l2Q                   | 200308 |                  |        |                             |
|                   | l2Q                   | 200309 |                  |        |                             |
|                   |                       |        |                  |        |                             |
|                   |                       |        |                  |        |                             |
|                   |                       |        |                  |        |                             |
|                   |                       |        |                  |        |                             |
|                   |                       |        |                  |        |                             |
|                   |                       |        |                  |        |                             |
|                   |                       |        |                  |        |                             |

**1** [標準表形式の場合」](#page-111-0)(P[107](#page-111-0))の手順 1 3 を行います

**2** 照会定義を設定します。

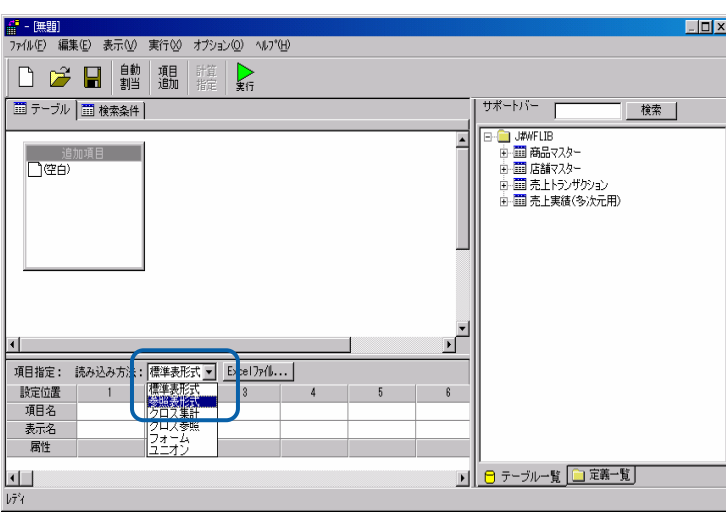

 $\blacksquare$ 

[サポートバー]で照会に使用したいテーブルを選択し、[テーブル指定域]にドラッグ

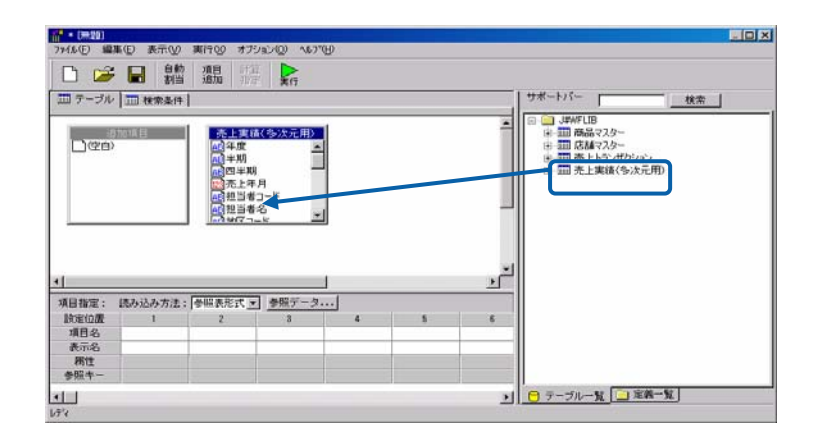

 $\frac{4}{3}$ 

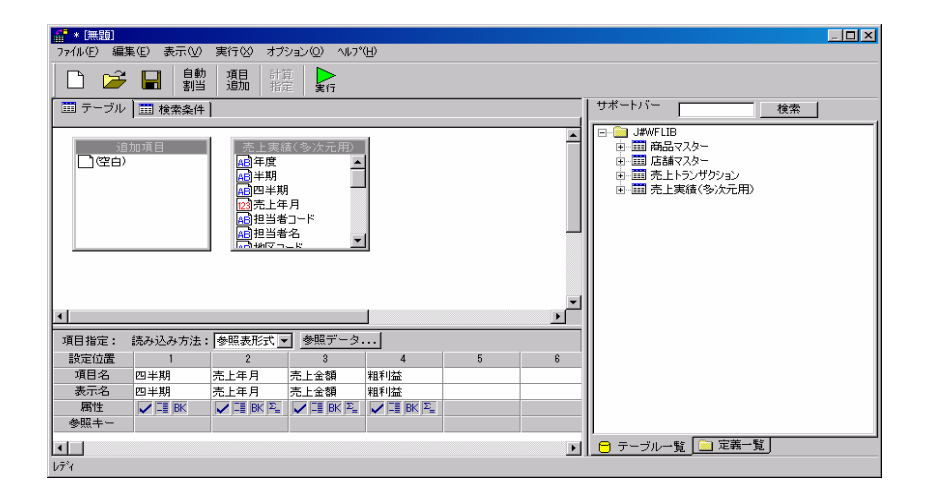

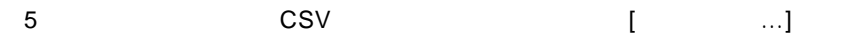

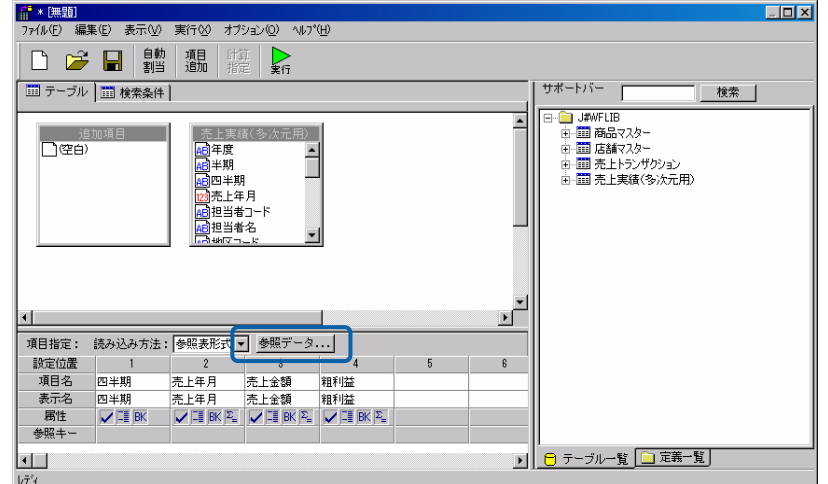

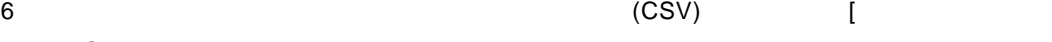

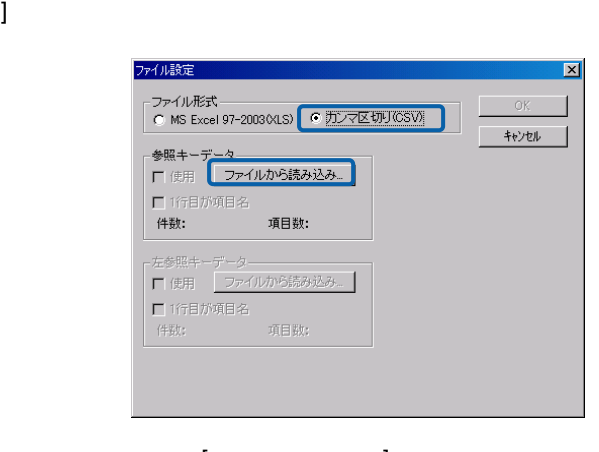

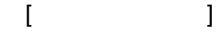

CSV

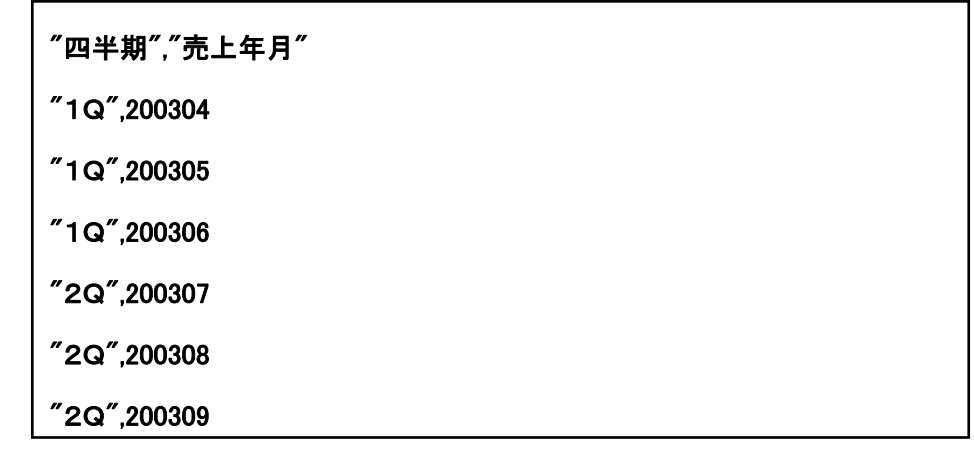

CSV

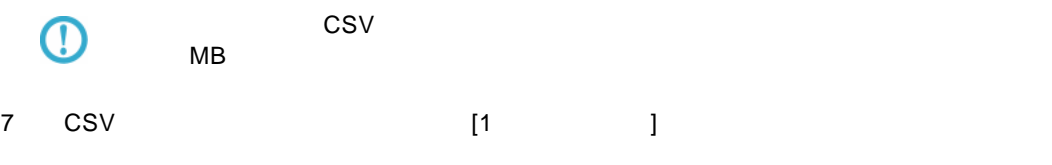

OK

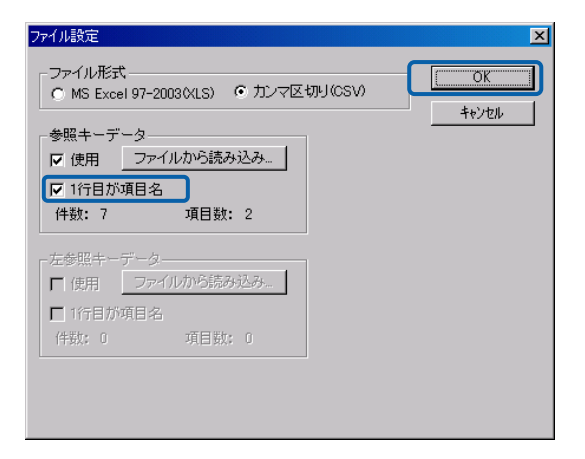

8 参照キーに使用する項目の[参照キー]の部分をクリックします。鍵のアイコンが表示され

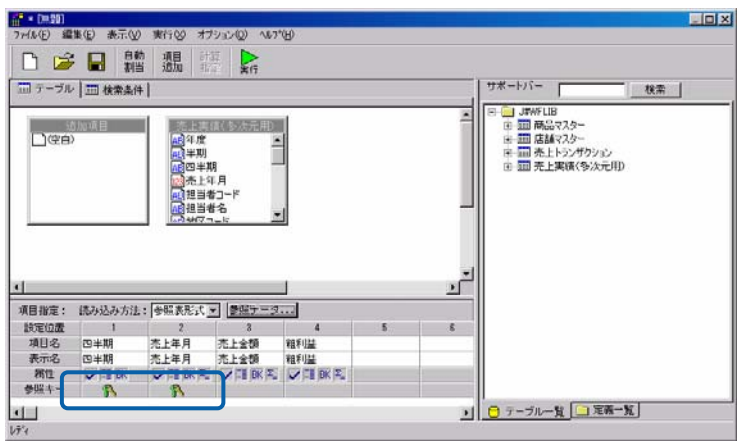

<span id="page-121-1"></span> $3$ 

 $Web$ 

<span id="page-121-0"></span><u>クロス集計所示されています。</u>

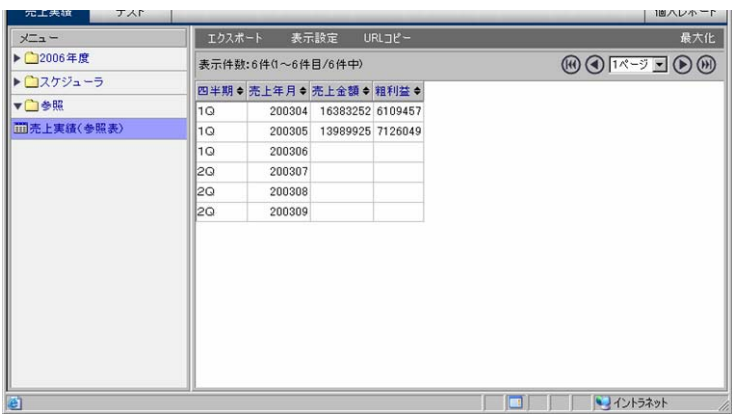

Web

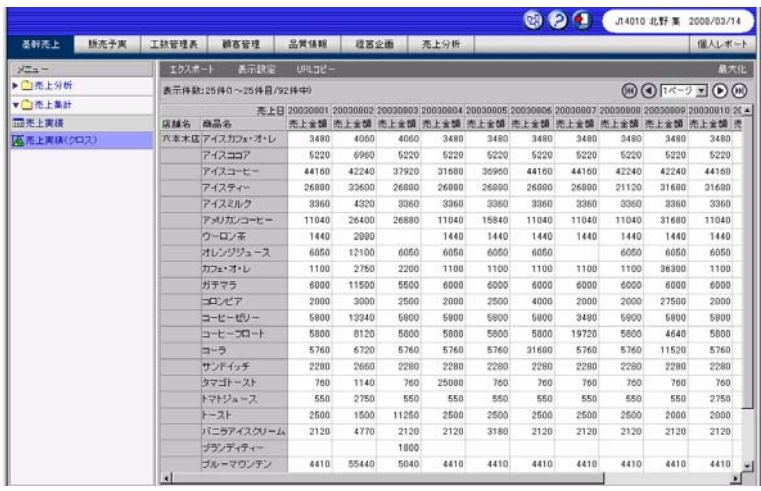

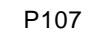

[標準表形式の場合」](#page-111-0)(P[10](#page-111-0)7)の手順 1 3 を行います

照会定義を設定します。

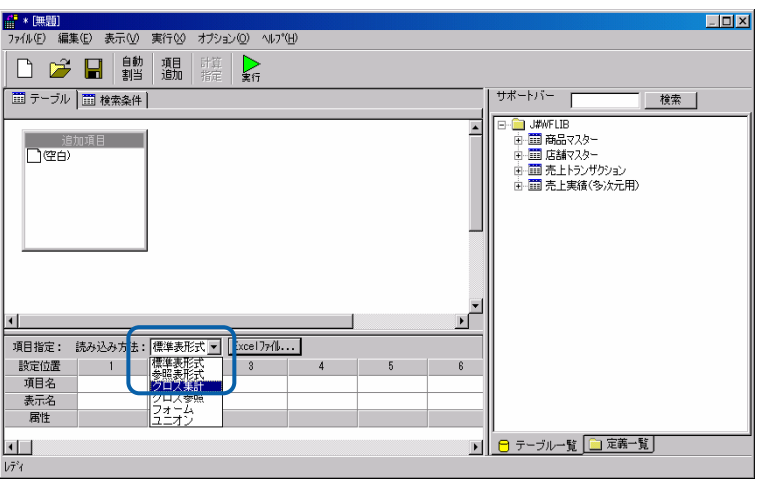

 $\blacksquare$ 

[サポートバー]で照会に使用したいテーブルを選択し、[テーブル指定域]にドラッグ

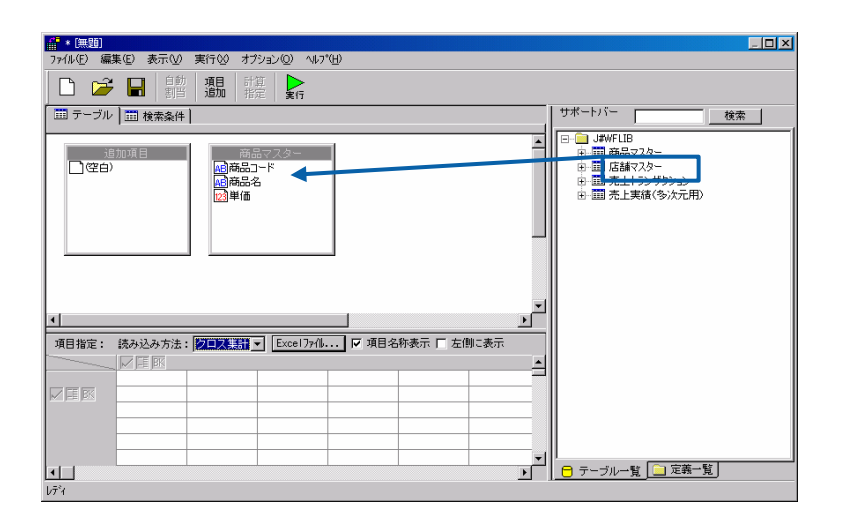

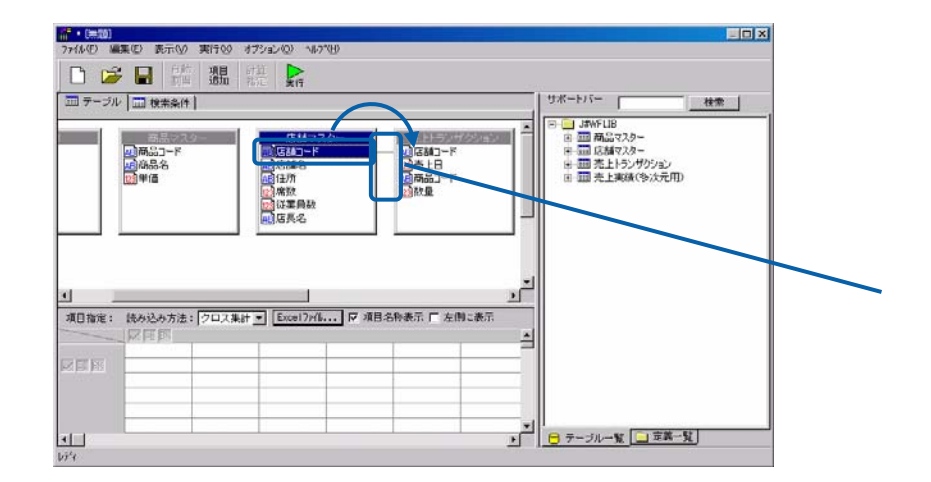

 $\frac{4}{3}$ 

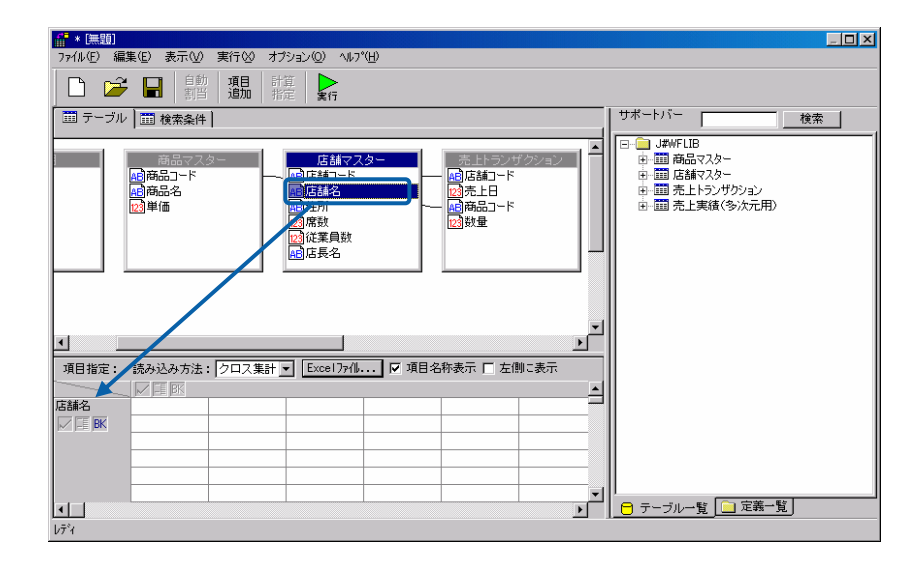

 $5$ 

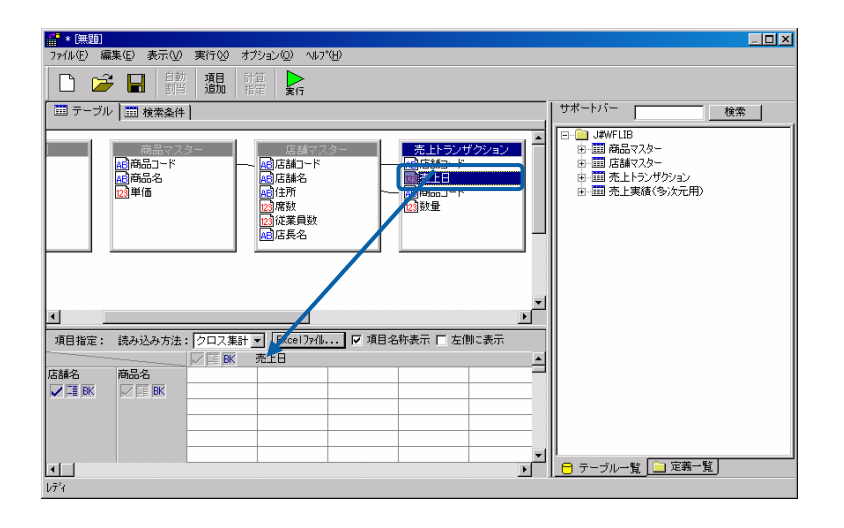

 $6$ 

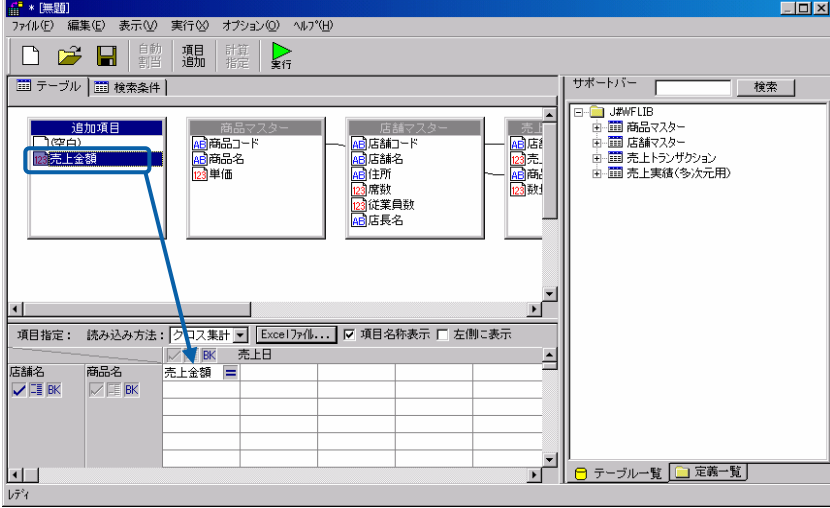

[P102](#page-106-0)

 $7$ 

 $\overline{\mathbb{O}}$ 

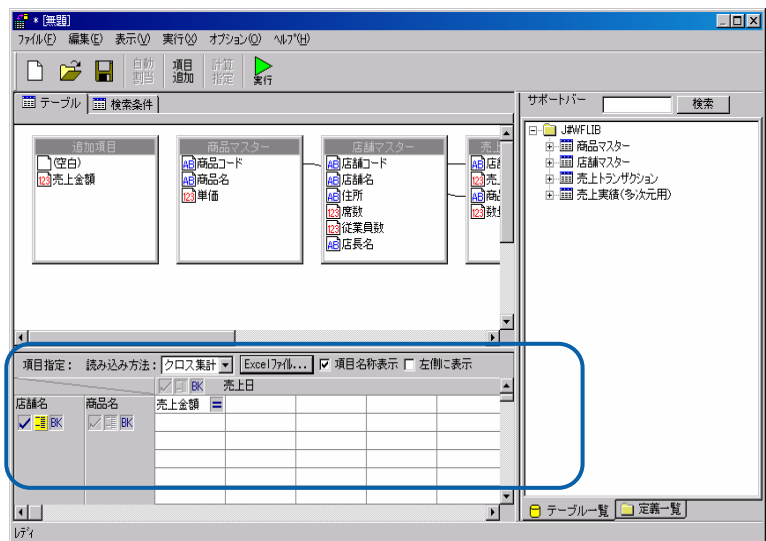

Ξ

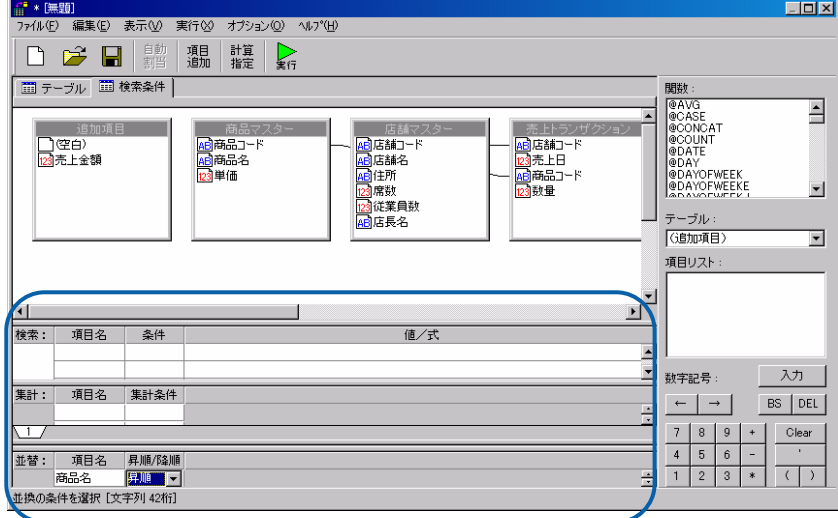

**b**  $\mathbb{R}^n$  **c**  $\mathbb{R}^n$  **c**  $\mathbb{R}^n$  **c**  $\mathbb{R}^n$  **c**  $\mathbb{R}^n$  **c**  $\mathbb{R}^n$  **c**  $\mathbb{R}^n$  **c**  $\mathbb{R}^n$  **c**  $\mathbb{R}^n$  **c**  $\mathbb{R}^n$  **c**  $\mathbb{R}^n$  **c**  $\mathbb{R}^n$  **c**  $\mathbb{R}^n$  **c**  $\mathbb{R}^n$  **c**  $\mathbb$ 

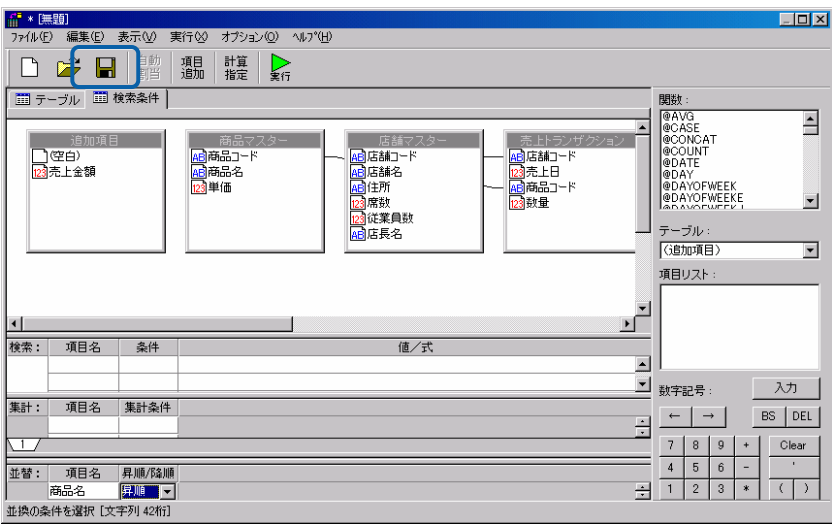

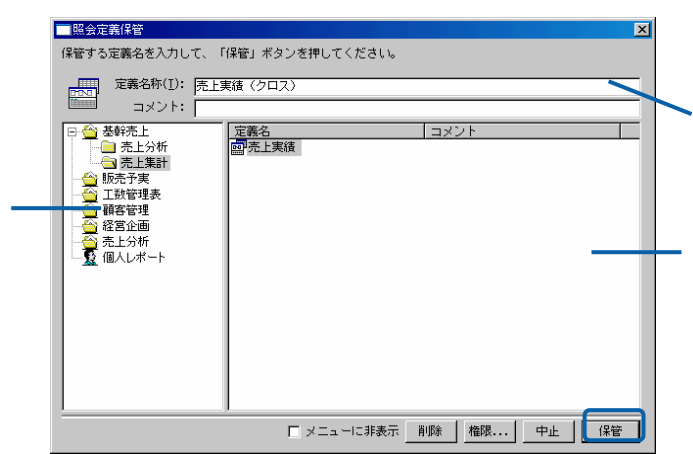

 $Web$ 

 $+$   $-$ 

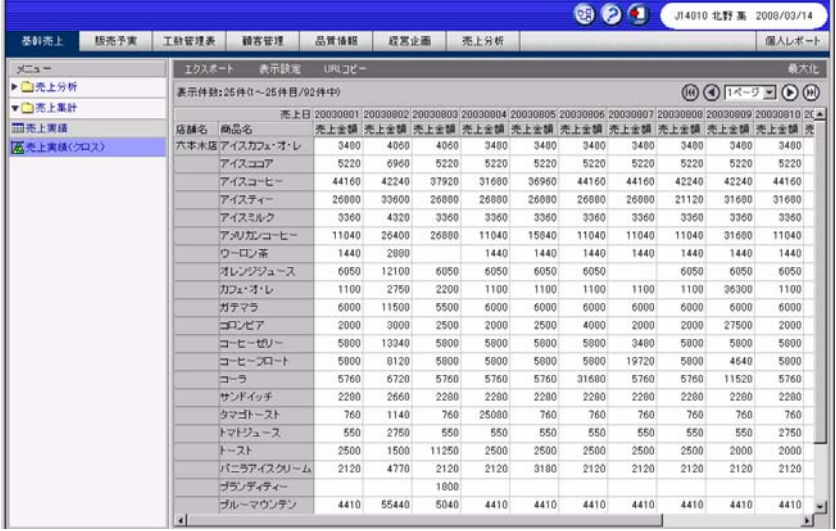

Web

 $CSV$ 

<u>クロスタートの場合には、その場合には、</u>

 $\sim$  CSV  $\sim$ 

 $\equiv$ 

 $=$ 

**1** [標準表形式の場合」](#page-111-0)(P107)の手順 1 3 を行います。その後の画面で、照会定義を設定しま

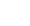

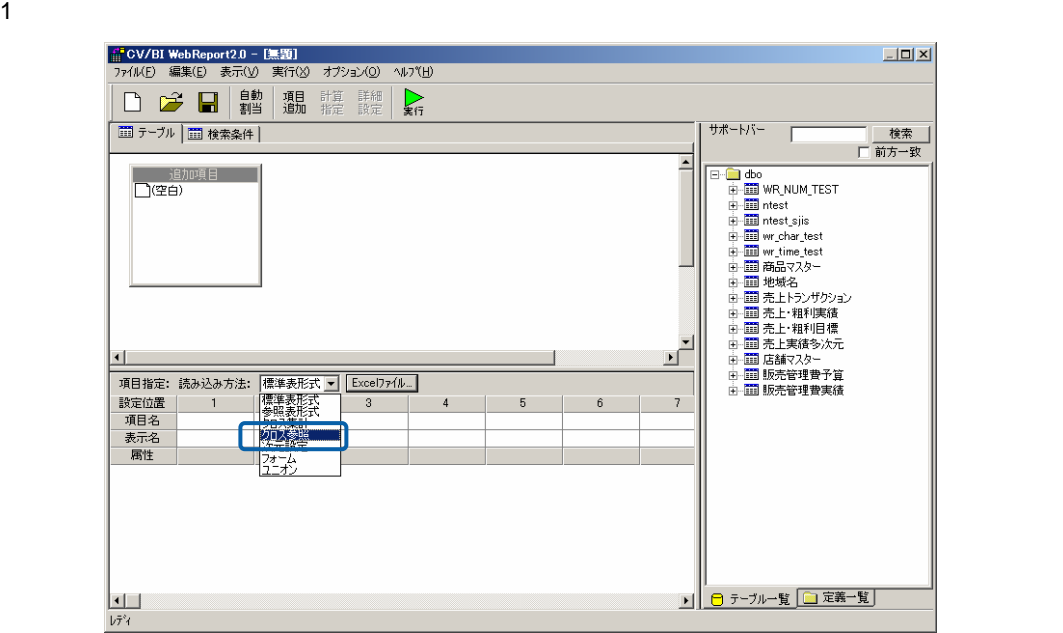

2 [サポートバー]で照会に使用したいテーブルを選択し、[テーブル指定域]にドラッグ&

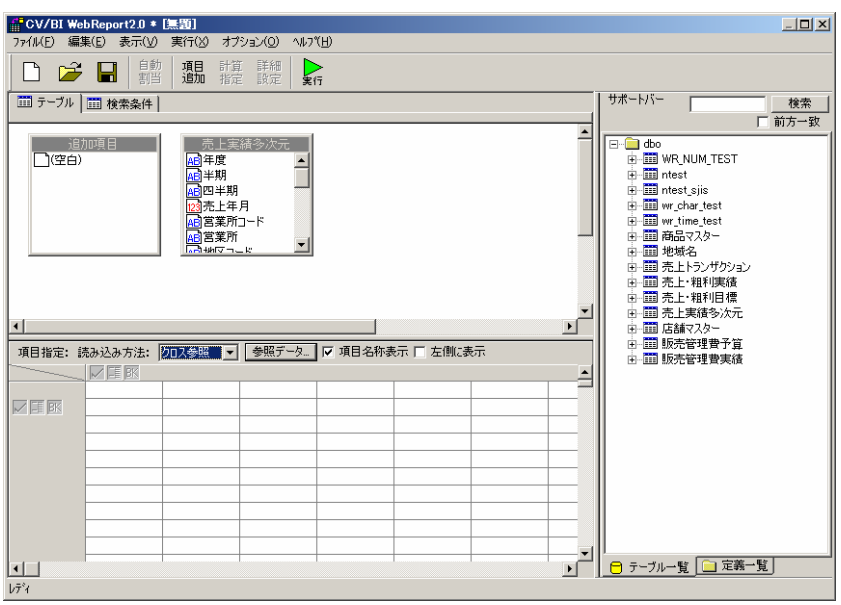

 $3$ 

 $\overline{\phantom{a}}$ 

 $\frac{4}{3}$ 

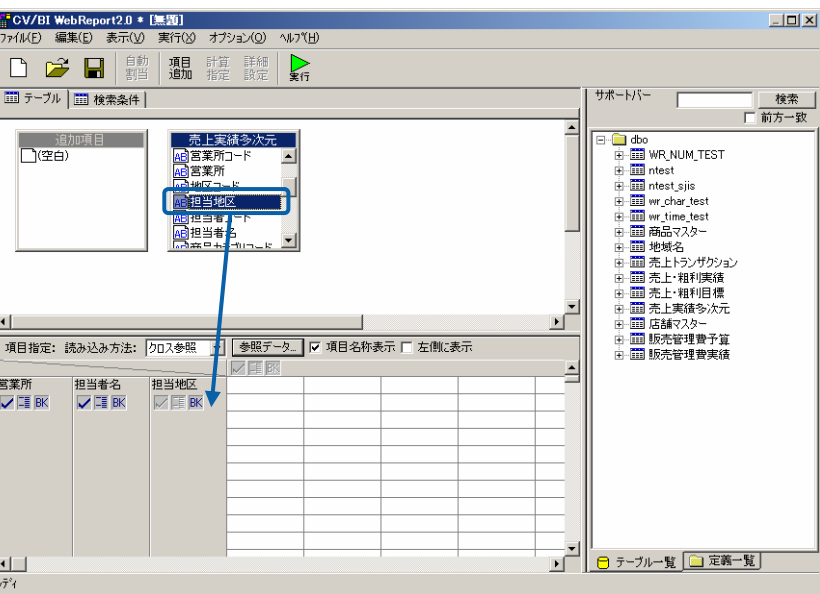

 $5$ 

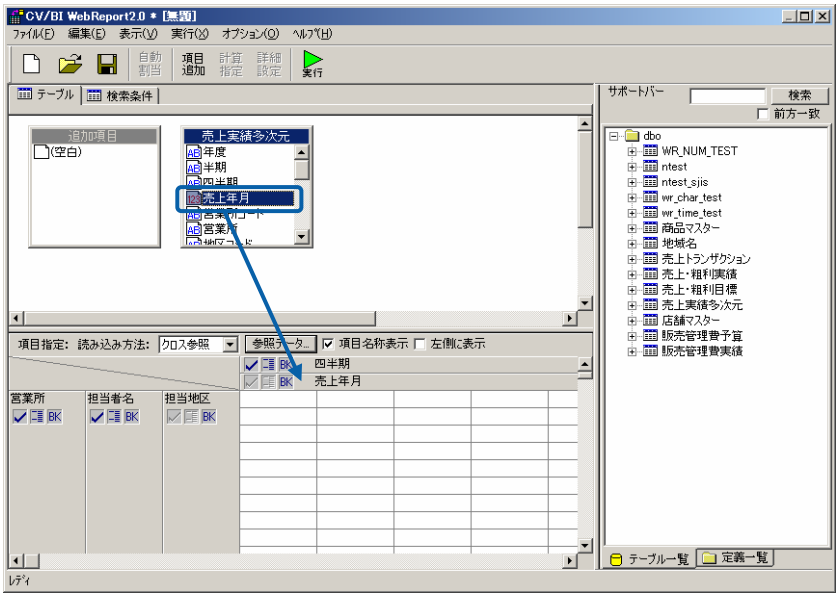

 $\equiv$ 

 $6$ 

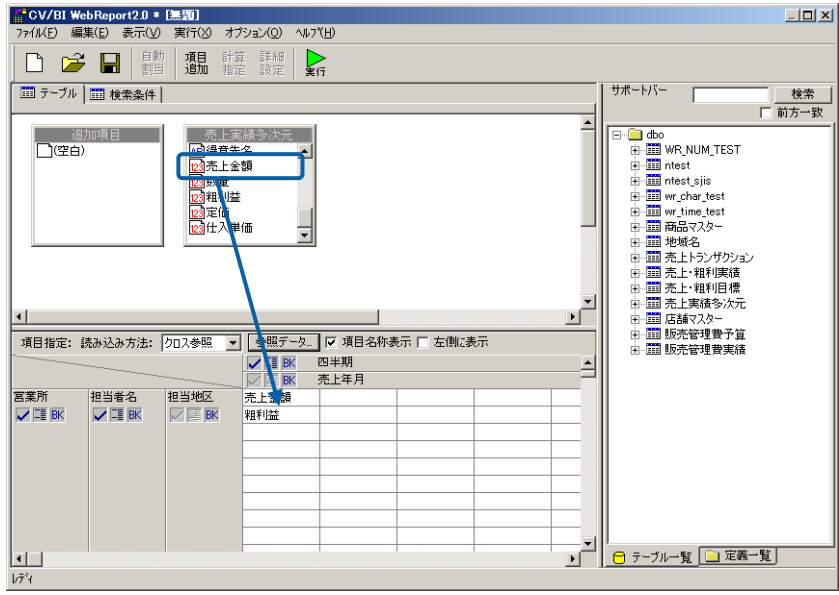

 $7$ 

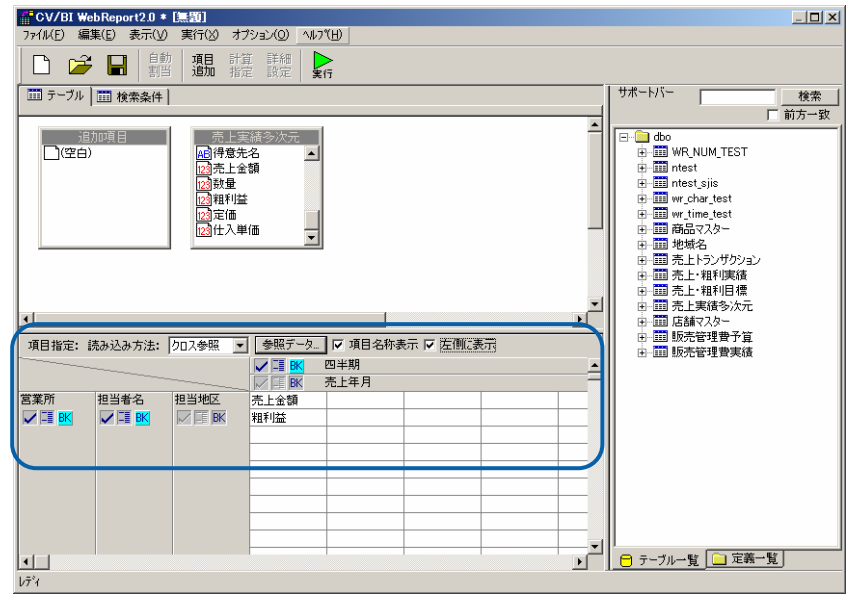

8 Second CSV Discovering the CSV Discovering the United States of the United States (States of the U

 $\overline{\phantom{a}}$ 

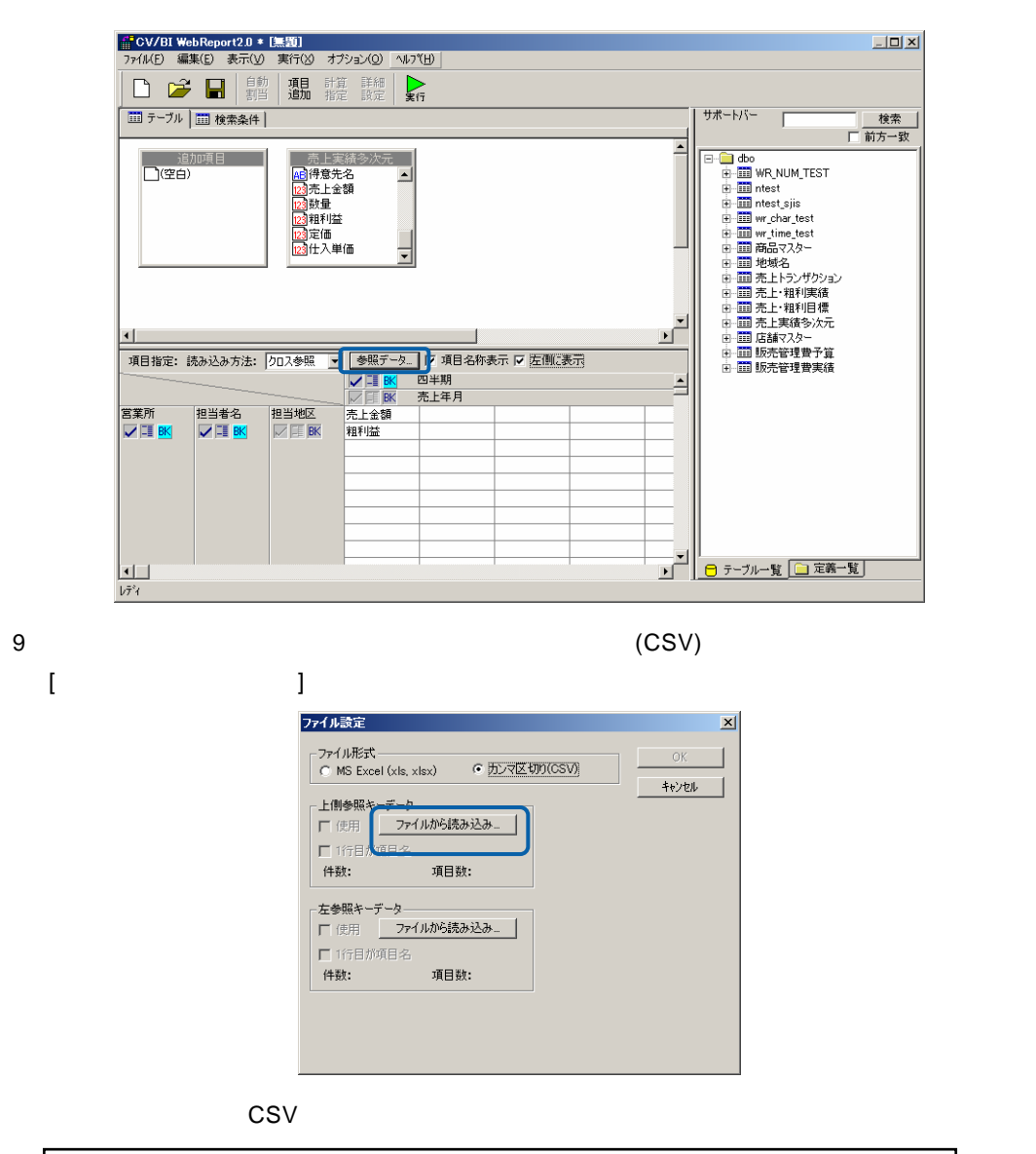

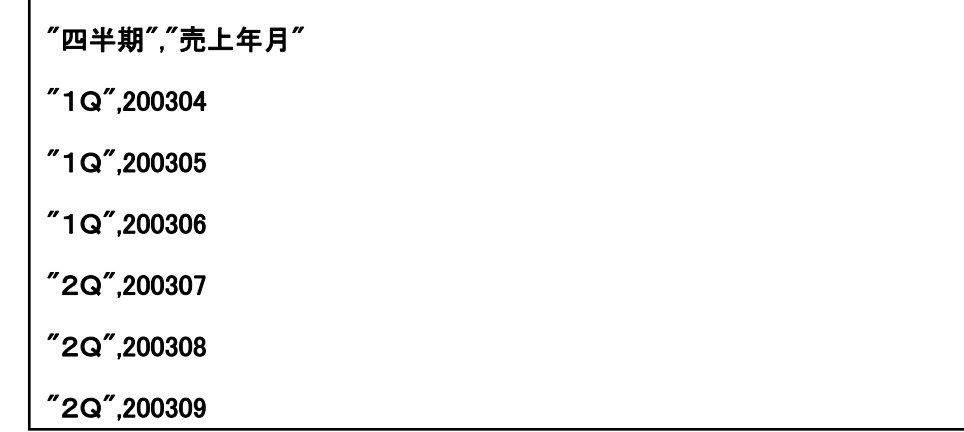

 $=$ 

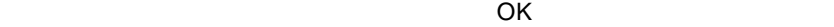

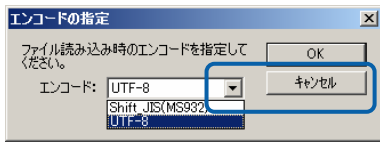

#### 9 CSV  $\overline{1}$

OK

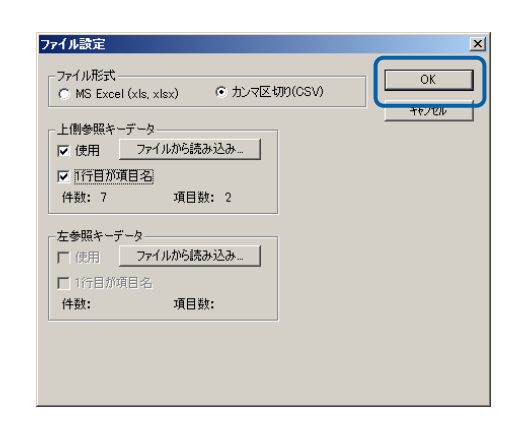

**2** [保管]ボタンをクリックし、照会定義を保管します。

 $Web$ 

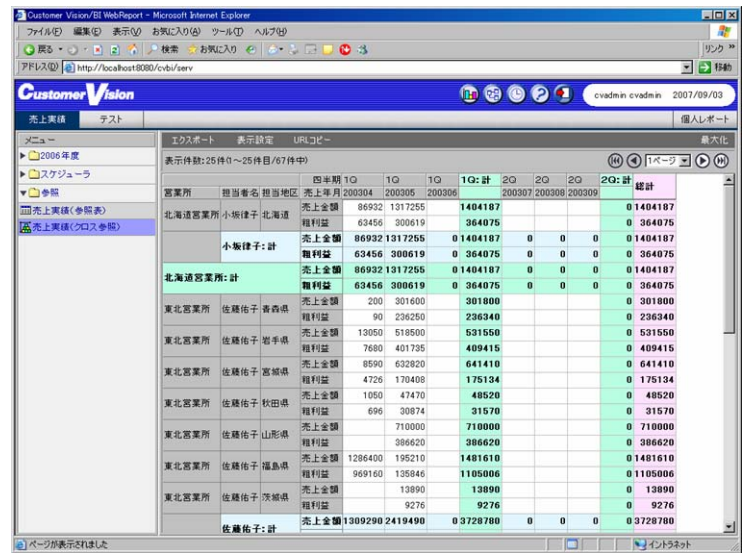

A. Santa R. B. Santa R. B. Santa R. B. Santa R. B. Santa R. B. Santa R. B. Santa R. B. Santa R. B. Santa R. B.

<u>- January Stephen Stephen Stephen Stephen Stephen Stephen Stephen Stephen Stephen Stephen Stephen Stephen Stephen Stephen Stephen Stephen Stephen Stephen Stephen Stephen Stephen Stephen Stephen Stephen Stephen Stephen Ste</u>

A. Secondary Executive B.

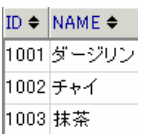

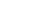

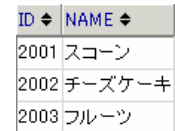

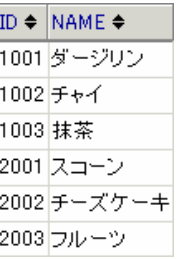

 $P107$  $P107$ 

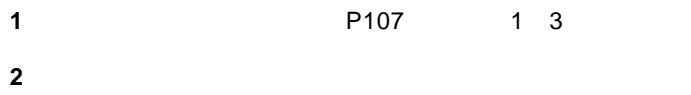

 $\equiv$ 

 $\blacksquare$ 

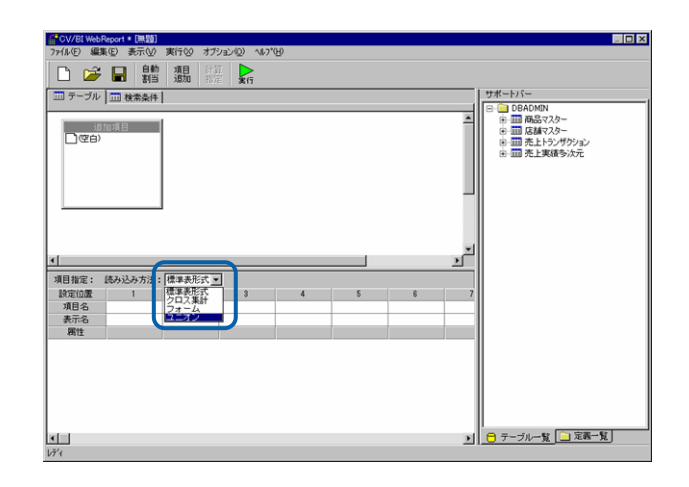

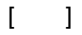

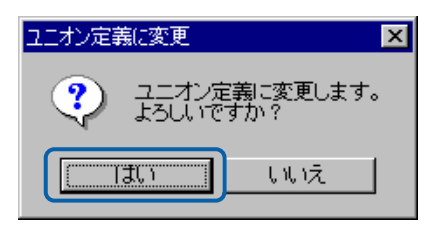

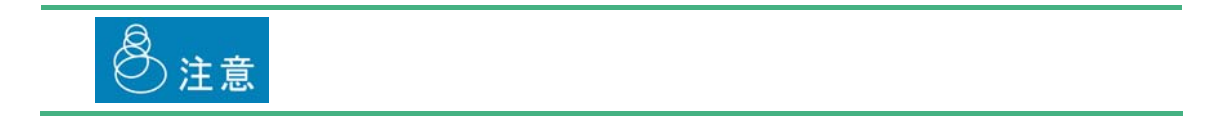

[サポートバー]で照会に使用したいテーブルを選択し、[テーブル指定域]にドラッグ

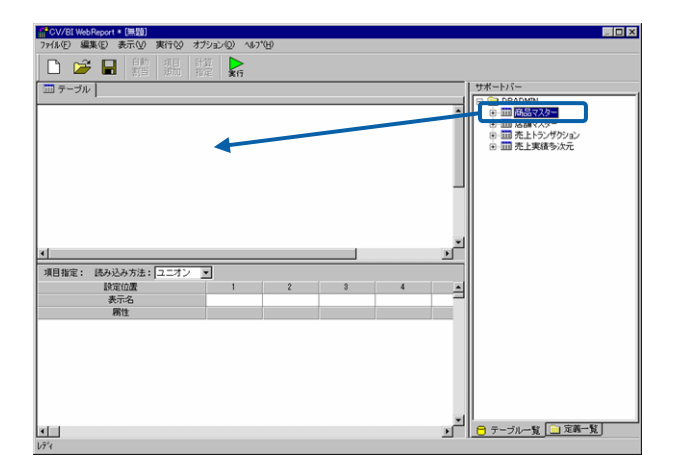

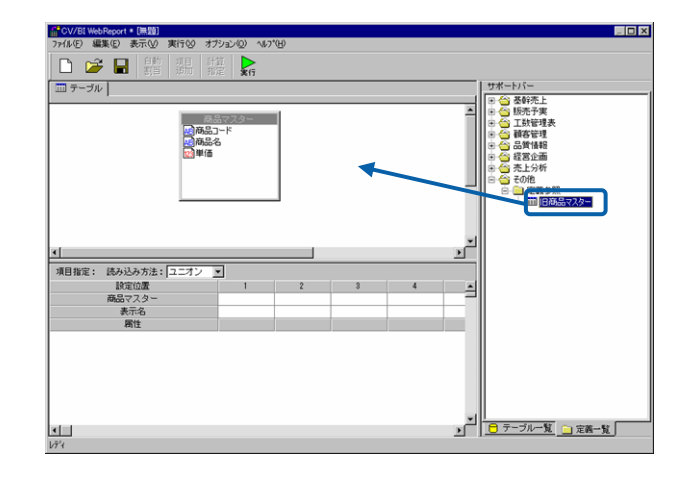

 $\overline{\mathbb{O}}$ 

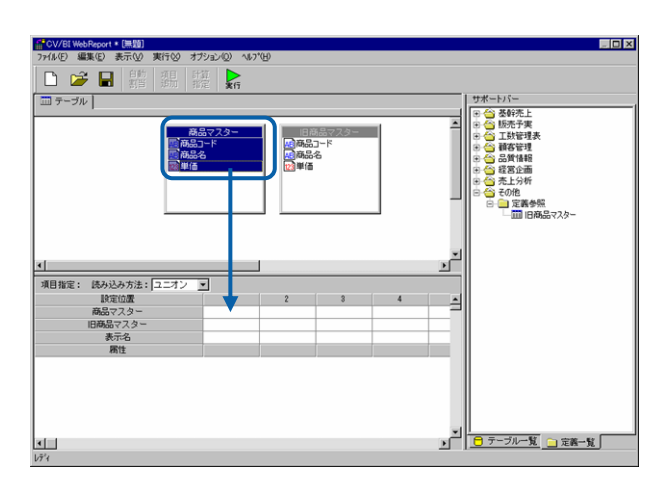

 $4 \pm 7$ 

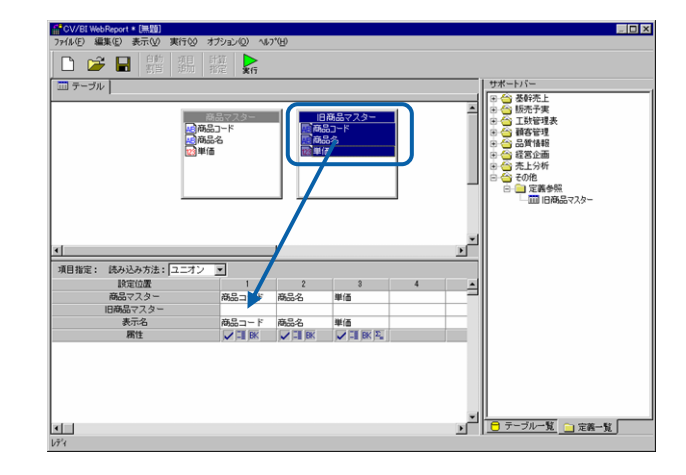

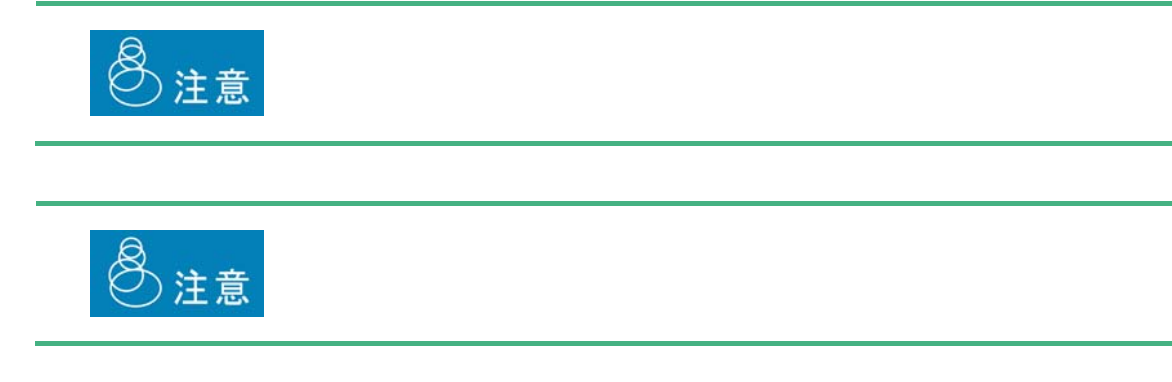

### **2.5** 照会定義の変更

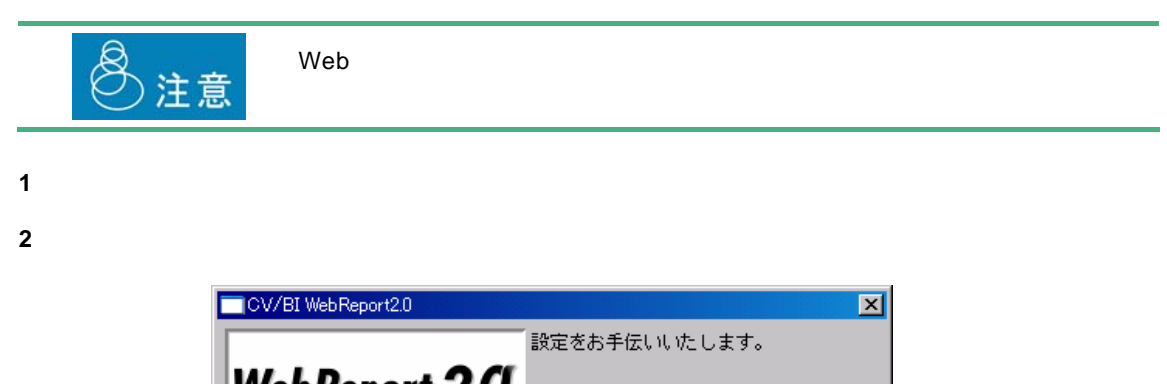

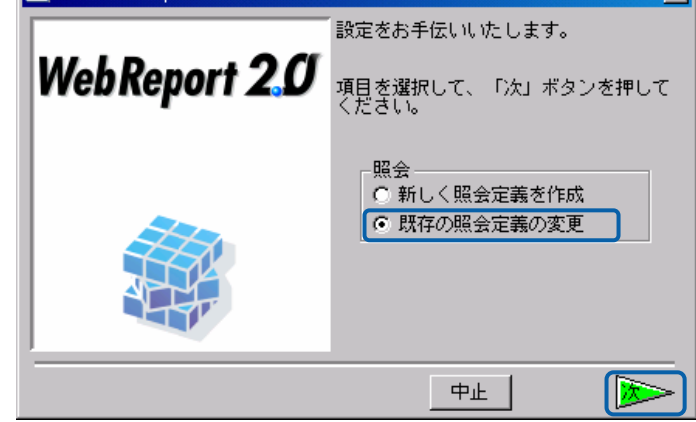

**3** 左側のリストボックスで保管場所を選択し、右側のリストボックスで照会定義名を選択し、[次]

 $+$   $-$ 

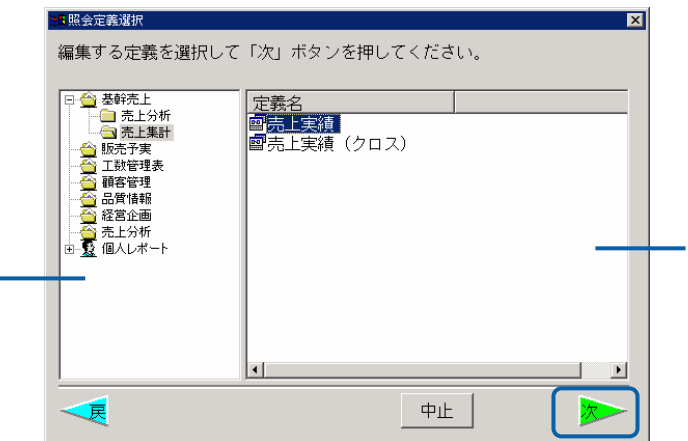

 $\equiv$ 

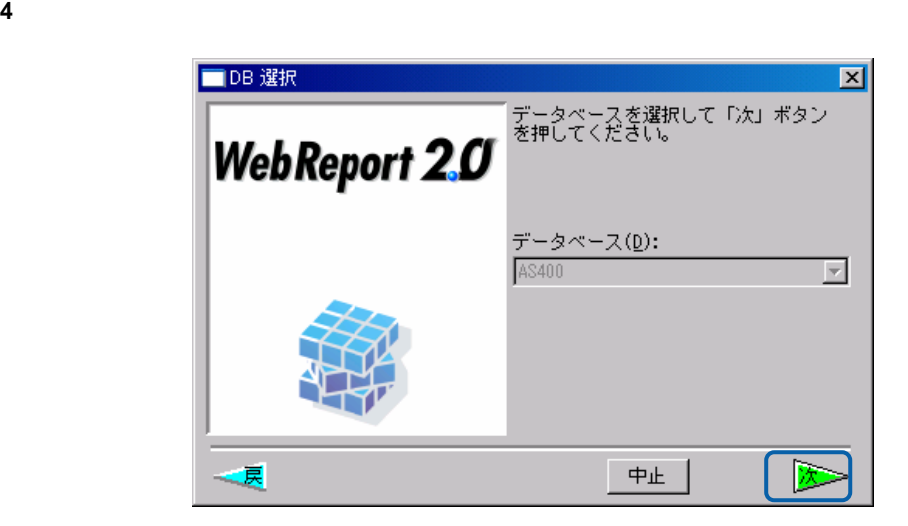

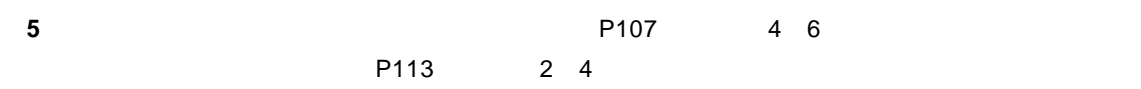

 $\sim$ 

 $3$   $2B$ 

## **2.6** 表示属性の設定

**Web** 

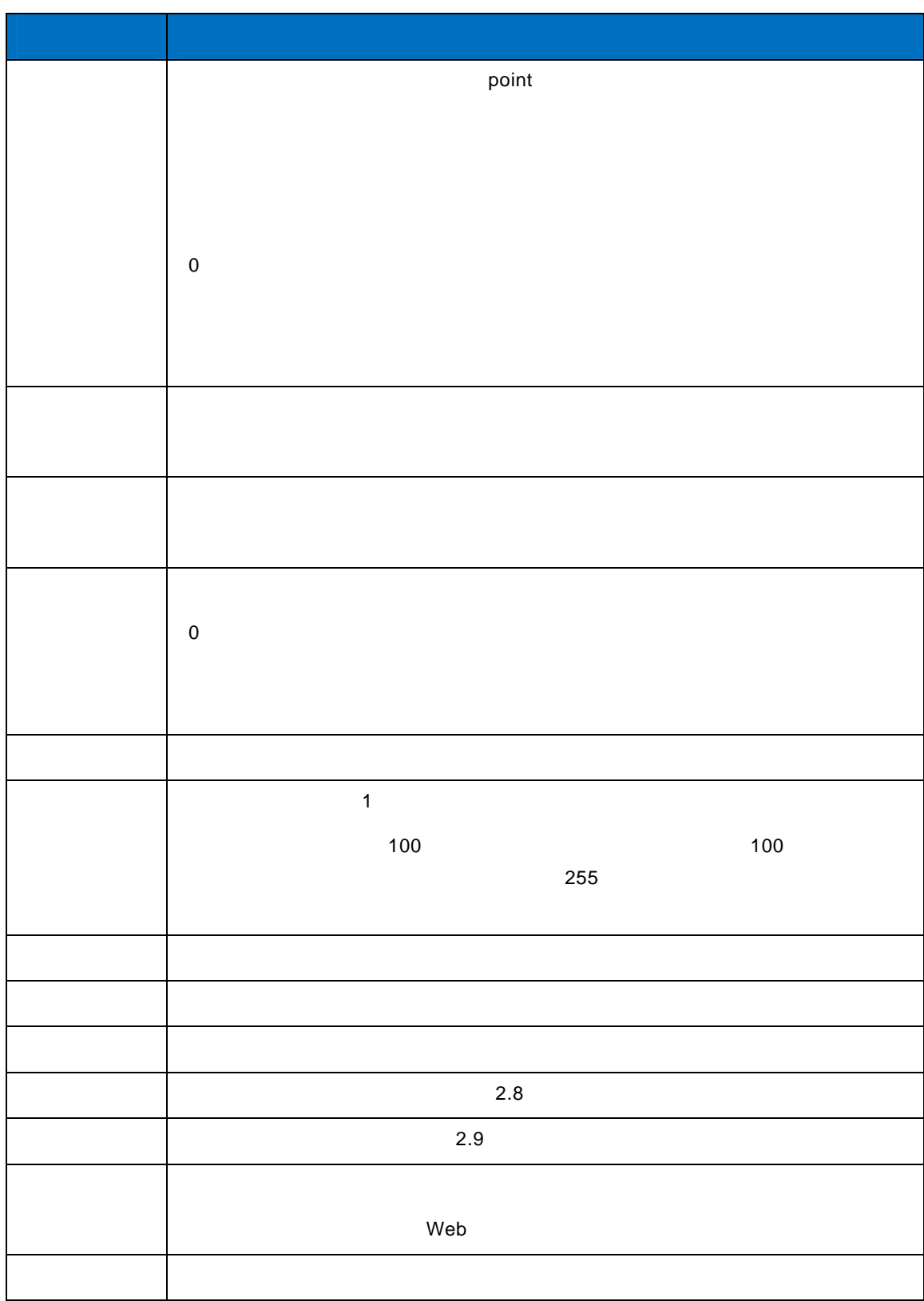

 $\equiv$ 

 $3$   $2B$ 

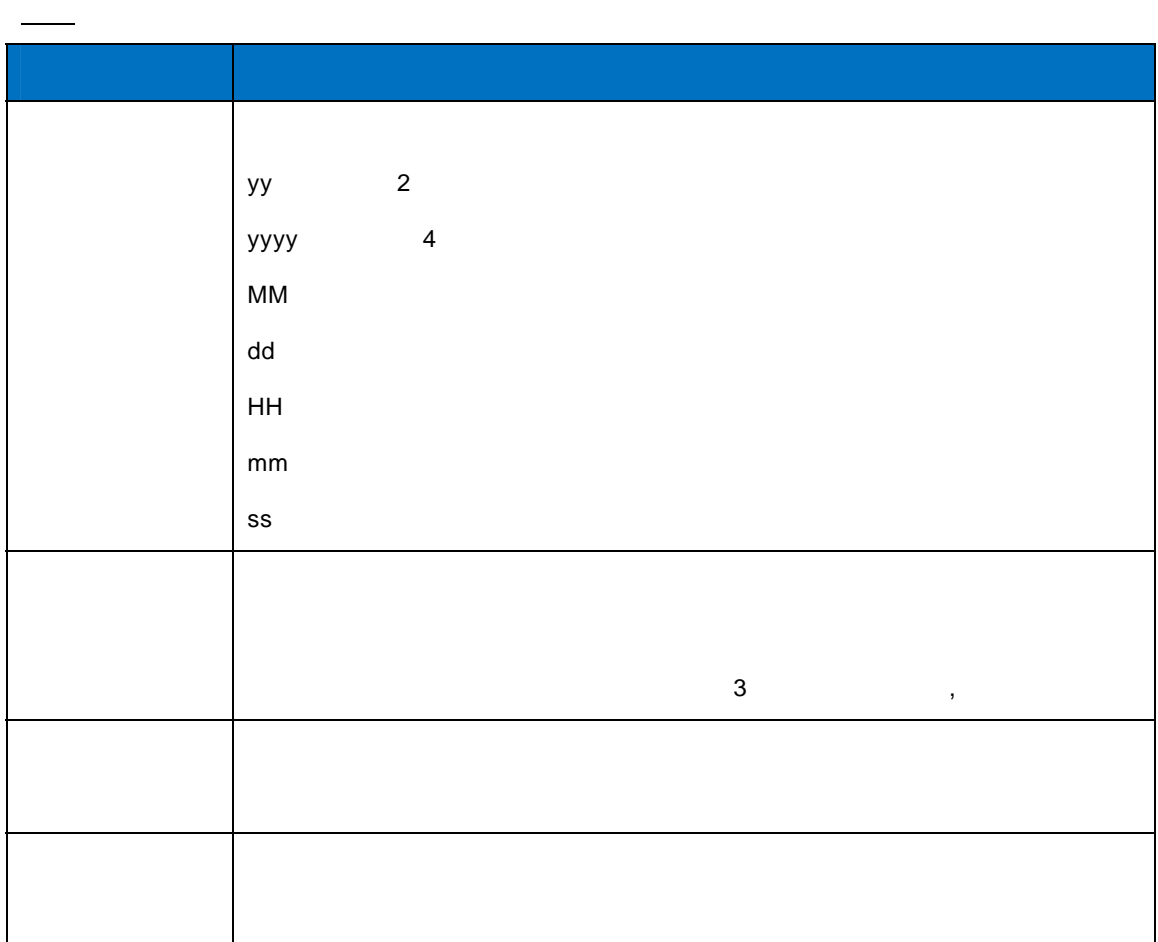

**1** 「オプション」メニューの「グラフ」を選択し、グラフ設定画面で、グラフの種類と形式を選択

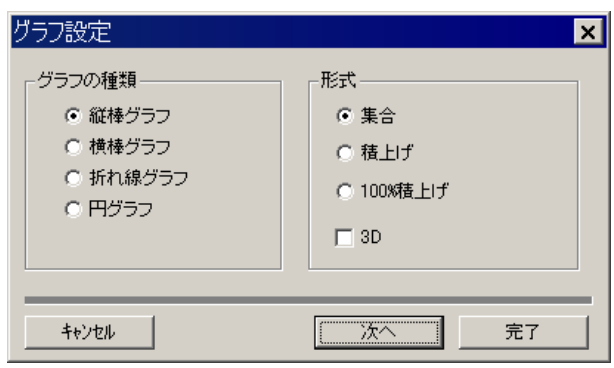

100% and the state of the state of the state of the state of the state of the state of the state of the state of the state of the state of the state of the state of the state of the state of the state of the state of the  $(0 \t3)$ 

**2** グラフの種類に応じて、タイトルや項目を設定し、完了ボタンを押します。

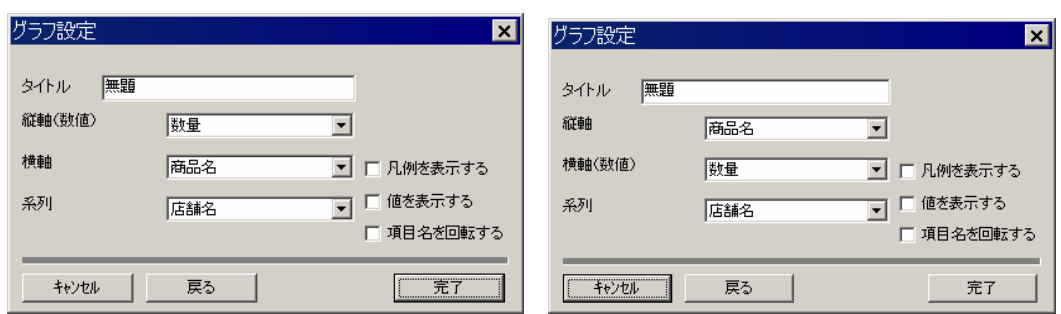

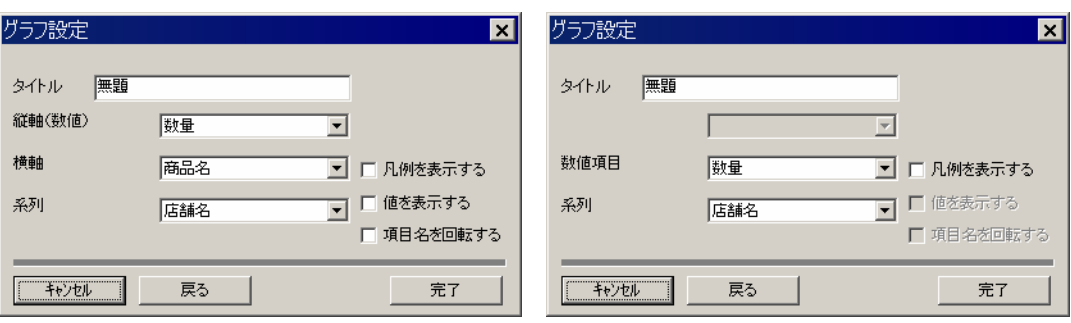

**3** 定義を実行すると、レポート画面の上に「グラフ」ボタンが表示されます。「グラフ」ボタンを

# $\overline{\mathbb{O}}$

<span id="page-142-0"></span>**2.8** ハイライトの設定

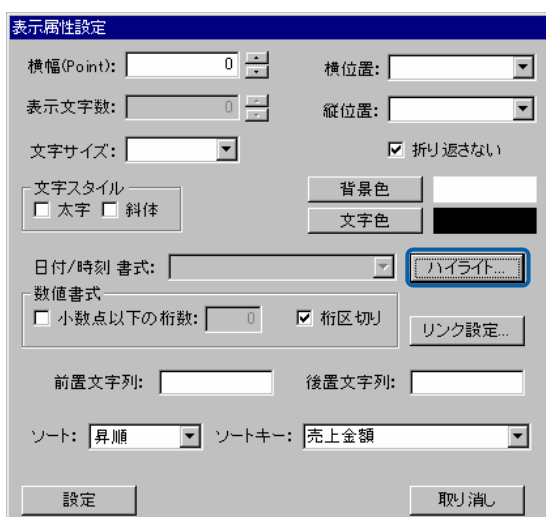

 $\begin{bmatrix} 1 & 0 & 0 \end{bmatrix}$ 

### $\begin{bmatrix} \bar{\mathbf{r}} & \bar{\mathbf{r}} & \bar{\mathbf{r}} \end{bmatrix}$

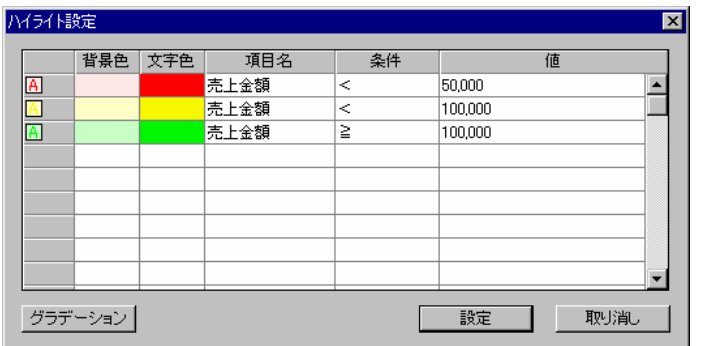

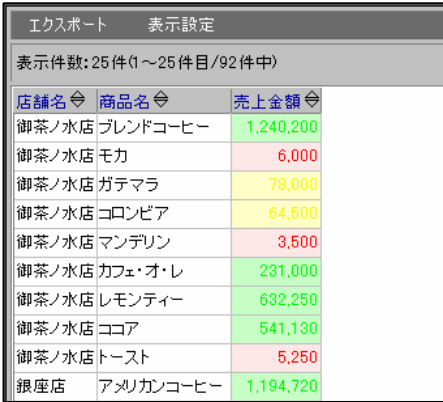

<span id="page-143-0"></span>**2.9** リンクの設定

 $\mathcal{L}_{\mathcal{A}}$
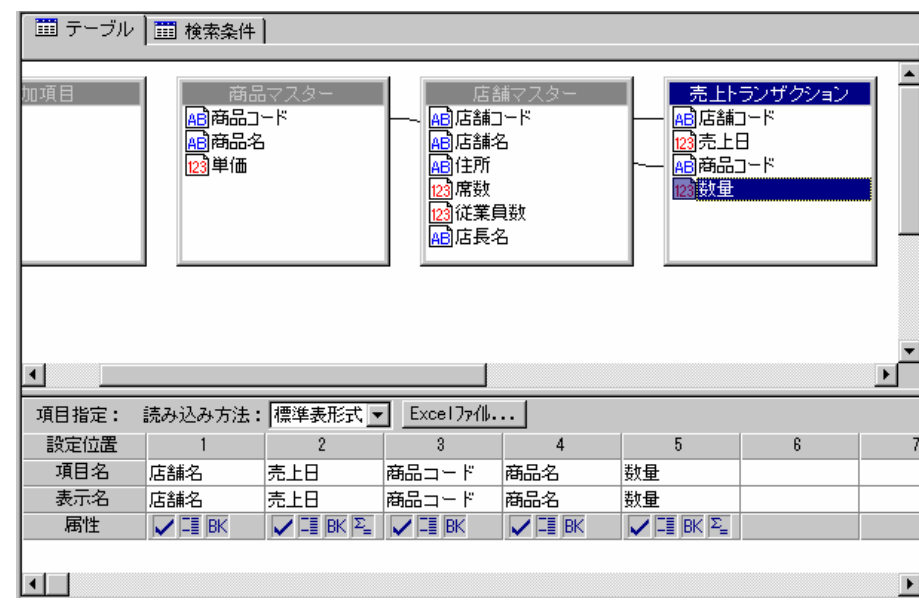

**1** 

**@INPUT** @GET

@GET しかしているのではない。<br>- インディアの例ではないのではない。<br>- インディアの例ではないのかではない。この例ではない。この例ではない。この例ではない。この例ではない。この例ではない。この例ではない。この例ではない。この例ではない。この例ではない。この例ではない。この例ではない。この

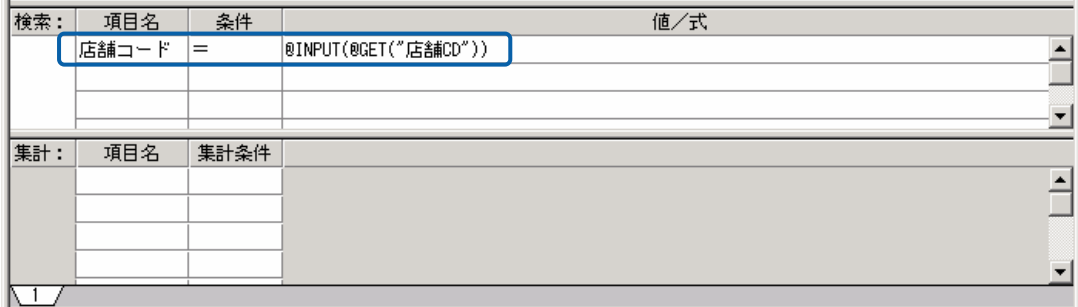

この照会定義を「店舗売上実績」という名前で保存します。

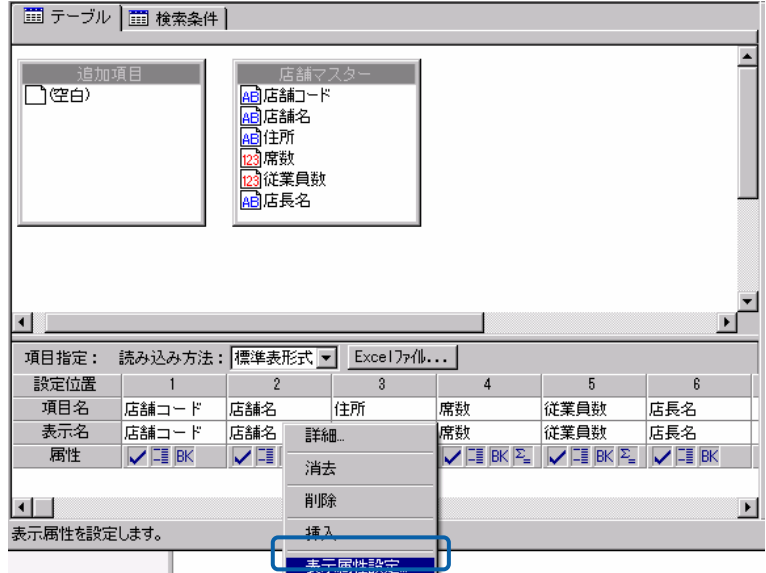

次に、照会定義の新規作成で、店舗の一覧を表示する照会定義を作成します。

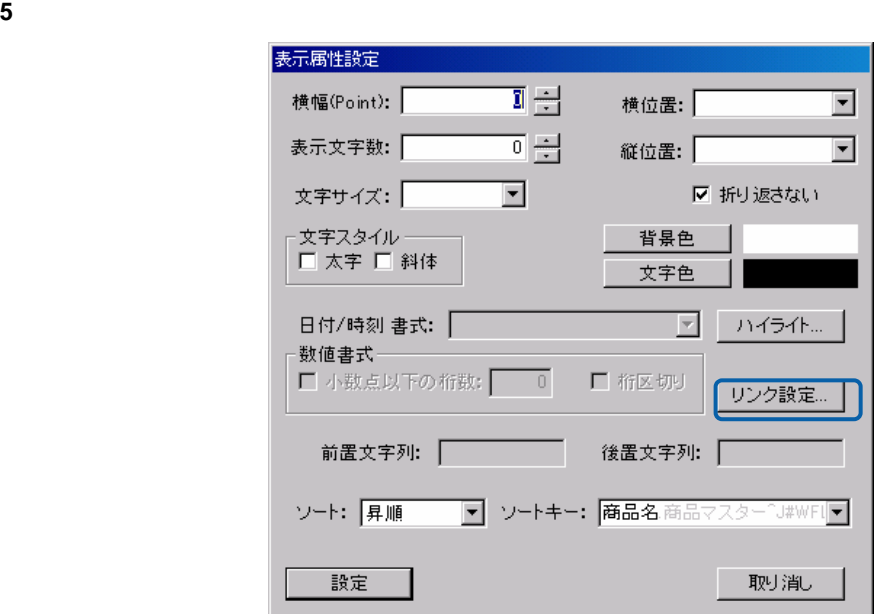

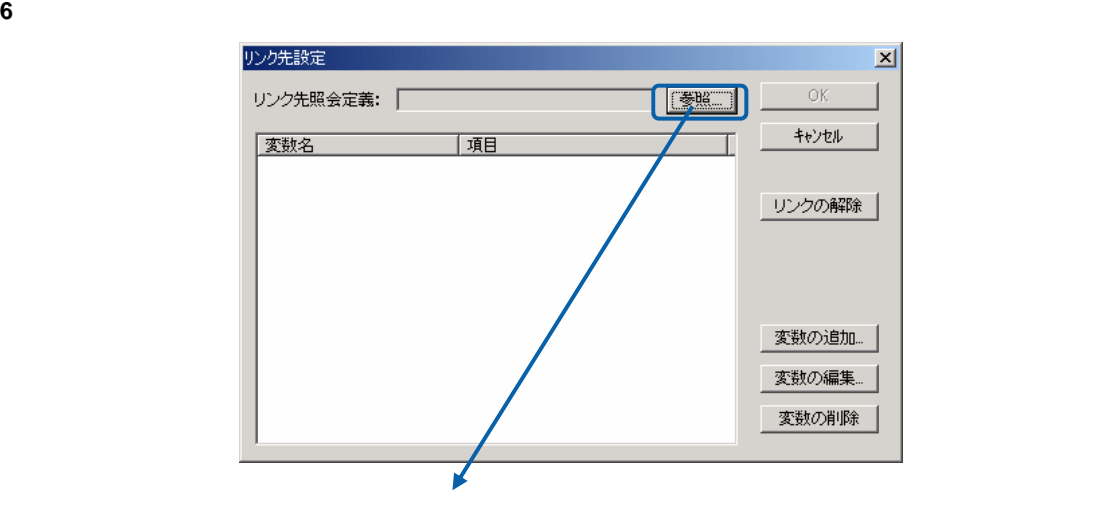

 $=$ 

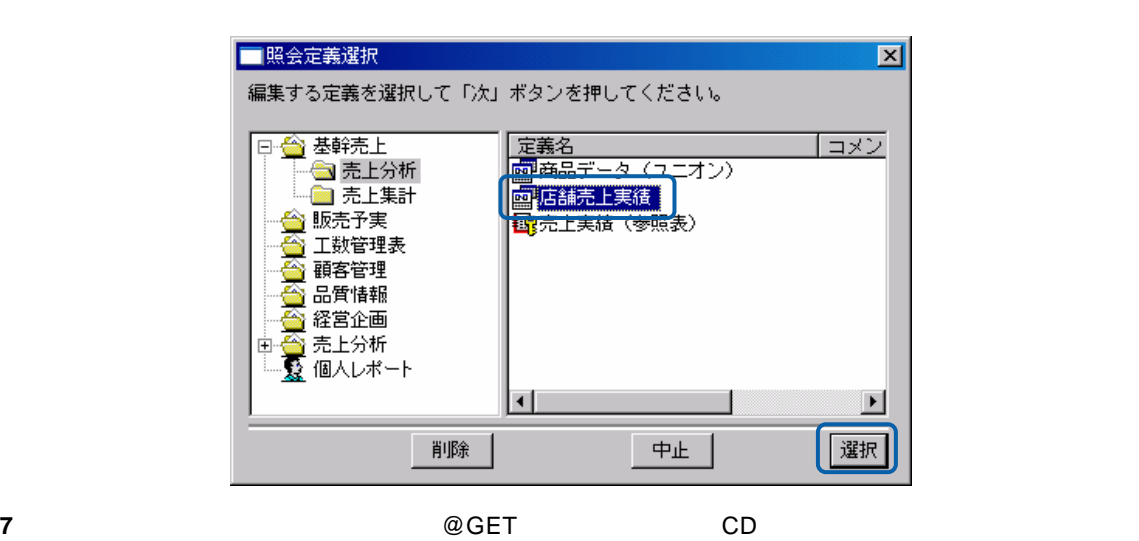

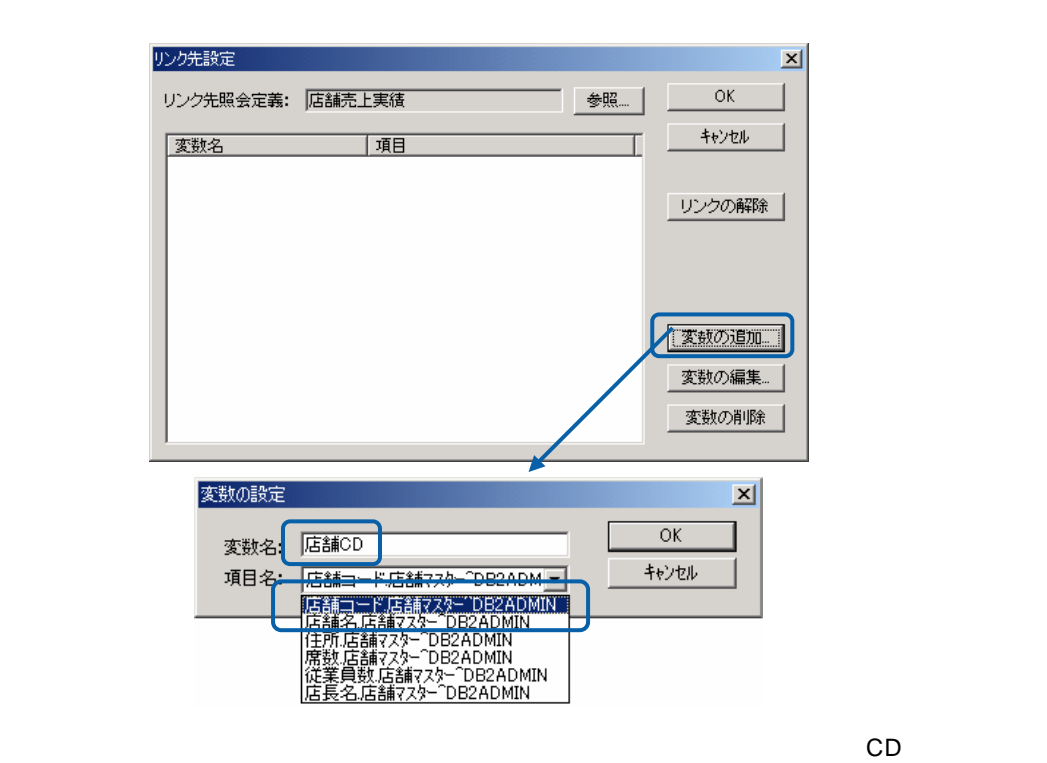

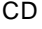

 $=$ 

**8** 定義設計を閉じ、「店舗一覧」を選択して実行します。

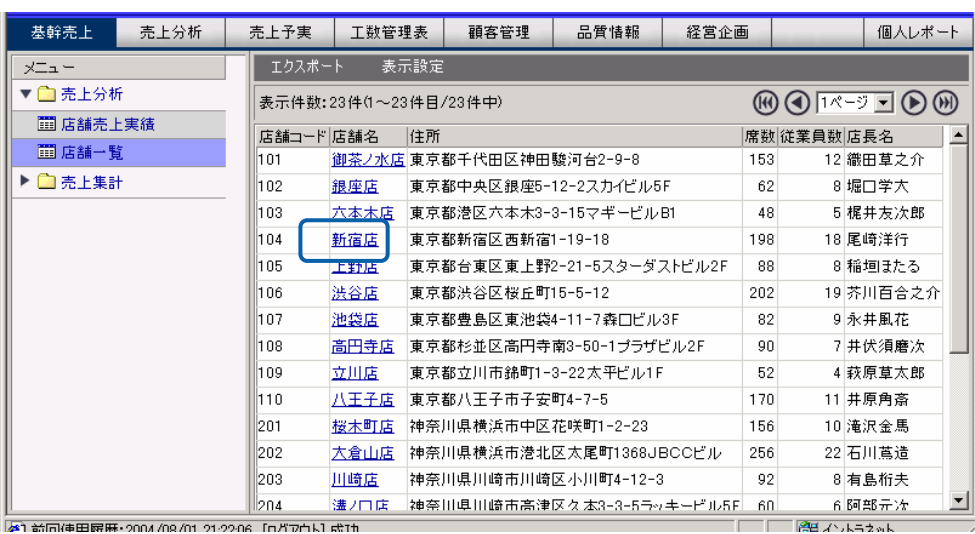

もの<sub>事</sub>。たとえば「新宿店」ということになると、新宿店の青字に下線の南宮店。たとえば「新宿店」をクリックすると、新宿店の青字においています。たとえば「新宿店」をクリックすると、新宿店のと、新宿店の

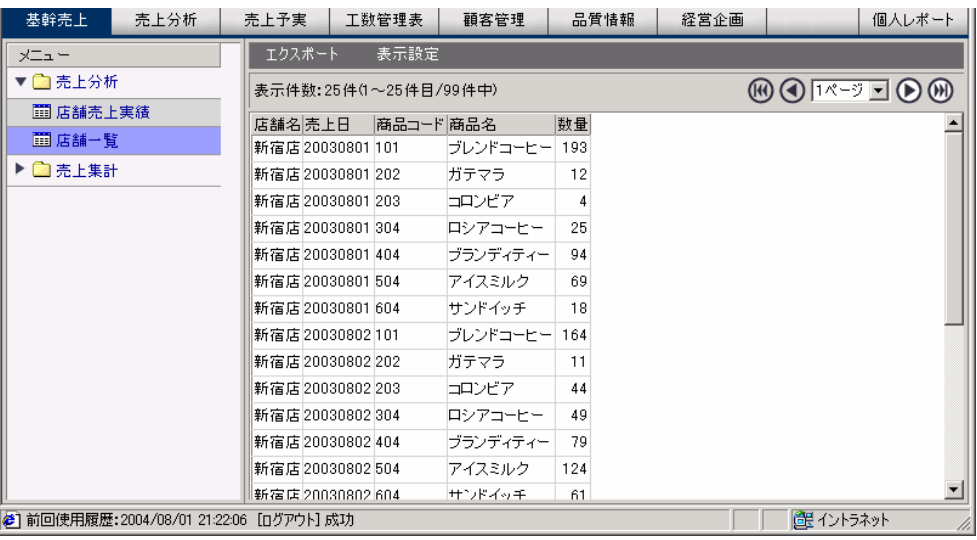

 $3$   $2B$ 

### **2.10 Excel**

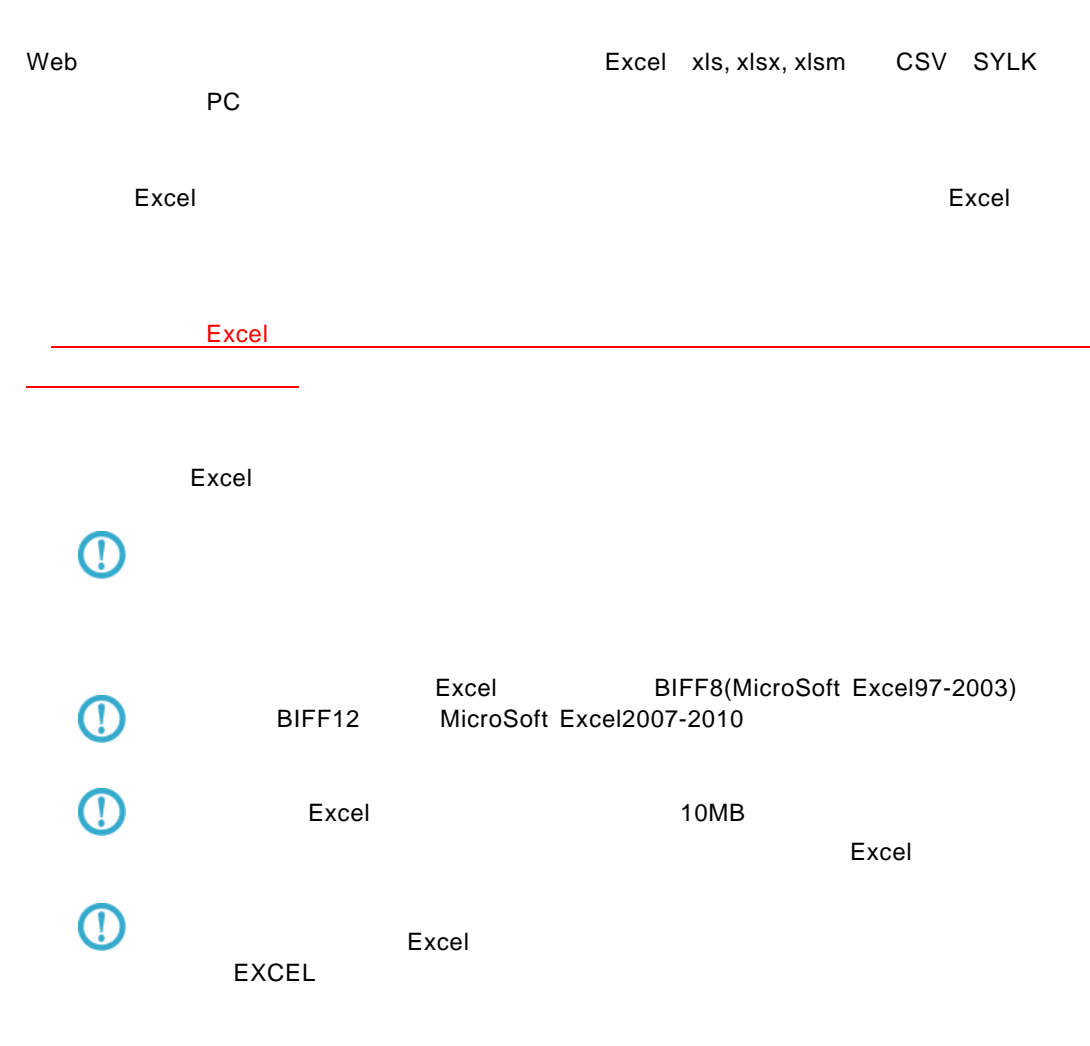

<u>ファイルのコンピューターのコンピューターのコンピューターの</u>  $Excel$ ファイル(E) 編集(E) 表示(<u>V</u>) 実行(X) オプション(Q) ヘルプ(H) サポートバー □ テーブル | □ 検索条件 | サポートパー<br>
- G- G MARKE<br>
- G G MARKE<br>
- G G MARKE<br>
- G G MARKE<br>
- G G MARKE<br>
- G G MARKE<br>
- G G MARKE<br>
- G MARKE<br>
- G MARKE<br>
- G G MARKE<br>
- G G MARKE<br>
- G G MARKE<br>
- G MARKE<br>
- G G MARKE<br>
- G G MARKE<br>
- G G MARKE<br>
- G G MAR | 検索  $\overline{\phantom{a}}$ )<br>□∉é) 加項目 <sub>相</sub>商品コード<br><mark>相</mark>商品名<br><mark>相</mark>商品名  $\begin{array}{c} \hline \textbf{r} \end{array}$ √ ٦ 項目指定: 読み込み方法: 標準表形 <mark>्ज</mark> Excel ) <del>γ</del> (⊪… | 設定位置  $\overline{2}$ 項目名<br>表示名 -<br>中田 単価  $\boxed{\sqrt{|\mathbb{I}|}}$  BK  $\boxed{\Sigma_{\mathbb{I}}}$ 属性  $\boxed{\smash{\swarrow}}$  FI BK  $\boxed{\smash{\swarrow}}$  FI BK ■ G テーブルー覧 □ 定義一覧  $\blacksquare$ 

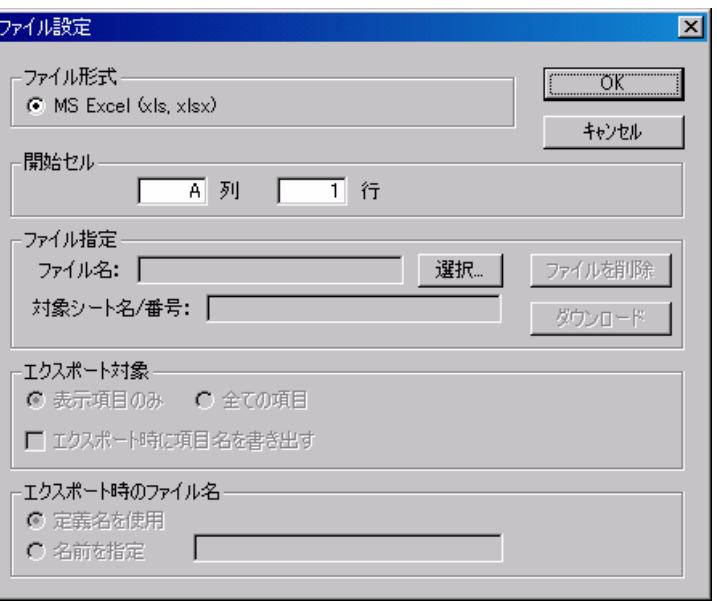

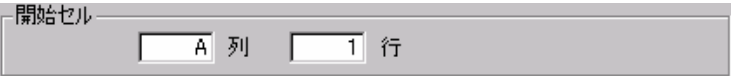

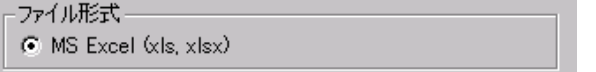

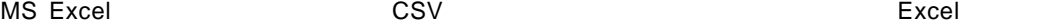

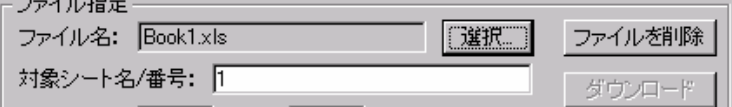

 $(1, 2, 3, 4)$  Excel  $\blacksquare$ 

 $\equiv$ 

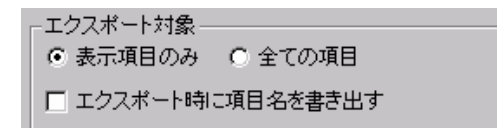

 $\mathsf{Web}$ 

enter de la construction de la construction de la construction de la construction de la construction de la con<br>La construction de la construction de la construction de la construction de la construction de la construction

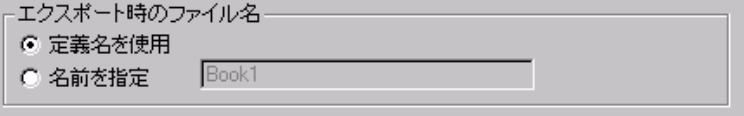

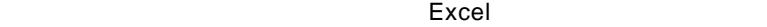

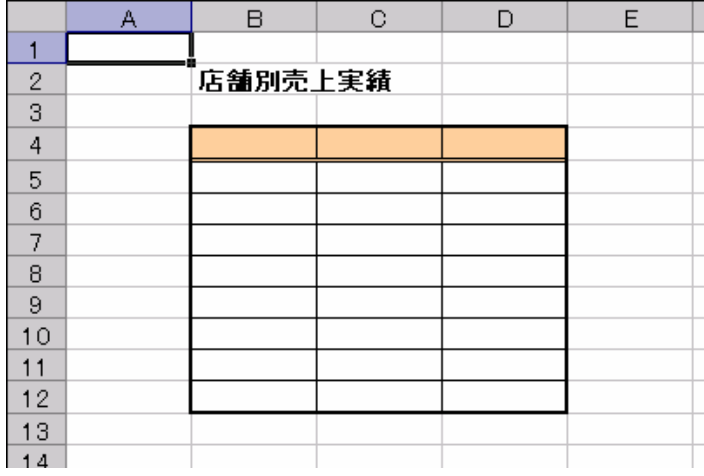

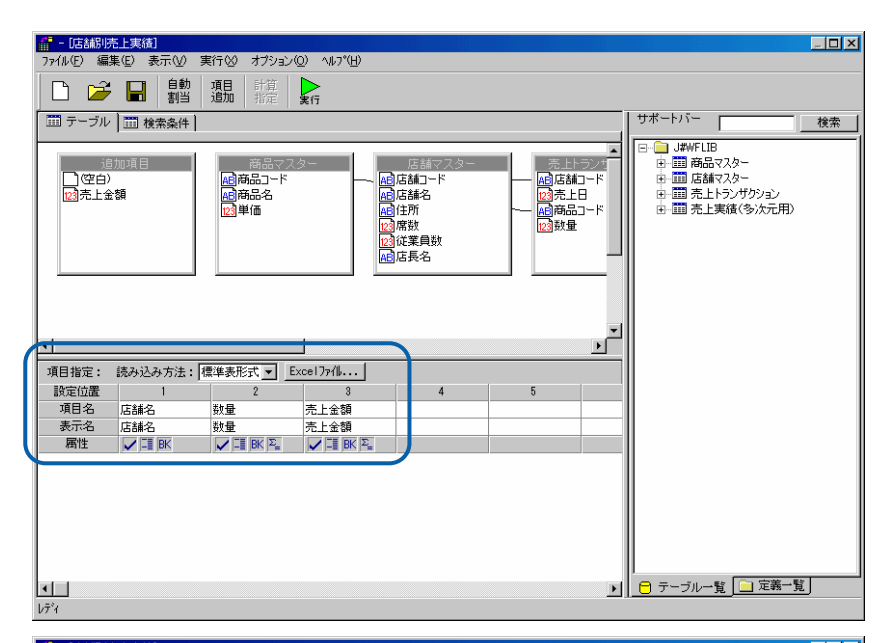

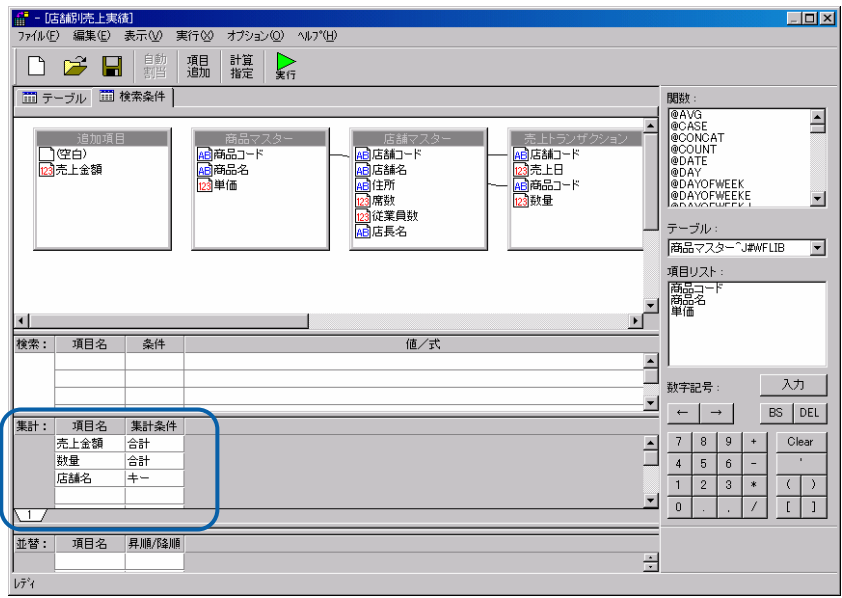

#### Excel

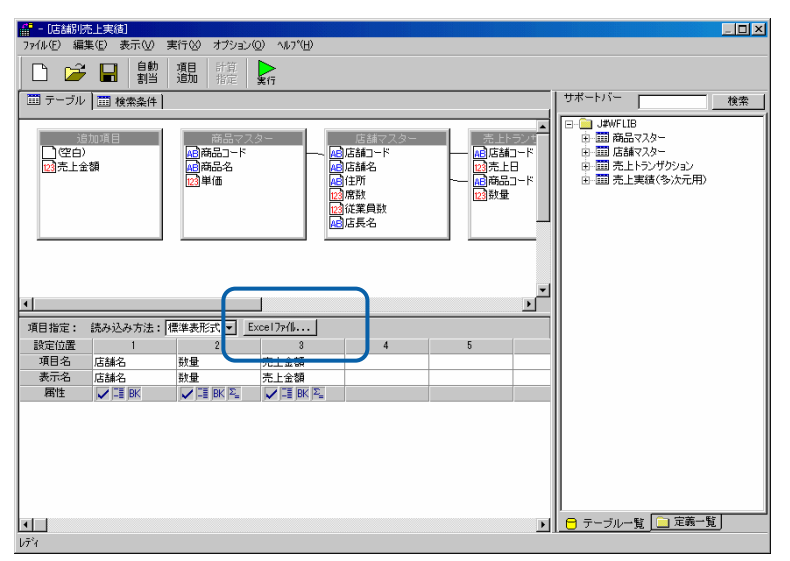

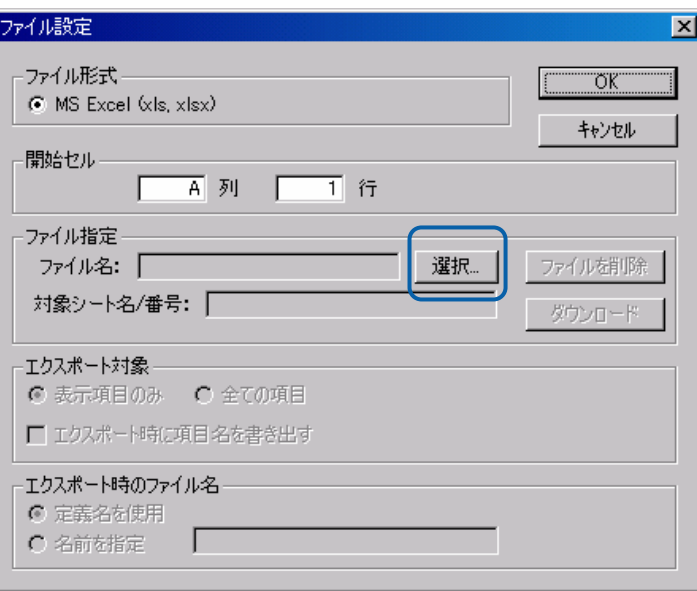

 $\overline{B}$  4

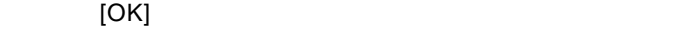

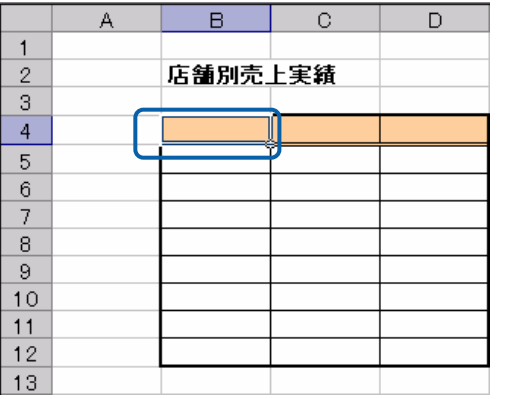

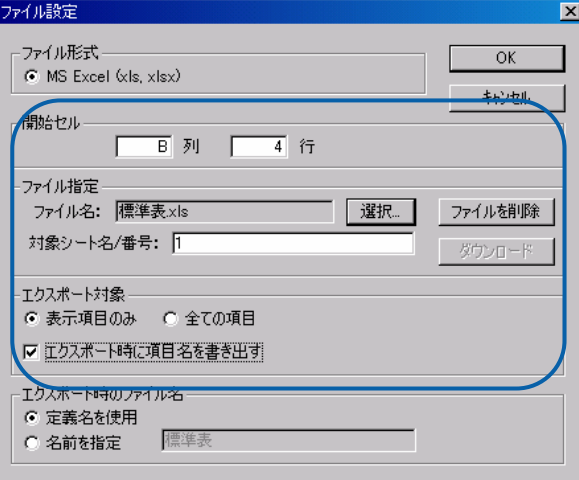

Ė

÷

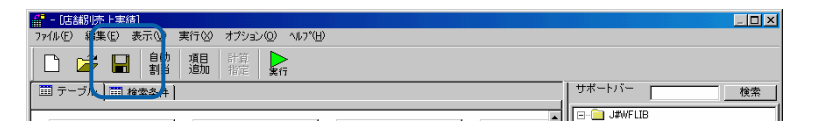

#### $\mathsf{Web}$

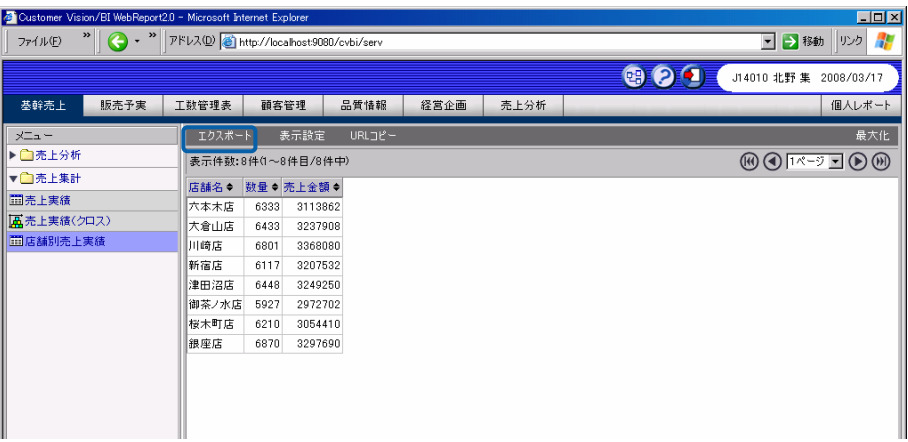

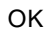

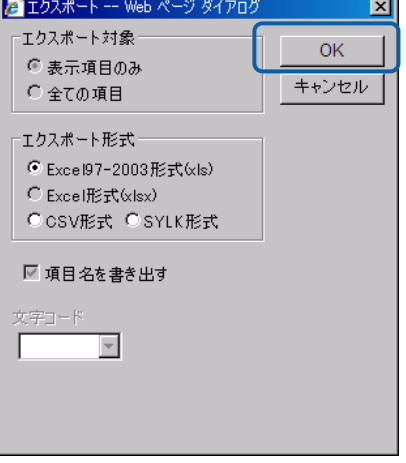

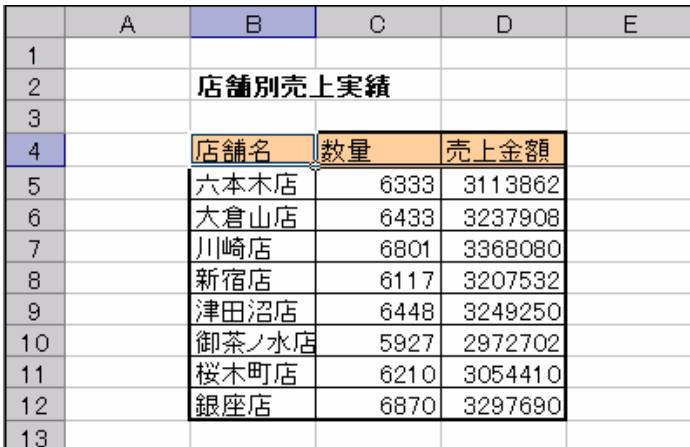

÷

<u>、文化文化文化文化文化文化文化文化文化</u>

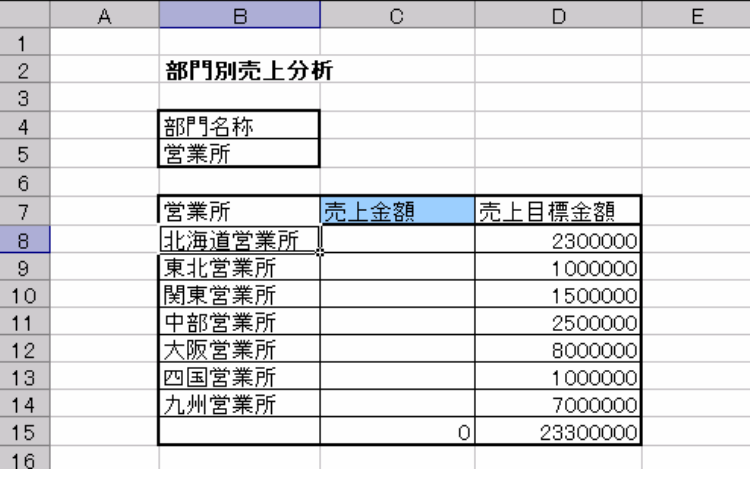

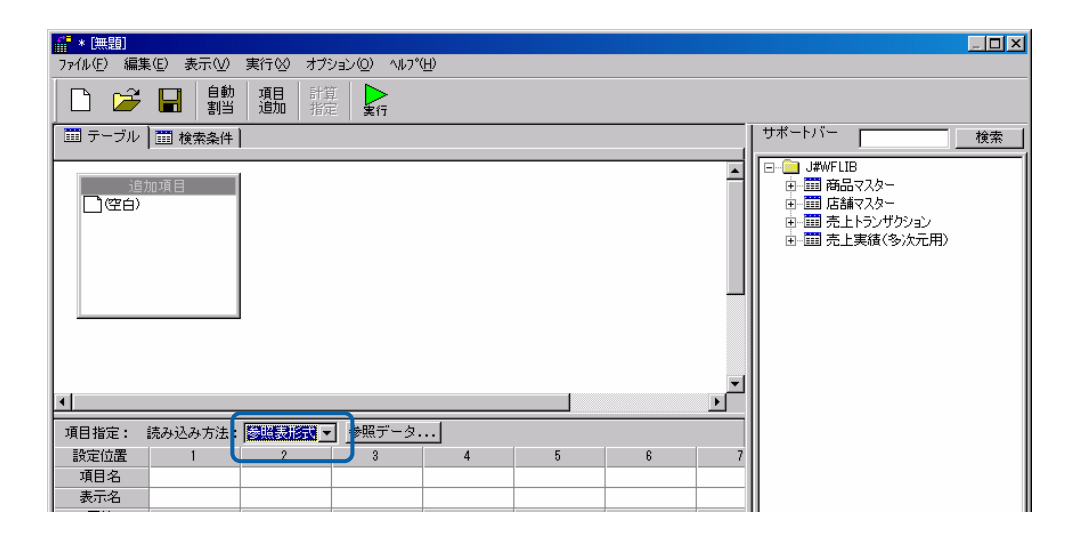

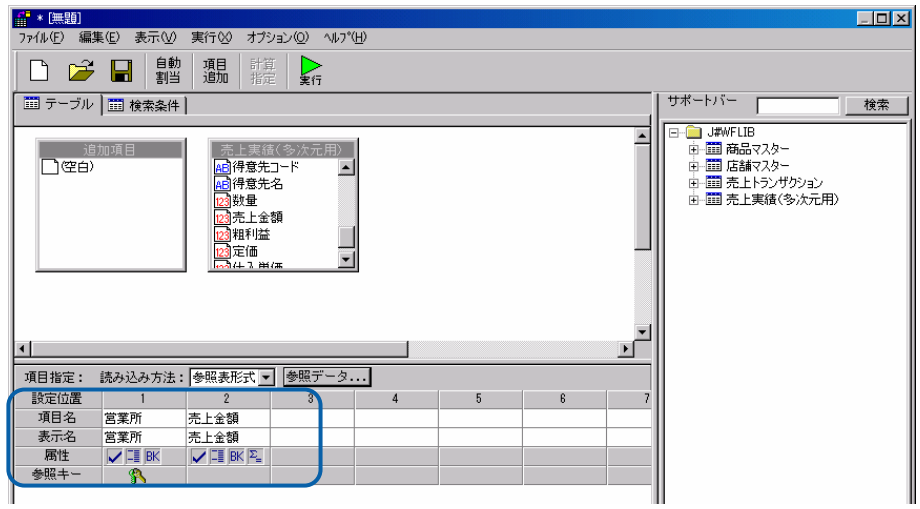

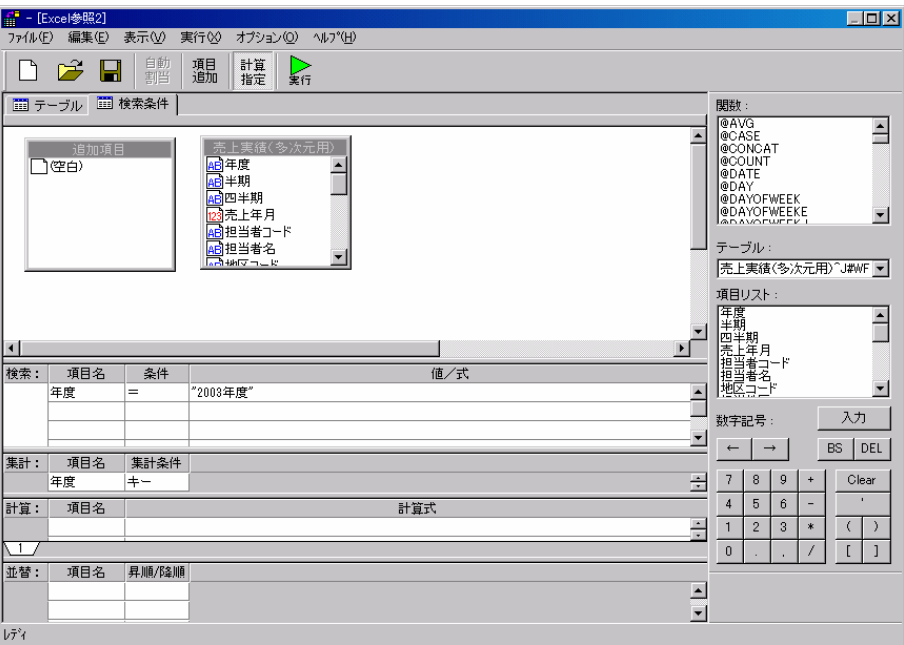

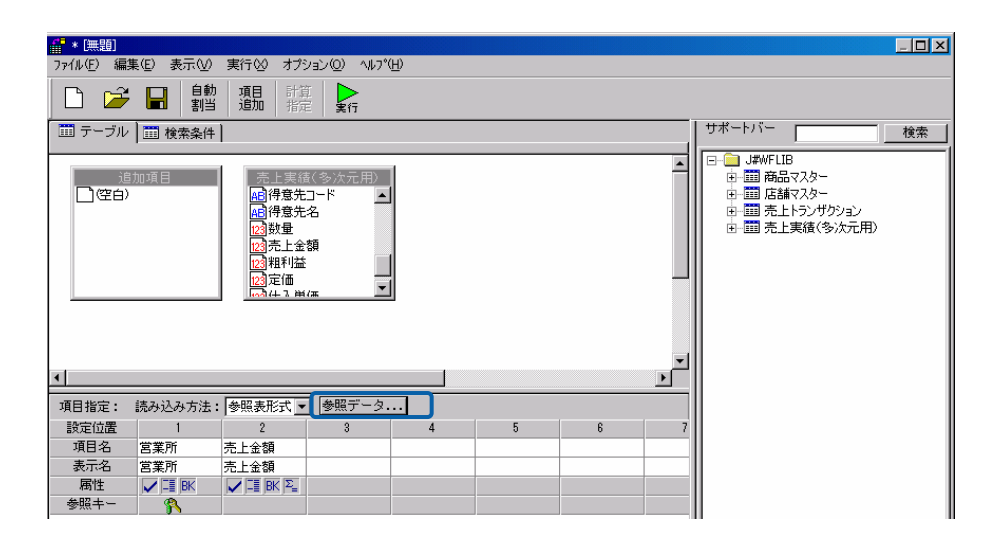

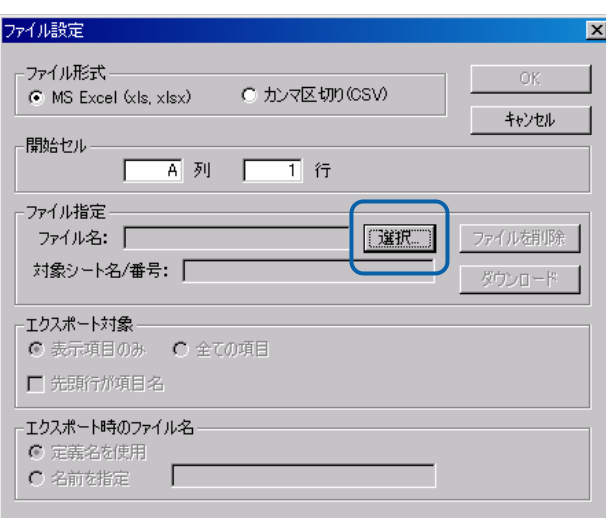

ーのセルについて、B 8 行にに設定します。

OK were only a state of the state of the state of the state of the state of the state of the state of the state of the state of the state of the state of the state of the state of the state of the state of the state of the

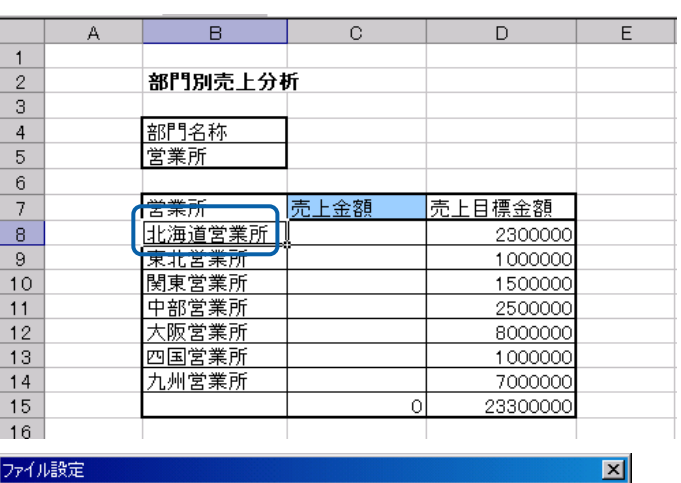

#### ファイル設定

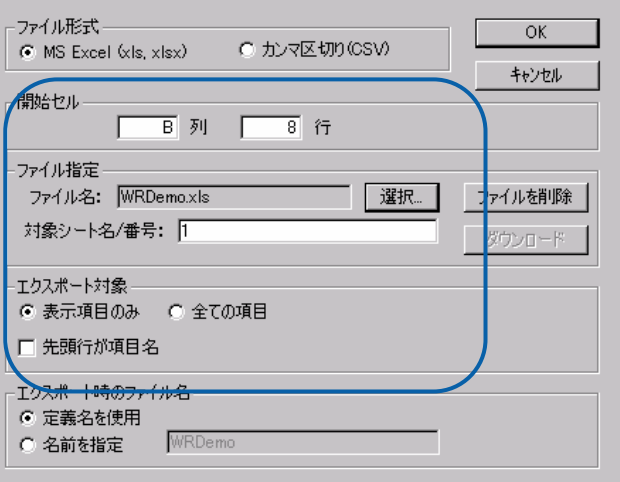

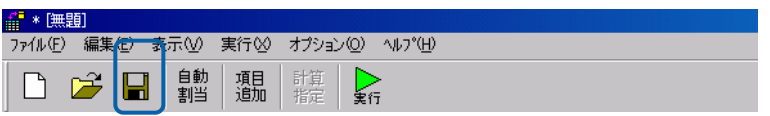

#### $\mathsf{Web}$

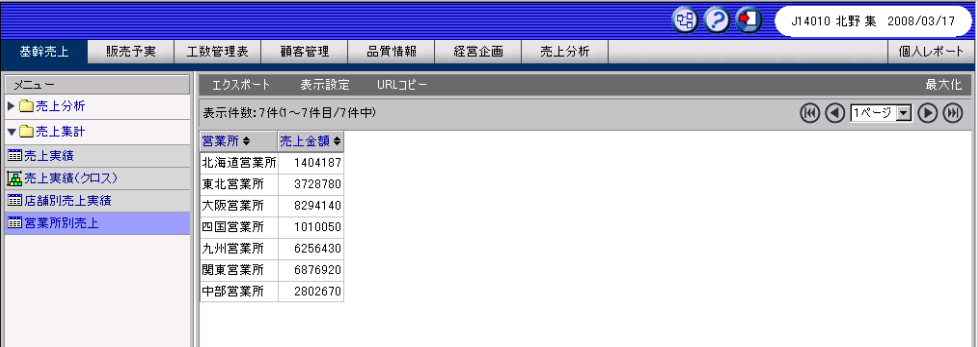

 $=$ 

#### Ctrl+Alt+Shift+F9

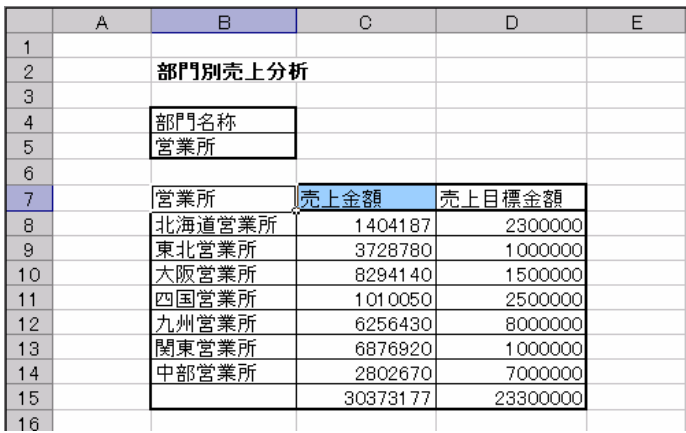

<u>クロスタートの場合には、その場合には、</u>

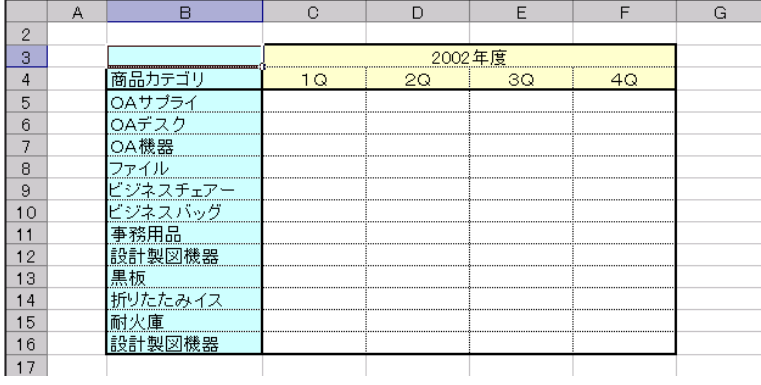

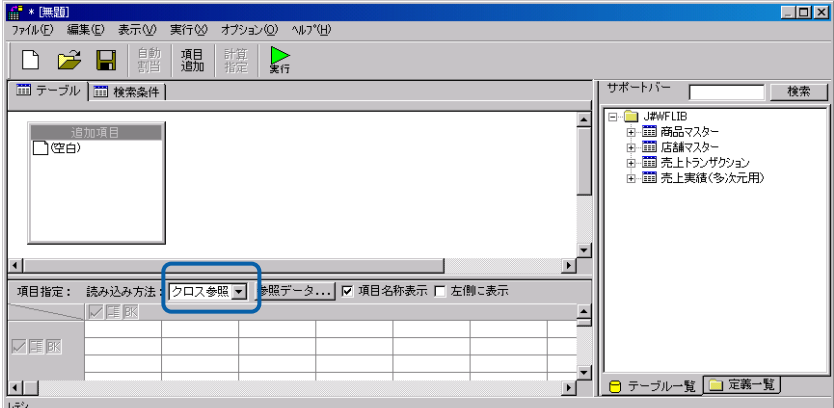

E

 $\overline{\phantom{a}}$ 

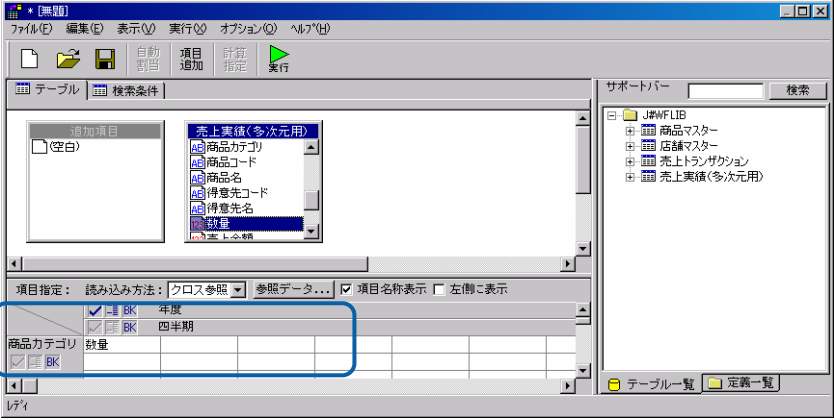

| 項目指定:  | │読み込み方法: クロス参照 <br>十左側に表示<br> |  |  |  |  |  |  |
|--------|-------------------------------|--|--|--|--|--|--|
|        |                               |  |  |  |  |  |  |
|        |                               |  |  |  |  |  |  |
| 商品カテゴリ | 数量                            |  |  |  |  |  |  |
|        |                               |  |  |  |  |  |  |
|        |                               |  |  |  |  |  |  |

**Canadian Excel マイルを設定すると、** 

 $\overline{0}$ 

トさせたい。<br>トさせたい場合には、あるからは、また、これにはもずれにも通ります。<br>アイルには、また、これにはもずれにも通ります。

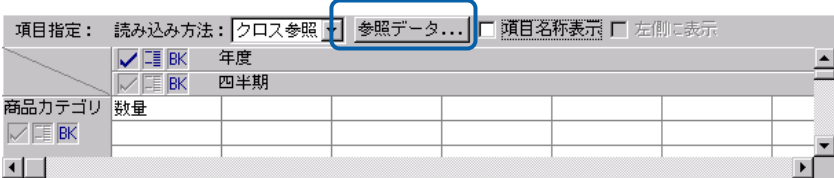

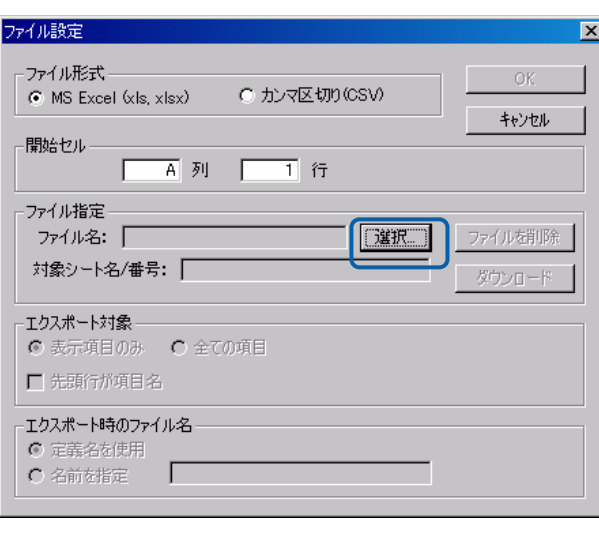

excel B 3

#### OK were only a state of the state of the state of the state of the state of the state of the state of the state of the state of the state of the state of the state of the state of the state of the state of the state of the

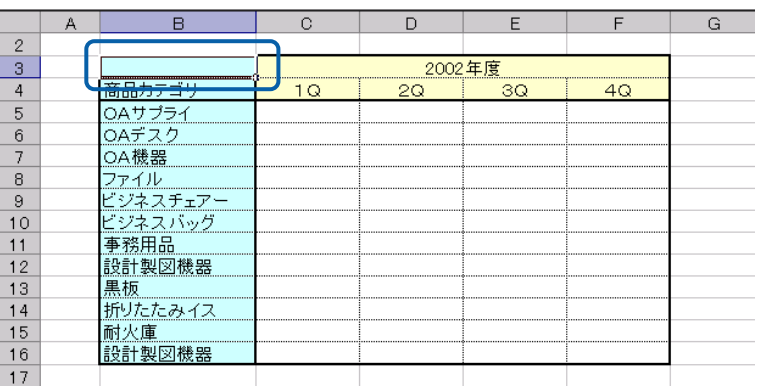

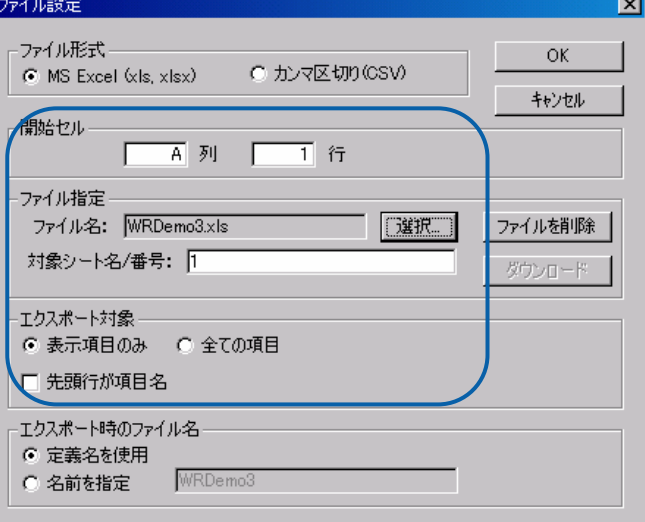

#### $\mathsf{Web}$

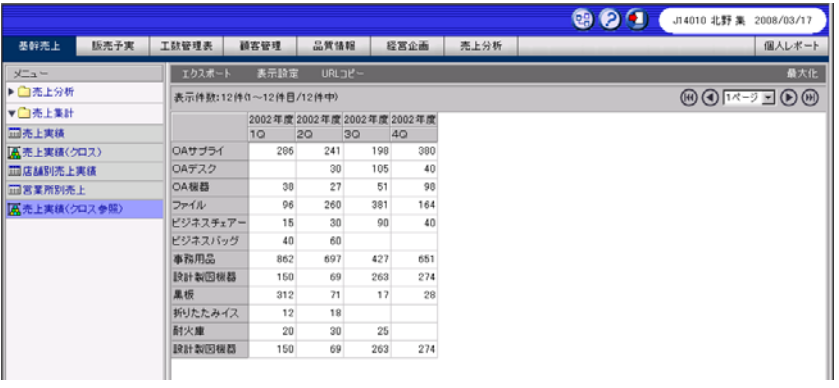

Ξ

 $\blacksquare$ 

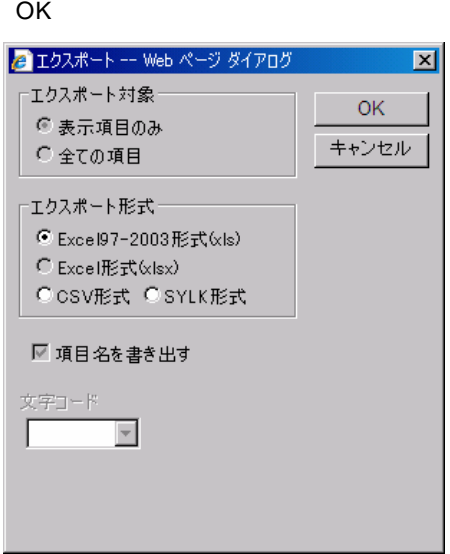

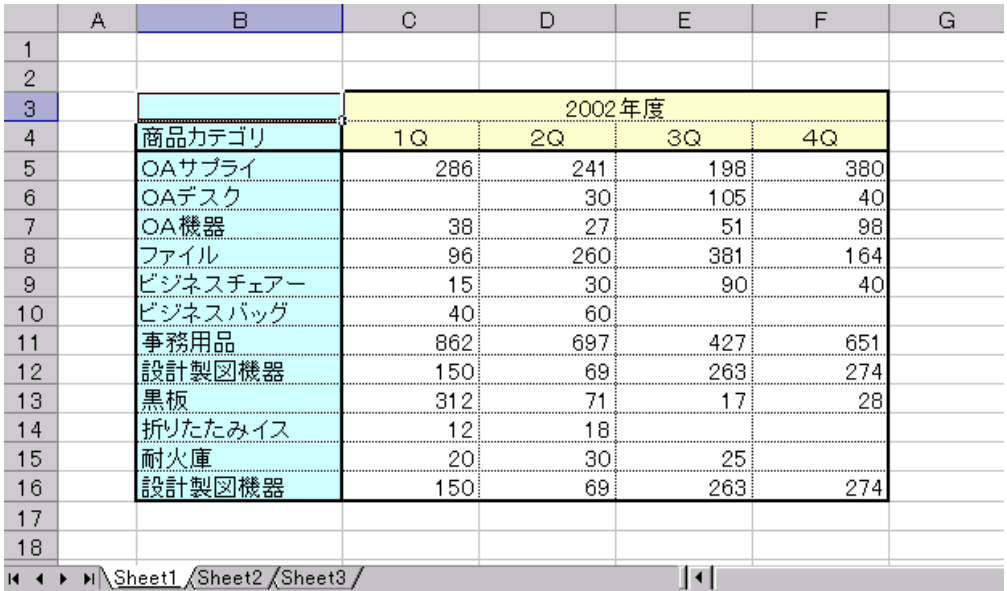

# **2.11**

PrintPro for Web PPW PrintPro for Web The Context of Print pro for Designer(PPD)  $\bigcirc$  $\mathsf{Web}$  $2.12$  2.13  $2.13$ 

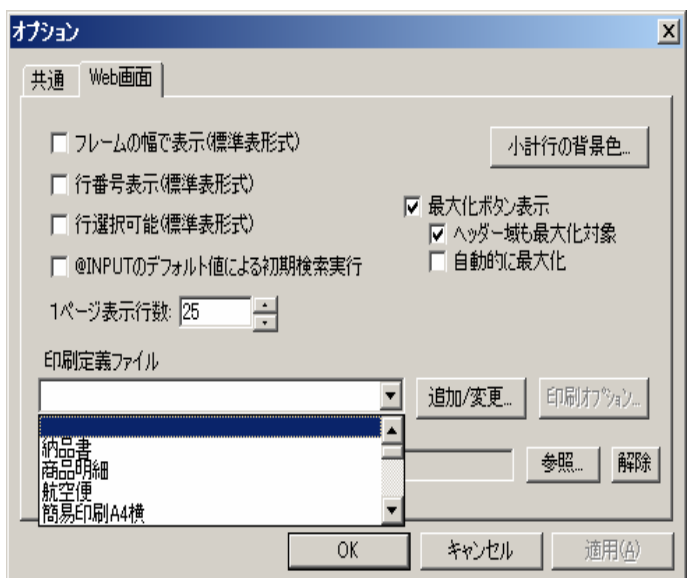

## **2.12** 印刷時オプションの設定

1.  $\blacksquare$ 

÷.

定義設計のオプションにある「印刷オプション…」ボタンで設定します。

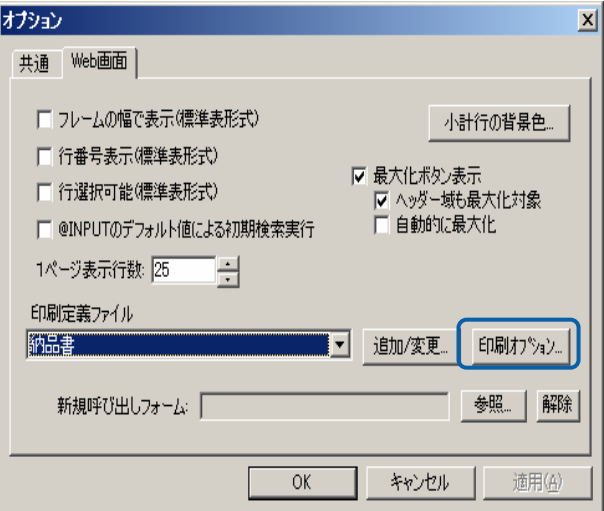

 $2.$ 

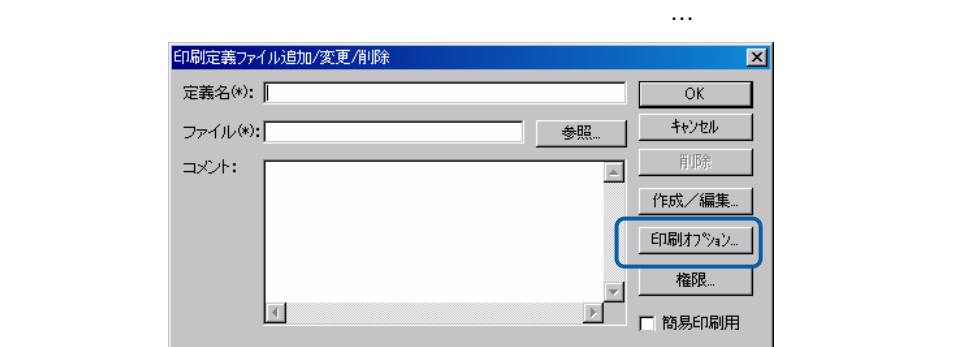

### ○印刷オプションダイアログ

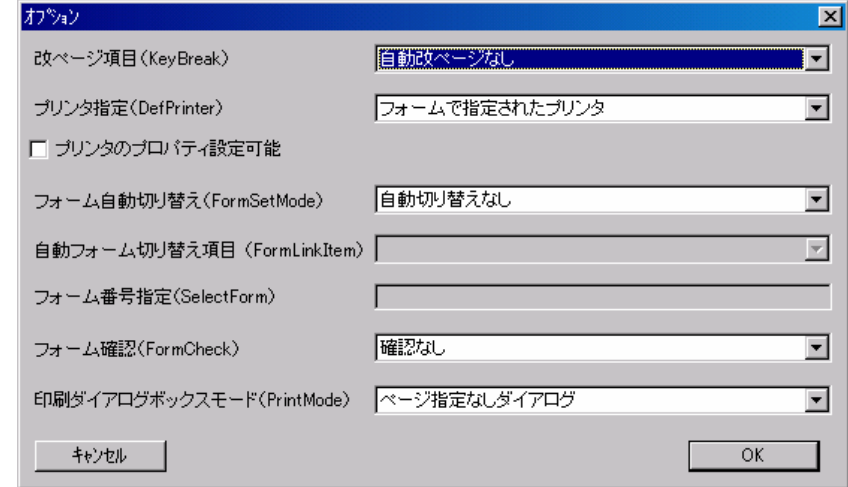

改ページ項目(KeyBreak)

 $=$ 

プリンタ指定(DefPrinter)

プリンタのプロパティ設定

フォーム自動切り替え(FormSetMode)

自動フォーム切り替え項目(FormLinkItem)

フォーム番号指定(SelectForm)

フォーム確認(FormCheck)

 $=$ 

#### 印刷ダイアログボックスモード(PrintMode)

#### **PrintPro for Web**

### **2.13** 印刷定義の登録

PrintPro for Designer PPD

**1** 印刷定義の新規登録

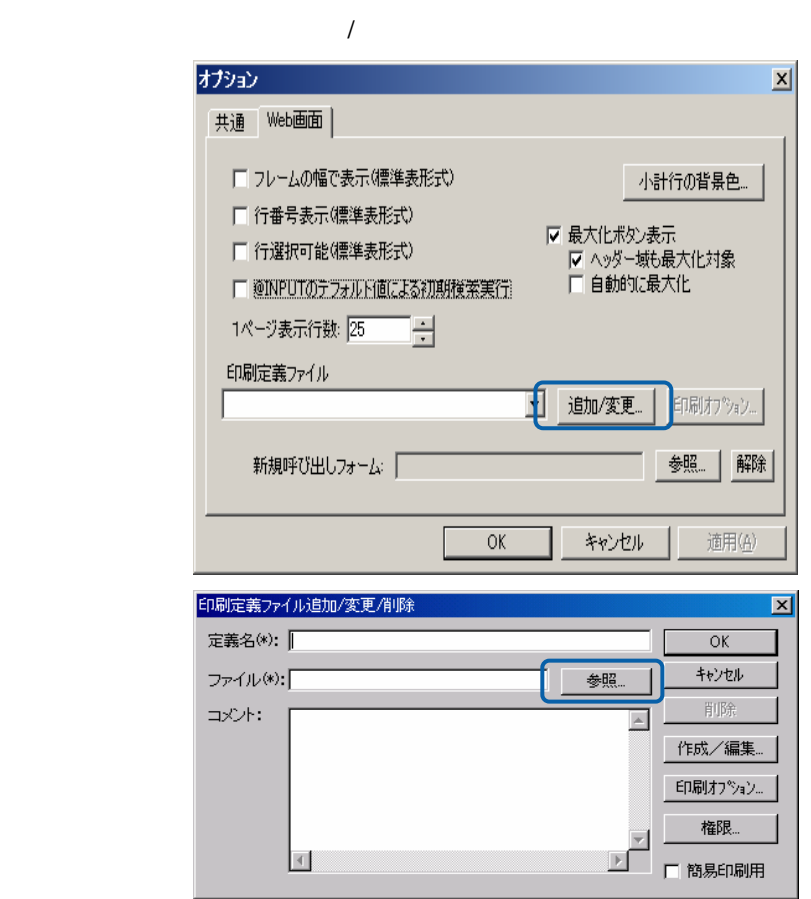

÷

 $(1)$ 

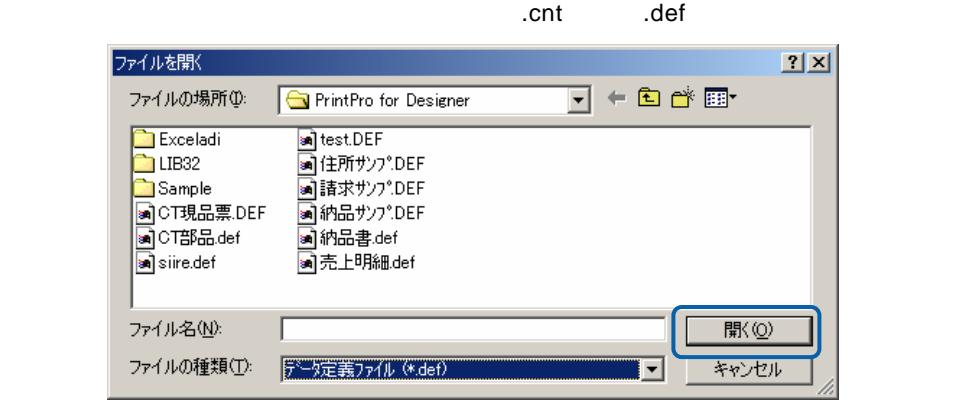

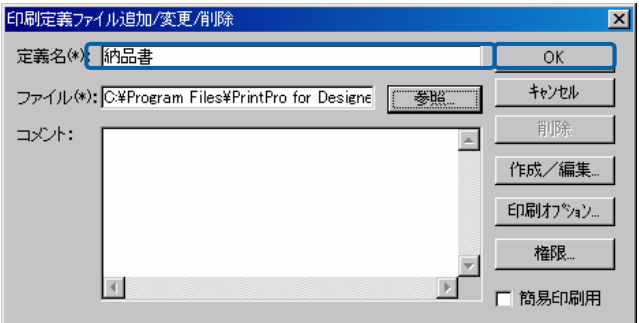

 $(2)$ 

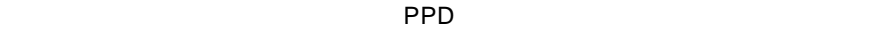

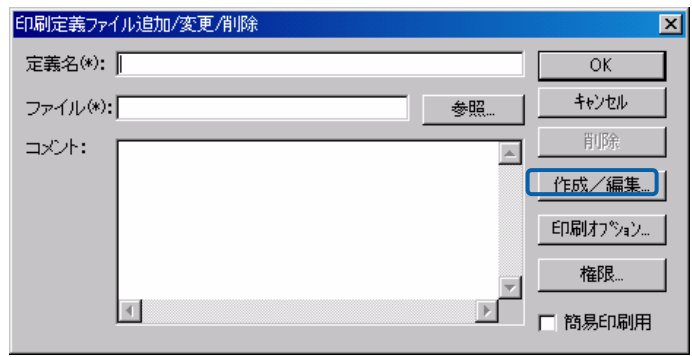

PP<sub>D</sub>

 $\equiv$ 

 $\overline{\phantom{0}}$ 

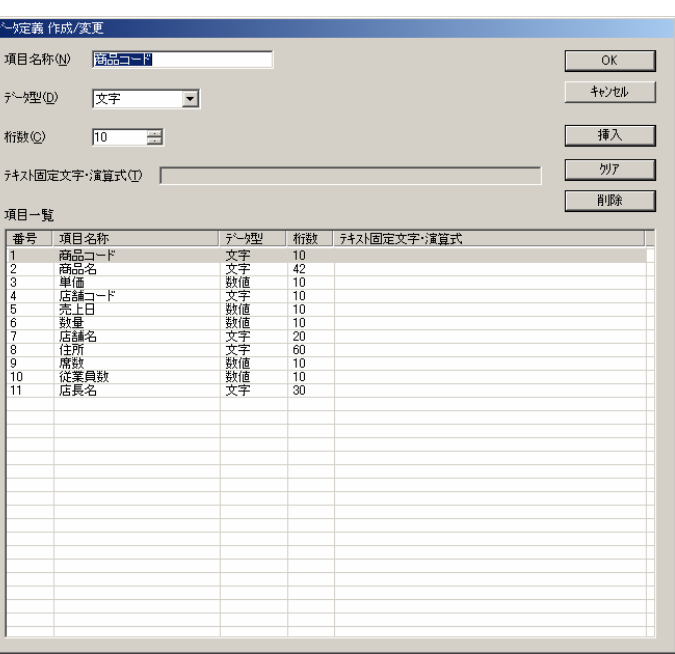

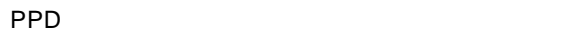

ī

PPD PPD PPD PPD またなくなると次のダイアログがあります。

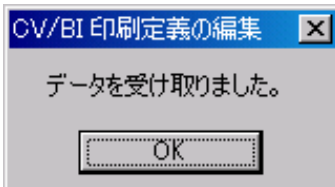

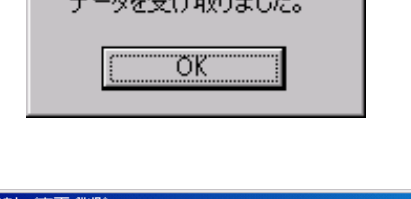

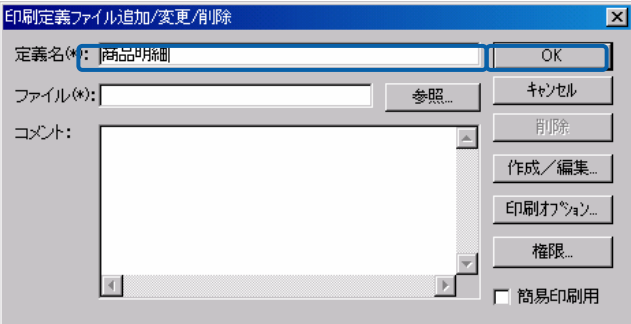

PPD PPD PPD

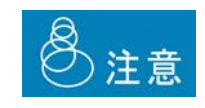

 $(3)$ 

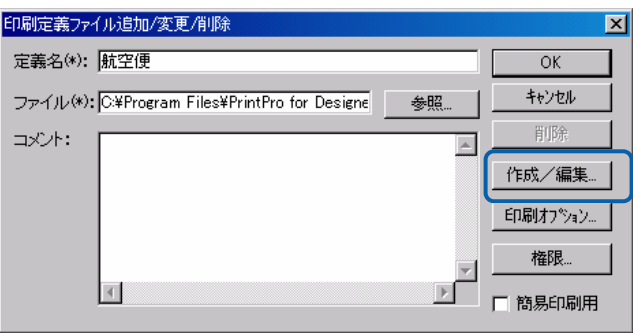

PPD がくしょうかい しょうかい しょうかい

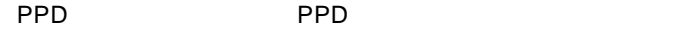

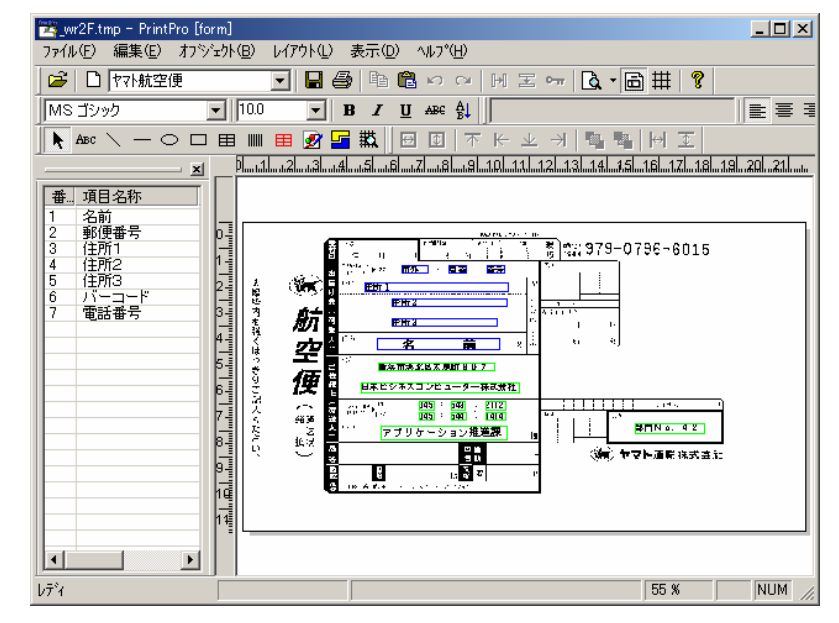

PPD またなくなると次のダイアログがあります。

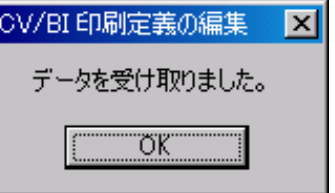

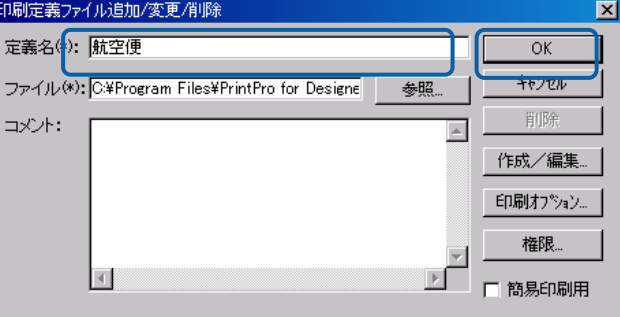

PPD PPD PPD

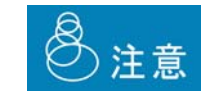

**2** サーバーに登録済みの印刷定義の編集

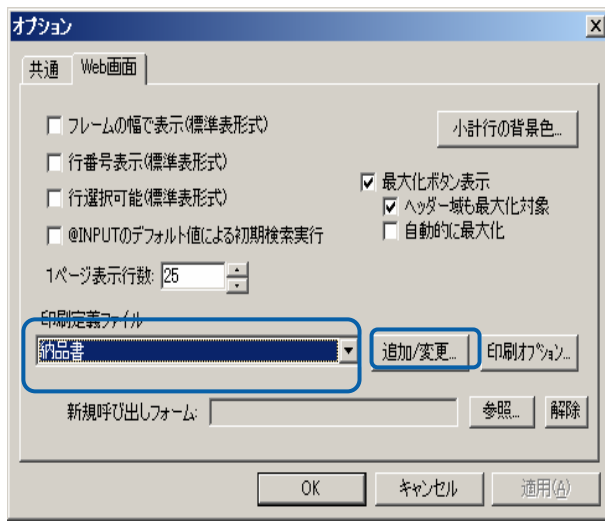

 $\equiv$ 

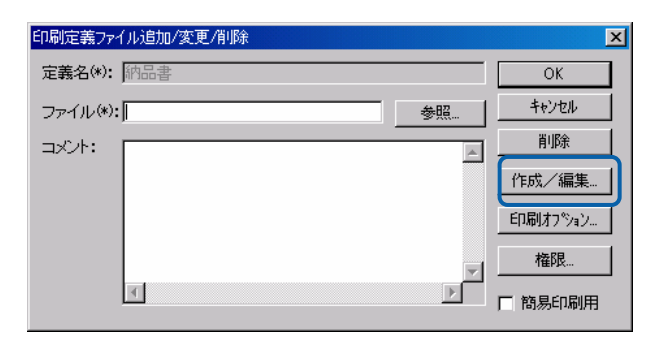

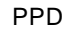

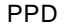

PPD PPD PPD

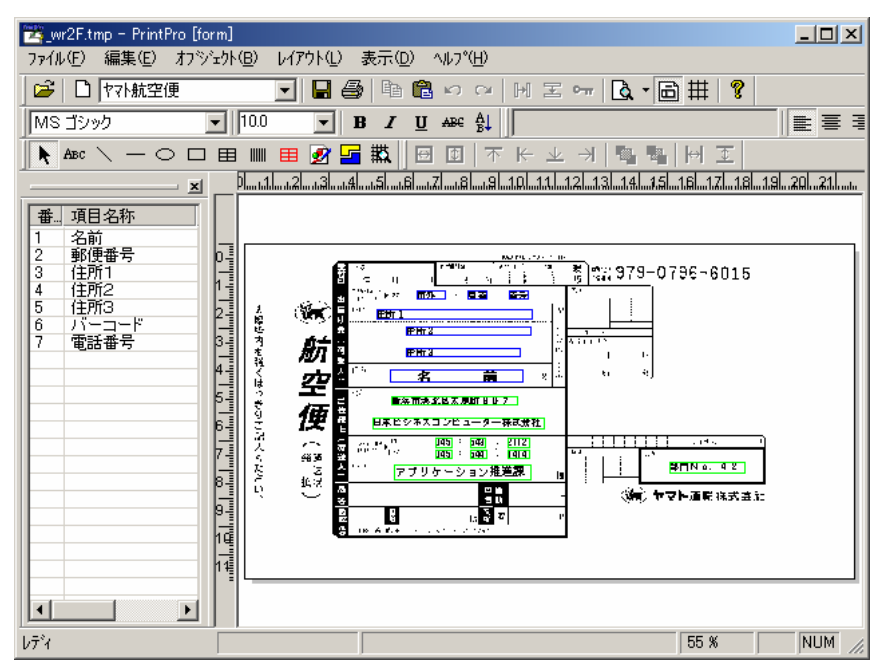

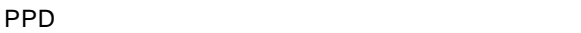

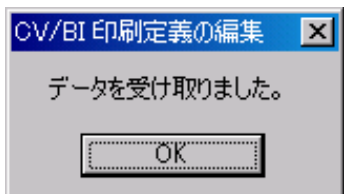

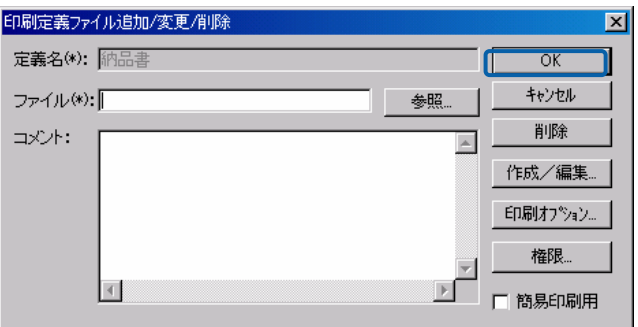

165  $\equiv$ 

 $\overline{\phantom{0}}$ 

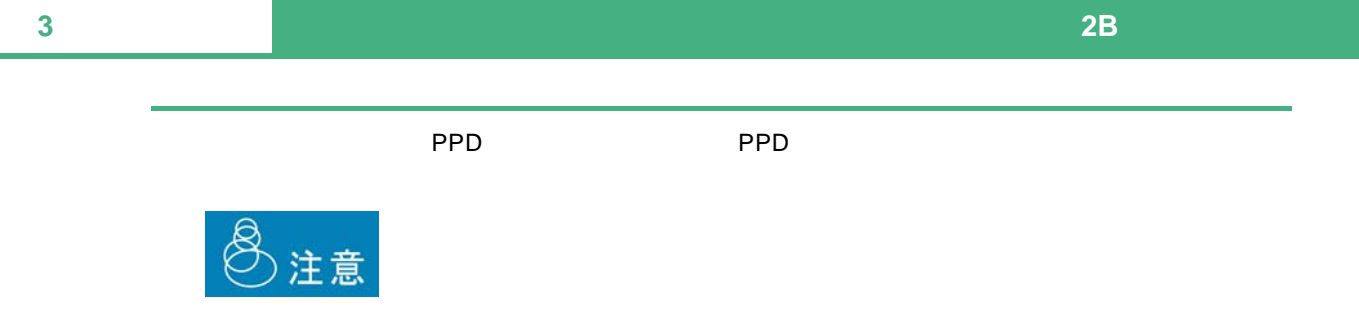

登録済み印刷定義の削除

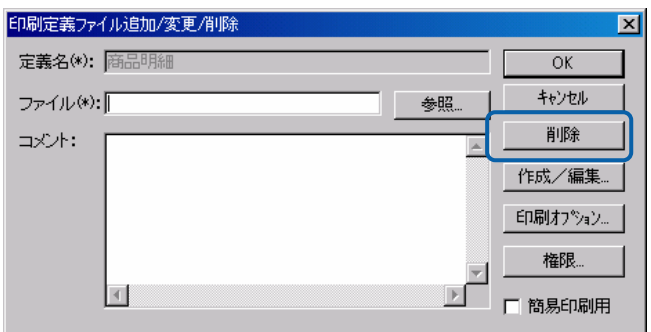

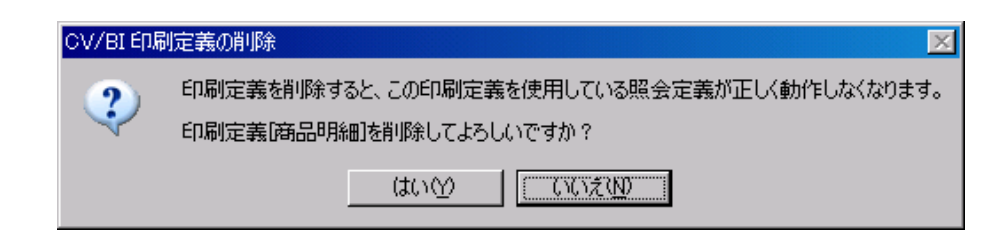

権限設定

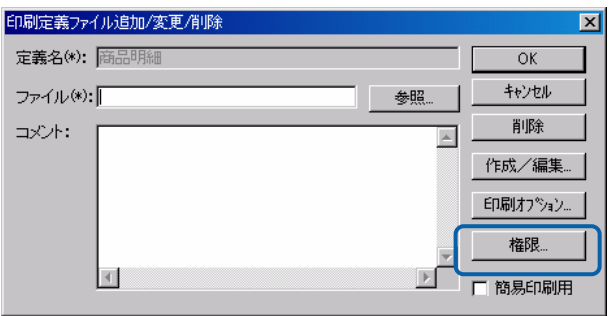

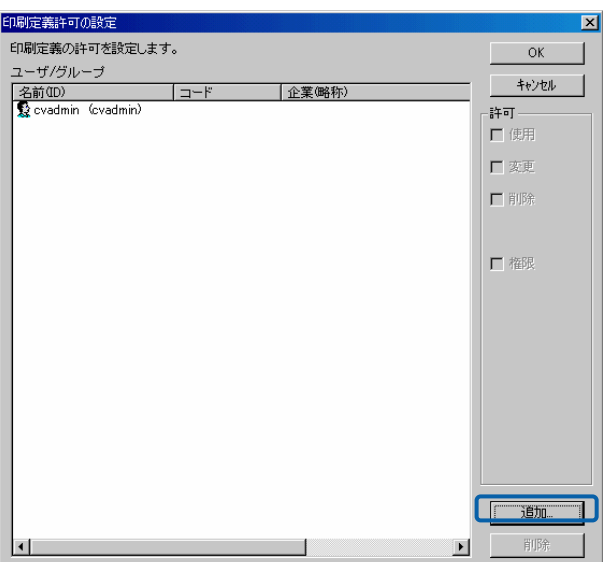

### **2.14** 簡易印刷登録

 $\overline{2}$ 

#### $AA$

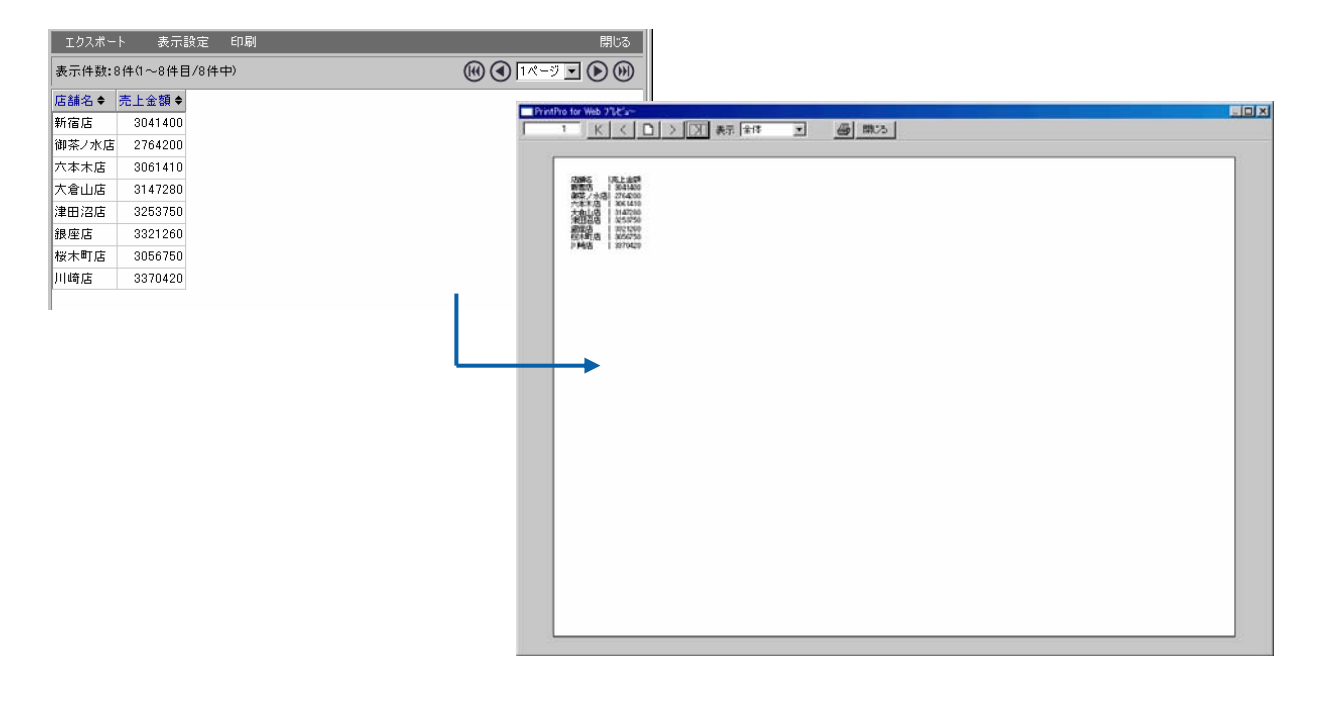

 $A4$ 

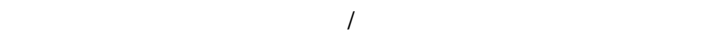

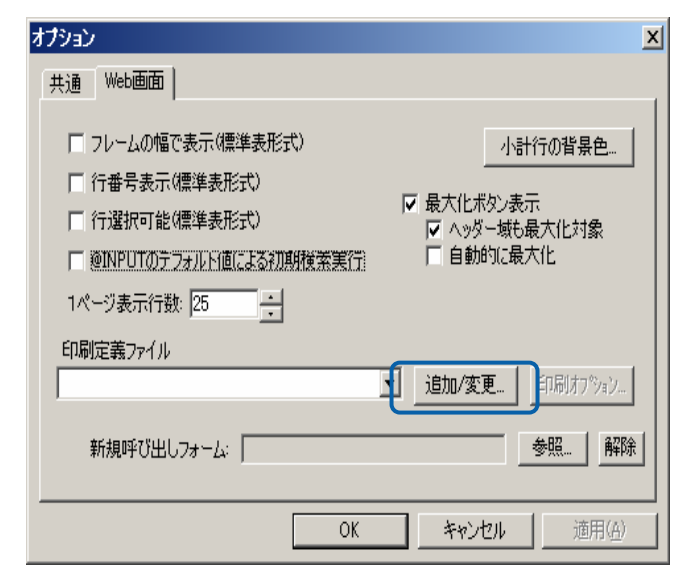

 $\equiv$ 

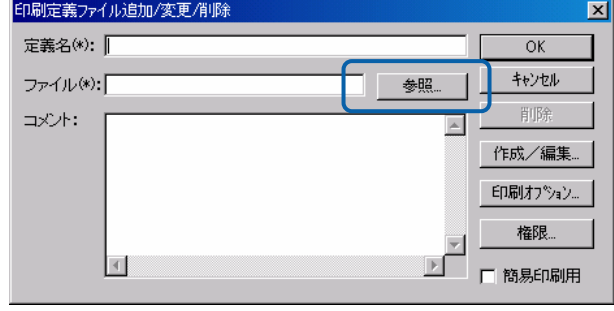

CD-ROM Template A4

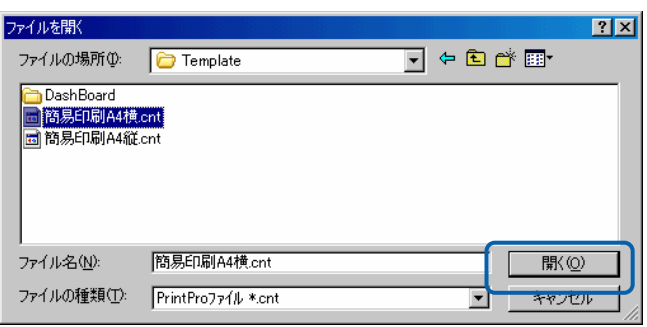

「簡易印刷用」のチェックボックスにチェックを付けて「OK」ボタンをクリックします。

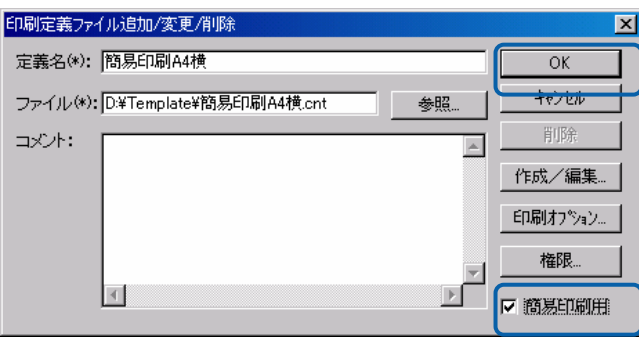

 $A4$ 

Ė

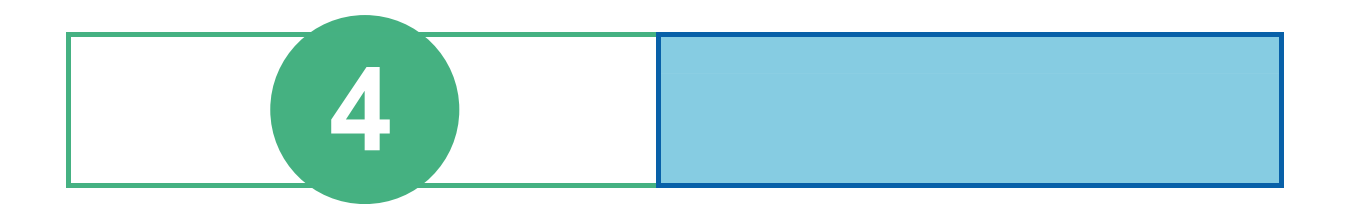

# **1** 1

contract when  $W$ eb  $W$ eb  $R$ 

### **1.1** ログイン

 $Web$ 

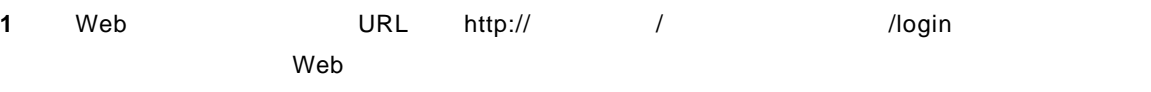

「コンテキストルート」のデフォルトは「cvbi」ですが、導入時に変更した場合は変更後のコンテ

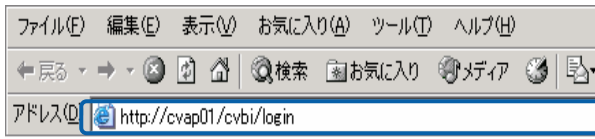

Web

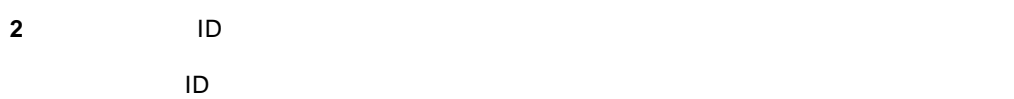

### Language

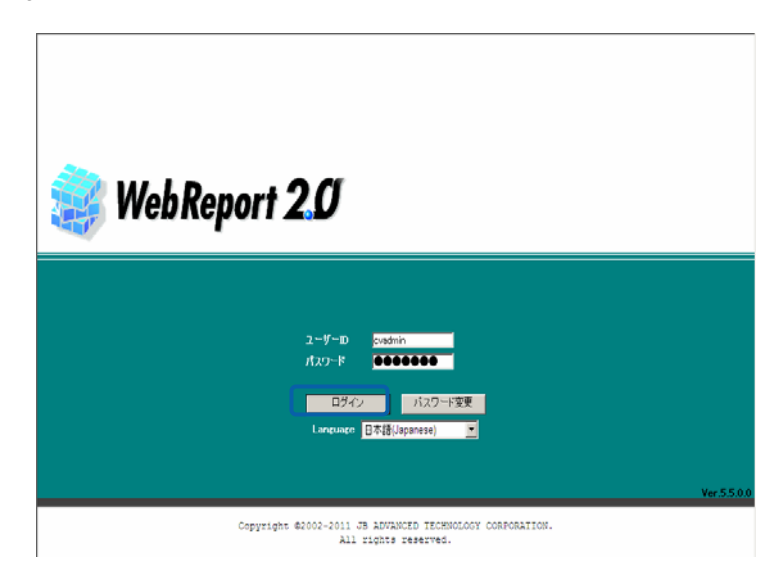

Web

## $1.2$

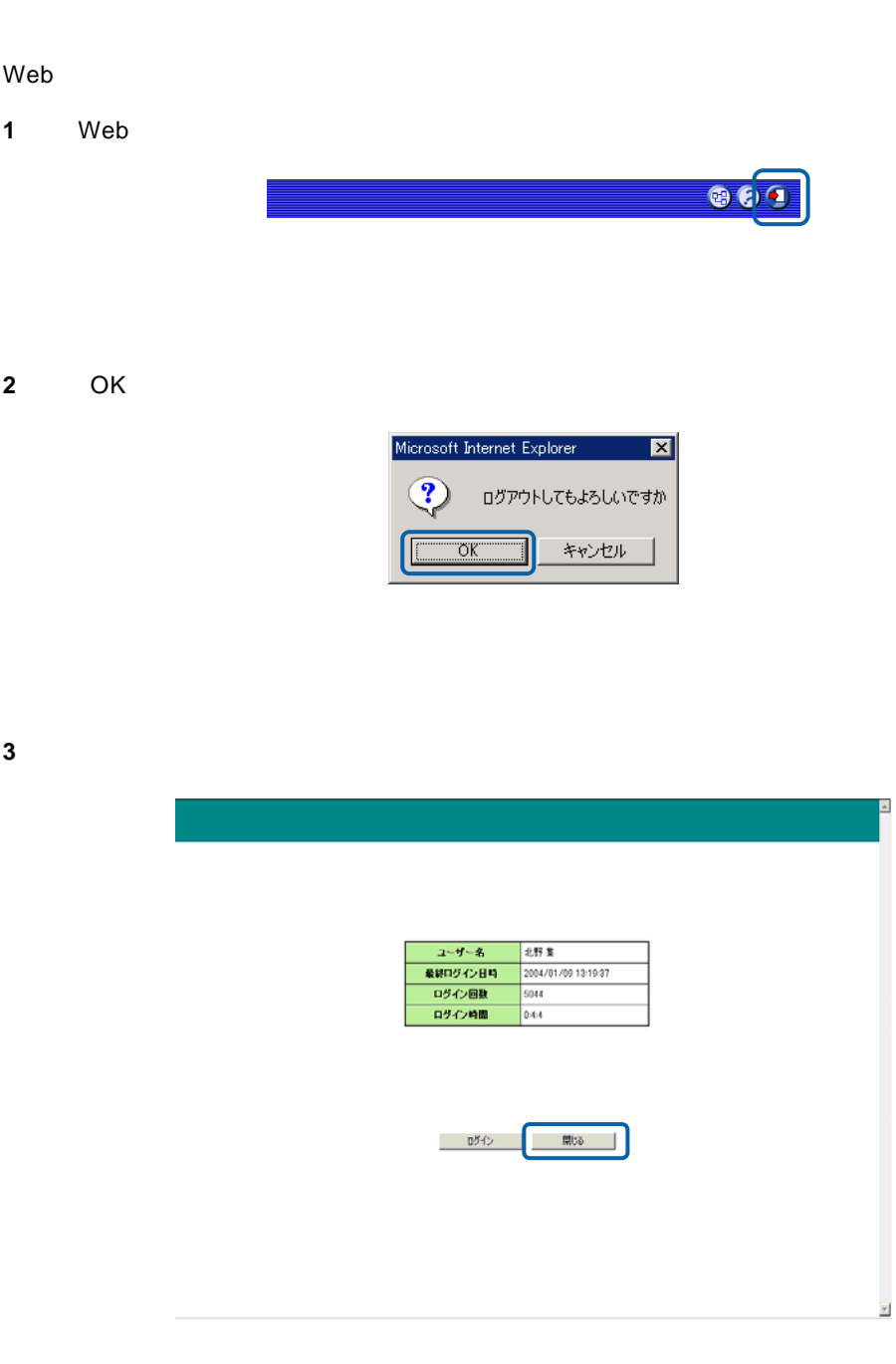

**4** [はい]ボタンをクリックします。

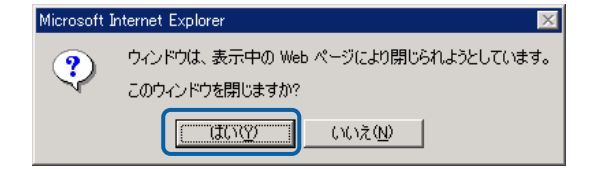

Web

# 2 **Web**

Web

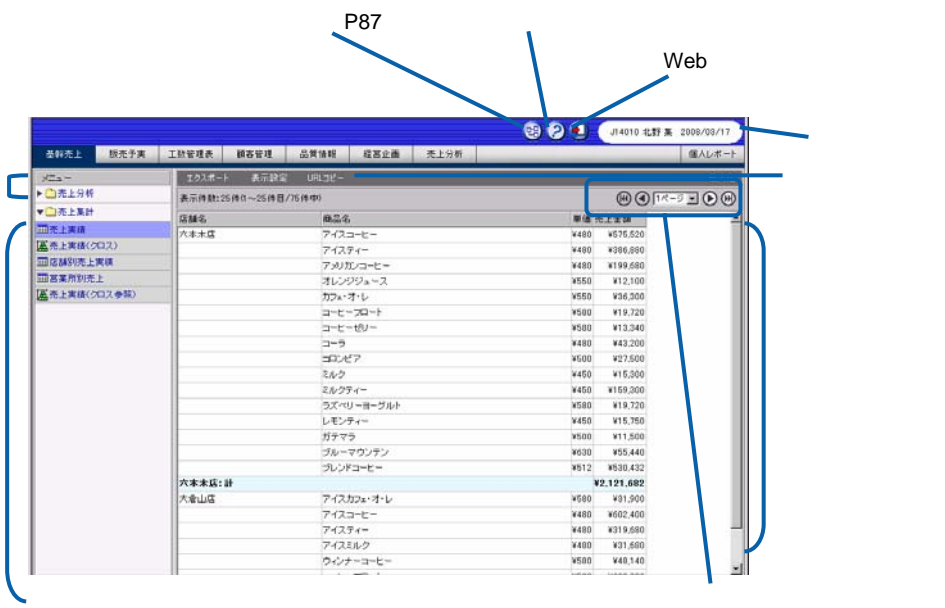

Web

『ダッシュボードエディタガイド.pdf

Ξ

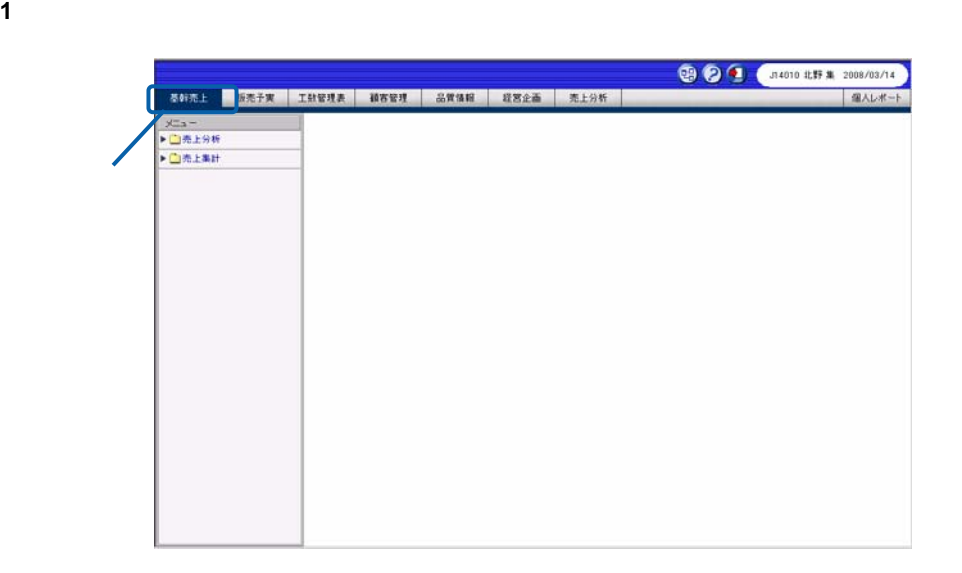

サブメニューをクリックして照会定義(照会する項目)を表示し、実行したい照会定義を選択し

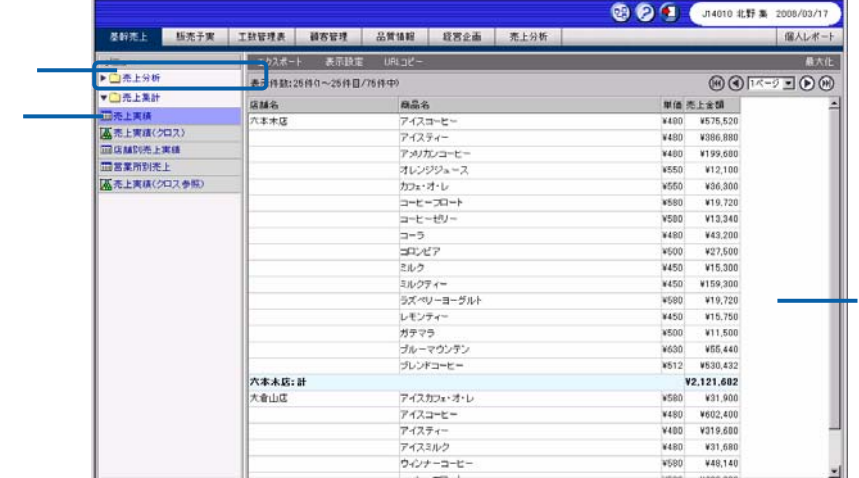

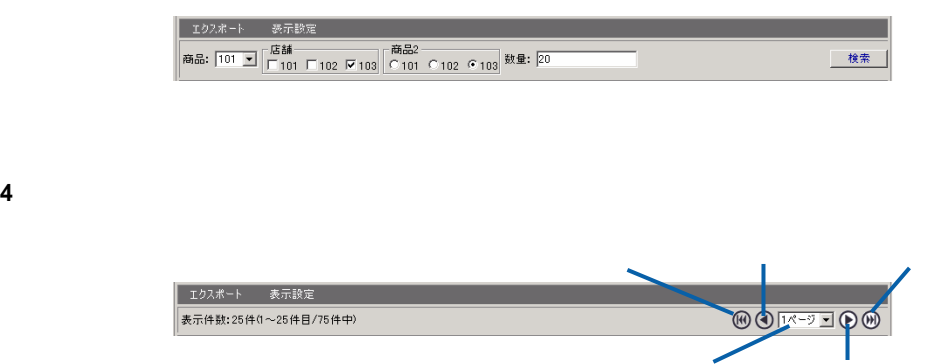
第 **4** 章 **3B** レポート照会者編

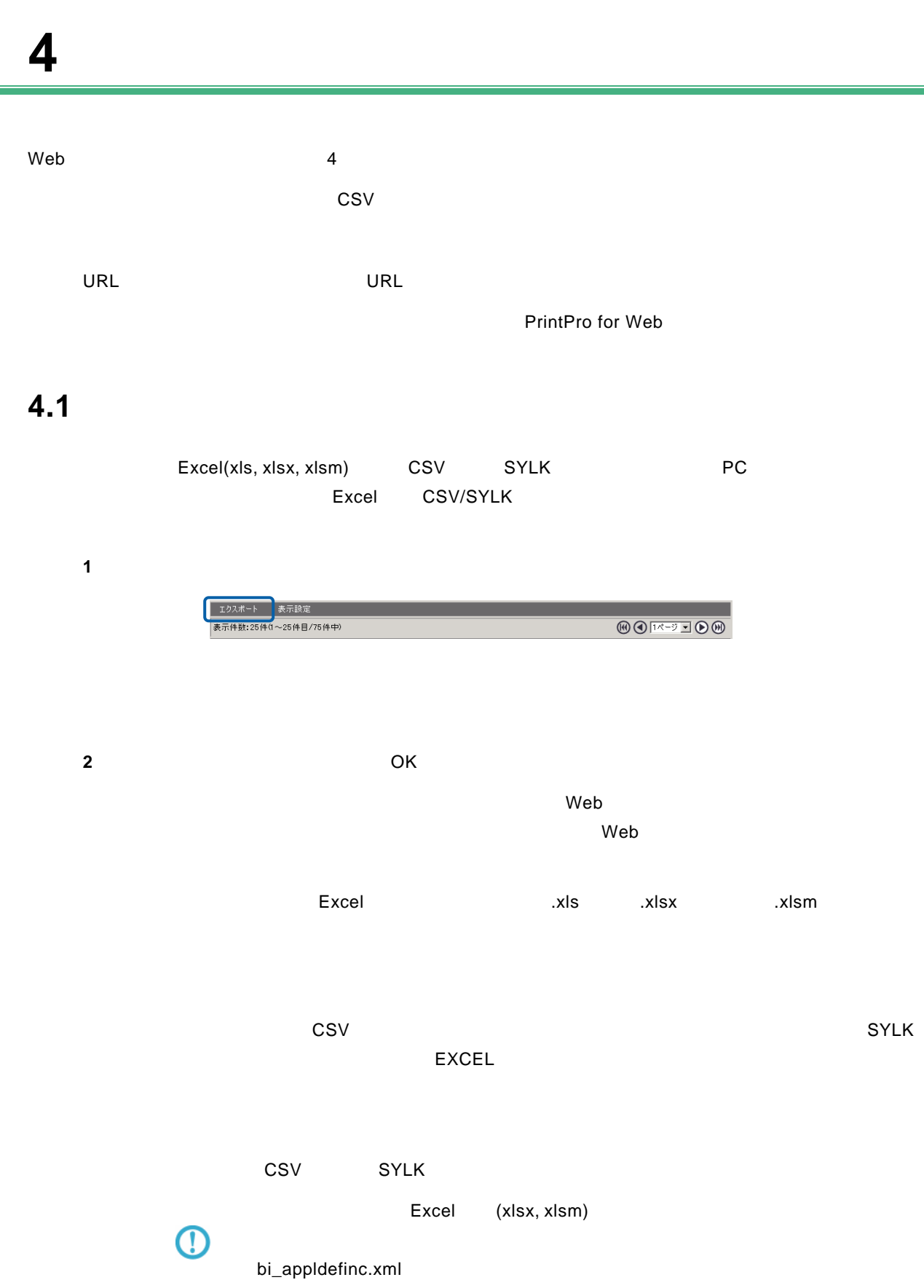

Ē.

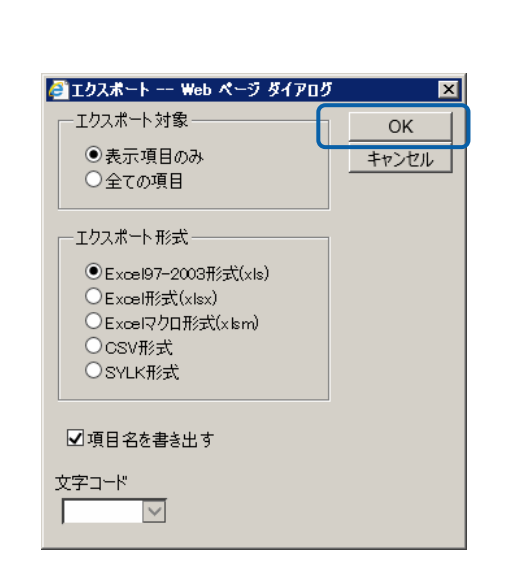

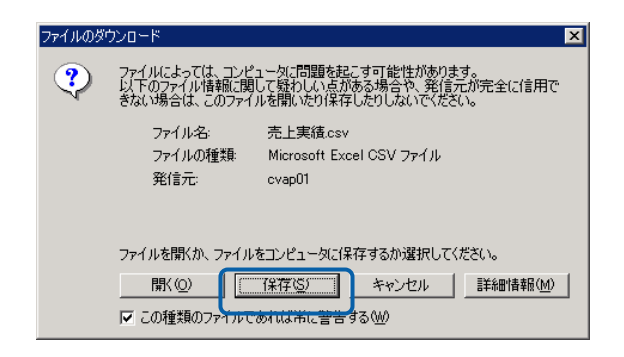

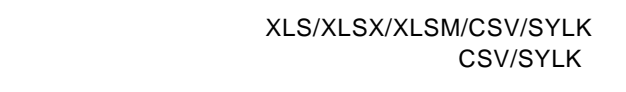

**3** 保存する場所を選択してファイル名を入力し、[保存]ボタンをクリックします。

Œ

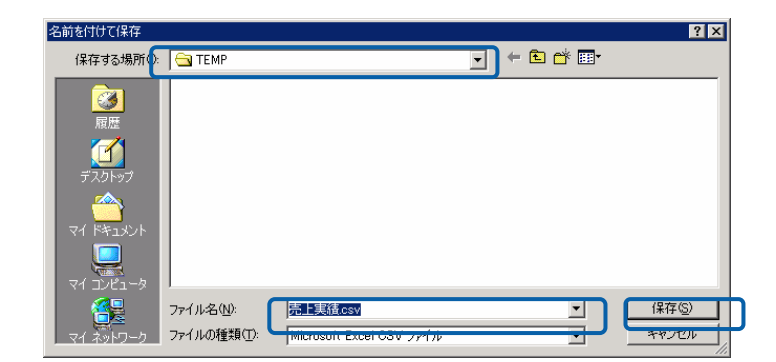

 $\overline{\phantom{a}}$ 

XLS XLSX XLSM CSV SYLK

### **4.2** 表示の設定

 $W$ eb  $\mathbb{R}$  $Web$ 

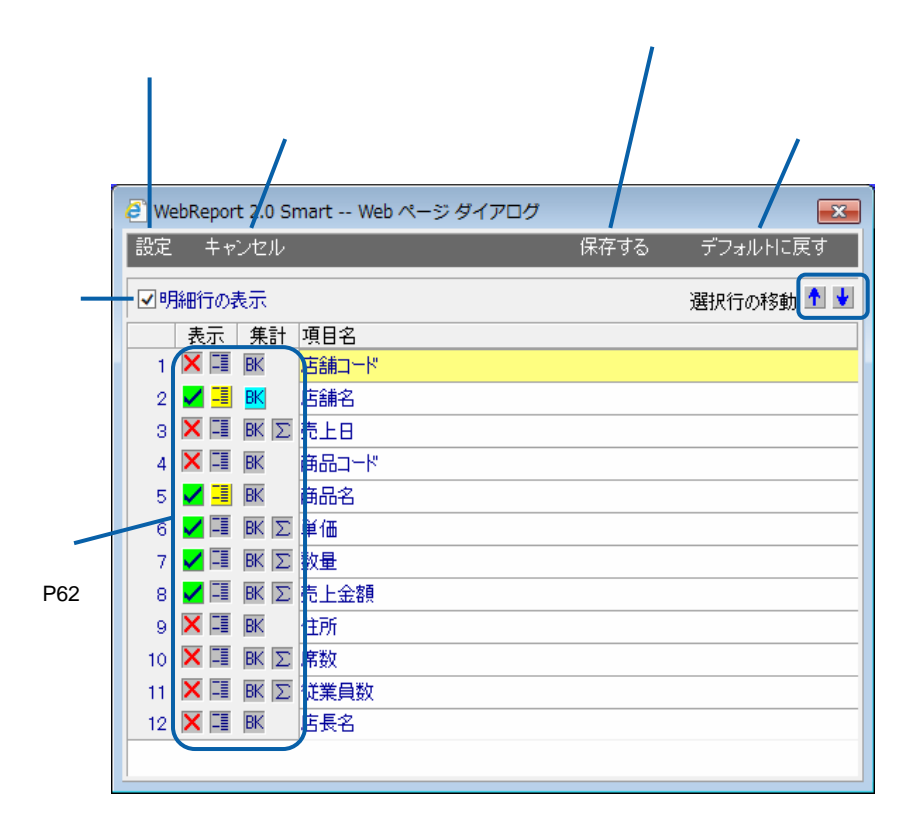

 $\overline{\mathbb{O}}$ 

bi\_appldefinc.xml

Ė,

## **4.3 URL**コピー

 $[URL 1]$  URL  $[URL 2]$   $URL 32]$  $\mathsf{URL}$ 

 $\odot$  $\overline{\mathsf{URL}}$ 

Ξ

 $\overline{\phantom{0}}$ 

PrintPro for Web

PrintPro for Web

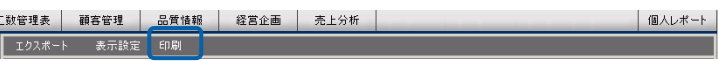

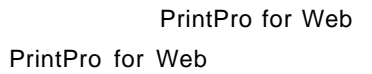

PrintPro for Web

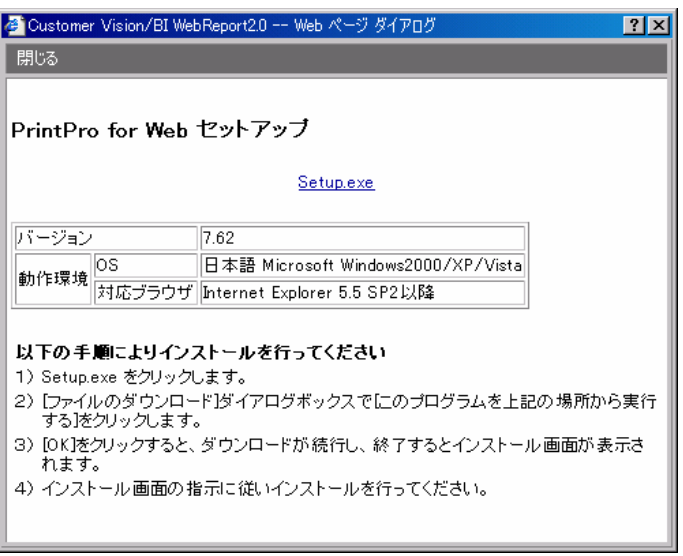

PrintPro for Web

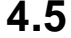

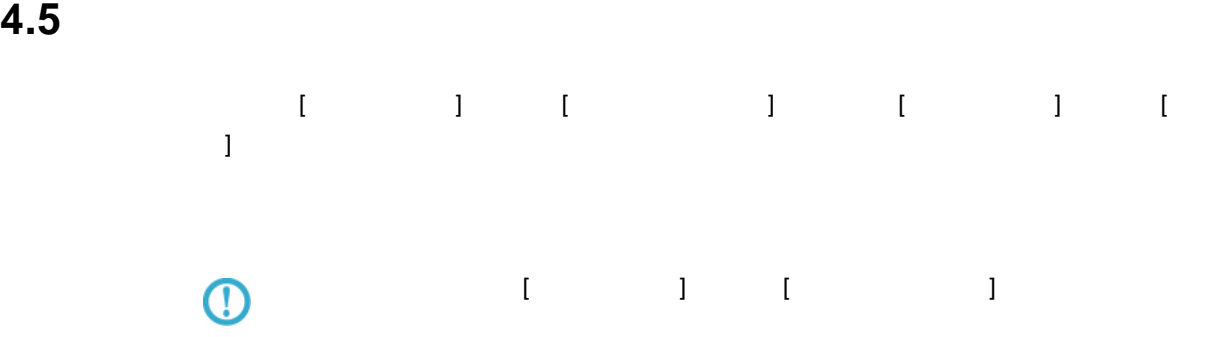

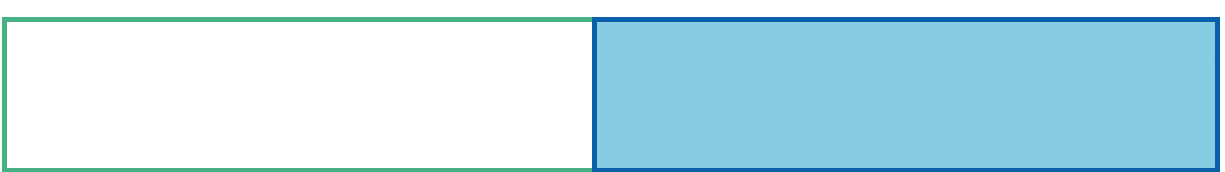

# 1 **@**

### $1.1$

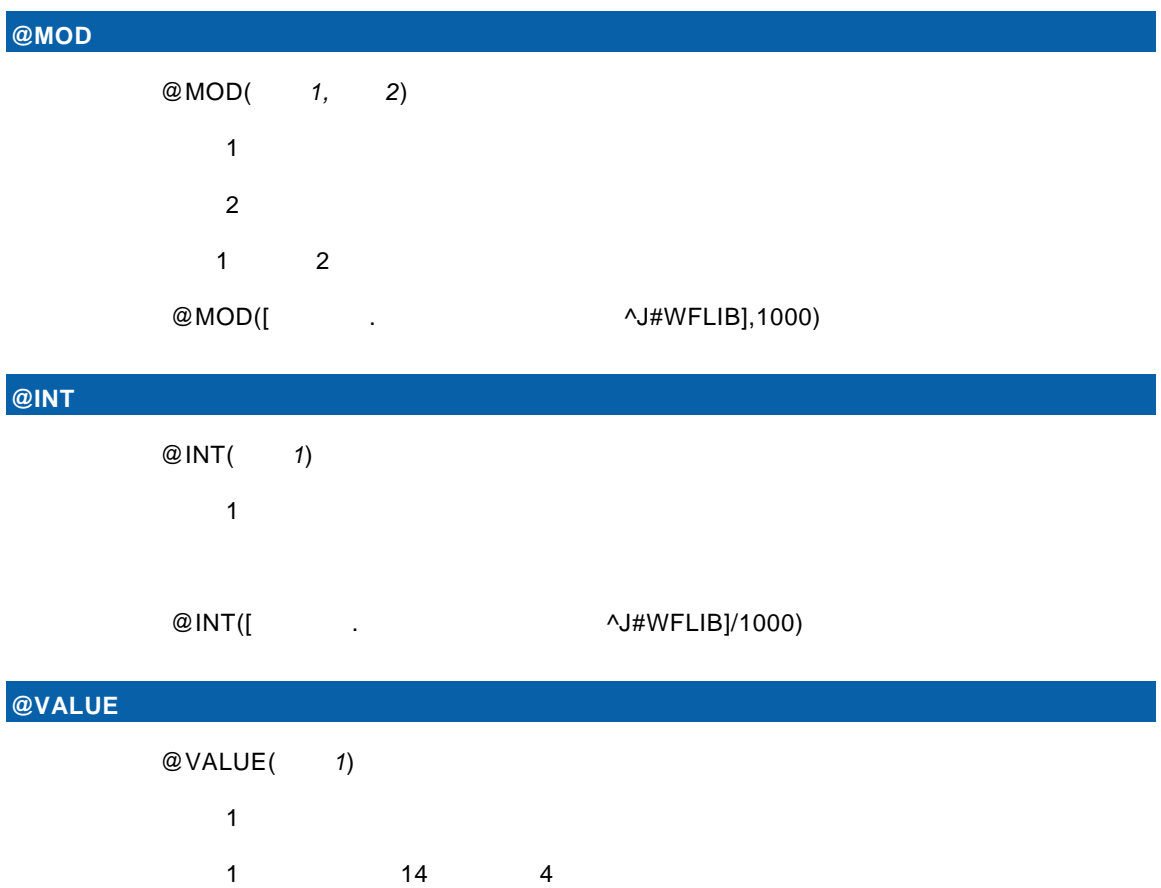

t de la trava de la trava de la trava de la trava de la trava de la trava de la trava de la trava de la trava<br>De la trava de la trava de la trava de la trava de la trava de la trava de la trava de la trava de la trava

 $@{\sf VALUE}([\begin{array}{cccccc} . & . & . & . \end{array} \qquad \qquad \wedge {\sf J}\# {\sf WFLIB}])$ 

 書式:@VALUE(引数 *1,*引数 *2,*引数 *3*)  $1:$ 引数 2:精度整数(有効桁数:p

 $3 \quad$  s  $\begin{array}{ccc} \texttt{1} & \texttt{p-s} & \texttt{s} \end{array}$ AS400 DB2 SQLServer MySQL PostgreSQL

 $@$ VALUE([ $\qquad \qquad .$ 

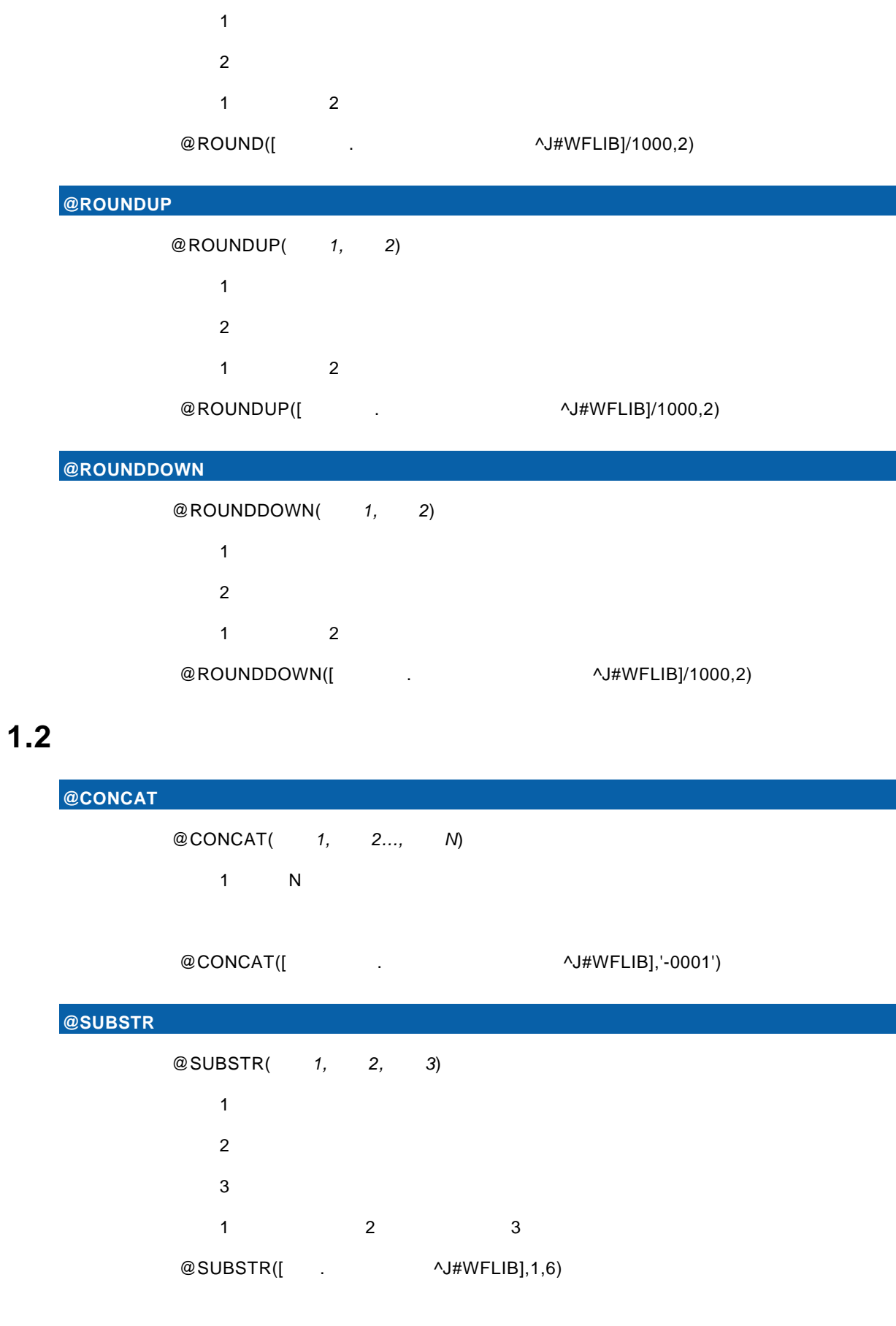

 $@$ ROUND

書式:@ROUND(引数 *1,*引数 *2*)

Î.

 $\equiv$ 

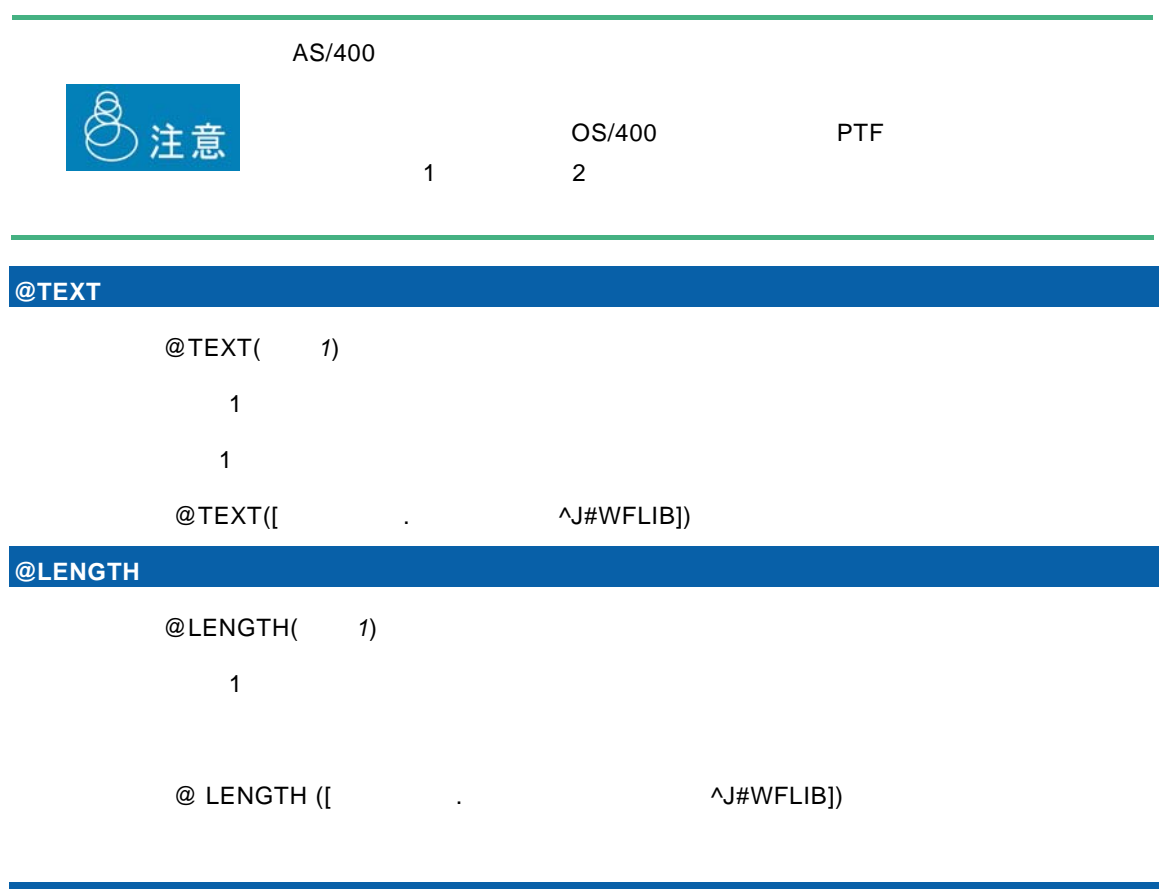

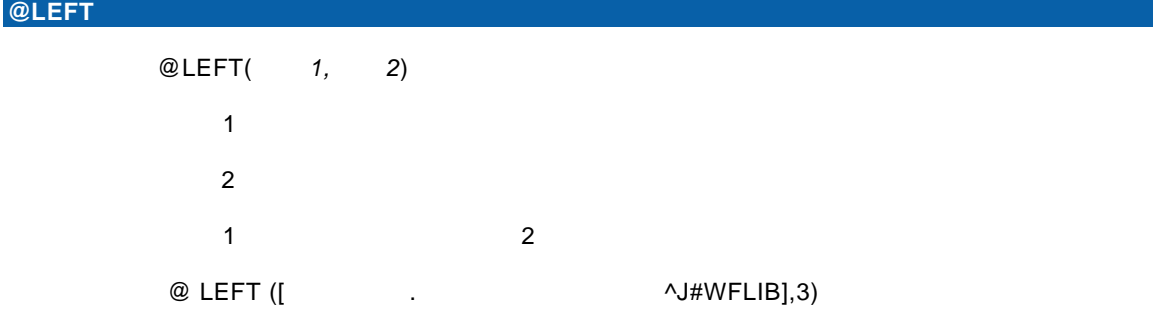

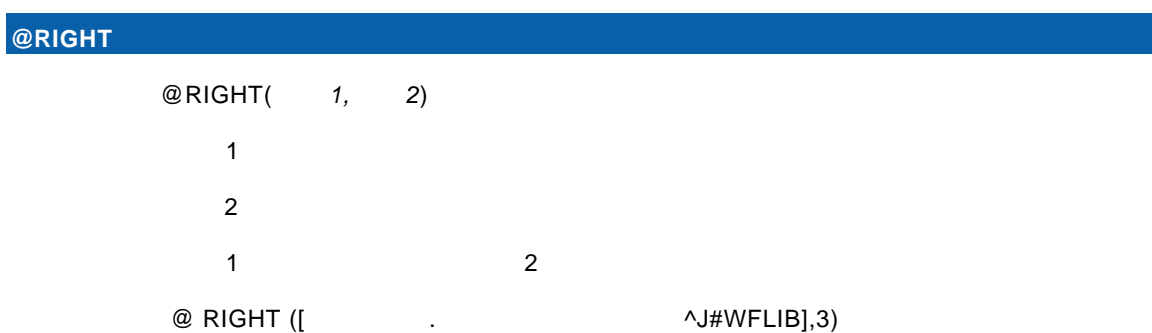

 $\equiv$ 

 $=$ 

## $1.3$

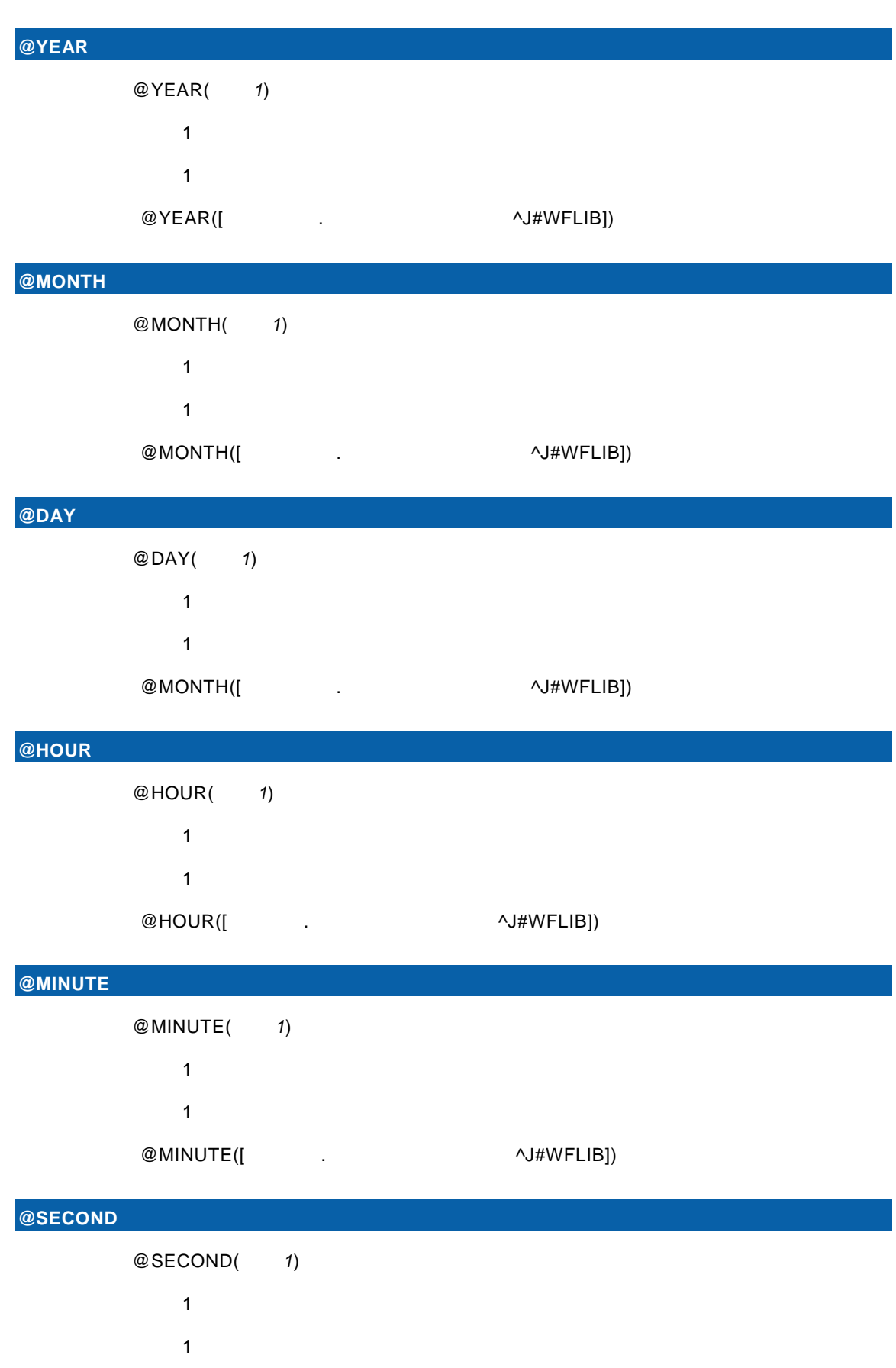

 $\equiv$ 

 $\equiv$ 

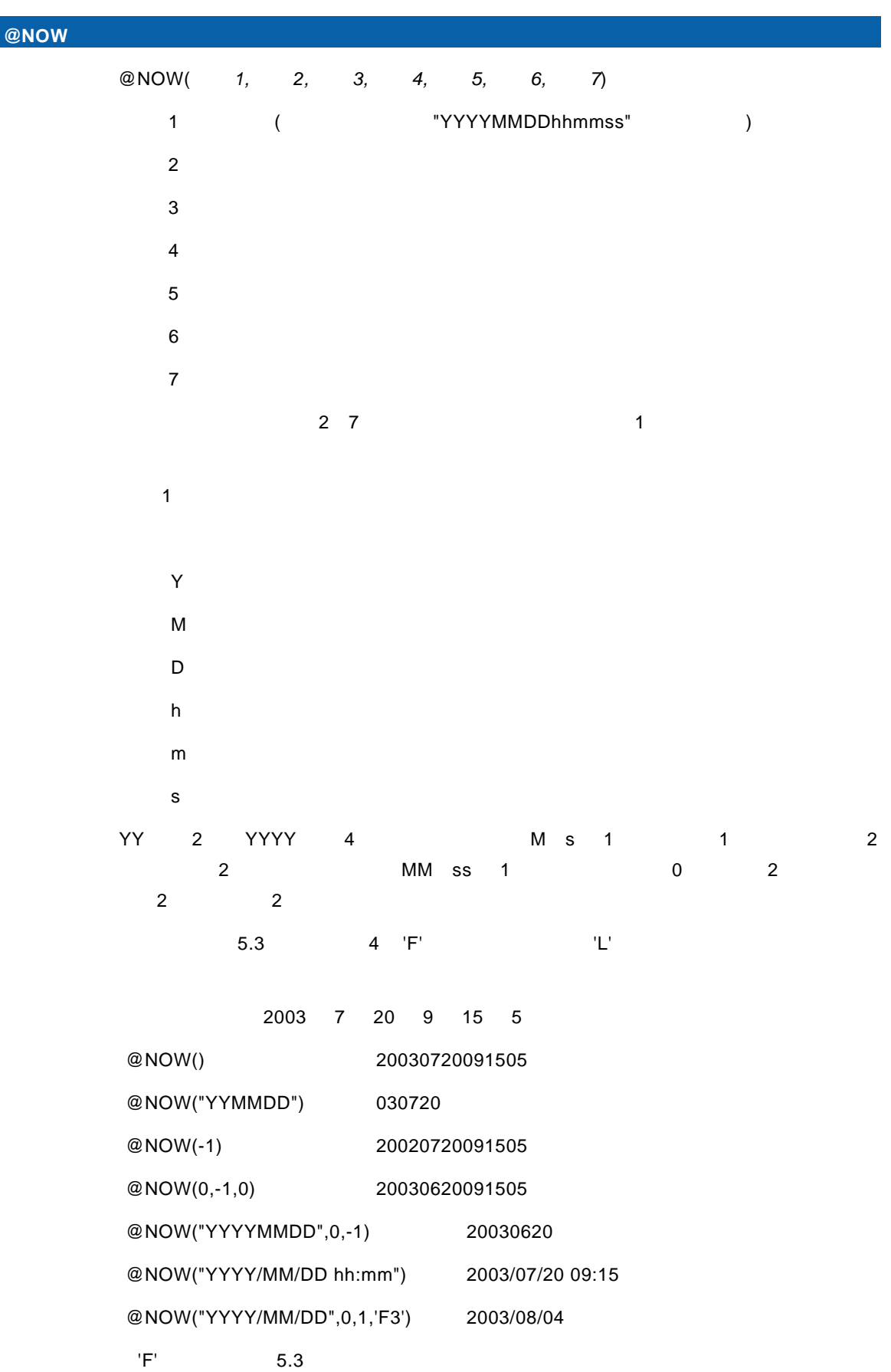

 $@SECOND([$  .  $\wedge J\#WFLIB])$ 

 $\equiv$ 

 $\equiv$ 

@NOW("YYYY/MM/DD",0,1,'L') 2003/08/31

 $'L'$  5.3

**@DAYOFWEEK** @DAYOFWEEK(1)  $1:$ <u>1 1 7 i1</u>

@DAYOFWEEK([ $\qquad \qquad$ .

**@DAYOFWEEKJ** 2008

@DAYOFWEEKJ(1)

 $1:$ 

 $\blacksquare$ 

@DAYOFWEEKJ([<sub>1</sub> and the set of the set of the set of the set of the set of the set of the set of the set of the set of the set of the set of the set of the set of the set of the set of the set of the set of the set of the

### **@DAYOFWEEKE** 曜日(英語)

@DAYOFWEEKE(1)

 $1:$ 

1 SUN SAT

@DAYOFWEEKE([\Q\Dentiled]) \\tild=\\end{\sigma\_{\sigma\_{\sigma\_{\sigma\_{\sigma\_{\sigma\_{\sigma\_{\sigma\_{\sigma\_{\sigma\_{\sigma\_{\sigma\_{\sigma\_{\sigma\_{\sigma\_{\sigma\_{\sigma\_{\sigma\_{\sigma\_{\sigma\_{\sigma\_{\sigma\_{\sigma

### **@DATE** 日付型変換(文字列)

書式:@DATE(引数 *1*)

 $1:Z_2 \to Z_1$ 

 $\blacksquare$ 

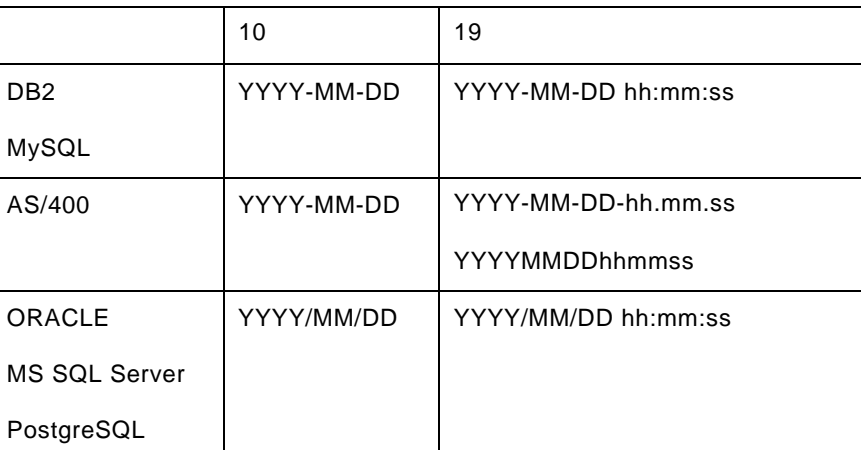

 $@$ DATE([ $\qquad \qquad$  -  $\qquad \qquad$  19 . $\qquad \qquad$  ^J#WFLIB])

**@IDATE** 日付型変換(数値) \*

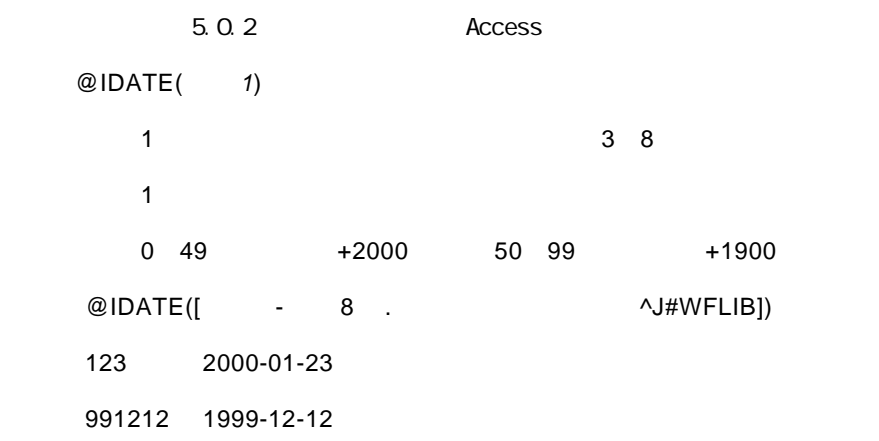

### **@TIMESTAMP**

@TIMESTAMP(1)

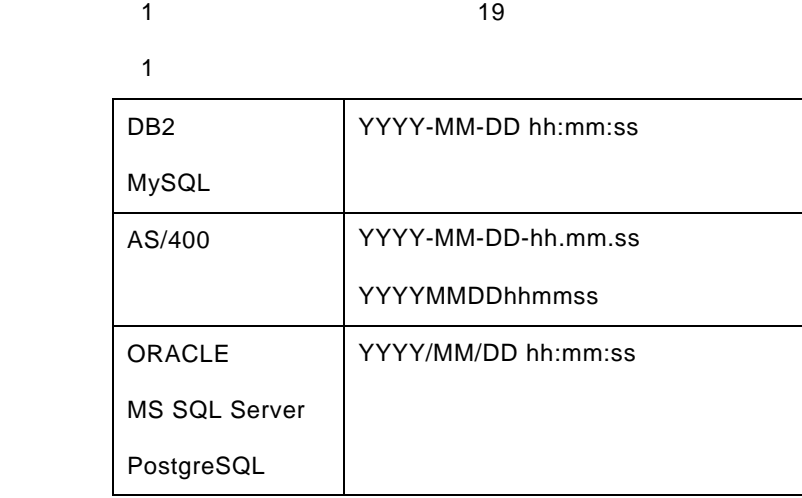

@TIMESTAMP([Warrow 19 .com/min/distributions/view/view/states/states/states/states/states/states/states/states/

**@ITIMESTAMP** 

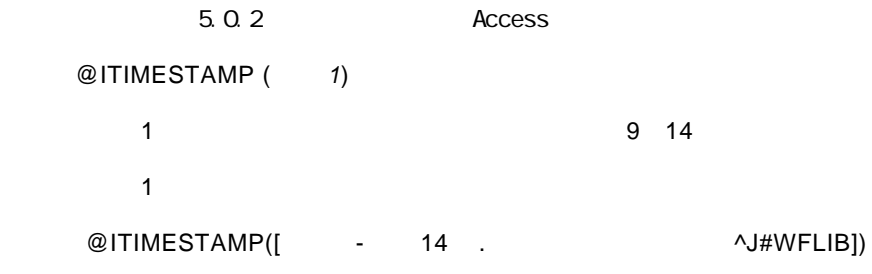

 $\overline{\phantom{0}}$ 

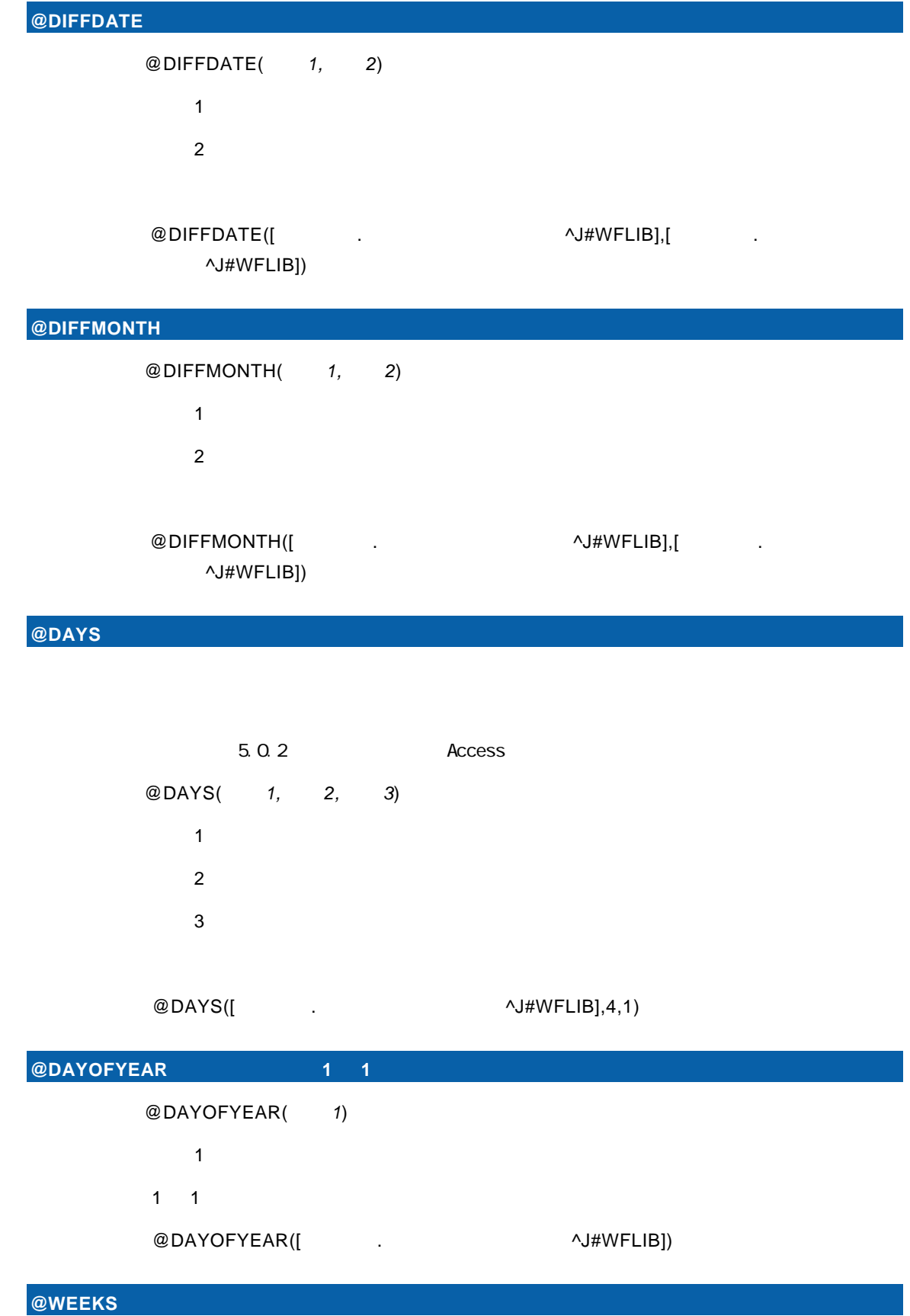

 $\equiv$ 

 $=$ 

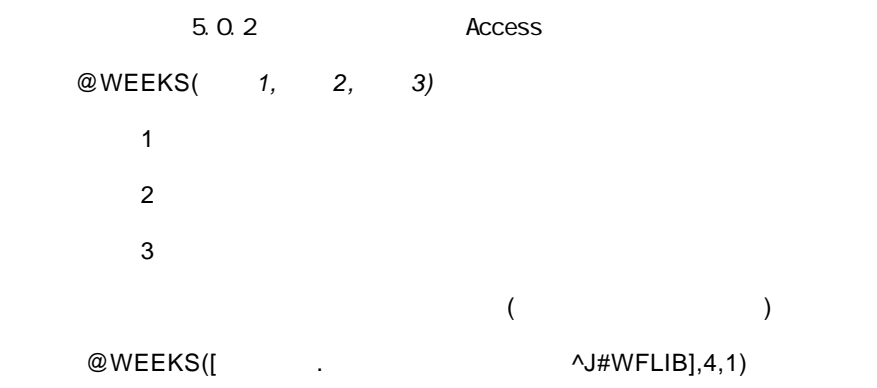

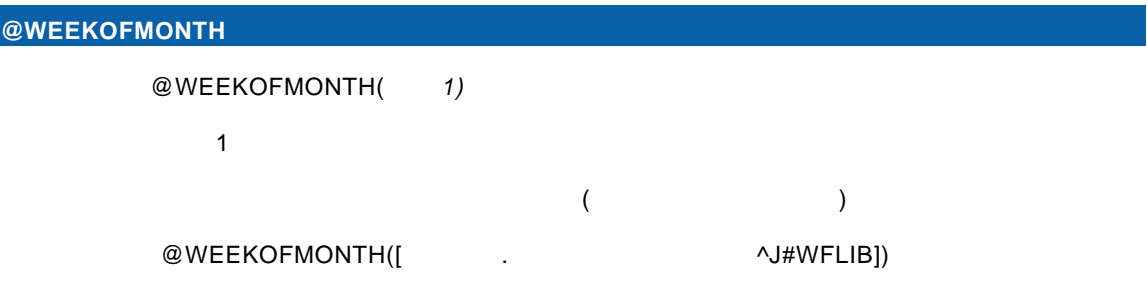

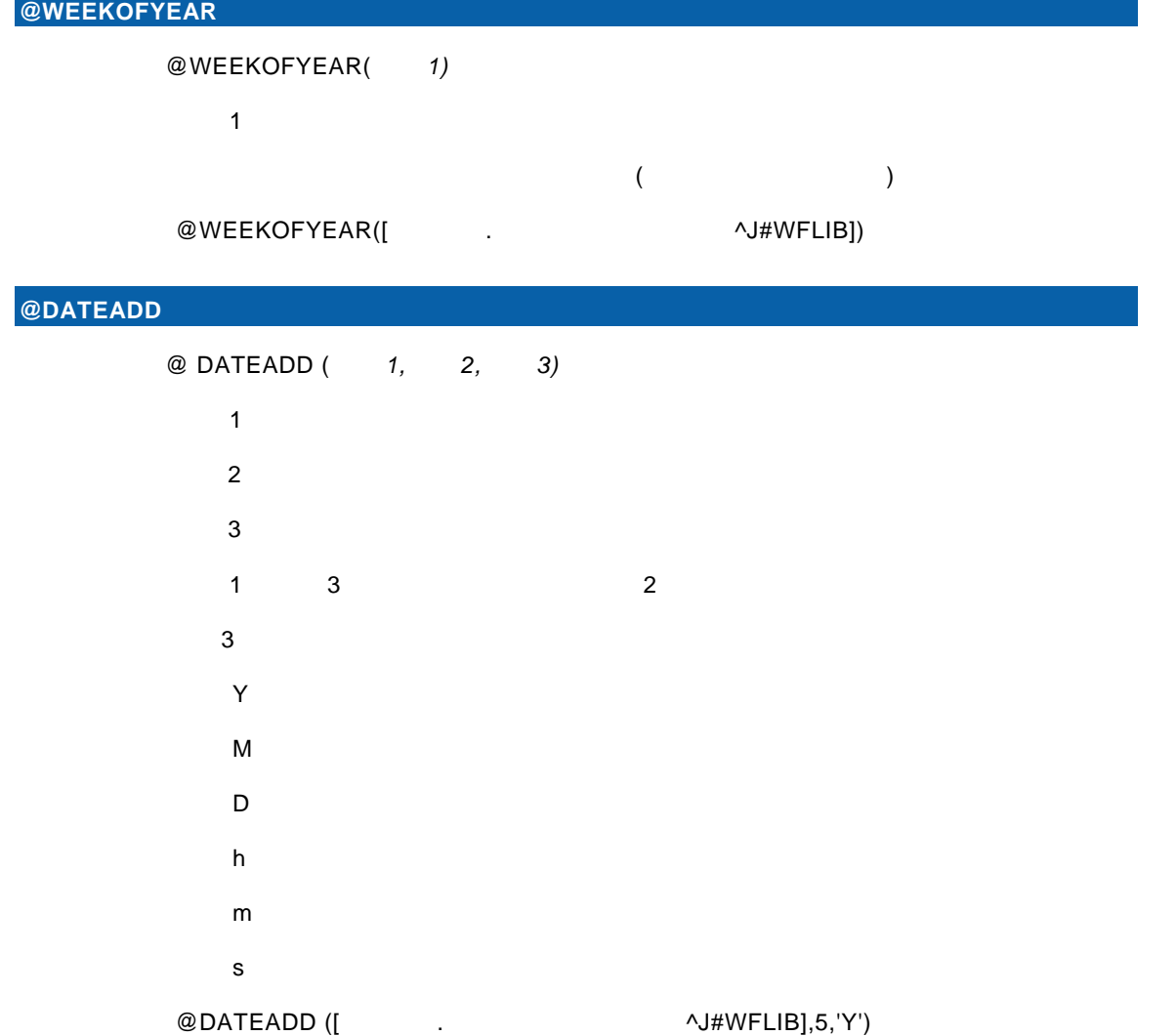

Ė,

## $1.4$

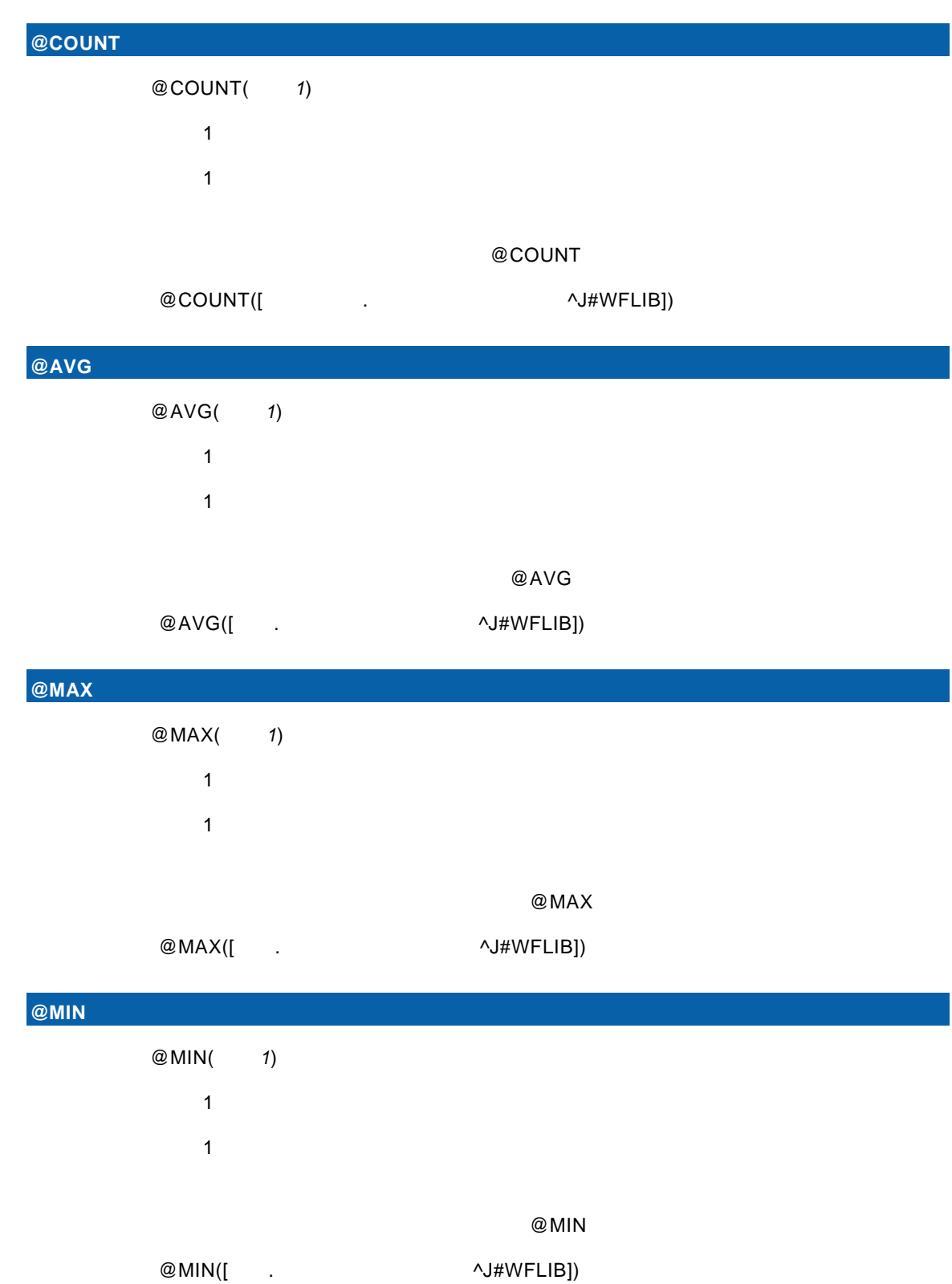

 $@$ SL

| <b>UM</b> |        |        |            |  |  |
|-----------|--------|--------|------------|--|--|
|           | @SUM(  | 1)     |            |  |  |
|           | 1      |        |            |  |  |
|           | 1      |        |            |  |  |
|           |        |        |            |  |  |
|           |        |        | @SUM       |  |  |
|           | @SUM([ | $\sim$ | ^J#WFLIB]) |  |  |

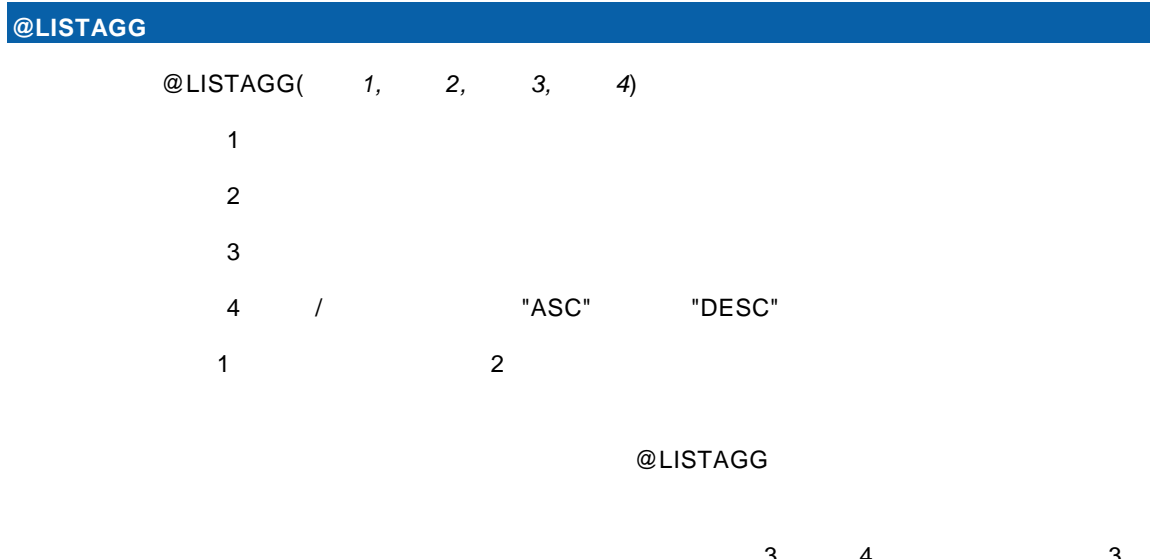

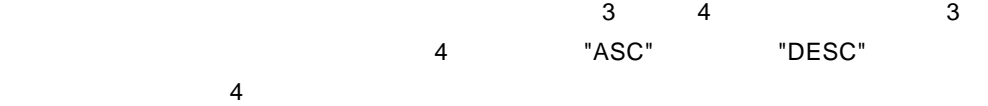

### @ LISTAGG

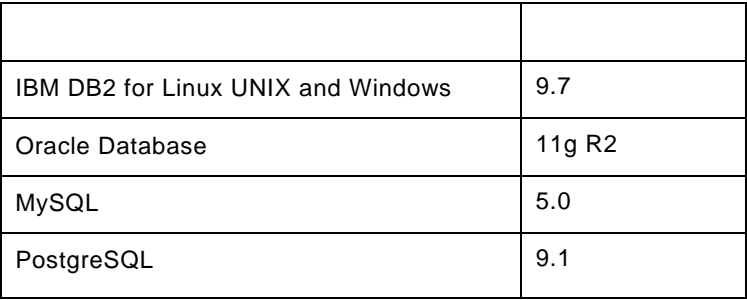

 $@LISTAGG([$  .  $\wedge J#WFLIB], " " )$ 

## $1.5$

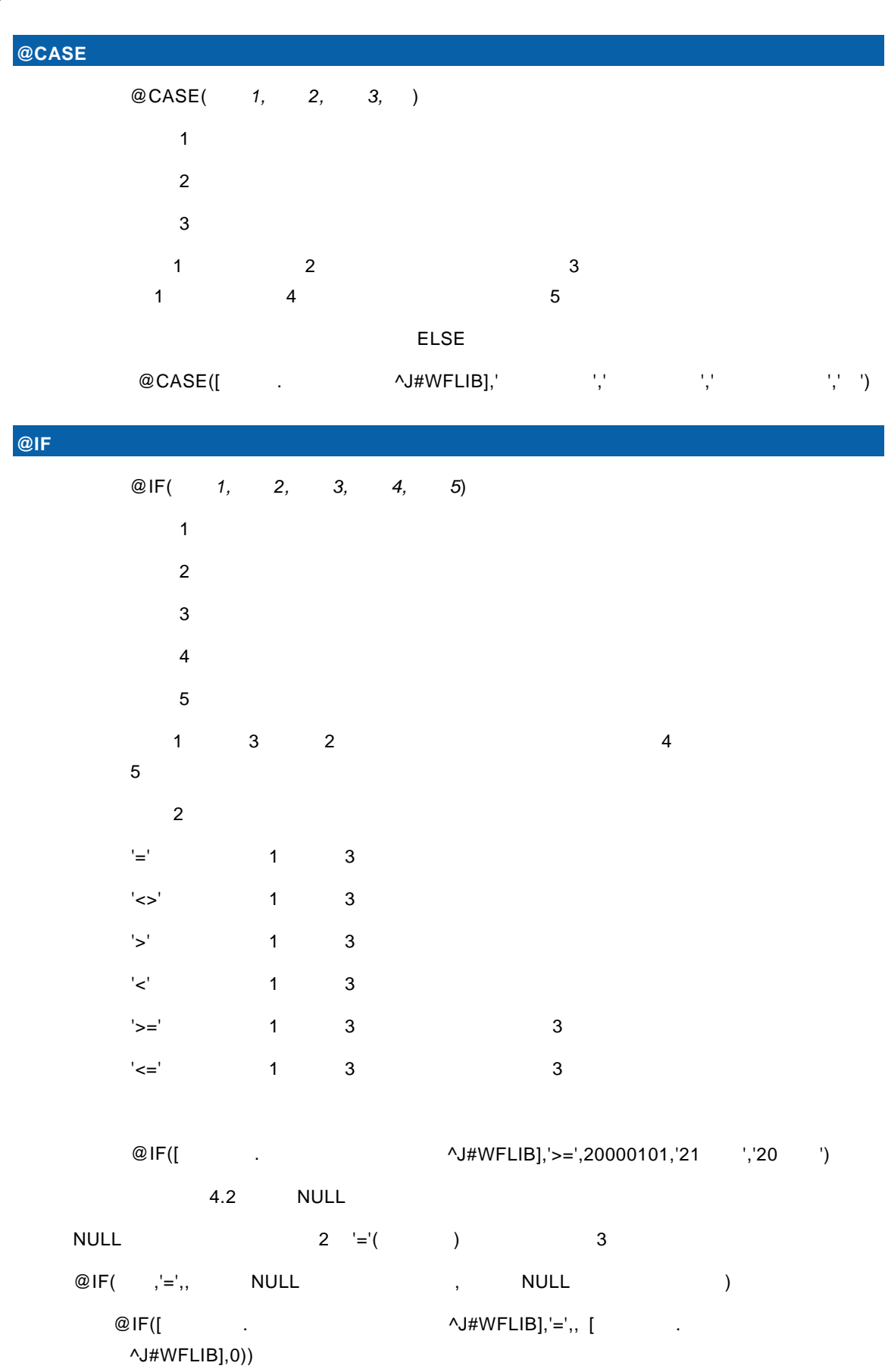

Ė

 $\equiv$ 

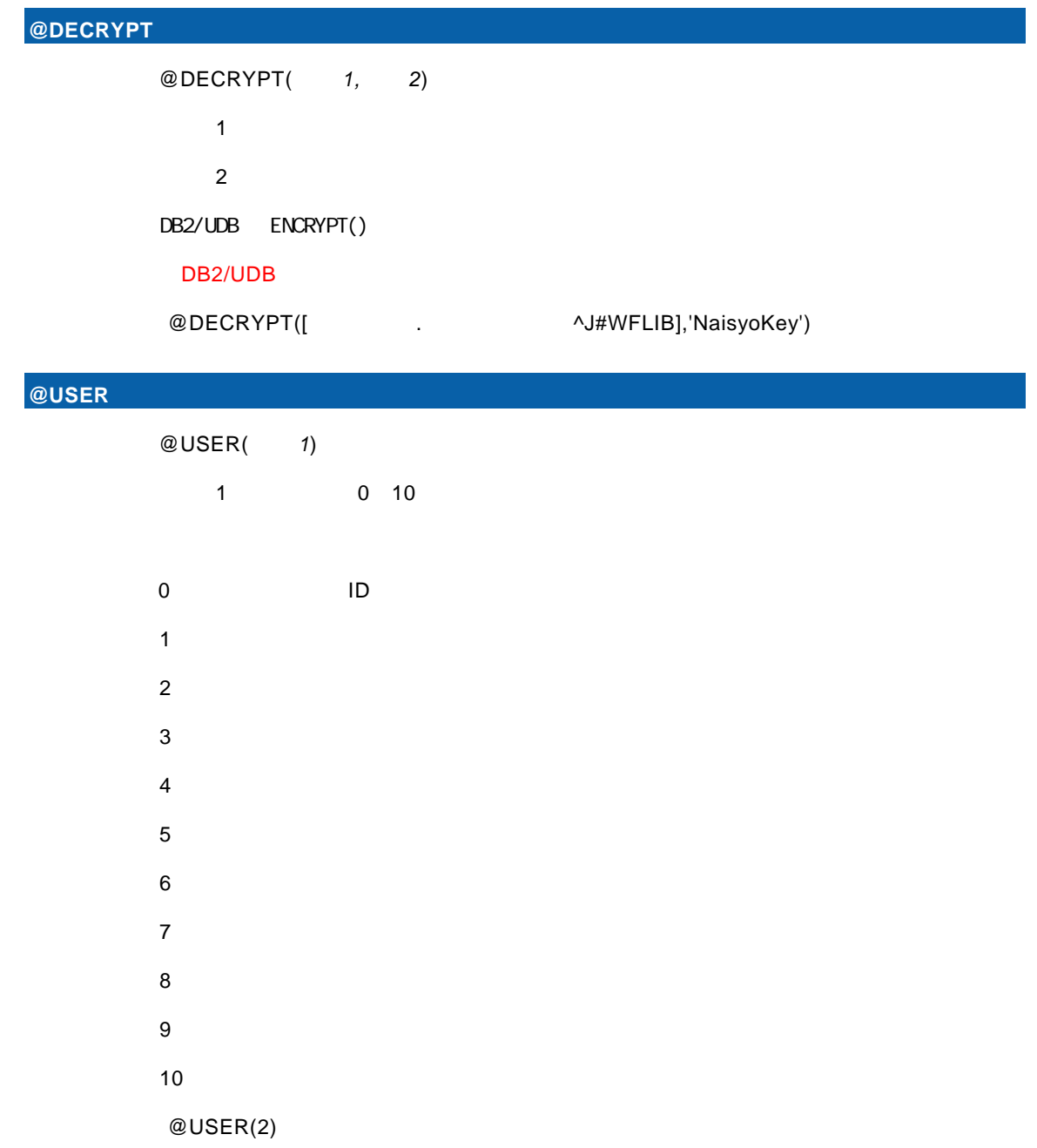

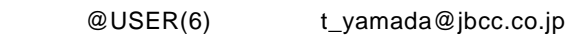

 $\equiv$ 

 $\equiv$ 

## **1.6 INPUT**

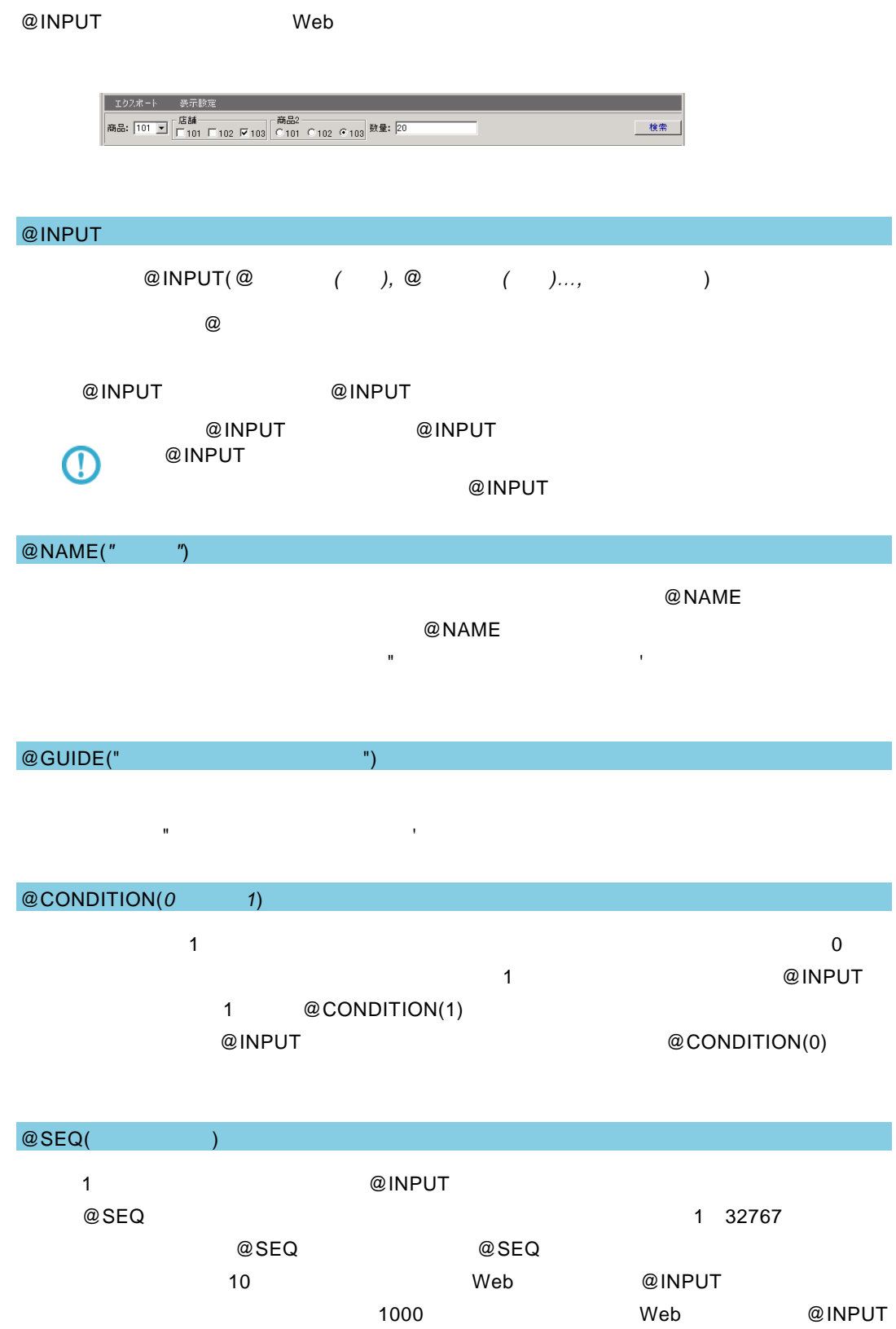

 $\mathcal{L}_{\mathcal{A}}$ 

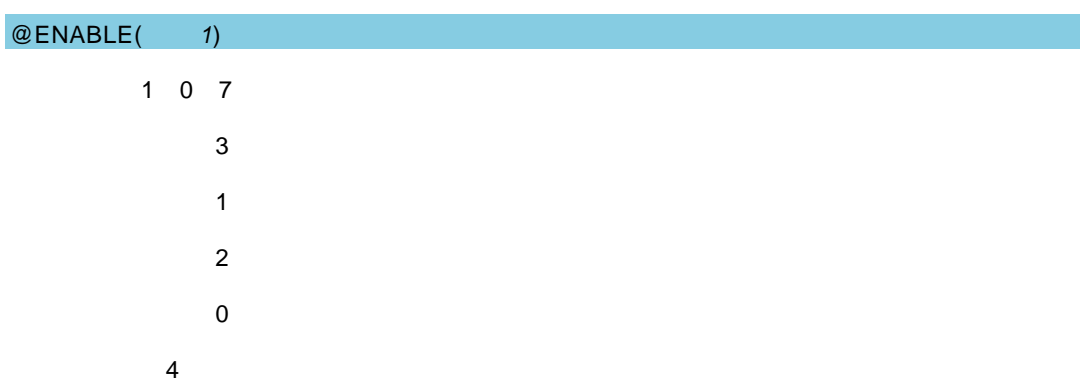

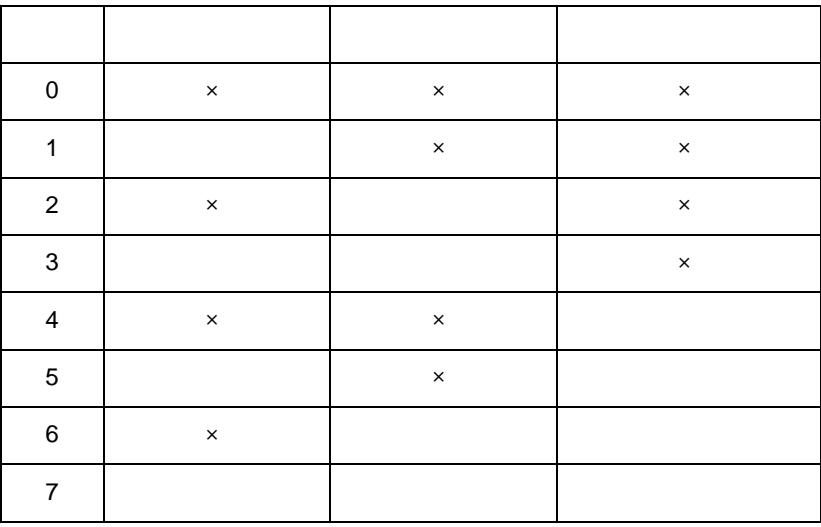

@WIDTH(幅の数字)

@WIDTH

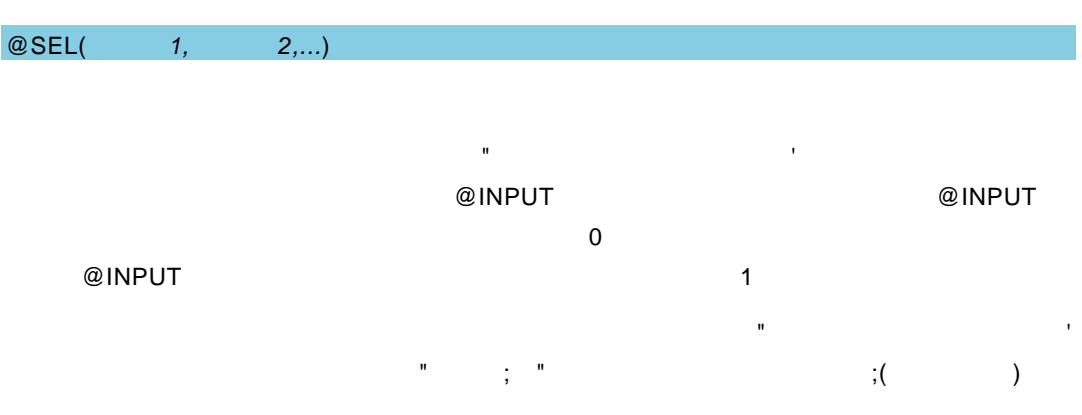

 $\equiv$ 

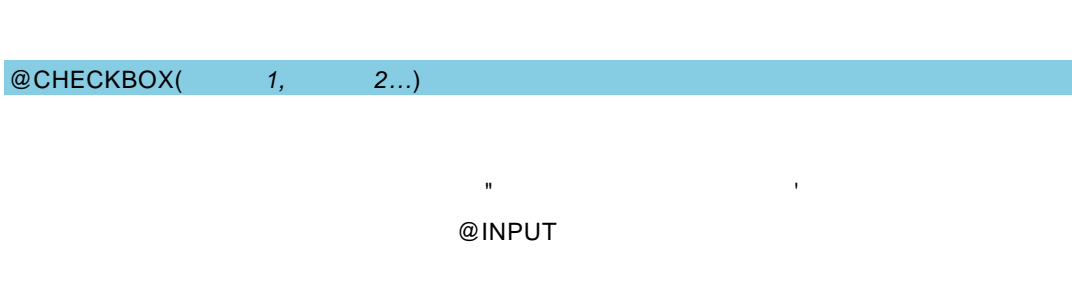

**198** 

 $\equiv$ 

÷

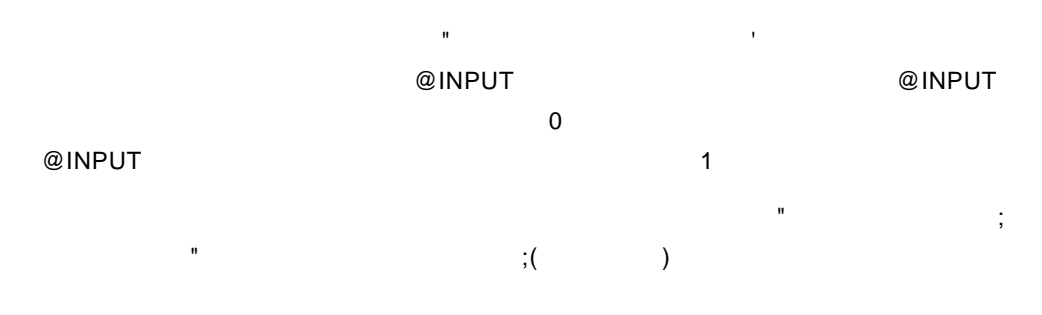

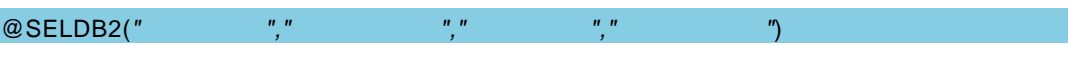

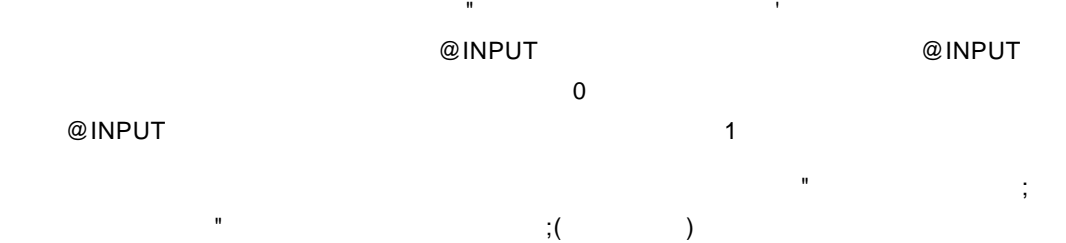

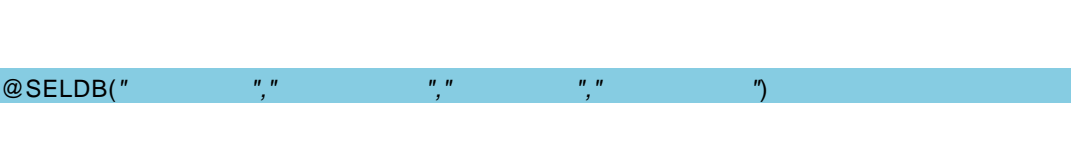

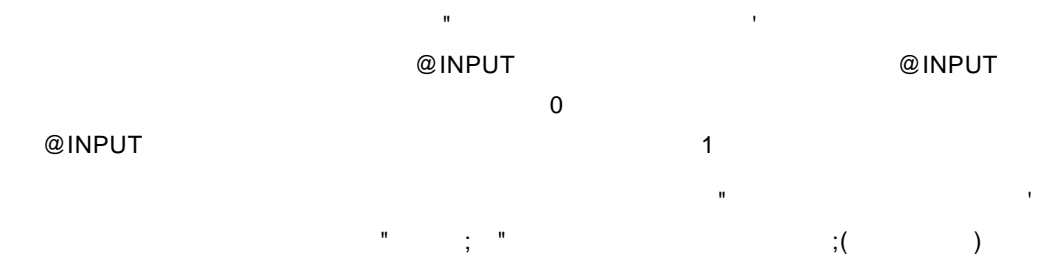

**@SEL2(** 1, 2,...)

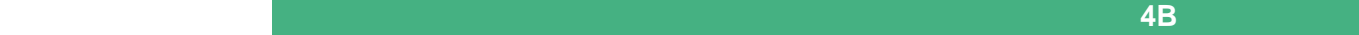

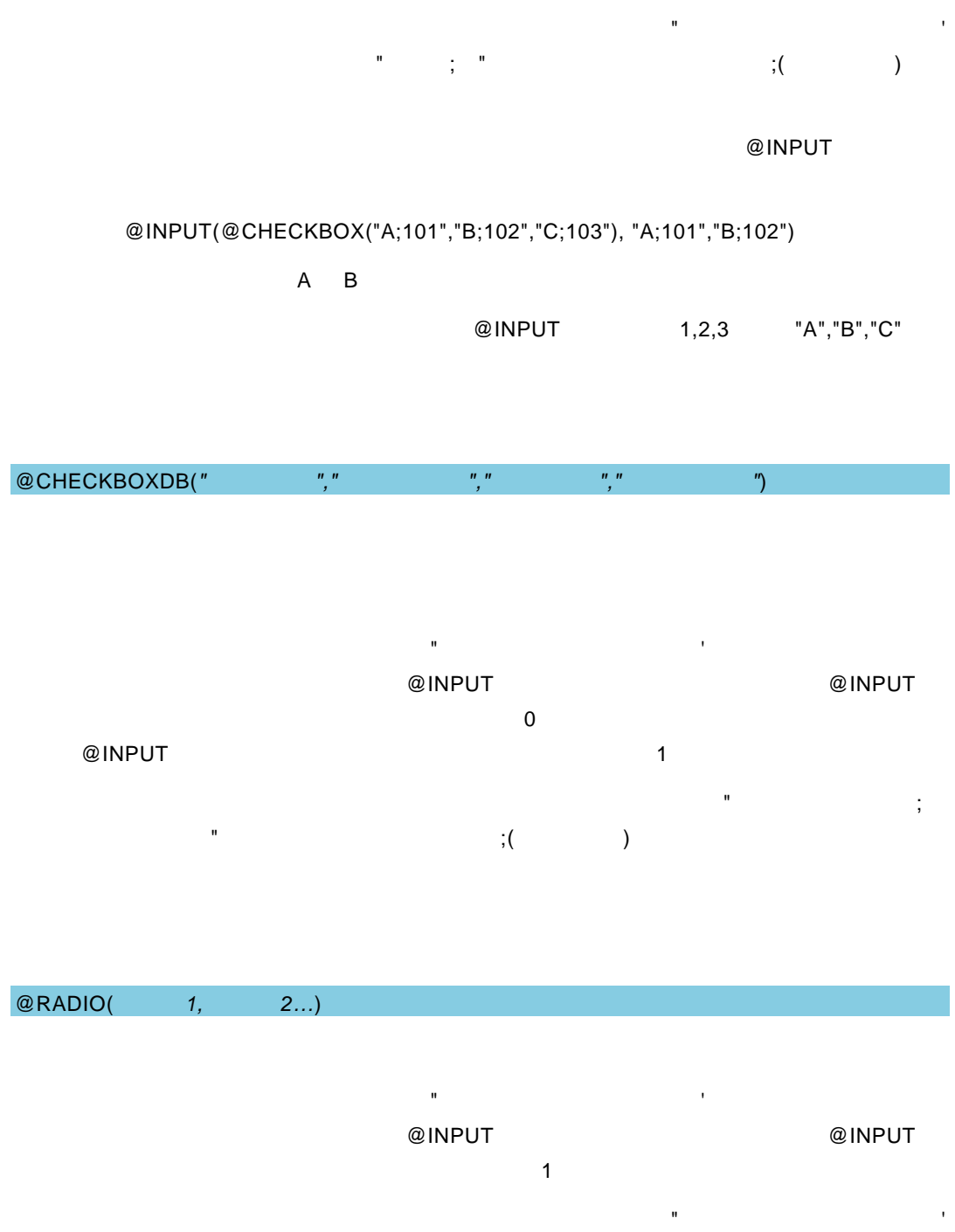

 $\mathbb{R}^n$  (see also see also see also see also see also see also see also see also see also see also see also see also see also see also see also see also see also see also see also see also see also see also see also se @INPUT

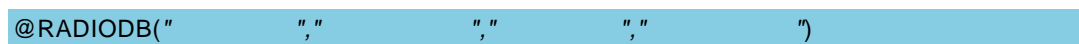

会定義名、フィールド名の各引数は"(ダブルクォート)または'(シングルクォート)で

 $\equiv$ 

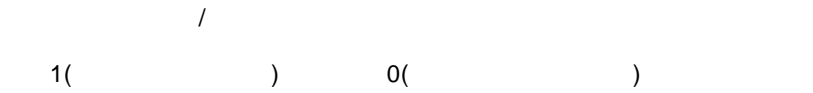

 $\equiv$ 

$$
)^{\prime\prime\prime}\left( \qquad \qquad \right) \quad {}^{\prime }\mathbf{\check{Y}}t'\left( \qquad \quad \right)
$$

例) 'Shift\_JIS' 'EUC-JP' 'UTF-8' 'GB2312'

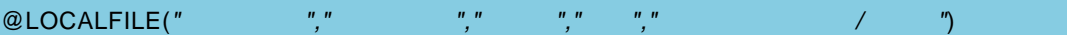

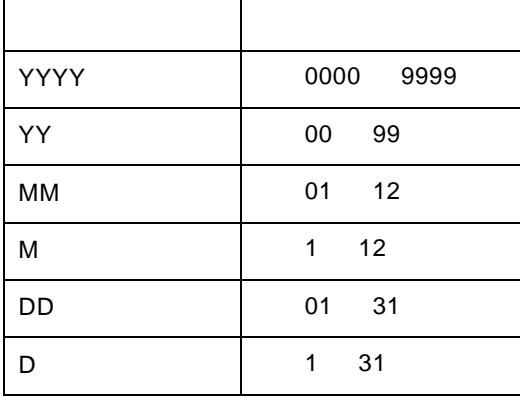

@CALENDAR(*"*表示形式*"*)

"YYYY/MM/DD" Y M D

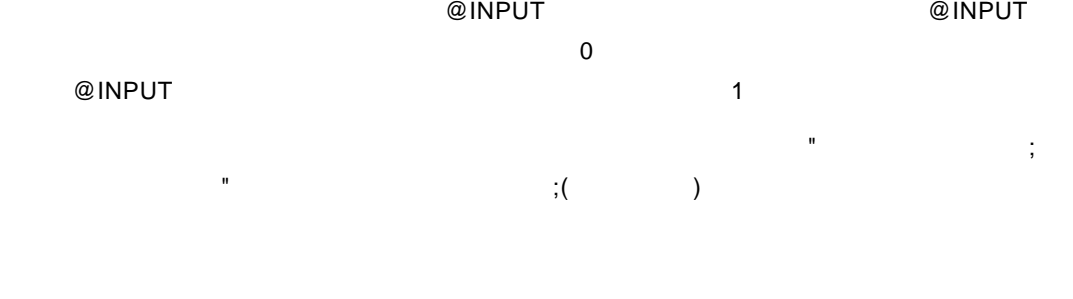

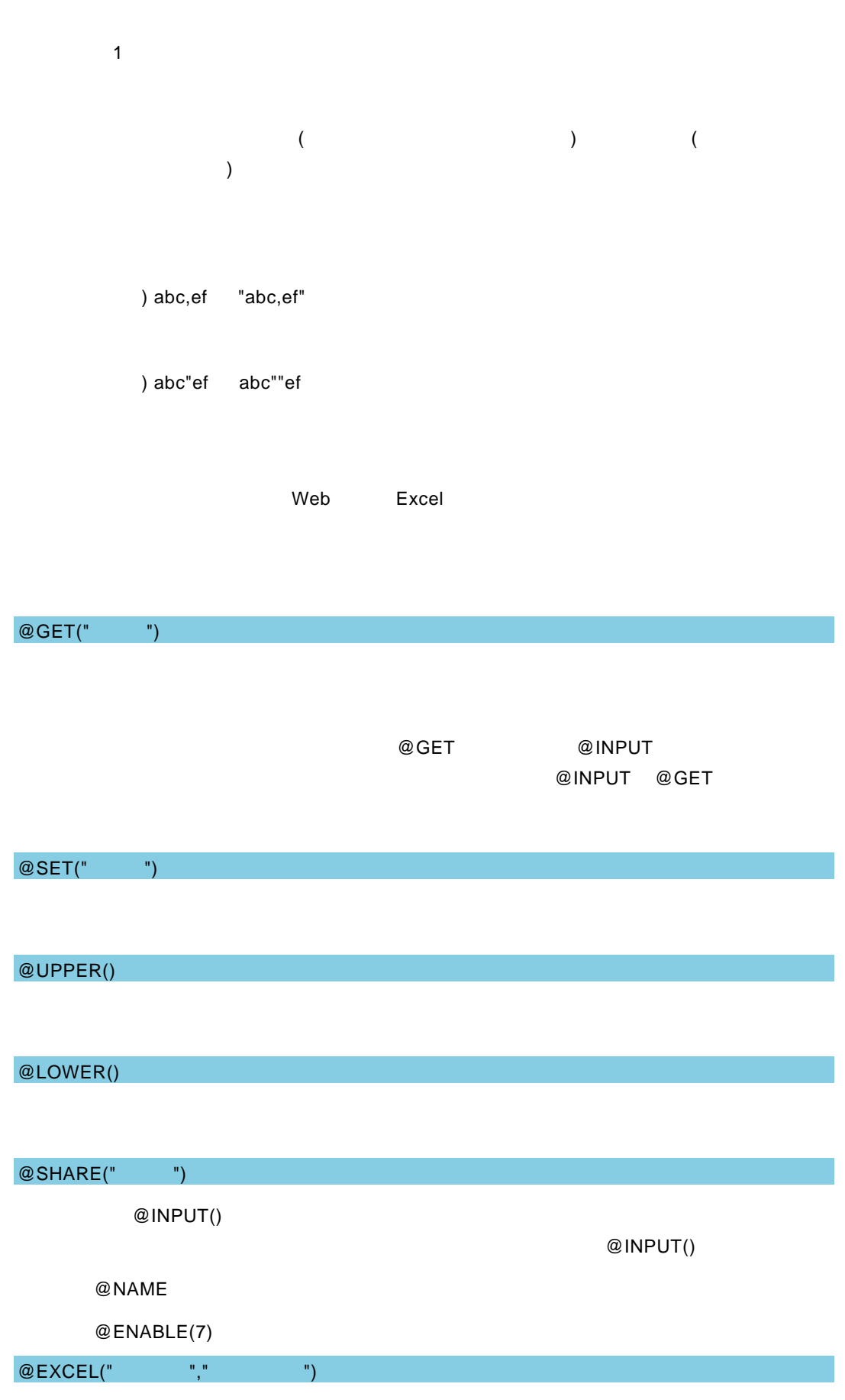

 $\blacksquare$ 

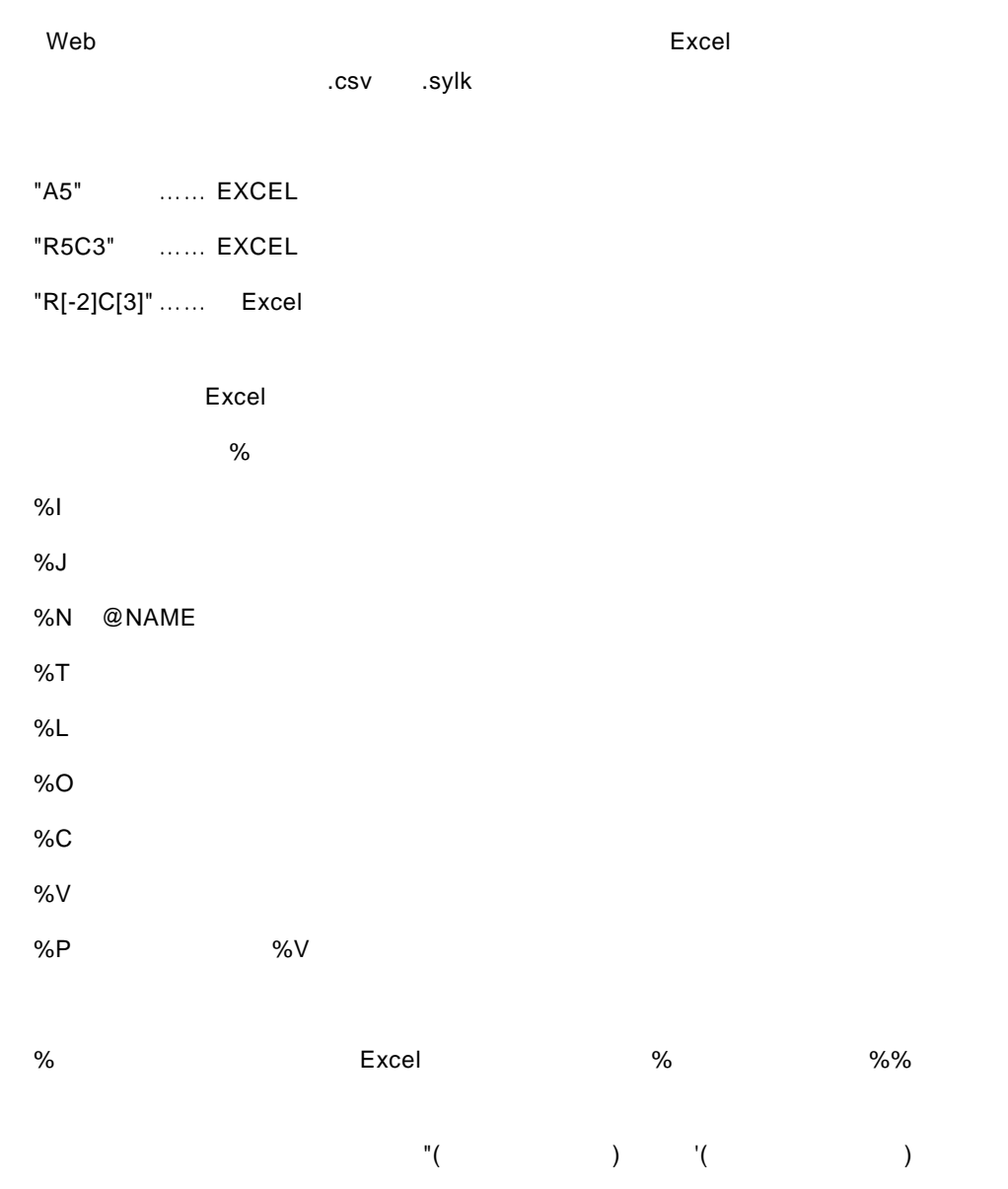

@AUTOPREFIX(" (N n)")

 $\mathbf{u} = \mathbf{u}$  "n"

SQL Server Oracle NVARCHAR NCHAR 文字列を使用する際、検索文字列を"あい  $\blacksquare$  <br/> "

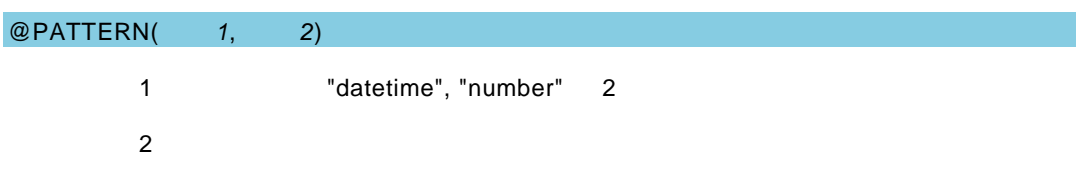

1 "datetime"

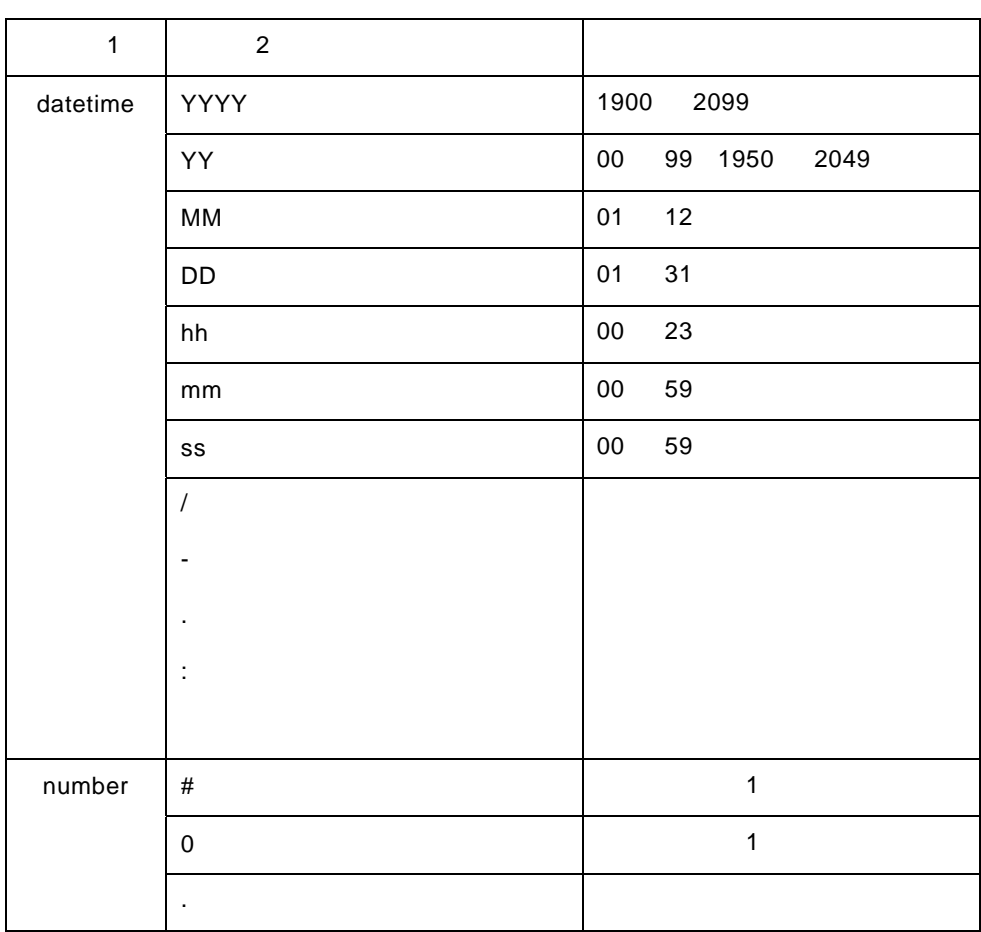

 $2$ 

#### Excel 20 Excel 20 Excel 20 Excel 20 Excel 20 Excel 30 B

1 @PATTERN("datetime", "YYYY/MM/DD")

"2015/01/01" 2015-01-01"

"2015/02/29"

2 @PATTERN("datetime", "MM.DD.YY")

"01.01.95" 1995 1 1 "12.31.49" 2049 12 31

3 @PATTERN("datetime", "YYYY-MM-DD hh:mm:ss")

≡

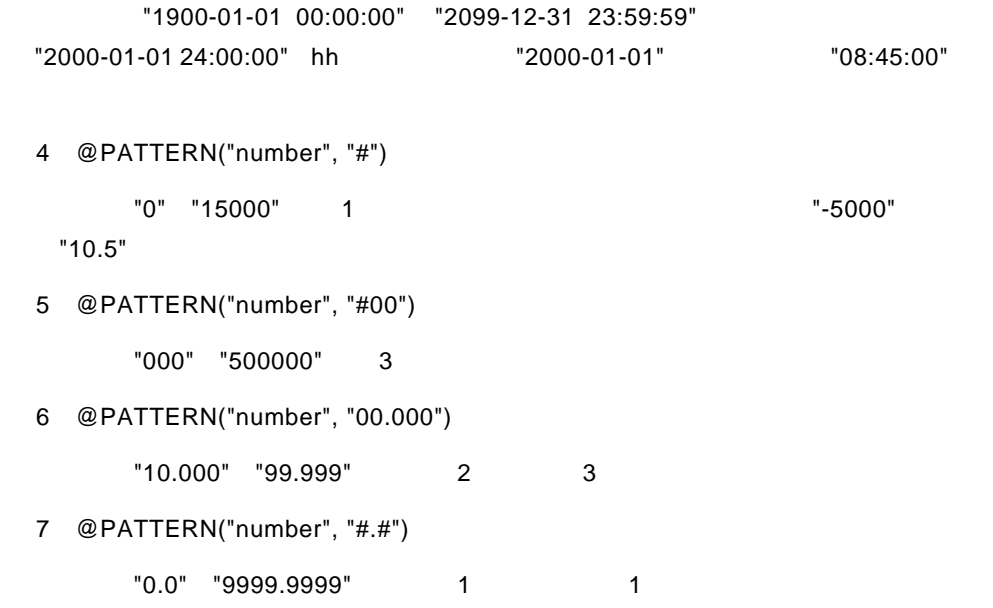

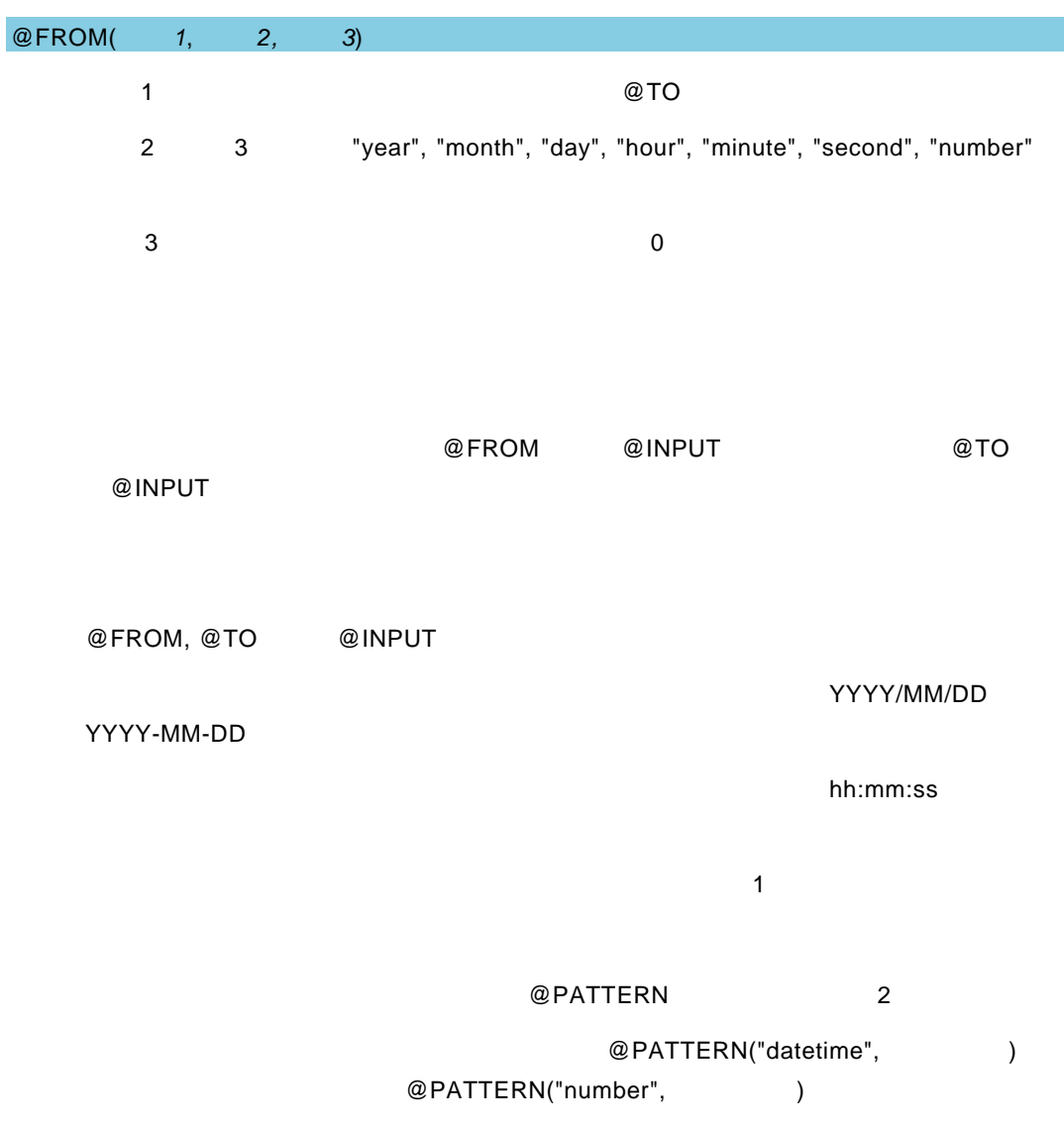

Ė

Ė

```
Excel 2000 Excel 2000 Excel 2000 Excel 2010
      @ @INPUT @FROM, @TO
  @SEL, @SEL2, @SELDB, @SELDB2, @CHECKBOX, @CHECKBOXDB, 
  @RADIO, @RADIODB, @GET @SET
  @SHARE 
1
@INPUT(@NAME("期間開始"), @FROM("id1", "year", 3), "2015/01/01") 
@INPUT(@NAME("期間終了"), @TO("id1"), "2017/12/31") 
"'' , "'' , "'' , "'' , "'' , " , " , " , " , " , " , " , " , "2
@INPUT(@NAME("期間開始"), @FROM("id1", "day", 30), @PATTERN("datetime", 
"MM/DD"), "04/01") 
@INPUT(@NAME(" 期間終了 "), @TO("id1"), @PATTERN("datetime", "MM/DD"), 
"04/30") 
MM/DD " " " " 30
3
@INPUT(@NAME("開始値"), @FROM("id1", "number", 100), 0) 
@INPUT(@NAME("終了値"), @TO("id1"), 99) 
   1 
1 
<sup>m</sup> 
<sup>m</sup> 
<sup>m</sup> 
<sup>m</sup> 
<sup>m</sup> 
<sup>m</sup> 
<sup>m</sup> 
<sup>1</sup> 100
```
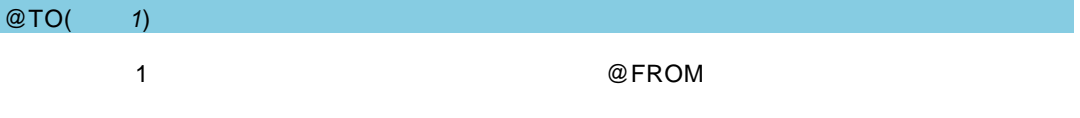

@FROM

### ユーザーズマニュアル

2004 年 1 月 31 日 第 1 版発行 2017 年 12 月 13 日 第 38 版発行

発行 JB アドバンスト・テクノロジー株式会社

お問い合わせ 弊社ホームページより、お問い合わせください。

http://www.jbat.co.jp/

本書は著作権上の保護を受けており、本書の全部あるいは一部に関して、JB アドバンス ト・テクノロジー株式会社からの文書による許諾を得ず、無断で複写、複製することは禁じら れています。また、本書はユーザーへ通知することなく変更される場合があります。

資料番号:CVWR030U-38